19.11.2009

**Программное средство "Клиент безопасности CSP VPN Client. Версия 3.0"**

**Руководство администратора**

## **Содержание**

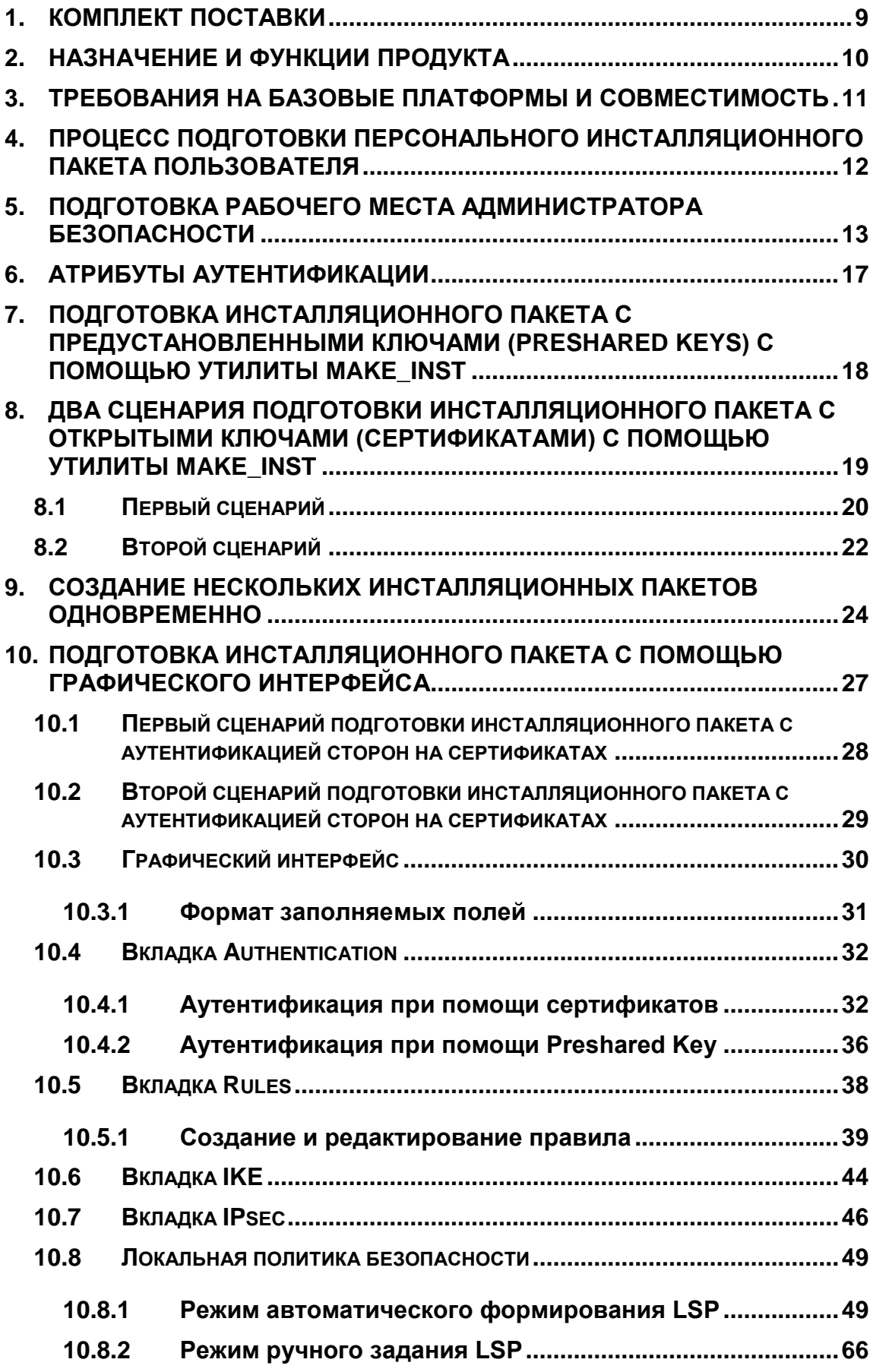

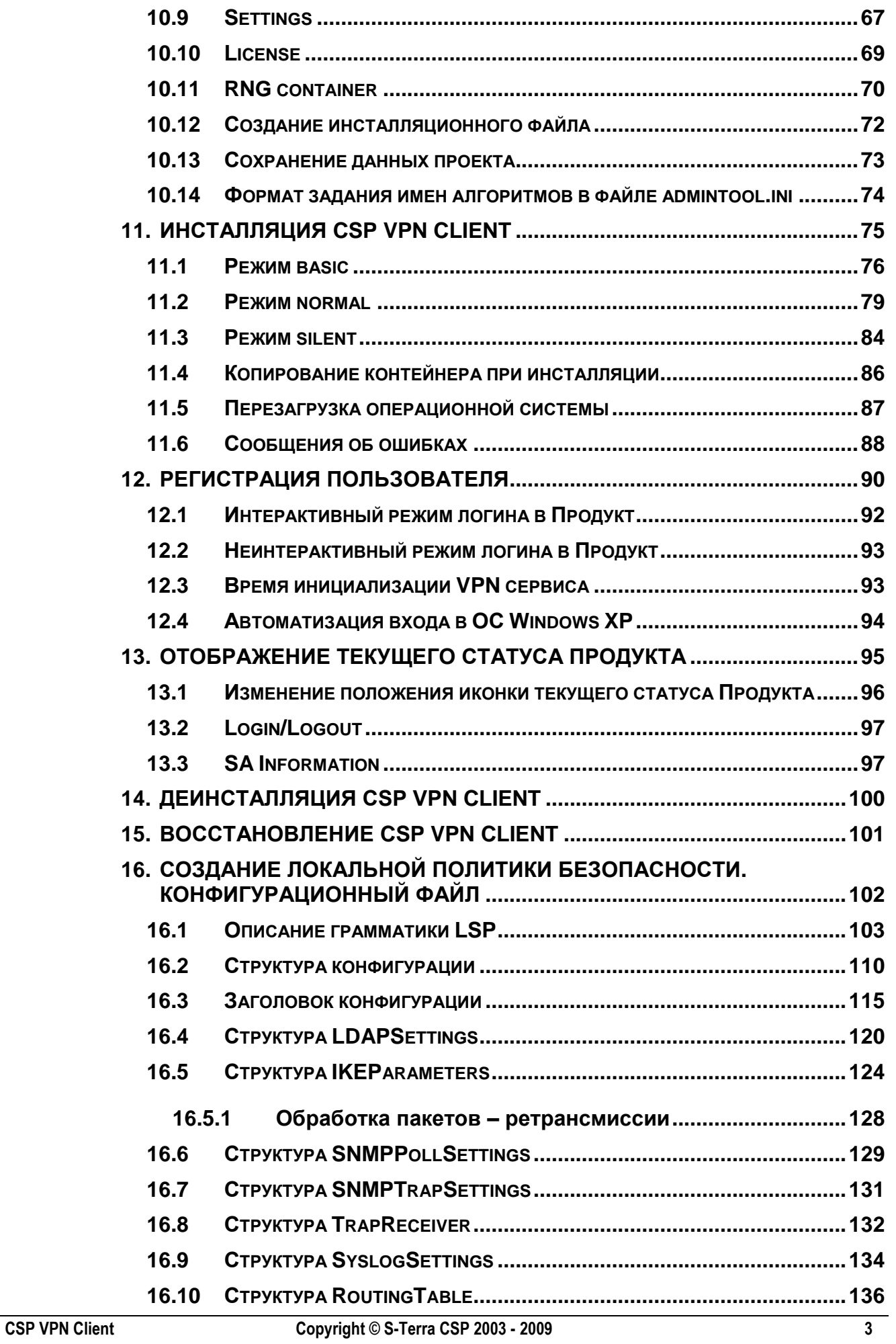

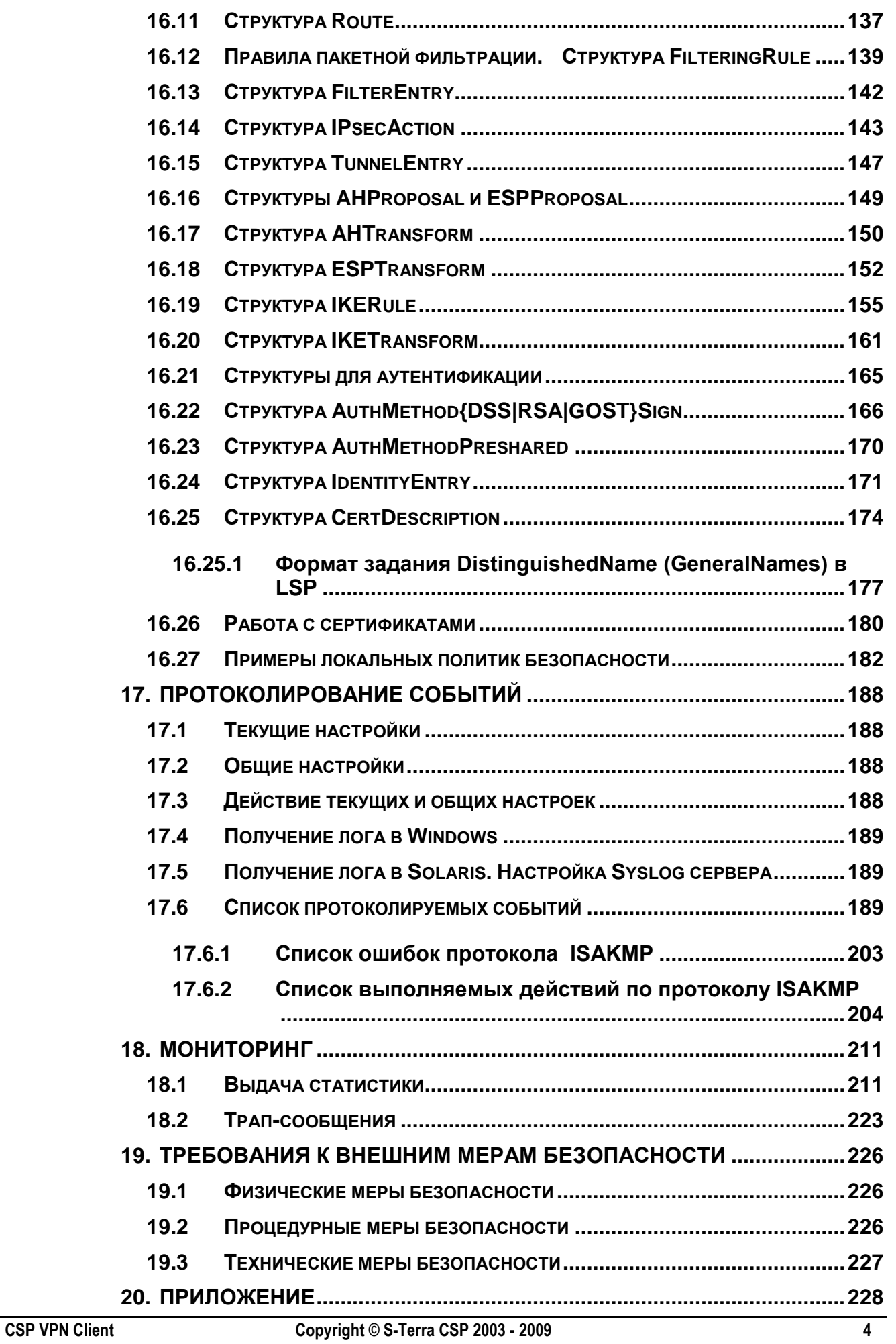

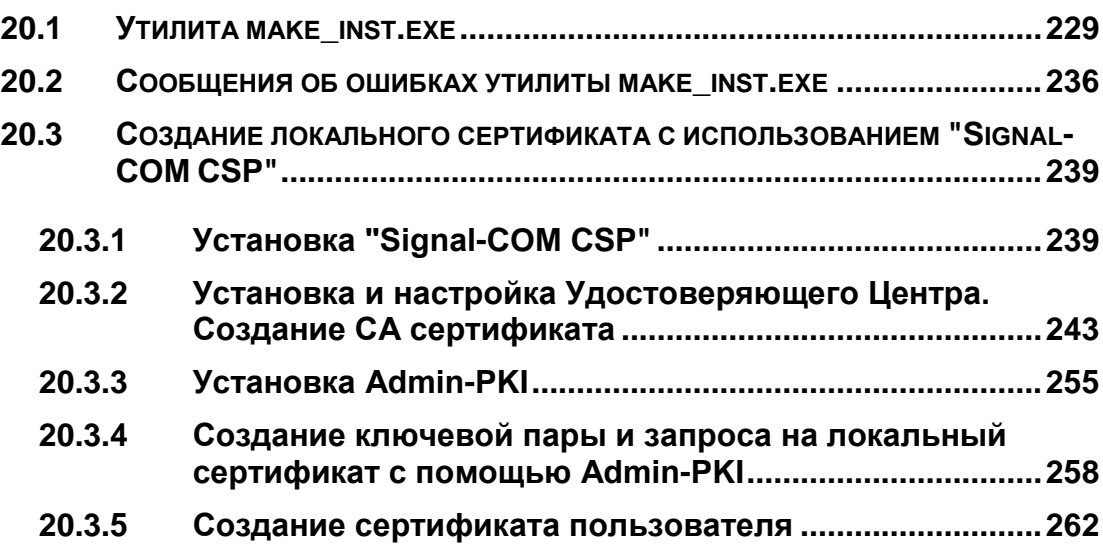

#### **Лицензионное Соглашение о праве пользования Продуктом CSP VPN Client производства ЗАО "С-Терра СиЭсПи"**

© 2003 - 2009 ЗАО "С-Терра СиЭсПи". Все права защищены.

Настоящее Лицензионное Соглашение определяет условия использования законно приобретенного Продукта CSP VPN Client (далее - Изделия) Конечным Пользователем (физическим или юридическим лицом, указанным в Лицензии на использование Продукта, являющейся неотъемлемой частью настоящего Лицензионного Соглашения). Предметом настоящего Лицензионного Соглашения является возмездная передача Конечному Пользователю неисключительных непередаваемых прав пользования Изделием.

Под Изделием понимается комплекс материальных объектов (программных средств, носителей информации, кода программных Продуктов, документации в печатной и электронной формах), включенных в Спецификацию Комплекта Изделия.

*Изделие может использоваться только в качестве персонального Агента защиты (устанавливаться на персональный компьютер пользователя) и не предназначено для использования в других целях. Использование Изделия в прочих системах и/или в иных целях является нарушением настоящего Лицензионного Соглашения.*

Изделие может включать компоненты (программные средства, информационные носители и прочее) от третьих поставщиков. Конечный Пользователь получает права на использование этих компонент на основе Лицензий и Лицензионных Соглашений этих поставщиков, которые являются в совокупности неотъемлемой частью настоящего Лицензионного Соглашения.

Изделие в полном комплекте передается Конечному Пользователю на условиях настоящего Лицензионного Соглашения.

Изделие и его компоненты являются интеллектуальной собственностью Производителя и, при наличии третьих поставщиков, интеллектуальной собственностью третьих поставщиков и защищаются законодательством Российской Федерации об авторском и имущественном праве на объекты интеллектуальной собственности.

Установка Изделия после предъявления Конечному Пользователю текста Лицензионного Соглашения рассматривается как согласие Конечного Пользователя с условиями Лицензионного Соглашения и вступление его в законную силу, после чего настоящее Лицензионное Соглашение в соответствии со ст. 433 ГК РФ имеет силу договора между Конечным Пользователем и Производителем Изделия (ЗАО «С-Терра СиЭсПи»).

При наличии компонент третьих поставщиков Производитель является законным и полномочным представителем третьих поставщиков, если обратное не оговорено в Лицензионных Соглашениях третьих поставщиков или в других документах, регламентирующих отношения между Конечным Пользователем и третьими поставщиками.

Все компоненты третьих поставщиков объединяются в программный Продукт (комплекс) в процессе установки Изделия. Конечный Пользователь имеет право на копирование, установку и эксплуатацию всех компонент третьих поставщиков, поставленных в составе Изделия только в составе работ, связанных с эксплуатацией Изделия. Копирование, распространение, установка и эксплуатация отдельных компонент являются нарушением настоящего Лицензионного Соглашения и авторских прав как Производителя, так и третьих поставщиков (если обратное не оговорено в Лицензиях и Лицензионных Соглашениях третьих поставщиков).

Конечный Пользователь может устанавливать и использовать в рамках настоящего Лицензионного Соглашения только один экземпляр Изделия и не имеет права устанавливать и использовать большее количество экземпляров Изделия.

Конечный Пользователь не имеет права распространять Изделие в формах предоставления доступа третьим лицам к воспроизведению или к воспроизведенным в любой форме компонентам Изделия путем продажи, проката, сдачи внаем, предоставления взаймы или иными другими способами отчуждения.

s•terra

Конечный Пользователь не имеет права дисассемблировать, декомпилировать (преобразовывать бинарный код в исходный текст) программы и другие компоненты Изделия, вносить какие-либо изменения в бинарный код программ и совершать относительно Изделия другие действия, нарушающие Российские и международные нормы по авторскому праву и использованию программных средств.

Настоящее Лицензионное Соглашение вступает в силу с момента установки Изделия и действует на протяжении всего срока использования Изделия.

Неисполнение требований настоящего Лицензионного Соглашения является нарушением Закона Российской Федерации "О правовой охране программ для электронных вычислительных машин и баз данных" и преследуется по закону.

Настоящее Лицензионное Соглашение предоставляет Конечному Пользователю Ограниченные гарантии. состоящие в том, что

1. В случае, если в ходе эксплуатации Изделия Конечным Пользователем или любым третьим лицом будет обнаружена Критичная Проблема, Производитель Изделия (ЗАО «С-Терра СиЭсПи») обеспечивает:

а) информирование доступными способами Конечного Пользователя о существовании Критичной Проблемы и о способах ее устранения

б) бесплатное предоставление обновлений программного обеспечения Производителя Изделия, в которых устранены Критичные Проблемы.

Примечание 1. Гарантийное обязательство 1 базируется на следующем определении: Критичная Проблема заключается в том, что Изделие, вследствие ошибки в программном обеспечении, не выполняет основные функции безопасности, а именно шифрование трафика и контроль доступа, что приводит к нарушению безопасности сети Конечного Пользователя.

Примечание 2. Обновления программного обеспечения в соответствии с гарантийным обязательством п.16 предоставляются по запросу Конечного Пользователя и по мере разработки обновлений.

2. Если Конечный Пользователь обнаружит в течение 90 (девяноста) дней со дня поставки Изделия дефекты в составе информационных носителей или некомплектность Изделия, то информационные носители будут заменены, а комплектность Изделия восстановлена. По истечении 90 дней претензии Конечного Пользователя по некомплектности изделия и/или дефектам носителей информации рассматриваться не будут.

Настоящее Лицензионное Соглашение не содержит никаких гарантий по поставке, функциональности и соответствию Изделия любым техническим требованиям, стандартам и условиям. Эти вопросы относятся к области лицензирования деятельности поставщика, сертификации Изделия и его компонент в установленном порядке, договоров о поставке, техническом сопровождении и технической поддержке и регламентируются в рамках отдельных документов.

Настоящее Лицензионное Соглашение (в рамках законодательства Российской Федерации и если противное не оговорено в виде отдельного дополнительного соглашения с Конечным Пользователем) не регламентирует вопросы технических, организационных и прочих возможных проблем, связанных с эксплуатацией Изделия и возможных материальных, финансовых и прочих потерь Конечного Пользователя в результате эксплуатации Изделия.

Срок действия настоящего Лицензионного Соглашения распространяется на весь период эксплуатации Изделия Конечным Пользователем. Действие настоящего Лицензионного Соглашения может быть прекращено по решению Конечного Пользователя. В этом случае Конечный Пользователь должен уничтожить все информационные носители, содержащие код и прочие информационные компоненты Изделия, включая информацию на внутренних носителях Изделия. Прекращение действия Лицензионного Соглашения по инициативе Конечного Пользователя является односторонней добровольной акцией Конечного Пользователя и не является предметом для взаиморасчетов и других хозяйственных операций.

Программный Продукт Системная Библиотека GNU libc является свободно распространяемым Продуктом и используется в составе Изделия без каких либо модификаций в соответствии с лицензией "The GNU General Public License" (http://www.gnu.org/licenses/licenses.html).

MS-DOS, Windows, Windows 98/NT/2000/XP/Vista являются торговыми марками компании Microsoft Corporation в США и в других странах.

Sun Solaris и Java являются торговыми марками компании Sun Microsystems, Inc в США и в других странах.

Cisco, Cisco PIX Firewall, Cisco IOS Router, CiscoWorks, CiscoWorks VPN/Security Management Solution, CiscoWorks Management Center for VPN Routers, CiscoWorks Management Center for PIX Firewall являются торговыми марками компании Cisco Systems в США и в других странах.

Изделие включает в себя программное обеспечение, написанное Эриком Янгом (Eric Young. eay@cryptsoft.com)

Другие названия компаний и Продуктов, упомянутые в настоящем Лицензионном Соглашении и в составе информационных источников Изделия могут являться зарегистрированными торговыми марками соответствующих им компаний. Упоминание наименований, Продуктов, торговых марок третьих организаций исключительно неформально и не является ни поддержкой, рекомендацией либо рекламой. ЗАО «С-Терра СиЭсПи» не несет какой-либо ответственности в отношении работоспособности и использования этих Продуктов.

> Напечатано в Российской Федерации Закрытое Акционерное Общество «С-Терра СиЭсПи» 124498, г. Москва, Зеленоград, проезд 4806, д.5, стр.20 Телефон: +7 (499) 720-6928 Факс: +7 (499) 720-6928 Эл.почта: [information@s-terra.com](mailto:information@s-terra.com) [http://www.s-terra.com](http://www.s-terra.com/)

## <span id="page-8-0"></span>**1. Комплект поставки**

В комплект поставки CSP VPN Client входят:

- компакт-диск, на котором записаны:
	- дистрибутив CSP VPN Client 3.0 каталог Client\_SC  $\bullet$
	- документация каталог PDF:  $\bullet$ 
		- Руководство администратора CSP\_VPN\_Client\_Admin\_Guide\_sc.pdf  $\bullet$
		- Руководство пользователя CSP\_VPN\_Client\_User\_Guide\_sc.pdf  $\bullet$
- Копия сертификата соответствия ФСТЭК России №1824 09 апреля 2009  $\bullet$
- Голографический специальный защитный знак ФСТЭК России
- Лицензия на использование программного продукта CSP VPN Client версии 3.0
- Лицензия на использование программного продукта криптоплагин версии 2.1.0.2 (на основе СКЗИ «Крипто-Ком 3.2») компании «Сигнал-КОМ».

## <span id="page-9-0"></span>**2. Назначение и функции продукта**

Продукт CSP VPN Client предназначен для защиты и фильтрации трафика протоколов семейства TCP/IP.

Защита трафика CSP VPN Client осуществляется в рамках международных стандартов IKE/IPsec:

- Security Architecture for the Internet Protocol RFC2401
- IP Authentication Header (AH) RFC2402
- IP Encapsulating Security Payload (ESP) RFC2406
- Internet Security Association and Key Management Protocol (ISAKMP) RFC2408
- The Internet Key Exchange (IKE) RFC2409
- The Internet IP Security Domain of Interpretation for ISAKMP (DOI) RFC2407.

Программный продукт CSP VPN Client обеспечивает:

- защиту трафика на уровне аутентификации/шифрования сетевых пакетов по протоколам IPsec AH и/или IPsec ESP
- аутентификацию пользователя и аутентификацию узла сети
- пакетную фильтрацию трафика с использованием информации в полях заголовков сетевого и транспортного уровней
- событийное протоколирование
- реализацию заданной дисциплины взаимодействия (аутентификацию и/или защиту трафика) для каждого защищенного соединения, доступ в заданном защищенном режиме только для зарегистрированных, в том числе и для мобильных партнеров по взаимодействию
- регулируемую стойкость защиты трафика
- маскировку адресных пространств защищаемых сетей (туннелирование трафика).

Все эти функции описываются в файле локальной политики безопасности (LSP – Local Security Policy). Локальная политика безопасности определяет, какие из сетевых соединений следует защищать, а какие следует использовать открытыми, какие режимы и алгоритмы защиты использовать для каждого из соединений.

Продукт CSP VPN Client использует в качестве внешней криптографической библиотеки средство криптографической защиты информации (СКЗИ) "Крипто-КОМ 3.2", разработанное компанией "Сигнал-КОМ".

СКЗИ "Крипто-КОМ 3.2" реализует российские криптографические алгоритмы:

- ГОСТ 28147-89 шифрование/расшифрование данных
- ГОСТ Р 34.11-94 HMAC целостность данных  $\bullet$
- ГОСТ Р 34.11-94 алгоритм хэширования
- ГОСТ Р 34.10-94, ГОСТ Р 34.10-2001 формирование и проверку  $\bullet$ электронно-цифровой подписи (ЭЦП)
- генерацию случайных чисел.

CSP VPN Client является продуктом для корпоративного использования в том смысле, что политику и настройки режимов этого продукта осуществляет системный администратор или администратор безопасности предприятия.

## <span id="page-10-0"></span>**3. Требования на базовые платформы и совместимость**

Продукт CSP VPN Client выпущен для следующих базовых платформ:

- MS Windows Vista (32-bit) Business SP1 Russian Edition
- MS Windows XP Professional SP2 Russian Edition.

Продукт совместим с криптографическими плагинами "Крипто-КОМ 3.2", разработанными компанией "Сигнал-КОМ".

Продукт работает корректно на компьютерах с сетевыми адаптерами, которые поддерживают "task offloading".

В части реализации протоколов IPsec/IKE и их расширений Продукт совместим с Cisco IOS v.12.4.

В части удаленного мониторинга и сбора статистики управления Продукт совместим с CiscoWorks Monitoring Center for Performance 2.0.2, входящим в состав CiscoWorks VMS 2.3.

Продукт совместим с токенами eToken PRO 32k, eToken PRO 64k производства компании Aladdin.

## <span id="page-11-0"></span>**4. Процесс подготовки персонального инсталляционного пакета пользователя**

Продукт CSP VPN Client предназначен для виртуальных корпоративных сетей. Полагаем, что в таких сетях пользователь не имеет права на изменение политики безопасности корпоративной сети. Поэтому, продукт CSP VPN Client разработан таким образом, что администратор безопасности корпоративной сети формирует персонализированный инсталляционный пакет для каждого пользователя, при этом настройки для пользователя согласуются с его должностными обязанностями.

Процесс подготовки персонализированного инсталляционного пакета пользователя производится следующим образом.

Администратор безопасности получает административный пакет в виде отдельного продукта, размещенного в каталоге Client\_SC поставляемого диска. Администратор устанавливает на своем компьютере административный пакет, с помощью которого готовит для пользователя инсталляционный пакет.

Используя предустановленные ключи либо сертификаты открытых ключей пользователя, корневой сертификат удостоверяющего центра и локальную политику безопасности, предписанную для данного пользователя, администратор готовит инсталляционный пакет пользователя.

Создание инсталляционного пакета пользователя осуществляется двумя способами:

- использование графического интерфейса
- использование утилиты командной строки make inst.exe.

Использование графического интерфейса для определения локальной политики безопасности, персональных настроек и создание инсталляционного пакета пользователя с использованием сертификатов открытых ключей либо предустановленных (разделяемых) ключей (Preshared Keys) описано в главe ["Подготовка инсталляционного пакета с помощью графического интерфейса".](#page-26-0)

Для создания инсталляционного пакета пользователя используется технология One Click Installation, которая реализуется с помощью утилиты командной строки make inst.exe. Эта утилита описана в Приложении "Утилита make inst.exe".

Технологические процессы формирования персональных инсталляционных пакетов пользователей с использованием сертификатов открытых ключей или предустановленных (разделяемых) ключей (Preshared Keys) и утилиты make inst.exe описаны в главах "Подготовка инсталляционного пакета с [предустановленными ключами \(Preshared Keys\)"](#page-17-0) и ["Два сценария подготовки](#page-18-0)  [инсталляционного пакета с открытыми ключами \(сертификатами\)",](#page-18-0) соответственно.

Перед использованием утилиты make\_inst.exe должна быть создана и записана в файл в текстовом формате локальная политика безопасности. Создание конфигурационного файла описано в главе ["Создание локальной политики](#page-101-0)  [безопасности. Конфигурационный файл".](#page-101-0)

Пользователь, используя подготовленный для него администратором персонализированный инсталляционный пакет, производит установку продукта CSP VPN Client на своем компьютере.

Далее перейдите к подготовке рабочего места администратора безопасности.

# <span id="page-12-0"></span>**5. Подготовка рабочего места администратора безопасности**

Администратор безопасности на своем компьютере устанавливает с диска с дистрибутивом административный пакет CSP VPN Client Administrator Package, размещенный в каталоге Client\_SC. В состав дистрибутива этого продукта входит:

- setup.exe утилита запуска Windows Installer
- setup.ini настроечный файл, необходимый для setup.exe
- sysdlls.cab хранилище системных DLL, необходимых для клиента
- version.txt текстовый файл, содержащий версию продукта
- VPN\_CLIENT\_ADMIN.msi MSI-база инсталлятора (MSI MicroSoft Installer)
- VPN\_CLIENT\_ADMIN.cab хранилище файлов клиента

Инсталляция административного пакета запускается командой setup.exe с дистрибутива.

При запуске инсталляции административного пакета появляется окно с приглашением к инсталляции:

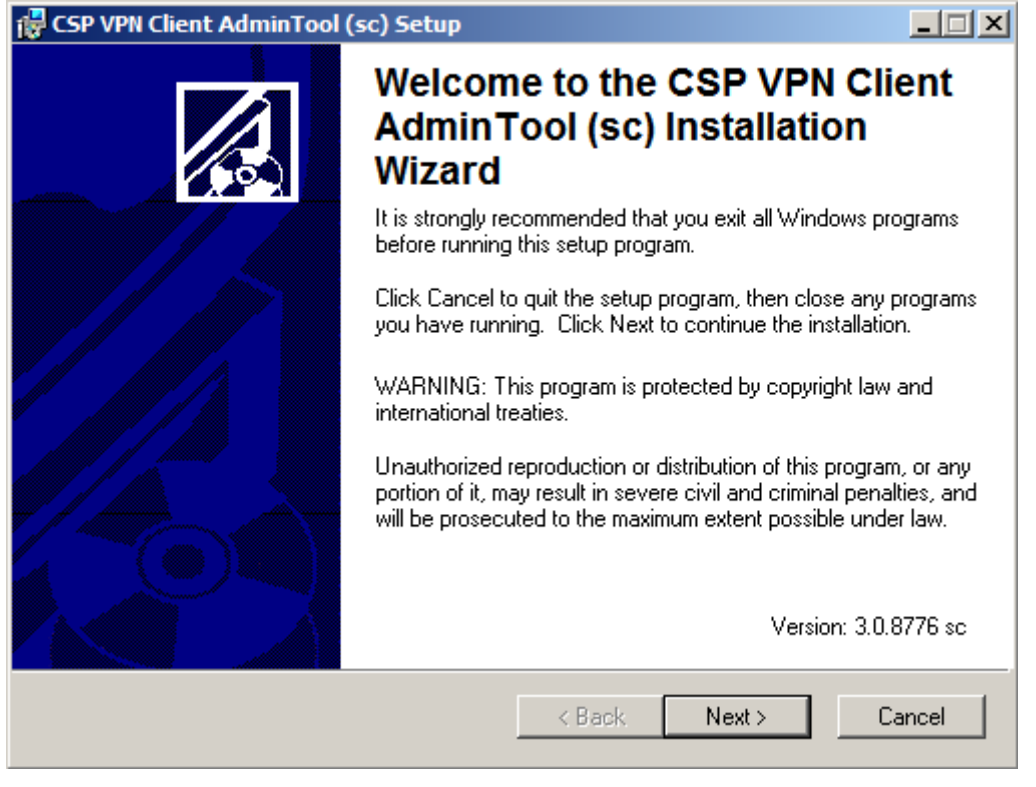

Рисунок 1

В окне с текстом Лицензионного Соглашения после установки переключателя в положение "I accept the license agreement" кнопка Next становится доступной:

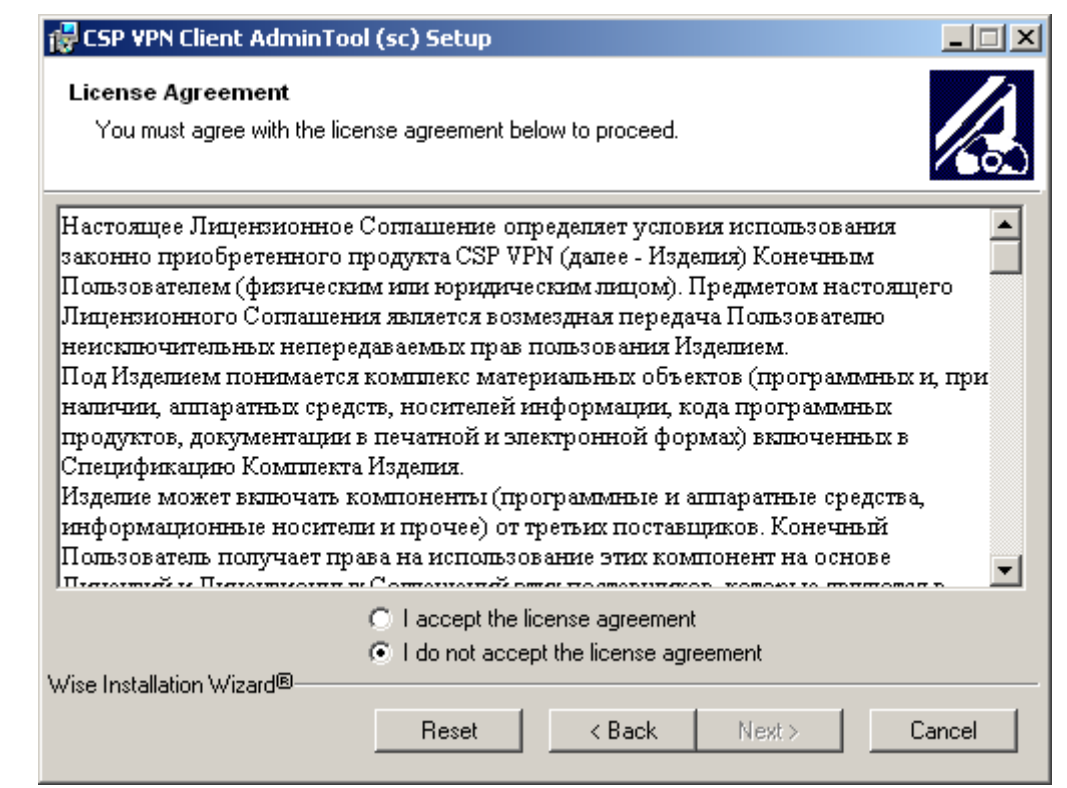

Рисунок 2

Выбрать папку, в которую будет установлен административный пакет, нажав на клавишу Browse:

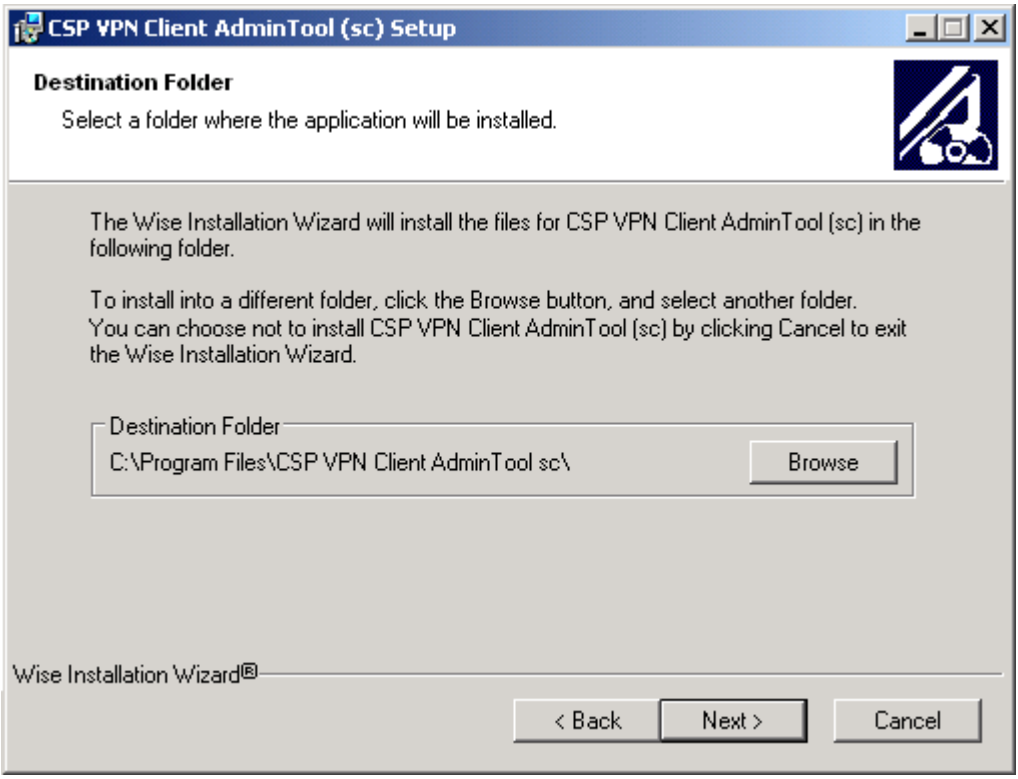

Рисунок 3

Для начала процесса инсталляции нажать клавишу Next:

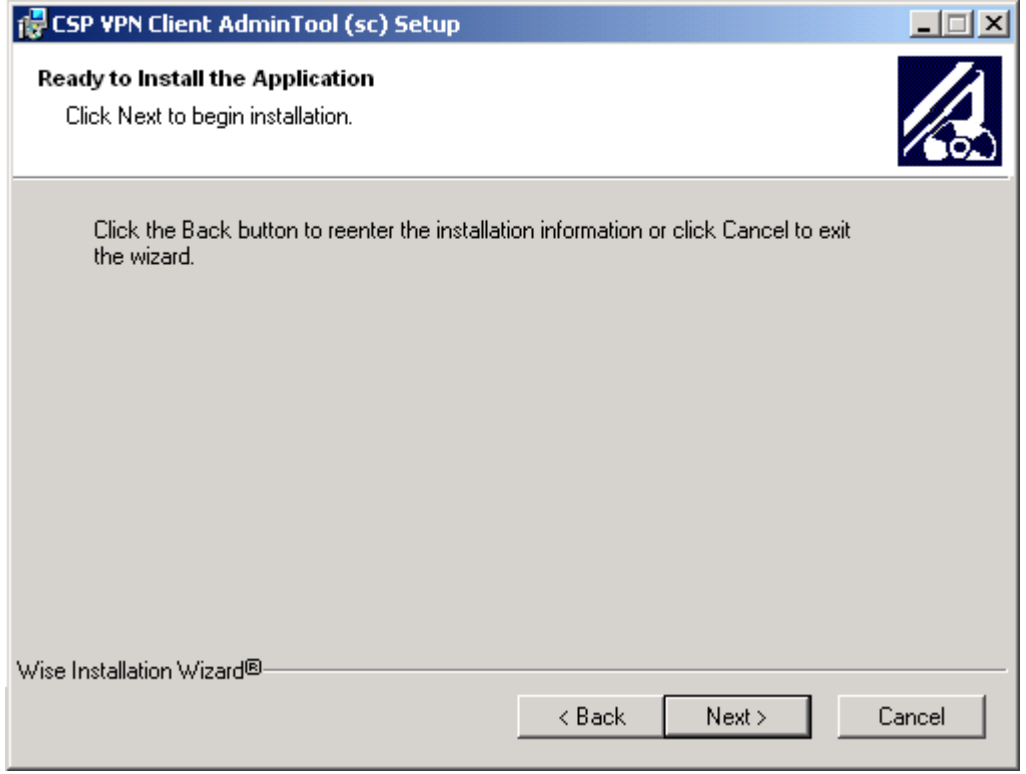

Рисунок 4

Индикатор процесса инсталляции:

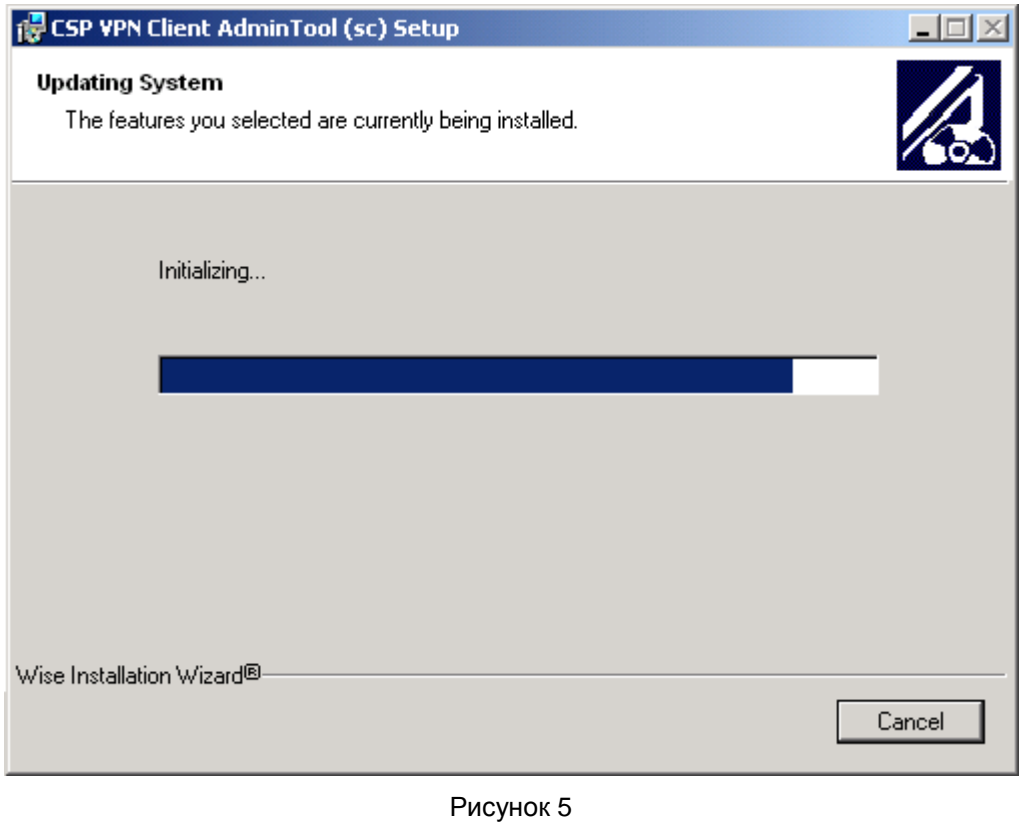

**IN CSP VPN Client AdminTool (sc) Setup**  $\Box$   $\times$ **CSP VPN Client AdminTool (sc)** has been successfully installed. Click the Finish button to exit this installation. < Back Finish Cancel

Инсталляция завершена, нажать клавишу Finish:

Рисунок 6

Установленный административный пакет состоит из следующих папок и файлов: Корневая папка:

- make inst.exe утилита командной строки для создания инсталляционного файла пользователя
- $pkq$  maker.exe утилита графического интерфейса для создания локальной политики, локальных настроек и инсталляционного файла пользователя, которая вызывает утилиту make\_inst.exe
- version.txt текстовый файл, содержащий версию продукта
- вспомогательные файлы (dll, ini) для обеспечения работы утилит.

Папка Agent содержит основные файлы инсталлятора:

- VPN\_CLIENT\_WIN2K.msi MSI-база инсталлятора (MSI MicroSoft Installer)
- VPN CLIENT WIN2K.cab хранилище файлов клиента
- sysdlls.cab хранилище системных DLL, необходимых для клиента

Папка SFX содержит:

служебные файлы, необходимые для сборки SFX-архива (execution stub и прототипы comment, задающих параметры для распаковки SFX-архива)

Системная папка system32 содержит файлы криптографической библиотеки "Крипто-КОМ 3.2":

- sc\_gost.dll
- sccrypto.dll
- etsdk.dll и др.

# <span id="page-16-0"></span>**6. Атрибуты аутентификации**

Технология IPsec обеспечивает аутентификацию, шифрование и целостность данных на уровне передаваемых IP пакетов.

Для реализации этих функций технологии IPsec необходима дополнительная информация, которая поставляется протоколом IKE: ключевой материал и согласованная политика защиты.

Для аутентификации взаимодействующих сторон протоколу IKE необходима некоторая аутентификационная информация.

Такой аутентификационной информацией может быть:

- предустановленный (разделяемый) ключ (Preshared Key)
- сертификат стандарта Х.509.

Имеются некоторые ограничения при работе с расширениями сертификата (Extensions), которые помечены как критичные. В таблице приведен список расширений сертификата, которые будут распознаваться и обрабатываться Продуктом, если у них установлен признак критичности TRUE. Если в сертификате будут присутствовать другие расширения, не указанные в таблице и заданные как критичные, то такой сертификат не может быть использован. Если же расширение отсутствует в таблице, но является некритичным, то оно игнорируется, и сертификат используется.

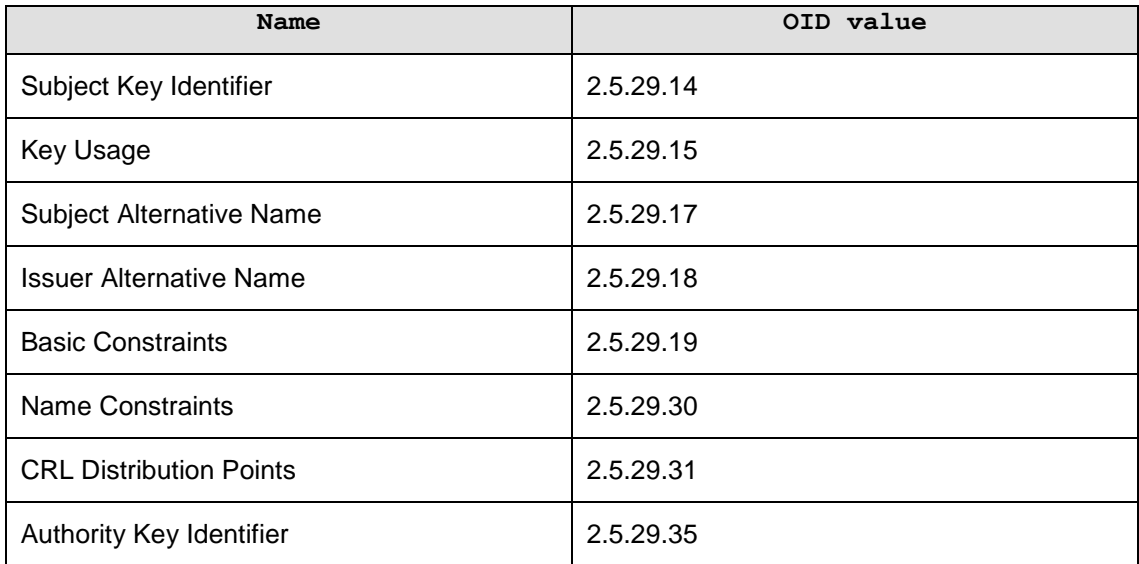

Описания значений и полный список Certificate Extensions можно посмотреть в документе RFC 5280 [\(http://tools.ietf.org/html/rfc5280#section-4.2\)](http://tools.ietf.org/html/rfc5280#section-4.2).

### <span id="page-17-0"></span> $7<sub>1</sub>$ Подготовка инсталляционного пакета с предустановленными ключами (Preshared Keys) с помощью утилиты make inst

Ключ - произвольная последовательность байтов. Ключ может быть записан в файл.

Создать предустановленный (разделяемый) ключ (Preshared Key) можно разными способами. Самый простой - записать в файл любую произвольную последовательность символов.

Имя ключа - идентификатор, состоящий из латинских букв, цифр, символов " " и "-", и должен начинаться с латинской буквы или символа " ". Например, key1.

Примечание: Если предустановленный ключ задан несколькими строками, то каждый перенос в теле ключа будет представлен двумя символами 0x0D 0x0A (символ возврата и перевода каретки) и тогда при подготовке предустановленного ключа для партнера должны быть использованы эти символы.

Имя предустановленного ключа используется:

- при подготовке инсталляционного пакета пользователя
- при создании локальной политики безопасности (LSP) в структуре AuthMethodPreshared в атрибуте SharedIKESecret.

Создание инсталляционного пакета пользователя осуществляется в несколько этапов:

- администратор безопасности или пользователь создает предустановленный ключ
- администратор безопасности определяет для пользователя локальную политику безопасности и записывает ее в файл (см. главу "Создание локальной политики безопасности. Конфигурационный файл"или "Подготовка инсталляционного пакета с помошью графического интерфейса")
- администратор безопасности на своем рабочем месте запускает команду make inst.exe из каталога административного пакета. В противном случае будет выдано сообщение об ошибке. В опциях этой команды обязательно указывается имя инсталляционного файла, имя файла с LSP, имя предустановленного ключа, ключ или файл, в котором он размещен. Koманда make inst.exe в этом случае имеет следующие опции (подробно описана в Приложении "Утилита make inst.exe"):

make\_inst.exe -o SFX file path -1 LSP file path -kn <Preshared key name> {-kv <Preshared key val> | -kvf  $\langle$ file path Preshared key val>}

подготовленный инсталляционный файл содержит исполняемый код продукта CSP VPN Client, персональные настройки, локальную политику безопасности. Администратор безопасности передает пользователю подготовленный инсталляционный пакет, состоящий из одного инсталляционного файла.

# <span id="page-18-0"></span>**8. Два сценария подготовки инсталляционного пакета с открытыми ключами (сертификатами) с помощью утилиты make\_inst**

Опишем два сценария подготовки инсталляционного пакета пользователя с аутентификацией сторон на открытых ключах (сертификатах).

Секретный ключ пользователя, соответствующий открытому ключу сертификата, находится либо в контейнере, либо в файле. Контейнер имеет сложную структуру, в котором содержится служебная информация и какая-то ключевая информация, необходимая для обеспечения защиты и целостности ключа. Этот контейнер является каталогом файловой системы. Секретный ключ может быть расположен либо в контейнере, либо в файле, которые размещаются на жестком диске или внешнем ключевом носителе, например дискете, электронном ключе eToken и др.

Сценарии отличаются тем, кто создает ключевую пару для локального сертификата пользователя и на каком ключевом носителе размещен контейнер и файл c секретным ключом пользователя, возможна или нет проверка соответствия сертификата пользователя и секретного ключа, копируется или нет контейнер с секретным ключом во время инсталляции на компьютере пользователя.

### <span id="page-19-0"></span>**8.1 Первый сценарий**

Все действия по созданию ключевой пары, формированию запроса и созданию сертификата пользователя производятся администратором СА. При этом контейнер и файл с секретным ключом размещаются на внешнем ключевом носителе, например дискете. В этом сценарии возможно включить контейнер и секретный ключ в инсталляционный файл, при этом будет проведена проверка соответствия сертификата пользователя и секретного ключа во время создания инсталляционного файла. А при установке CSP VPN Client на компьютере пользователя можно скопировать контейнер и файл с секретным ключом с дискеты на другой ключевой носитель. Опишем действия администратора безопасности по этому сценарию:

- администратор безопасности получает от администратора СА локальный сертификат пользователя и корневой сертификат удостоверяющего центра (Trusted CA Certificate), экспортированные в файлы. Ему передается либо контейнер с секретным ключом либо контейнер и файл с секретным ключом на дискете
- администратор безопасности определяет для пользователя локальную политику безопасности (LSP) и записывает ее в файл (см. главу ["Создание](#page-101-0)  [локальной политики безопасности. Конфигурационный файл"](#page-101-0))
	- администратор безопасности на своем рабочем месте запускает команду make inst.exe. В опциях этой команды указывается имя инсталляционного файла, путь к локальному сертификату и СА сертификату, путь к файлу с LSP, имя контейнера и файла с секретным ключом на компьютере пользователя, локальные настройки и др. В имени контейнера и файла с секретным ключом указывается полный путь к ним на компьютере пользователя (в данном сценарии – дискета a:\ ):
		- если при подготовке инсталляционного файла контейнер и файл с секретным ключом не включать в инсталляционный файл и не производить проверку соответствия сертификата и секретного ключа пользователя, но задать копирование контейнера и файла с секретным ключом при инсталляции CSP VPN Client, то в команде make inst.exe указываются опции (подробно утилита описана в Приложении ["Утилита make\\_inst.exe"\)](#page-228-0):

```
make inst.exe -o SFX file path -l LSP file path
-c CA_file_path
-u USER cert file path
-uc USER_cert_container_name
-kf Secret Key Path
{[-skp Secret_Key_Password]|
[-skpf file path Secret Key Password]}
{[-up USER_cert_container_password] | 
[-ufp file_path_USER cert_container password]}
-cs Source container name
-kfs Source Secret Key Path
```
если при подготовке инсталляционного файла будет производиться копирование контейнера и секретного ключа в инсталляционный файл, а также проверка соответствия сертификата и секретного ключа пользователя, то в команде make\_inst.exe указываются опции:

```
-ucpkgcopy on
–chksecret on
-uac USER cert container name ADMIN
{[-uap USER_cert_container_password_ADMIN]|
[-uafp file_path_USER cert_container_password_ADMIN]}
-kaf Secret Key Path ADMIN
```
существуют другие дополнительные опции, например, для  $\bullet$ протоколирования событий при инсталляции CSP VPN Client в файл C:\inst\_client\_log.txt указывается опция:

```
-a /1* C:\inst client log.txt /i
```
подготовленный инсталляционный файл содержит исполняемый код продукта CSP VPN Client, персональные настройки, локальную политику безопасности, СА сертификат и локальный сертификат пользователя со ссылкой местоположения контейнера и файла с секретным ключом на компьютере пользователя либо контейнер и секретный ключ включены в инсталляционный файл. Администратор безопасности передает пользователю подготовленный инсталляционный пакет, состоящий либо из инсталляционного файла, контейнера и файла с секретным ключом пользователя на внешнем ключевом носителе, например дискете либо из одного инсталляционного файла.

Все сообщения, выдаваемые программной утилитой make inst в процессе ее работы, выводятся в файл make inst log.txt (при каждом создании инсталляционного файла make  $\overline{1}$ nst  $\overline{1}$ og.txt переписывается).

### <span id="page-21-0"></span>**8.2 Второй сценарий**

Создание ключевой пары и формирование запроса на локальный сертификат пользователя производятся администратором безопасности или пользователем на компьютере пользователя. При этом контейнер и файл с секретным ключом размещаются на жестком диске компьютера пользователя. В этом сценарии невозможна проверка соответствия сертификата пользователя и секретного ключа, копирование контейнера и файла с секретным ключом с жесткого диска в этом случае не производится.

Действия администратора безопасности по этому сценарию следующие:

- администратор безопасности или пользователь на компьютере пользователя создает ключевую пару и формирует запрос на локальный сертификата пользователя. Созданный запрос посылается на сервер удостоверяющего центра сертификатов. При этом контейнер и файл с секретным ключом пользователя размещается на жестком диске
- администратор СА на сервере удостоверяющего центра по полученному запросу создает локальный сертификат пользователя и экспортирует его в файл. Корневой сертификат удостоверяющего центра (Trusted CA Certificate) также экспортируется в файл. Администратор безопасности получает оба эти сертификата от администратора СА
- администратор безопасности определяет для пользователя локальную политику безопасности и записывает ее в файл (см. главу ["Создание](#page-101-0)  [локальной политики безопасности. Конфигурационный файл"\)](#page-101-0)
- администратор безопасности на своем рабочем месте запускает команду make\_inst.exe. В опциях этой команды указывается имя инсталляционного файла, путь к локальному сертификату и СА сертификату, путь к файлу с LSP, имя контейнера и файла с секретным ключом на компьютере пользователя, локальные настройки и др. В имени контейнера и файла с секретным ключом указывается полный путь к ним на компьютере пользователя. В команде make\_inst.exe указываются опции (подробно утилита описана в Приложении "Утилита [make\\_inst.exe"\)](#page-228-0):

make inst.exe -o SFX file path -l LSP file path -c CA file path -u USER cert file path -uc USER cert container name -kf Secret Key Path {[-skp Secret\_Key\_Password]| [-skpf file path Secret Key Password]} {[-up USER\_cert\_container\_password] | [-ufp file path USER cert container password]}

существуют другие дополнительные опции, например, для протоколирования сообщений в файл C:\inst\_client\_log.txt при инсталляции CSP VPN Client указывается опция:

-a /l\* C:\inst client log.txt /i

подготовленный инсталляционный файл содержит исполняемый код продукта CSP VPN Client, персональные настройки, локальную политику безопасности, СА сертификат и локальный сертификат пользователя со ссылкой местоположения контейнера и файла с секретным ключом пользователя. Администратор безопасности передает пользователю подготовленный инсталляционный пакет, состоящий из одного инсталляционного файла.

Все сообщения, выдаваемые программной утилитой make inst в процессе ее работы, выводятся в файл make\_inst\_log.txt (при каждом создании инсталляционного файла make\_inst\_log.txt переписывается).

# <span id="page-23-0"></span>**9. Создание нескольких инсталляционных пакетов одновременно**

Для создания инсталляционных пакетов для большого числа пользователей одновременно предлагается использовать BAT-файлы, вызывающие в цикле утилиту make\_inst.exe. Далее описаны несколько BAT-файлов типичных сценариев. На компьютере администратора должна быть создана специальная папка для файлов пользователей. В этой папке создаются подпапки, которые называются по имени пользователей. Например, папка c:\vpn\_client, в ней подпапки c:\vpn\_client\alice и c:\vpn\_client\bob (важно, чтобы не было посторонних подпапок). В этих подпапках лежит файл localcert.crt, а также для некоторых сценариев могут лежать файлы ca.crt, lsp.txt и pwd.txt (пароль на контейнер).

**Сценарий 1.** В этом сценарии контейнеры с секретными ключами пользователей имеют пустой пароль. Получаемые SFX-файлы кладутся в папки пользователей под именем vpnclient.exe. В папках пользователей лежат локальные сертификаты. Используется один CA сертификат и одна LSP для всех пользователей:

@echo off

- SET TEMPLATE DIR=c: \vpn client
- SET MAKE INST PATH=D:\CSP VPN Client\make inst.exe
- SET CONTAINER NAME=c:\container
- SET LSP PATH=c:\vpn client\lsp.txt
- SET CA PATH=c:\vpn client\ca.crt

```
for /r %TEMPLATE_DIR% /d %%i in (*) do (%MAKE_INST_PATH% -o 
%%i\vpnclient.exe -c %CA PATH% -u %%i\localcert.crt -uc
%CONTAINER NAME% -1 %LSP_PATH%) & (if errorlevel 1 goto err)
```
goto :end

:err

```
echo An error occured
ev_i
```
:end

echo Make installations complete

Используются следующие настройки:

TEMPLATE\_DIR – папка, в которой лежат подпапки пользователей. Путь должен быть без пробелов.

MAKE\_INST\_PATH – путь к утилите make\_inst.exe.

CONTAINER\_NAME – имя контейнера.

LSP\_PATH - путь к общей LSP.

СА\_РАТН - путь к общему СА сертификату.

Здесь и далее фраза в конце "Make installations complete" обозначает успешное завершение, а "An error occured" - что произошла ошибка.

Сценарий 2. Используется общий пароль для всех контейнеров с секретными ключами всех пользователей. Получаемые SFX-файлы кладутся в папки пользователей под именем vpnclient.exe. Каждый пользователь имеет свой СА сертификат и свою LSP:

```
@echo off
```
SET TEMPLATE DIR=c: \vpn client

SET MAKE INST PATH=D: \CSP VPN Client\make inst.exe

SET CONTAINER NAME=c:\container

SET CONTAINER PASSWORD=somepwd

```
for /r %TEMPLATE DIR% /d %%i in (*) do (%MAKE INST PATH% -o
%%i\vpnclient.exe -c %%i\ca.crt -u %%i\localcert.crt -uc
%CONTAINER NAME% -up %CONTAINER PASSWORD% -1 %%i\lsp.txt) & (if
errorlevel 1 goto err)
```
qoto :end

:err

echo An error occured exit

 $.$   $end$ 

echo Make installations complete

#### Новые настройки:

CONTAINER PASSWORD - общий пароль.

Сценарий 3. Все условия аналогичны сценарию 2, но получаемые файлы кладутся в одну папку с именами username.exe (где username совпадает с именем пользовательской подпапки, например alice.exe или bob.exe):

@echo off

SET TEMPLATE DIR=c: \vpn client

SET MAKE INST PATH=D:\CSP VPN Client\make inst.exe

SET CONTAINER NAME=c:\container

SET CONTAINER PASSWORD=somepwd

SET SFX DIR=c:\sfx

cd %TEMPLATE DIR%

```
for /d %%i in (*) do (%MAKE_INST_PATH% -o %SFX_DIR%\%%i.exe -c 
   %%~fi\ca.crt -u %%~fi\localcert.crt -uc %CONTAINER_NAME% -up
   %CONTAINER PASSWORD% -1 %%~fi\lsp.txt) & (if errorlevel 1 goto
   err) 
   goto :end
   :err
   echo An error occured
   ev_1+
   :end
   echo Make installations complete
Здесь SFX_DIR – папка, в которую кладутся получаемые файлы.
```
**Сценарий 4.** Выполняется при тех же условиях, что и в сценарии 2, но в каждой папке пользователя дополнительно лежит файл pwd.txt, содержащий пароль контейнера для данного пользователя. Кроме того, когда каждый пользователь будет устанавливать продукт CSP VPN Client из подготовленного для него инсталляционного файла, то он будет ставиться не в папку по умолчанию, а в папку c:\my vpn (с пробелом):

@echo off

SET TEMPLATE DIR=c: \vpn client SET MAKE INST PATH=D:\CSP VPN Client\make inst.exe SET CONTAINER NAME=c:\container SET SFX\_DIR=c:\sfx

cd %TEMPLATE\_DIR%

for /d %%i in (\*) do (%MAKE\_INST\_PATH% -o %SFX\_DIR%\%%i.exe -c %%~fi\ca.crt -u %%~fi\localcert.crt -uc %CONTAINER NAME% -ufp %%~fi\pwd.txt -l %%~fi\lsp.txt -a "INSTALLDIR=\"c:\my vpn\"") & (if errorlevel 1 goto err)

goto :end

:err

echo An error occured exit :end echo Make installations complete

## <span id="page-26-0"></span>**10. Подготовка инсталляционного пакета с помощью графического интерфейса**

Утилита pkg\_maker.exe предоставляет администратору безопасности удобный графический интерфейс для создания локальной политики безопасности, задания настроек продукта CSP VPN Client и создания инсталляционного пакета для пользователя.

При подготовке инсталляционного пакета пользователя с аутентификацией сторон на Preshared Keys графический интерфейс предоставляет возможность считать созданный ключ из файла либо ввести его с клавиатуры.

Секретный ключ пользователя, соответствующий открытому ключу сертификата, может находиться в контейнере (стандартный способ) либо в отдельном файле. Контейнер содержит служебную и ключевую информацию, и является каталогом файловой системы. Контейнер и файл с секретным ключом могут быть размещены на жестком диске либо на внешнем ключевом носителе - дискете, электронном ключе eToken и др.

Сценарии отличаются тем, кто создает ключевую пару для локального сертификата пользователя и на каком ключевом носителе размещен контейнер и файл c секретным ключом пользователя, возможна или нет проверка соответствия сертификата пользователя и секретного ключа во время создания инсталляционного файла, копируется или нет контейнер и файл с секретным ключом во время инсталляции на компьютер пользователя.

#### <span id="page-27-0"></span> $10.1$ Первый сценарий подготовки инсталляционного пакета с аутентификацией сторон на сертификатах

Все действия по созданию ключевой пары, формированию запроса и созданию сертификата пользователя производятся администратором СА. При этом контейнер и файл с секретным ключом размещаются на внешнем ключевом носителе, например дискете. Администратор безопасности получает контейнер и файл с секретным ключом пользователя на дискете, поэтому в данном сценарии возможно включить контейнер и файл с секретным ключом в инсталляционный файл и провести проверку соответствия сертификата и секретного ключа на компьютере администратора, а также скопировать контейнер и файл секретным ключом с дискеты на жесткий диск или другой ключевой носитель во время инсталляции.

Опишем действия администратора безопасности по этому сценарию:

- администратор безопасности получает от администратора СА локальный сертификат пользователя и корневой сертификат удостоверяющего центра (Trusted CA Certificate), экспортированные в файлы. Ему передается контейнер и файл с секретным ключом на дискете
- администратор безопасности запускает утилиту графического интерфейса: Start - Programs - CSP VPN Client AdminTool sc -Package Maker
- с помощью графического интерфейса администратор безопасности определяет для пользователя локальную политику безопасности, указывает имя инсталляционного файла, путь к локальному и СА сертификату, локальные настройки и др. Определяет включать или не включать контейнер и файл с секретным ключом в инсталляционный файл, проводить или нет проверку, копировать ли контейнер и файл с секретным ключом при инсталляции CSP VPN Client. Заполнив все вкладки графического интерфейса, администратор создает инсталляционный файл. Работа с графическим интерфейсом описана в разделе "Графический интерфейс"
- созданный инсталляционный файл содержит исполняемый код продукта CSP VPN Client, локальную политику безопасности, локальный сертификат пользователя и СА сертификат, персональные настройки. Администратор безопасности передает пользователю подготовленный инсталляционный пакет, состоящий либо из инсталляционного файла, контейнера и файла с секретным ключом пользователя на внешнем ключевом носителе, например дискете либо из одного инсталляционного файла (контейнер и секретный ключ включены в инсталляционный файл).

### <span id="page-28-0"></span>**10.2 Второй сценарий подготовки инсталляционного пакета с аутентификацией сторон на сертификатах**

Создание ключевой пары и формирование запроса на локальный сертификат пользователя производятся администратором безопасности или пользователем на компьютере пользователя. При этом контейнер и файл с секретным ключом размещаются на жестком диске на компьютере пользователя. В этом сценарии невозможна проверка соответствия сертификата и секретного ключа на компьютере администратора, и копирование контейнера с жесткого диска на другой ключевой носитель не производится.

Действия администратора безопасности по этому сценарию:

- администратор безопасности или пользователь на компьютере пользователя создает ключевую пару и формирует запрос на создание локального сертификата пользователя. Созданный запрос посылается на сервер удостоверяющего центра сертификатов. При этом контейнер и файл с секретным ключом размещаются на жестком диске на компьютере пользователя
- администратор СА на сервере удостоверяющего центра по полученному запросу создает локальный сертификат пользователя и экспортирует его в файл. Корневой сертификат удостоверяющего центра (Trusted CA Certificate) также экспортируется в файл. Администратор безопасности получает оба эти сертификата от администратора СА
- администратор безопасности на своем компьютере запускает утилиту графического интерфейса: Start – Programs – CSP VPN Client AdminTool sc –Package Maker
- с помощью графического интерфейса администратор безопасности определяет для пользователя локальную политику безопасности, указывает имя инсталляционного файла, путь к локальному и СА сертификату, имя контейнера и файла с секретным ключом на компьютере пользователя, локальные настройки и др. Заполнив все вкладки графического интерфейса, администратор создает инсталляционный файл. Работа с графическим интерфейсом описана в разделе ["Графический интерфейс"](#page-29-0)
- подготовленный инсталляционный файл содержит исполняемый код продукта CSP VPN Client, локальную политику безопасности, локальный сертификат пользователя и СА сертификат, персональные настройки. Администратор безопасности передает пользователю подготовленный инсталляционный пакет, состоящий из одного инсталляционного файла.

#### <span id="page-29-0"></span>10.3 Графический интерфейс

При запуске утилиты pkg maker.exe (Пуск - Все программы - CSP VPN Client AdminTool sc - Package Maker) ОТКРЫВАЕТСЯ ОКНО ГЛАВНОЙ ФОРМЫ.

Главная форма представляет собой диалоговое окно со вкладками, в котором можно создавать LSP, делать локальные настройки и создавать инсталляционный файл.

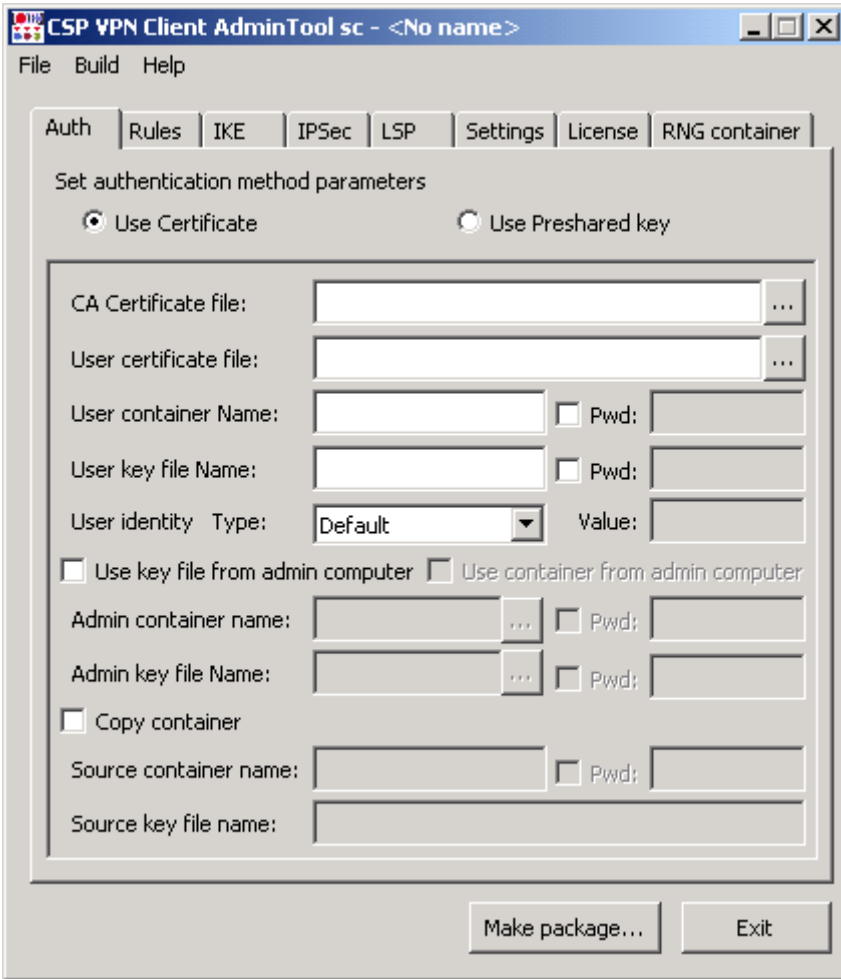

Рисунок 7

Кроме того, главная форма содержит Меню и две функциональные кнопки. Вкладки главной формы предназначены:

- Auth для задания способа аутентификации сторон
- Rules для задания правил сетевой обработки трафика
- IKE задание параметров IKE соединений
- IPsec задание параметров IPsec соединений
- LSP просмотр и редактирование локальной политики безопасности
- Settings задание параметров протоколирования событий и LSP по умолчанию
- License задание параметров Лицензии
- RNG container задание криптографического RNG контейнера.

Меню содержит три раздела:

- Раздел File имеет следующие предложения:
	- New Project открывает новый проект. Проект это файл в текстовом ٠ формате с расширением dsc, в котором будет записана LSP с установленными параметрами во вкладках и локальными настройками.
	- Open Project… открывает существующий проект  $\bullet$
	- Save Project сохраняет текущее состояние проекта в открытый файл
	- Save Project As… сохраняет текущее состояние проекта в указанный  $\bullet$ файл.
	- Exit выход из GUI.  $\blacksquare$
- Раздел Build имеет одно предложение:
	- Make package… создает инсталляционный файл продукта CSP VPN  $\bullet$ Client (аналогично кнопке "Make package...").
- Раздел Help имеет три предложения:
	- Contents вызывает окно Help-системы с активным окном Contentst  $\bullet$
	- Index вызывает окно Help-системы с активным окном Index  $\bullet$
	- About… открывает окно, содержащее название продукта, версию, номер сборки, копирайт и логотип компании.

Функциональные кнопки:

- Make package кнопка для создания инсталляционного файла пользователя
- Exit- выход из GUI.

#### <span id="page-30-0"></span>**10.3.1 Формат заполняемых полей**

Все поля графического интерфейса, в которые вводится имя папки и файла, могут содержать парные кавычки, пробелы в начале и в конце строки. Все эти символы игнорируются.

Для всех других полей любой введенный символ является значимым.

### <span id="page-31-0"></span>**10.4 Вкладка Authentication**

Вкладка Auth предназначена для выбора метода аутентификации и ввода идентификационных данных пользователя. Поддерживаются два метода аутентификации – при помощи GOST сертификата стандарта Х.509 или предустановленного (разделяемого) ключа (Preshared Key).

#### <span id="page-31-1"></span>**10.4.1 Аутентификация при помощи сертификатов**

При аутентификации сторон при помощи сертификатов открытых ключей поставить переключатель в положение Use Certificate:

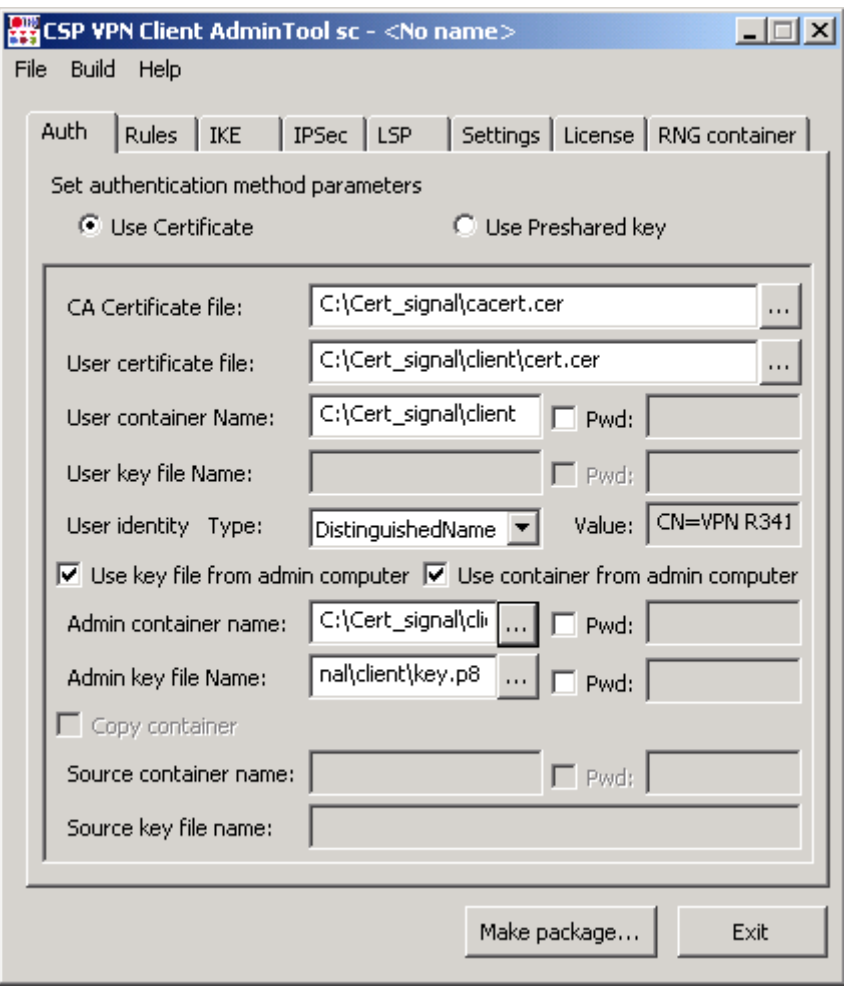

Рисунок 8

При этом становятся доступными для заполнения следующие поля:

- **CA Certificate file** поле для ввода имени файла с корневым сертификатом удостоверяющего центра (Trusted CA Certificate), размещенного на компьютере администратора. Имя файла включает в себя и полный путь к этому файлу. Обязательный параметр. При нажатии кнопки [...] открывается окно, в котором можно выбрать файл с сертификатом. Смотрите формат таких полей в разделе ["Формат](#page-30-0)  [заполняемых полей".](#page-30-0) Поле обязательно для заполнения.
- **User certificate file** имя файла с локальным GOST сертификатом пользователя, размещенного на компьютере администратора. Поле обязательно для заполнения.
- $\bullet$ **User container Name** – имя контейнера, содержащего файлы ключевой и служебной информации, может содержать и секретный ключ сертификата пользователя (стандартное размещение). Имя контейнера должно включать и путь к нему на компьютере пользователя. Поле обязательно для заполнения.
- User container Pwd пароль к контейнеру.
- **User key file Name** имя файла с секретным ключом, размещенного на компьютере пользователя .Если это поле не заполнено, то ключ будет считываться из контейнера. Если файл с секретным ключом будет браться с компьютера администратора, то это поле блокируется.
- User key file Pwd пароль к файлу с секретным ключом.
- **User identity Type** тип идентификационной информации, пересылаемой партнеру при создании защищенного соединения. Обязательный параметр. Поле содержит выпадающий список со следующими значениями:
	- Default в качестве идентификатора партнеру будет высылаться действительный IP-адрес хоста, на котором установлен CSP VPN **Client**
	- Distinguished Name в качестве идентификатора партнеру будет высылаться значение поля User identity Value, которое считывается и заполняется значением Subject из сертификата, если оно там задано.
	- Email в качестве идентификатора партнеру будет высылаться значение из поля User identity Value, которое считывается из поля Email расширения сертификата, если оно там задано.
	- FQDN в качестве идентификатора партнеру будет высылаться значение доменного имени хоста из поля User identity Value, которое считывается из поля DNS расширения сертификата, если оно там задано.
	- IPV4Addr в качестве идентификатора партнеру будет высылаться значение из поля User identity Value, которое является первым IPадресом, указанным в расширении сертификата и считанным оттуда, если он там задан.
- **User identity Value** идентификационная информация, пересылаемая партнеру. Поле доступно только для чтения и заполняется автоматически соответствующим типу идентификатора значением, считываемым из сертификата пользователя. Заполнение происходит в момент выбора типа идентификатора. Не рекомендуется без необходимости изменять значение данного поля. Параметр обязательный.
- **Use key file from admin computer** установка этого флажка означает, что файл с секретным ключом с компьютера администратора будет размещен в инсталляционный файл. При этом на компьютере администратора будет проведена проверка соответствия сертификата пользователя и секретного ключа. Размещение файла и контейнера задается полями Admin container name, Admin key file name, Admin key file Pwd. При инсталляции CSP VPN Client файл с секретным ключом будет размещен в базе Продукта.
- **Use container from admin computer** установка этого флажка означает, что контейнер с именем, указанным в поле Admin container name, с компьютера администратора будет размещен в инсталляционный файл. При инсталляции CSP VPN Client контейнер будет скопирован в контейнер с именем User container Name. Рекомендуется не устанавливать этот флажок, если канал доставки инсталляционного файла не защищен.
- **Admin container name** имя контейнера на компьютере администратора для проведения проверки и размещения в инсталляционный файл.
- **Admin key file name** имя файла с секретным ключом на компьютере  $\bullet$ администратора для проведения проверки и размещения в инсталляционный файл, если секретный ключ находится в файле.
- **Admin container Pwd** пароль к контейнеру с секретным ключом.
- Admin key file Pwd пароль к файлу с секретным ключом..
- **Copy container** установка этого флажка означает, что во время инсталляции CSP VPN Client на компьютере пользователя будет проведено копирование контейнера с именем, указанным в поле Source container name, в контейнер с именем, указанным в поле User container Name. Копирование файла с секретным ключом будет проведено из файла с именем, указанным в поле Source key file name в файл с именем, указанным в поле User key file Name, если секретный ключ размещен в файле.
- **Source container Name** имя контейнера на компьютере пользователя, который будет копироваться во время инсталляции.
- Source container Pwd пароль к контейнеру.
- **Source key file name** имя файла с секретным ключом на компьютере пользователя, который будет копироваться во время инсталляции.

#### **10.4.1.1 Работа с контейнерами, размещенными на eToken**

Если контейнер с секретным ключом хранится на eToken, то в поле User container Name указывается - etoken: \1222, где 1222 - имя контейнера. В этом случае поиск контейнера осуществляется на всех доступных токенах. При указании токена с номером считывателя - etoken1:\1222 – поиск контейнера осуществляется на токене с указанным номером считывателя. Номер считывателя может быть от 0 до 9. В поле User container Pwd в качестве пароля к контейнеру указывается PIN-код к токену.

Если файл с секретным ключом (хранящимся не в контейнере, а в отдельном файле) размещен на eToken, то в поле User key file Name указывается - etoken:\1111, где 1111 – имя файла с секретным ключом. Без указания номера считывателя поиск указанного файла осуществляется на всех доступных токенах. При указании токена с номером считывателя поиск файла с секретным ключом производится только на указанном токене. В поле User key file Pwd указывается именно пароль к зашифрованному файлу, а не PIN-код к токену.

При установлении флажка Use container from admin computer (напомним, что при этом контейнер с именем, указанным в поле Admin container name, размещается в инсталляционный файл, а при инсталляции CSP VPN Client происходит копирование этого контейнера в контейнер, указанный в поле User container Name) **должны** выполняться следующие условия:

- В поле Admin container name указывается контейнер, размещенный на eToken (etoken1:\1222)
- В поле User container Name должен быть указан контейнер, размещенный в каталоге файловой системы  $(C: \mathrm{contrast} \times \mathrm{cont})$
- В поле User container Pwd должен быть указан пароль к контейнеру.

При установлении флажка Copy container (при инсталляции CSP VPN Client происходит копирование контейнера с именем, указанным в поле Source container name, в контейнер с именем, указанным в поле User container Name. Копирование

файла с секретным ключом будет проведено из файла с именем, указанным в поле Source key file name в файл с именем, указанным в поле User key file Name, если секретный ключ размещен в файле) **должны** выполняться следующие условия:

- $\bullet$ В поле Source container Name указывается контейнер, размещенный на eToken (etoken1:\1222)
- В поле User container Name должен быть указан контейнер, размещенный в каталоге файловой системы (C:\containers\cont)
- В поле User container Pwd должен быть указан пароль к контейнеру.
- Если в поле Source key file name задан файл с секретным ключом (вне контейнера), размещенный на eToken, то в поле User key file Name должен быть задан файл в файловой системе
- При задании файла с секретным ключом в поле Source key file name подразумевается, что он защищен паролем, указанным в поле User key file Pwd.

#### <span id="page-35-0"></span>**10.4.2 Аутентификация при помощи Preshared Key**

При аутентификации сторон при помощи предустановленного ключа поставить переключатель в положение Use Preshared Key:

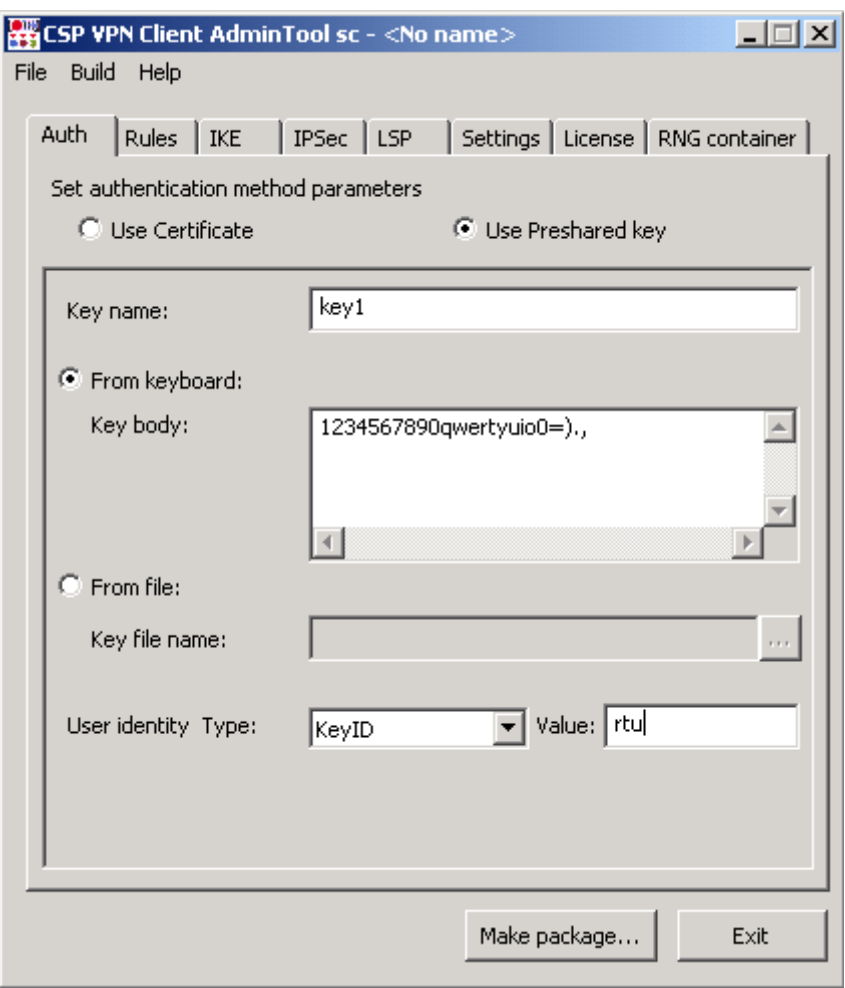

Рисунок 9

Следующие поля становятся доступными для заполнения:

**Key name** –имя предустановленного ключа. Обязательный параметр.

Для ввода предустановленного ключа имеется переключатель с двумя положениями:

- From keyboard предустановленный ключ нужно ввести с клавиатуры. Примечание: Если предустановленный ключ задан несколькими строками, то каждый перенос в теле ключа будет представлен двумя символами 0х0D 0х0A (символ возврата и перевода каретки) и тогда при подготовке предустановленного ключа для партнера должны быть использованы эти символы.
- From file предустановленный ключ считывается из файла с именем, указанным в поле Key file name
- **User identity Type** тип идентификационной информации, пересылаемой партнеру при создании защищенного соединения. Обязательный параметр. Поле содержит выпадающий список со следующими значениями:
	- Default в качестве идентификатора партнеру будет высылаться действительный IP-адрес компьютера, на котором установлен CSP VPN Client
- IPV4Addr в качестве идентификатора партнеру будет высылаться IP- $\bullet$ адрес хоста, который нужно задать в поле "User identity Value"
- KeyID в качестве идентификатора партнеру будет высылаться  $\bullet$ последовательность символов без пробела, которую нужно задать в поле "User Identity Value".
- **User identity Value** значение идентификатора, вводимого вручную. Параметр обязательный.

# **10.5 Вкладка Rules**

Во вкладке Rules можно создавать, редактировать, удалять правила фильтрации и защиты трафика.

Правила нужно располагать в списке в порядке убывания приоритета. В списке должно находиться хотя бы одно правило.

При получении TCP/IP пакета правила будут просматриваться в порядке убывания приоритета и сравниваться параметры заголовка пакета, относящиеся к IP-адресам, с этими же параметрами в правиле до нахождения первого подходящего правила. Если правило не найдено – пакет уничтожается.

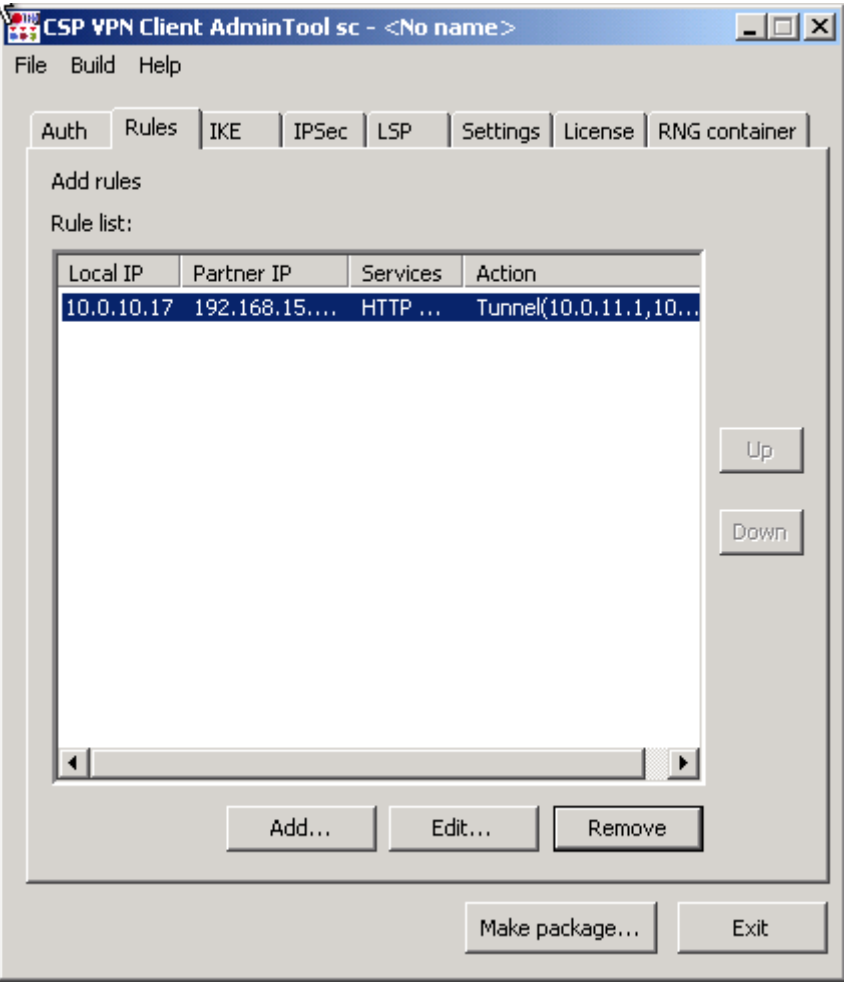

Рисунок 10

Кнопки управления:

- Add вызывает окно, в котором производится создание нового правила
- Edit вызывает окно для редактирования выделенного правила
- Remove удаление выделенного правила без запроса. Если в списке содержится только одно правило, то при попытке удалить его будет выдано сообщение о невозможности такого удаления (правило не удаляется)
- Up при нажатии этой кнопки выделенное правило в списке перемещается на одну строчку вверх, увеличивая свой приоритет
- Down при нажатии этой кнопки выделенное правило в списке перемещается на одну строчку вниз, уменьшая свой приоритет.

## **10.5.1 Создание и редактирование правила**

Создание и редактирование правила производится в окне Add/Edit Rule, которое вызывается кнопкой Add или Edit во вкладке Rules:

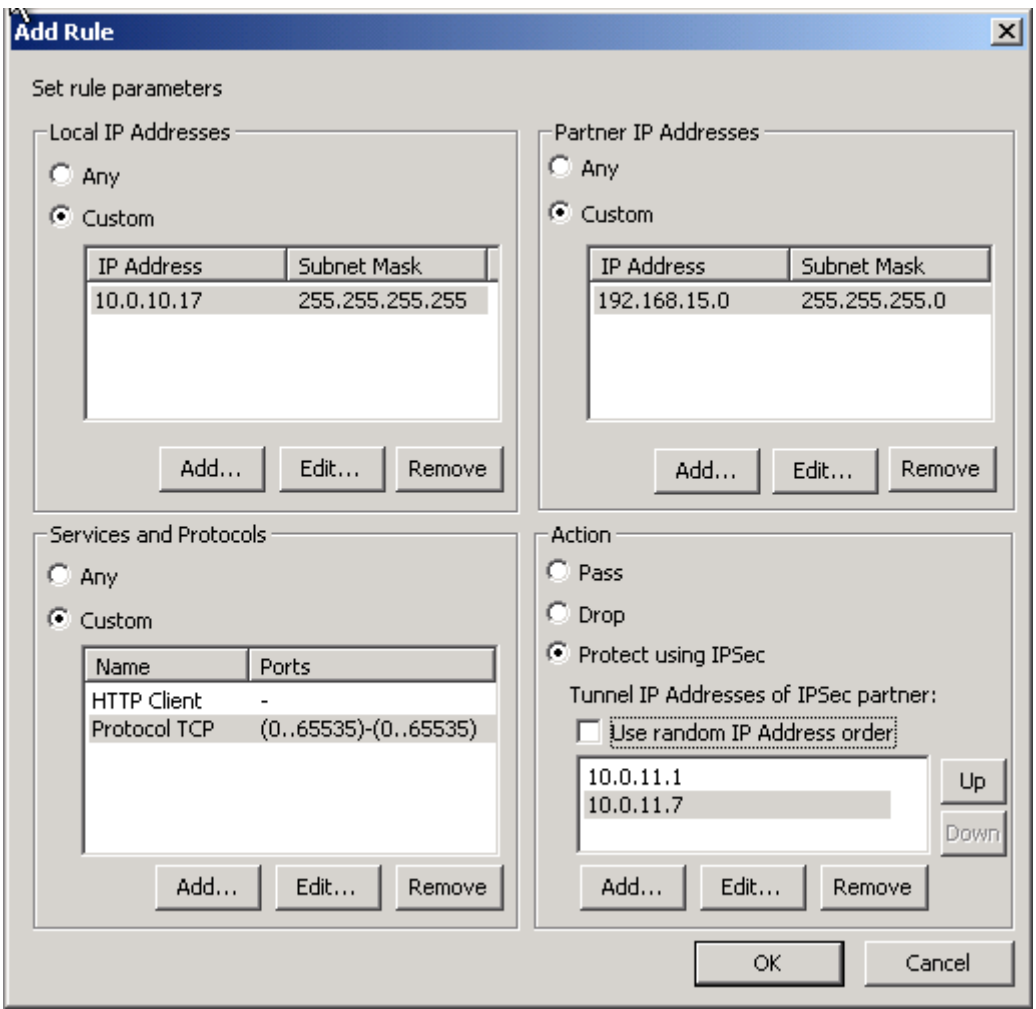

Рисунок 11

<span id="page-38-0"></span>Диалоговое окно Rule имеет 4 области для задания правила:

- **Local IP-Addresses** в этой области задаются IP-адреса локального  $\bullet$ VPN устройства или подсети, на которые будет распространяться правило. Область имеет переключатель с двумя положениями:
	- Any используется любой IP-адрес
	- Custom становится доступным окно для ввода IP-адреса и маски  $\bullet$ подсети
- **Partner IP-Addresses** в этой области задаются IP-адреса или подсети партнеров, на которые распространяется правило
- **Services and Protocols** область для задания сетевых сервисов и протоколов, на которые распространяется правило
- **Action** в этой области задаются действия, применяемые к сетевому трафику этого правила.

Кнопки управления:

- Add вызывает окно IP address для ввода IP-адреса и маски хоста или подсети
- Edit вызывает окно для редактирования выделенной записи
- Remove удаление выделенной записи без запроса
- Up, Down кнопки для изменения приоритета выделенного туннельного адреса партнера.

## **Задание IP-адреса и маски подсети в правиле**

Для создания и редактирования IP-адреса хоста (подсети) и маски подсети в правиле в областях Local IP-Addresses и Partner IP-Addresses установить переключатель в положение Custom и кнопкой Add или Edit вызвать окно Add/Edit IP Address [\(Рисунок](#page-39-0)  [12\)](#page-39-0). Если сетевая маска равна 255.255.255.255, то задается IP-адрес хоста. Адрес не может быть нулевым.

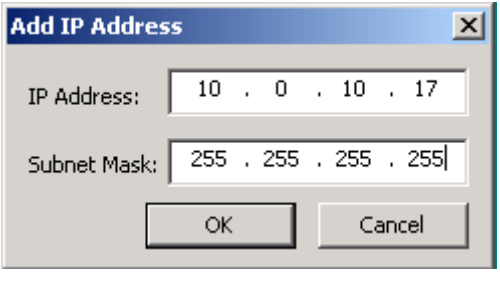

Рисунок 12

### <span id="page-39-0"></span>**Задание сетевого сервиса или протокола в правиле**

В области Services and Protocols установить переключатель в положение Custom и кнопкой Add вызвать окно Add Service [\(Рисунок 13\)](#page-39-1):

<span id="page-39-1"></span>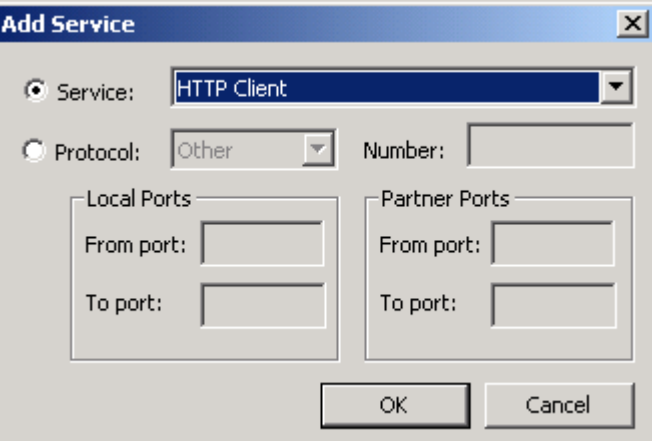

Рисунок 13

В окне Add Service имеется переключатель с двумя положениями:

- **Service** при установке переключателя в это положение доступным становится только поле Service, которое содержит выпадающий предопределенный не редактируемый список сервисов. Из этого списка нужно выбрать нужное значение и нажать кнопку ОК
- **Protocol** при установке переключателя в это положение доступными становятся все поля, кроме поля Service [\(Рисунок 14\)](#page-40-0). Сетевой протокол выбирается из выпадающего списка, а в поле Number будет автоматически выводиться номер выбранного протокола. Задать протокол можно и по номеру из зарезервированного пространства (0-255). При указании протокола так же возможно указание диапазона портов (в тех протоколах, в которых это возможно). Область Local Ports предназначена для задания портов на локальном компьютере, а область Partner Ports –- для задания портов на компьютере партнера. В полях From port и To port задается порт или диапазон портов из зарезервированного пространства (0-65535). Значение в поле From port должно быть меньше или равно значению в поле To port.

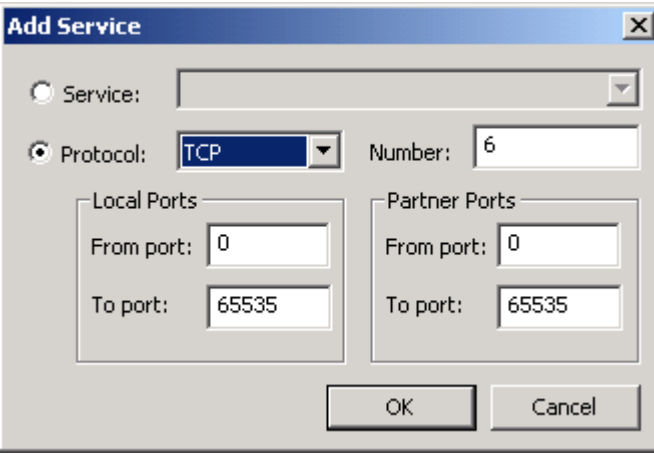

Рисунок 14

<span id="page-40-0"></span>Список предлагаемых сетевых сервисов:

- HTTP Client все пакеты протокола TCP идущие на(с) порт(порта) 80 компьютера партнера
- HTTP Server все пакеты протокола TCP идущие на(с) порт(порта) 80 локального компьютера
- LDAP Client все пакеты протокола TCP идущие на(с) порт(порта) 389 компьютера партнера
- LDAP Server все пакеты протокола TCP идущие на(с) порт(порта) 389 локального компьютера
- LDAPS Client все пакеты протокола TCP идущие на(с) порт(порта) 636 компьютера партнера
- LDAPS Server все пакеты протокола TCP идущие на(с) порт(порта) 636 локального компьютера
- RTELNET Client все пакеты протокола TCP идущие на(с) порт(порта) 107 компьютера партнера
- RTELNET Server все пакеты протокола TCP идущие на(с) порт(порта) 107 локального компьютера
- SMTP Client все пакеты протокола TCP идущие на(с) порт(порта) 25 компьютера партнера
- SMTP Server все пакеты протокола TCP идущие на(с) порт(порта) 25  $\bullet$ локального компьютера
- SMTP Client все пакеты протокола TCP идущие на(с) порт(порта) 25 компьютера партнера
- SNMP все пакеты протокола UDP идущие на(с) порт(порта) 161 локального компьютера
- SNMP Trap все пакеты протокола UDP идущие на(с) порт(порта) 162 компьютера партнера
- TELNET Client все пакеты протокола TCP идущие на(с) порт(порта) 23 компьютера партнера
- TELNET Server все пакеты протокола TCP идущие на(с) порт(порта) 23 локального компьютера
- DHCP Client все пакеты протокола UDP, идущие на порт 67 компьютера партнера и все пакеты протокола UDP, идущие на порт 68 локального компьютера.
- DHCP Server все пакеты протокола UDP, идущие на порт 68 компьютера партнера и все пакеты протокола UDP, идущие на порт 67 локального компьютера.

Список предлагаемых сетевых протоколов:

EGP, GGP, HMP, ICMP, PUP, RDP, RVD, TCP, UDP, XNS-IDP.

Редактирование выделенного сервиса или протокола производится в окне Edit Service, совпадающем с окном Add Service.

### **Задание действия в правиле**

Задание действия в правиле, распространяющегося на пакет, в области Action [\(Рисунок 11\)](#page-38-0) производится при помощи переключателя с тремя положениями:

- Pass пропускать сетевой трафик без шифрования
- Drop не пропускать сетевой трафик
- Protect using IPsec защищать сетевой трафик (шифровать). Сетевой  $\bullet$ трафик защищается между клиентом и указанным туннельным адресом партнера (это может быть адрес интерфейса шлюза безопасности, защищающего подсеть, в которой находится клиент либо адрес интерфейса клиента). В результате этого строится туннель. При установке переключателя в это положение нажмите кнопку Add и в открывшемся окне Add IP Address [\(Рисунок 15\)](#page-41-0) укажите IP-адрес интерфейса, до которого будет построен туннель для партнера. Адрес не может быть нулевым.

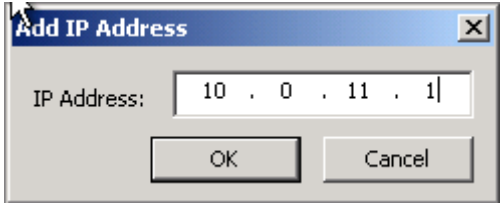

Рисунок 15

<span id="page-41-0"></span>Можно указать список IP-адресов, до которых возможно построить туннель. Адреса в списке можно расположить в порядке убывания приоритета – первый в списке имеет самый высокий приоритет. Если не удалось построить туннель до интерфейса с

первым указанным адресом в списке, то производится попытка построить туннель со вторым туннельным адресом и т.д. Кнопки Up и Down предназначены для изменения приоритета адресов в списке.

Используя кнопки Add, Edit и Delete, адреса в список можно добавлять, редактировать и удалять из списка.

**Use random IP Address order** – при установке этого флажка туннельный адрес партнера будет выбираться из списка случайным образом. При неудачной попытке построить туннель с этим адресом, следующий туннельный адрес будет выбираться также случайным образом.

# **10.6 Вкладка IKE**

В этой вкладке определены наборы политик IKE, которые предлагаются партнеру при создании ISAKMP SA.

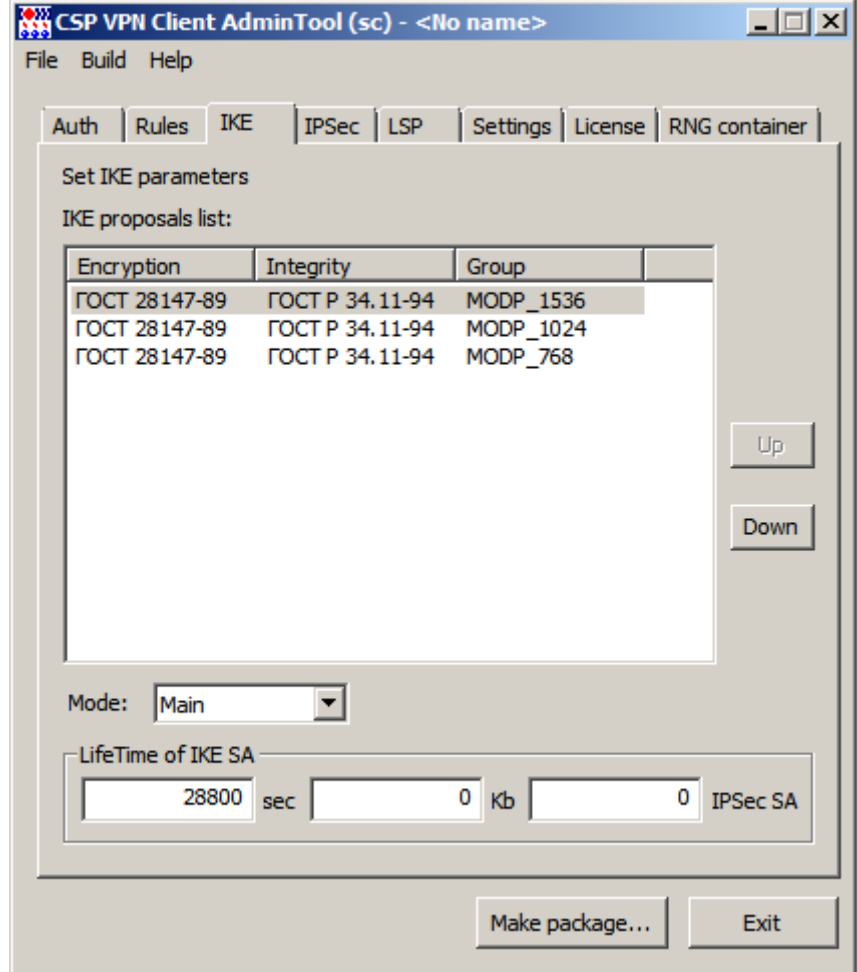

Рисунок 16

**IKE Proposals list** – упорядоченный список IKE предложений по приоритету. В верхней строчке находится предложение с наивысшим приоритетом.

**Encryption** – предлагаемые алгоритмы шифрования пакетов: Предлагается только один российский криптографический алгоритм:

ГОСТ 28147-89 - российский криптографический алгоритм, представленный в конфигурации (вкладке LSP) как G2814789CPRO1-K256- CBC-65534

**Integrity** – предлагаемые алгоритмы проверки целостности. Предлагается только один российский криптографический алгоритм:

ГОСТ Р 34.11-94 - российский криптографический алгоритм,  $\bullet$ представленный в конфигурации (вкладке LSP) как GR341194CPRO1- 65534.

Имена алгоритмов шифрования пакетов и проверки целостности данных считываются из файла admintool.ini, размещенного в папке продукта CSP VPN Client AdminTool sc. Для изменения имен алгоритмов необходимо отредактировать этот файл, описанный в разделе ["Формат задания имен алгоритмов в файле](#page-73-0)  [admintool.ini"](#page-73-0), и перезапустить графический интерфейс.

**Group** – параметры обмена сеансовыми ключами:

- MODP\_768 . группа 1 (768-битовый вариант алгоритма Диффи-Хеллмана)
- MODP\_1024 группа 2 (1024-битовый вариант алгоритма Диффи-Хеллмана)
- MODP\_1536 группа 5 (1536-битовый вариант алгоритма Диффи-Хеллмана).

**Mode** – режим обмена информацией о параметрах защиты и установления IKE SA. Имеет два значения:

- Main в этом режиме партнеру высылаются все IKE политики для выбора и согласования.
- Aggr в этом режиме партнеру высылается только первая IKE политика из списка, имеющая самый высокий приоритет. При выборе этого режима выдается об этом предупреждение. Если для аутентификации используется предустановленный ключ и выбран тип идентификатора KeyID, то должен использоваться только режим Aggressive.

**LifeTime of IKE SA (sec)** – время в секундах, в течение которого ISAKMP SA будет существовать. Возможное значение – целое число из диапазона 0 .. 4 294 967 295. Рекомендуемое значение – 28800, которое выставлено при открытии нового проекта. Значение 0 означает, что время действия SA не ограничено. Пустая строка – недопустима, так как при создании инсталляционного файла будет выдано сообщение об ошибке.

**LifeTime of IKE SA (Kb)** – указывает объем данных в килобайтах, который могут передать стороны во всех IPsec SA, созданных в рамках одного ISAKMP SA. Возможное значение – целое число из диапазона 0 .. 4 294967295. Рекомендуемое значение – 0, которое выставлено при открытии нового проекта. Значение 0 означает, что объем данных в килобайтах не ограничен. Пустая строка – недопустима, так как при создании инсталляционного файла будет выдано сообщение об ошибке.

**IPsec SA** – количество IPsec SA, созданных в рамках одного ISAKMP SA. Значение 0 означает, что количество IPsec SA не ограничено.

Кнопки Up и Down предназначены для упорядочивания списка предложений по приоритету.

# **10.7 Вкладка IPsec**

В данной вкладке задаются политики защиты IPsec в виде набора преобразований, каждый из которых есть комбинация АН преобразования и ESP преобразования. Партнеру направляется список наборов преобразований и по протоколу IKE происходит согласование и выбор конкретного набора преобразований, который будет использоваться для защиты трафика для одной SА.

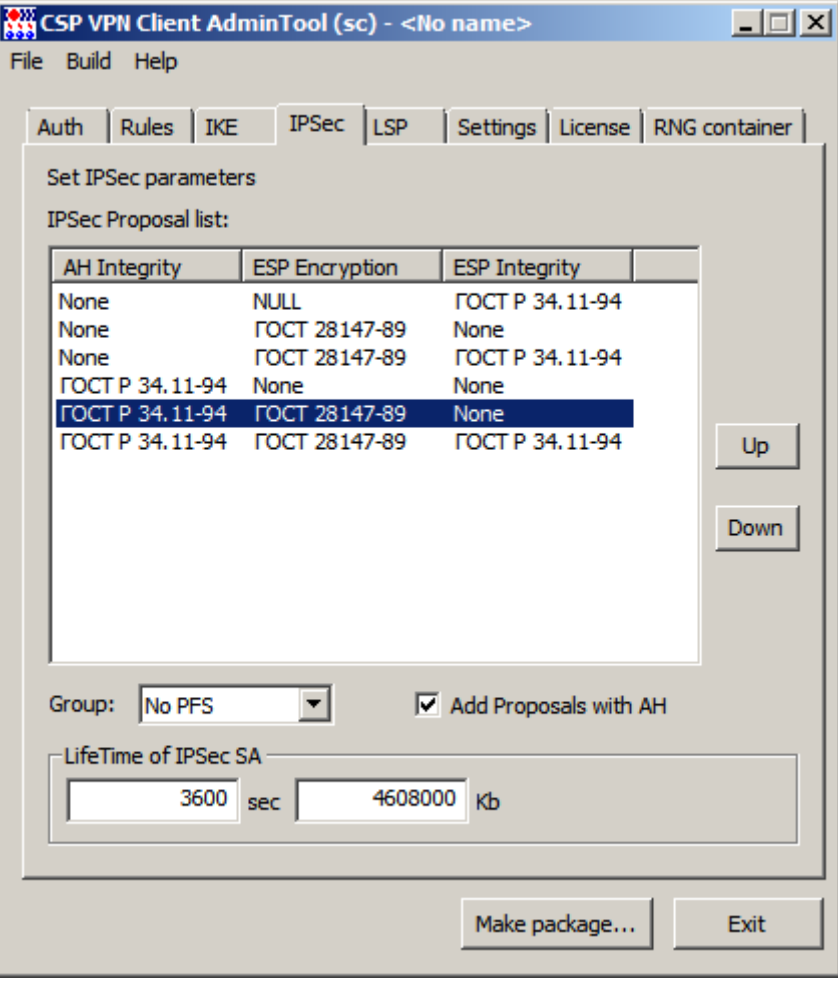

Рисунок 17

**IPsec Proposal list** – упорядоченный список наборов преобразований, высылаемых партнеру для согласования. При помощи кнопок Up и Down выполняется упорядочивание списка по приоритету.

**AH Integrity** – предлагаемые алгоритмы проверки целостности по протоколу АН. Имеется два значения:

- None алгоритм проверки целостности не применяется
- ГОСТ Р 34.11-94 российский криптографический алгоритм, представленный в конфигурации (вкладке LSP) как GR341194CPRO1-H96- HMAC-254.

**ESP Integrity** – предлагаемые алгоритмы проверки целостности по протоколу ESP. Имеется два значения:

- None алгоритм проверки целостности не применяется
- ГОСТ Р 34.11-94 российский криптографический алгоритм, представленный в конфигурации (вкладке LSP) как GR341194CPRO1-H96- HMAC-65534.

**ESP Encryption** – предлагаемые алгоритмы шифрования пакетов по протоколу ESP: Предлагается только один российский криптографический алгоритм:

- None алгоритм шифрования ESP не применяется
- Null алгоритм применять, но не шифровать
- ГОСТ 28147-89 российский криптографический алгоритм, представленный в конфигурации (вкладке LSP) как G2814789CPRO1-K256- CBC-254.

Имена алгоритмов шифрования пакетов и проверки целостности данных считываются из файла admintool.ini, размещенного в папке продукта CSP VPN Client AdminTool sc. Для изменения имен алгоритмов необходимо отредактировать этот файл, описанный в разделе ["Формат задания имен алгоритмов в файле](#page-73-0)  [admintool.ini"](#page-73-0) , и перезапустить графический интерфейс.

#### **Add Proposals with AH** – при установке этого флажка выводится сообщение:

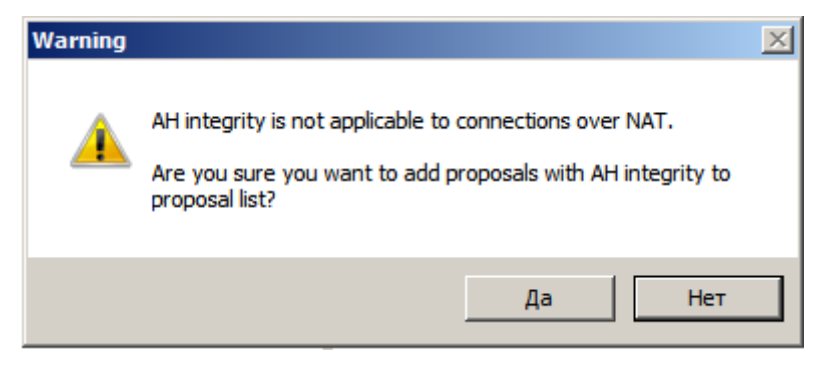

Рисунок 18

Оно означает, что протокол АН несовместим со средствами NAT, так как NAT изменяют IP-адрес в заголовке TCP/IP пакета. Протокол AH обеспечивает проверку аутентичности и целостности пакетов, а NAT нарушает данные аутентификации. После нажатия кнопки Yes добавляется российский криптографический алгоритм SCR341194-H96-HMAC-253.

**Group** – параметры обмена сеансовыми ключами, высылаемые партнеру для согласования:

- No PFS опция PFS не включена и при согласовании новой SA новый обмен Диффи-Хеллмана не выполняется. Группа Диффи-Хеллмана берется из построенного IKE SA.
- Выбранные группы означают, что при согласовании новой SA выполняется новый обмен Диффи-Хеллмана в рамках IPsec и может использоваться одна из групп:
	- MODP\_768 . группа 1 (768-битовый вариант алгоритма Диффи-Хеллмана)
	- MODP\_1024 группа 2 (1024-битовый вариант алгоритма Диффи-Хеллмана)
	- MODP\_1536 группа 5 (1536-битовый вариант алгоритма Диффи- $\bullet$ Хеллмана).

**LifeTime (sec)** – время в секундах, в течение которого IPsec SA будет существовать. Возможное значение – целое число из диапазона 1.. 4 294 967 295. Рекомендуемое значение – 3600, которое выставлено при открытии нового проекта. Пустая строка и значение 0, которое означает неограниченное время жизни IPsec SA, – недопустимы, так как при создании инсталляционного файла будет выдано сообщение об ошибке.

**LifeTime (Kb)** – указывает объем данных в килобайтах, который могут передать стороны в рамках одной IPsec SA. Возможное значение – целое число из диапазона 0.. 4 294 967 295. Рекомендуемое значение – 4608000, которое выставлено при открытии нового проекта. Значение 0 означает, что объем данных в килобайтах не

ограничен. Пустая строка – недопустима, так как при создании инсталляционного файла будет выдано сообщение об ошибке.

Кнопки Up и Down предназначены для упорядочивания списка предложений по приоритету.

# **10.8 Локальная политика безопасности**

Во вкладке LSP просматривается и редактируется локальная политика безопасности для пользователя, определенная в предыдущих вкладках.

Существует два режима работы с LSP:

- режим автоматического формирования LSP
- режим ручного задания LSP.

### **10.8.1 Режим автоматического формирования LSP**

В режиме автоматического формирования (флажок "Use custom LSP" не установлен) локальная политика безопасности формируется на основе данных вкладок Auth, Rules, IKE, IPsec и расширенных параметров, задаваемых в диалоговом окне, вызываемом кнопкой Advanced.

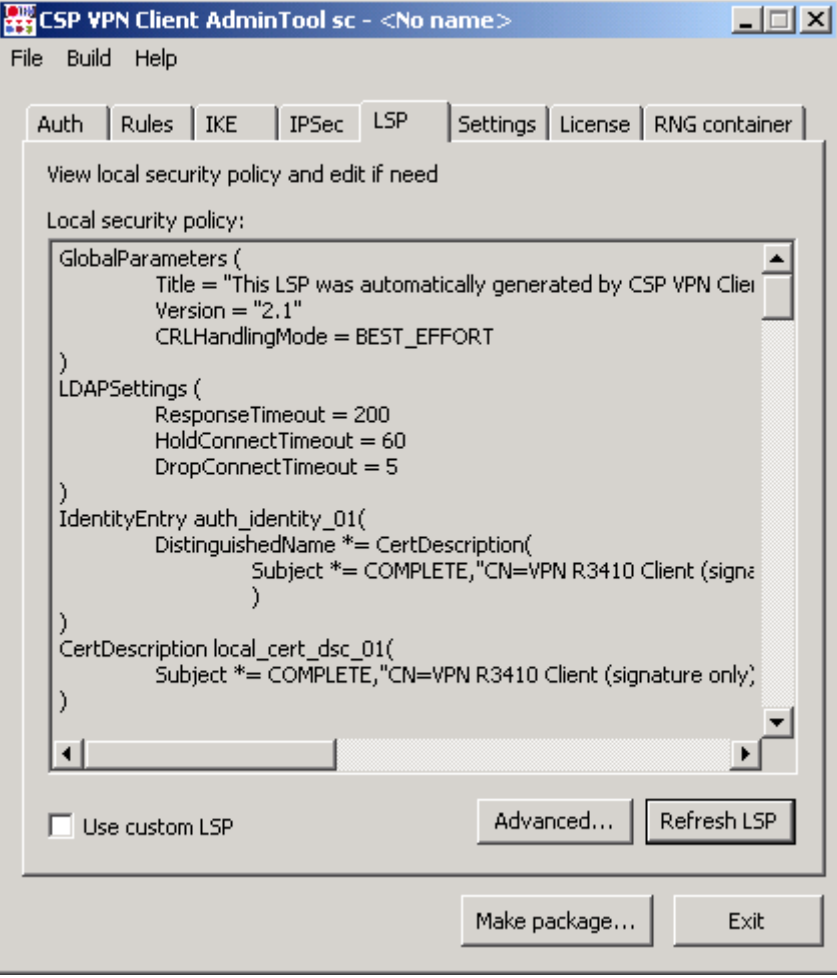

Рисунок 19

**Local security policy** – поле с LSP в текстовом формате

**Use custom LSP** – установка этого флажка переключает в режим ручного формирования LSP

**Refresh LSP** – кнопка для обновления LSP в окне Local security policy для отображения текущей конфигурации с изменениями.

**Advanced** - кнопка вызова окна [Advanced](#page-49-0) LSP Settings для настройки расширенного списка параметров LSP.

## <span id="page-49-0"></span>**Advanced LSP Settings**

Это окно отображает расширенный список переменных LSP и их текущие значения, которые можно отредактировать и установить значения по умолчанию. Переменные объединены в пять групп.

| <b>Advanced LSP Settings</b>                      |                    |
|---------------------------------------------------|--------------------|
|                                                   |                    |
| Name                                              | Value              |
| Global settings                                   |                    |
| CRL handling mode                                 | <b>BEST EFFORT</b> |
| Refuse inbound TCP connections                    | <b>False</b>       |
| Log level                                         | default            |
| + IKE settings                                    |                    |
| <b>LDAP</b> settings                              |                    |
| Server address                                    | None               |
| Connect timeout                                   | n.                 |
| Response timeout                                  | 200                |
| Hold connection timeout                           | 60                 |
| Drop connection timeout                           | 5                  |
| SNMP settings                                     |                    |
| SNMP polling                                      | None               |
| Trap receiver 1                                   | <b>None</b>        |
| Trap receiver 2                                   | None               |
| Trap receiver 3                                   | None               |
| DPD settings                                      |                    |
| Use DPD                                           | True               |
| Idle duration (seconds)                           | 60                 |
| Response duration<br>Dobrida                      | 5<br>o.            |
|                                                   |                    |
|                                                   |                    |
| Trap receiver 2<br>Second trap receiver settings. |                    |
|                                                   |                    |
|                                                   |                    |
| Set defaults<br>Edit                              | Cancel<br>Accept   |
|                                                   |                    |

Рисунок 20

Окно содержит 4 функциональные кнопки:

- $\bullet$ Edit – кнопка вызова окна для редактирования выделенной переменной. Окно редактирования открывается также при двойном клике левой кнопки "мыши" на выделенной строке.
- Set defaults кнопка для установки значений по умолчанию для всех переменных.
- Accept кнопка для закрытия окна с сохранением отредактированных значений переменных.
- Cancel кнопка для закрытия окна без сохранения изменений.

#### **Global settings**

#### **CRL handling mode**

Переменная задает режим использования списков отозванных сертификатов (CRL). При нажатии кнопки Edit появляется окно для выбора значений из выпадающего списка:

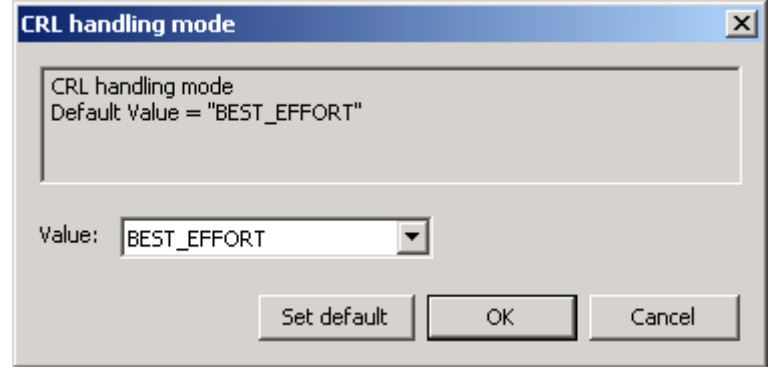

Рисунок 21

Возможные значения:

- DISABLE при проверке сертификата список отозванных сертификатов не  $\bullet$ обрабатывается
- OPTIONAL список отозванных сертификатов используется только в  $\bullet$ случае, если он был предустановлен или получен (и обработан) в процессе IKE обмена и является действующим
- BEST\_EFFORT список отозванных сертификатов используется при проверке сертификата только в том случае, если он является действующим. Этот режим отличается от режима OPTIONAL тем, что CRL может быть получен посредством протокола LDAP (если он настроен). Это значение используется по умолчанию.
- ENABLE для успешной проверки сертификата обрабатывается список отозванных сертификатов.

Значение по умолчанию – BEST\_EFFORT.

Все окна для редактирования переменных имеют три функциональные кнопки:

- Set default кнопка для установления значения по умолчанию данной переменной
- OK кнопка для закрытия окна с сохранением выбранного значения  $\bullet$ переменной.
- Cancel кнопка для закрытия окна без сохранения выбранного значения переменной.

#### **Refuse inbound TCP connections**

Задает блокировку входящих TCP-соединений. Используется как дополнительное ограничение к действию. При редактировании появляется окно:

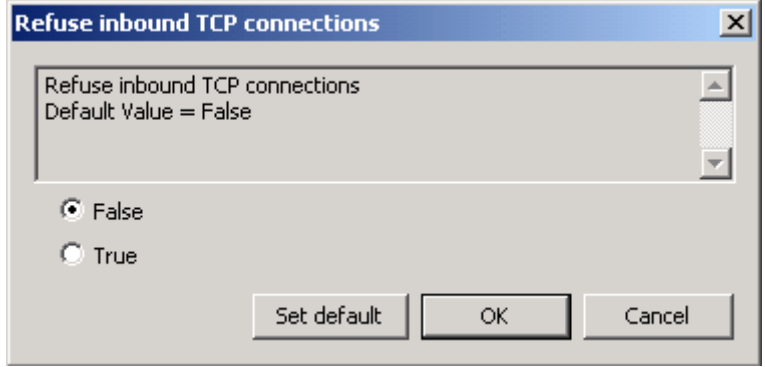

Рисунок 22

Переключатель имеет два положения:

- TRUE –- уничтожается первый входящий TCP-пакет соединения, если он  $\bullet$ входящий. В результате отвергаются все TCP-соединения, инициированные извне.
- FALSE не производится никаких дополнительных действий. Значение по умолчанию.

Значение по умолчанию – FALSE.

#### <span id="page-51-0"></span>**Log level**

Задает уровень важности протоколируемых событий, связанных с разными событиями – системными, с доступом к LDAP серверу, связанных с применением LSP и получением, обработкой сертификатов и их сохранением в базе данных Продукта. При редактировании появляется окно:

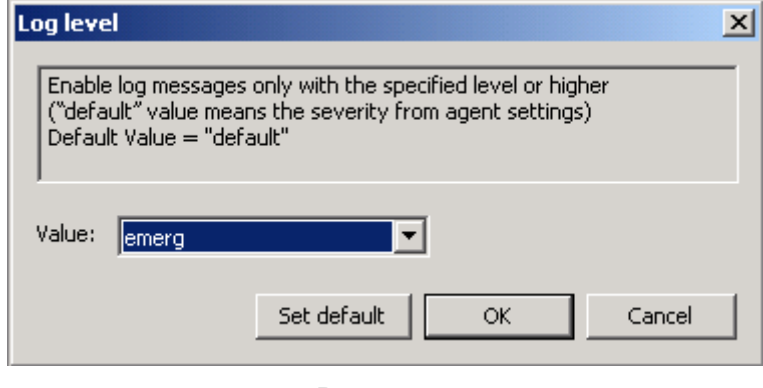

Значение по умолчанию – default, которое берется из глобального уровня протоколируемых сообщений, выставляемого во вкладке Settings **в поле Severity**.

### **IKE settings**

#### **Default port**

Порт для протокола IKE, который будет использован по умолчанию. Возможное значение – целое число из диапазона 1..65535. Значение по умолчанию – 500.

Окно для выбора значения порта:

Рисунок 23

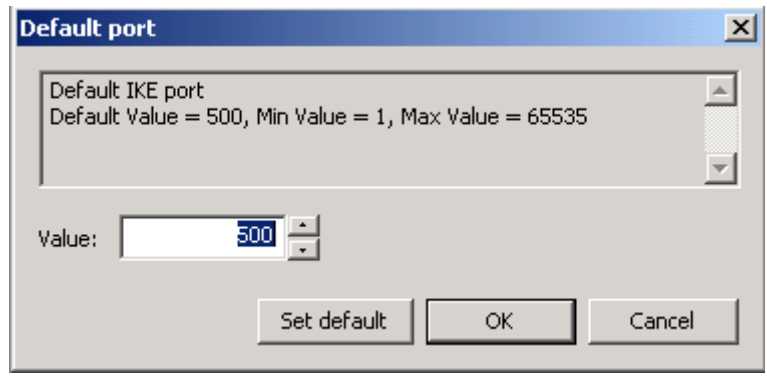

Рисунок 24

#### **Send packet retries**

Количество попыток посылки IKE-пакетов партнеру. Возможное значение - целое число из диапазона 1..30. Значение по умолчанию – 5.

Окно для установки значения:

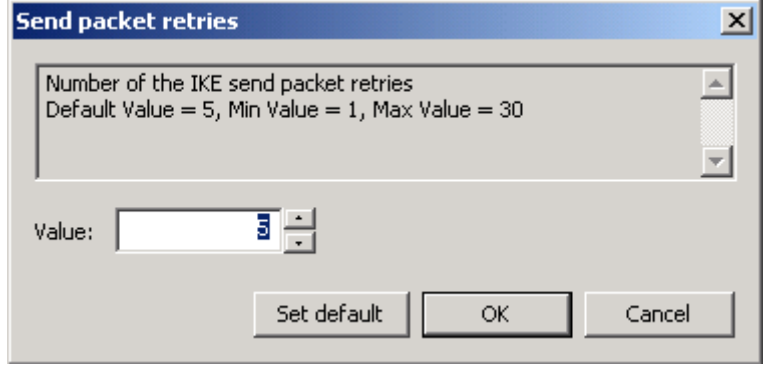

Рисунок 25

#### **Initial retry time (seconds)**

Начальный интервал времени между повторными попытками посылки IKE-пакетов партнеру (в секундах). Если ответ не получен в течение начального интервала, то запрос посылается повторно и интервал между повторными попытками увеличивается в два раза. Этот интервал увеличивается в два раза до тех пор, пока:

- не будет получен ответ или
- значение интервала Initial retry time не достигнет значения Max retry time,  $\bullet$ (повторные попытки будут продолжаться с интервалом Max retry time) и количество попыток не достигнет значения Send packet retries.

Возможное значение – целое число из диапазона 1..5. Значение по умолчанию – 1.

Окно для установки начального интервала времени:

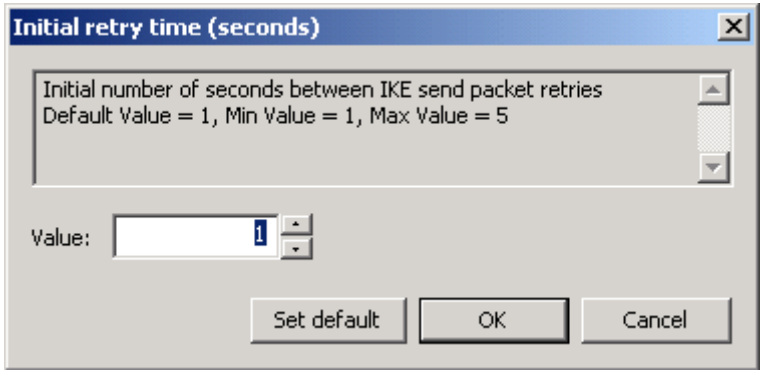

Рисунок 26

#### **Max retry time (seconds)**

Максимальный интервал времени между повторными попытками посылки IKEпакетов партнеру (в секундах). Если выставленное значение Max retry time меньше, чем значение Initial retry time, то при загрузке конфигурации Max retry time присваивается значение Initial retry time. Возможное значение - целое число из диапазона 1..60. Значение по умолчанию – 30.

Окно для установки максимального интервала времени:

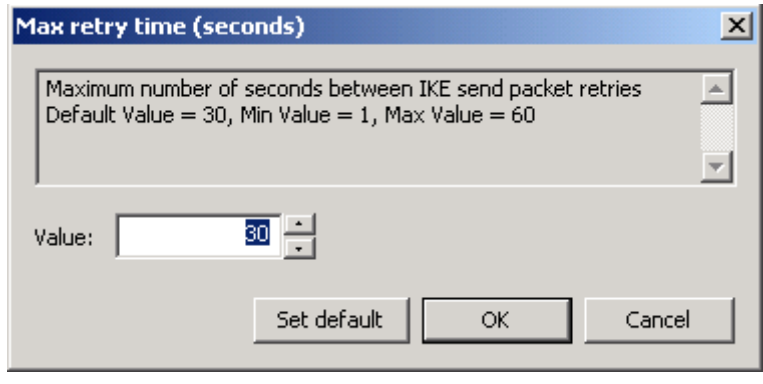

Рисунок 27

#### **Max session duration (seconds)**

Максимальный интервал времени на каждую сессию IKE (в секундах). Возможное значение - целое число из диапазона 10..300. Значение по умолчанию – 60. Окно для выбора значения:

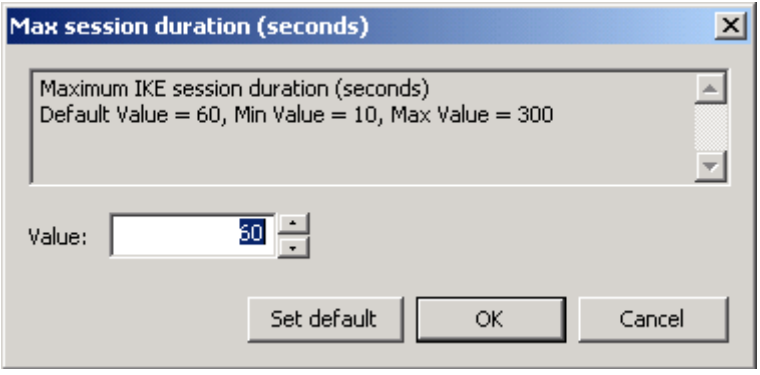

Рисунок 28

#### **Max sessions initiated at once**

Максимальное количество одновременно инициируемых IKE-сессий для всех партнѐров. Возможное значение – целое число из диапазона 1..10000. Значение по умолчанию – 30. Окно для выбора значения:

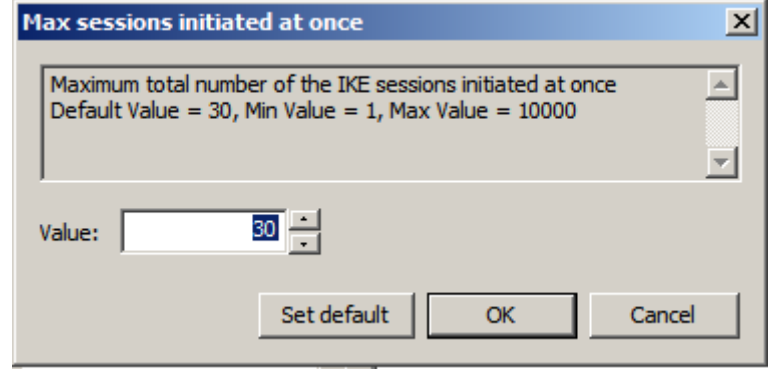

Рисунок 29

#### **Max responder sessions with a partner**

Максимально допустимое количество одновременных обменов, проводимых VPNустройством с одним неаутентифицированным партнером, в качестве ответчика. С таким партнером нет ни одного ISAKMP SA. Как только создается хотя бы один ISAKMP SA, данный атрибут перестает действовать.

Возможное значение – целое число из диапазона 1..20. Значение по умолчанию – 20. Окно для установки значения:

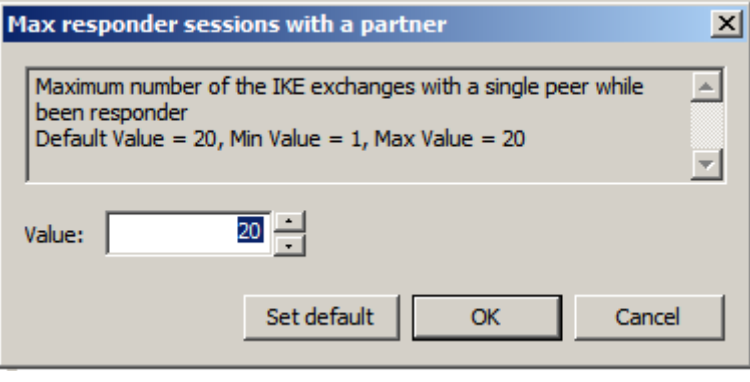

Рисунок 30

#### **Max blacklog sessions**

"Черный список" предназначен для защиты от DoS-атак ( Denial of Service – отказ от обслуживания). "Черный список" минимизирует обработку IKE-пакетов от партнеров, находящихся в "черном списке". В случае первой неуспешной IKE-сессии, инициированной со стороны партнера, партнер сразу же заносится в "черный список". Max blacklog sessions устанавливает число разрешенных одновременных IKE обменов, инициируемых неаутентифицированным партнером, только что попавшим в "черный список". При каждом следующем неудачном завершении IKE обмена число разрешенных одновременных IKE обменов для данного партнера снижается вдвое с округлением в меньшую сторону, вплоть до полного запрещения IKE трафика с данным партнером.

**Примечание:** как только партнер заносится в "черный список", для него текущее значение разрешенных одновременно проводимых IKE обменов не только начинает уменьшаться в два раза после каждого неуспешного завершения обмена, но и

увеличиваться на единицу по истечении каждого интервала времени Blacklog relax time (описанного далее).

Возможное значение – целое число из диапазона – 0..4294967295.

Если значение равно 0, то "черный список" не используется.<sup>1</sup>

Если значение Max blacklog sessions больше или равно значению Max responder sessions with a partner, то Max blacklog sessions присваивается значение Max responder sessions with a partner  $-1$ .

Значение по умолчанию – 16.

Окно для выбора разрешенного значения одновременно проводимых обменов партнером из "черного списка":

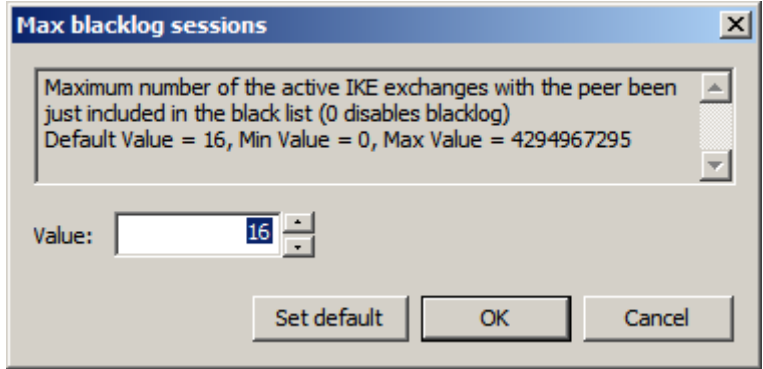

Рисунок 31

#### **Min blacklog sessions**

Минимальное число разрешенных одновременных IKE обменов, инициируемых неаутентифицированным партнером, находящимся в "черном списке".

Возможное значение - целое число из диапазона – 0..4294967295.

Если значение Min blacklog sessions больше, чем Max blacklog sessions, то Min blacklog sessions присваивается значение Max blacklog sessions.

Значение по умолчанию – 0 означает, что нет ограничения снизу на активные обмены с партнером, находящимся в "черном списке".

Окно для выбора минимального количества обменов с партнером из "черного списка":

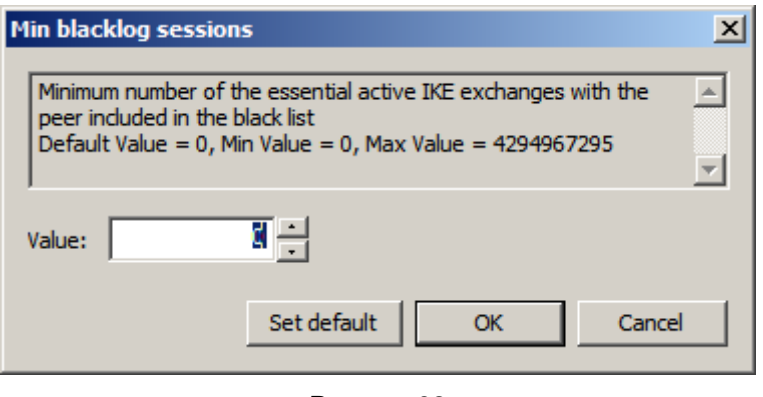

1

Рисунок 32

<sup>1</sup> При загрузке конфигурации с *отключенным* "черным списком" вся статистическая информация о "плохих" партнерах сбрасывается. Если же "черный список" *включен*, то к уже имеющейся накопленной статистике применяются новые параметры настроек "черного списка".

#### **Blacklog sessions silent**

Число активных обменов, инициированных партнером, находящимся в "черном списке", по достижении которого VPN-устройство перестает информировать партнера о причине отказа в создании IKE–контекста (ISAKMP SA).

Возможное значение – целое число из диапазона – 0.. 4294967295.

Если значение Blacklog sessions silent больше, чем Max blacklog sessions, то Blacklog sessions silent присваивается значение Max blacklog sessions.

Значение по умолчанию – 4.

Окно для выбора количества обменов:

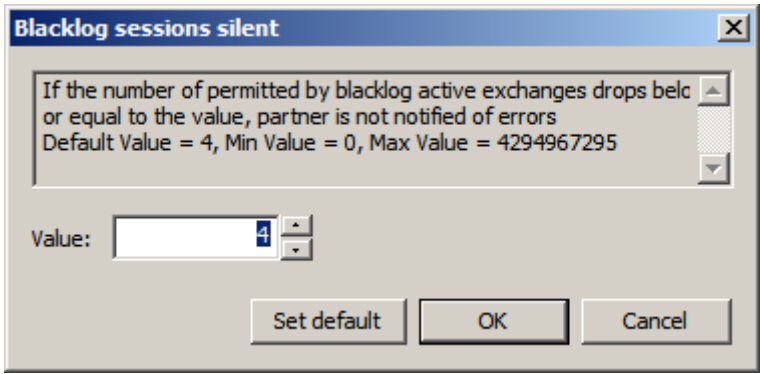

Рисунок 33

#### **Blacklog relax time (seconds)**

Устанавливает интервал времени (в секундах) релаксации "черного списка".

За указанный период времени число разрешенных одновременных IKE обменов для каждого партнера, находящегося в "черном списке", увеличивается на единицу. По истечении следующего такого же интервала времени, текущие значения разрешенных одновременно проводимых IKE обменов для каждого партнера опять увеличивается на единицу и т.д. Этот интервал времени отсчитывается с момента последней загрузки конфигурации.

Как только текущее значение разрешенных одновременно проводимых партнером IKE обменов начинает превышать значение Max blacklog sessions, такой партнер исключается из "черного списка".

Возможное значение - целое число из диапазона 0..4294967295. Значение 0 означает бесконечное время релаксации "черного списка" (партнер попадает в "черный список" навсегда).

Значение по умолчанию – 120 секунд.

**Примечание:** помимо механизма релаксации, партнер также может быть исключен из "черного списка" в следующих случаях:

- при перезапуске сервиса
- при загрузке конфигурации с отключенным "черным списком" (Max blacklog  $s$ essions =  $0$ )
- при инициации IKE обмена со стороны локального VPN устройства с целью установления ISAKMP (IPsec) соединения<sup>2</sup>
- если партнеру удалось установить ISAKMP (IPsec) соединение с локальным VPN устройством, и тем самым партнер был успешно аутентифицирован.

1

<sup>&</sup>lt;sup>2</sup> В данном случае считается, что локальное VPN устройство потенциально доверяет партнеру, с которым оно хочет установить соединение, и информация, накопленная в "черном списке", для такого партнера сбрасывается.

Окно для выбора интервала времени:

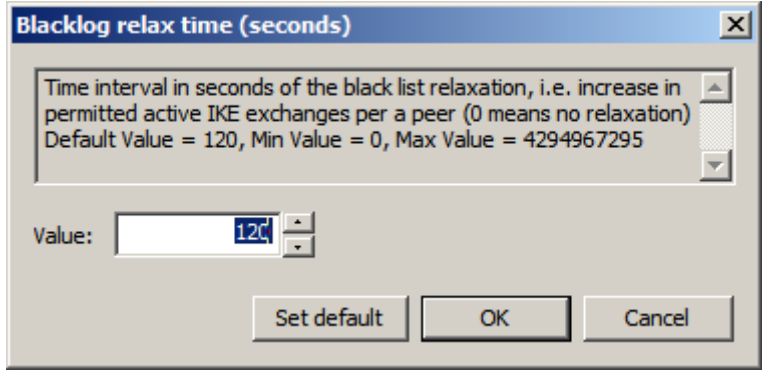

Рисунок 34

#### **Initiate IKE CFG request**

Задает режим работы IKECFG клиента. Возможные значения:

- TRUE агент является активным IKECFG клиентом, т.е. агент инициирует посылку запроса на получение адреса у партнера сразу после создания IKE SA (если партнер не является IKECFG-сервером – строительство SA продолжается как с обычным партнером)
- FALSE не производится никаких действий.

Значение по умолчанию – TRUE.

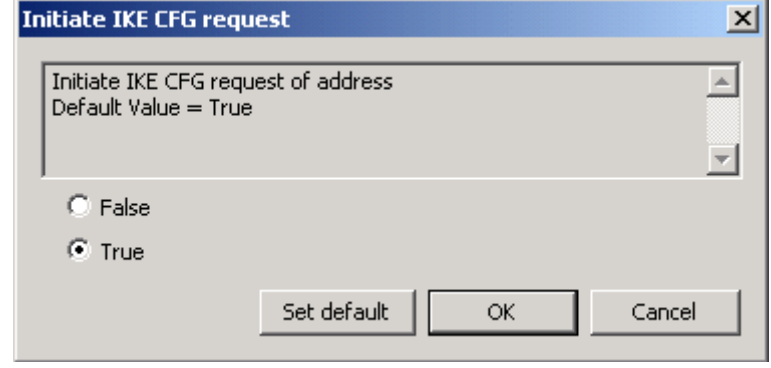

Рисунок 35

#### **Do autopass**

Задает режим автоматического пропускания ISAKMP-трафика. Возможные значения:

- $\bullet$ TRUE – автоматически пропускать ISAKMP-пакеты по всем фильтрам, по которым защищается трафик.
- FALSE не пропускать автоматически ISAKMP-пакеты. Правило  $\bullet$ фильтрации для пропускания ISAKMP-трафика должно быть задано явно (вручную) с действием PASS.

Значение по умолчанию – TRUE.

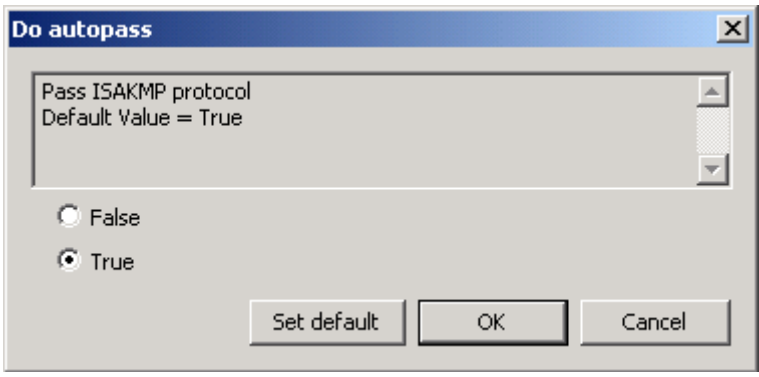

Рисунок 36

### **LDAP settings**

#### **Server address**

Задаваемые здесь параметры LDAP-сервера используются тогда, когда сертификат, для которого производится проверка подписи, не содержит расширение CDP (CRL Distribution Point) с адресом LDAP-сервера.

В окне Server address задаются параметры LDAP-сервера. Возможные значения:

- LDAP-сервер не используется, когда флажок Use default LDAP Server не установлен
- LDAP-сервер используется, когда флажок Use default LDAP Server установлен. При необходимости будет производиться поиск сертификатов и CRL на заданном LDAP-сервере. При этом нужно заполнить поля:
	- IP Address сетевой адрес LDAP-сервера.
	- Port сетевой порт LDAP-сервера, на который будут посылаться LDAP запросы. Значение по умолчанию – 389.
	- Searcbase имя (Distinguished Name, DN) корневого X.500-объекта, в поддереве которого производится поиск сертификатов и CRL на LDAPсервере. Если DN сертификата и DN X.500-объекта не совпадают, и если DN сертификата является частью имени DN X.500-объекта, то заполняется поле Searchbase, чтобы дополнить запрос, созданный на основе имени из сертификата или CRL, для нахождения соответствующего X.500-объекта. Для запроса на основе URL данное имя не используется. См. Пример в структуре [LDAPSettings.](#page-119-0)
- Pass LDAP protocol with the LDAP Server при установке этого флажка производится автоматическое создание сетевого фильтра для пропускания пакетов между агентом и LDAP-сервером.

Значение по умолчанию – LDAP-сервер не используется.

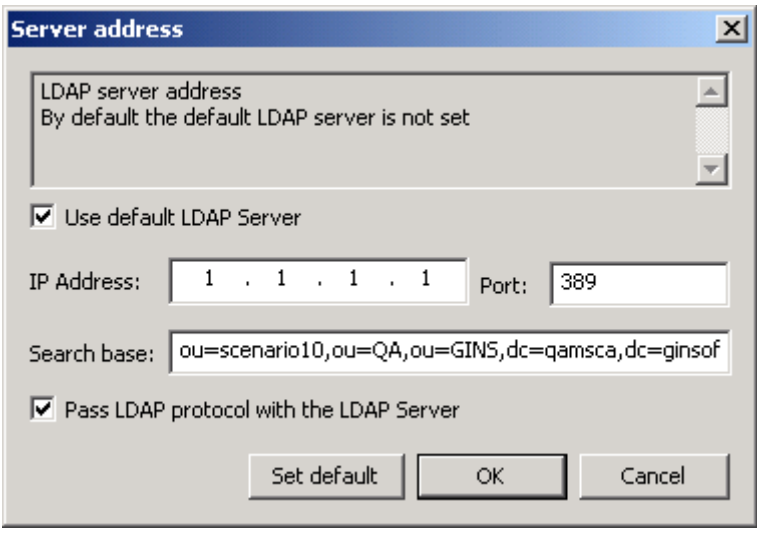

Рисунок 37

#### **ConnectTimeout**

ConnectTimeOut позволяет ограничить время (в секундах) создания TCP-соединения с LDAP-сервером. Возможное значение – целое число из диапазона 1..6000. Значение по умолчанию – 0, которое означает, что время создания TCP-соединения с LDAP-сервером ограничивается установленным для ОС временем создания TCPсоединения.

**Примечание:** Если в момент обращения к LDAP-серверу устройство, на котором он установлен, недоступно, то процесс создания TCP-соединения может занимать продолжительное время (до 3 минут, зависит от ОС). По этой причине могут наблюдаться внешние признаки зависания агента, и это может служить причиной неудачной попытки создания соединения.

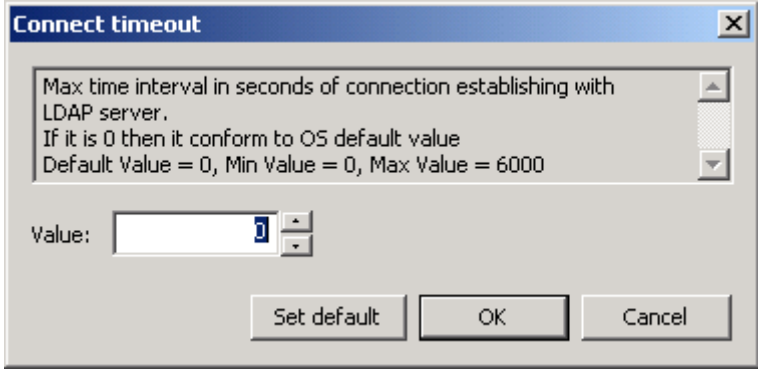

Рисунок 38

#### **ResponseTimeout**

Поиск посредством протокола LDAP может занимать достаточно продолжительное время, оно зависит от многих факторов, в том числе от масштаба запроса и характеристик канала передачи данных. ResponseTimeout позволяет ограничить время (в секундах), в течение которого ожидается ответ от LDAP-сервера на единичный запрос. Возможное значение – целое число из диапазона 2..6000. Значение по умолчанию – 200.

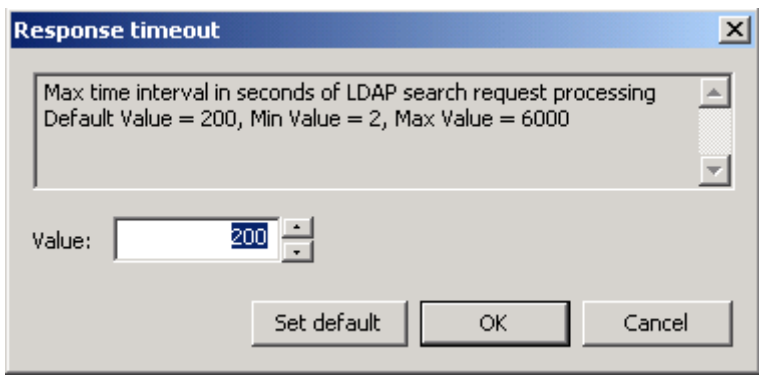

Рисунок 39

#### **HoldConnectTimeout**

HoldConnectTimeout устанавливает период времени, в течение которого держится установленное соединение к серверу на случай, если придет к нему повторный запрос. Возможное значение – целое число из диапазона 0..6000.

При значении 0 после обмена с LDAP-сервером соединение с ним сразу закрывается.

Не рекомендуется выставлять значение в 1 секунду в виду наличия погрешности в 1 секунду, поскольку это может привести в некоторых случаях к немедленному закрытию соединения и к избыточному открытию нового соединения.

Значение по умолчанию – 60.

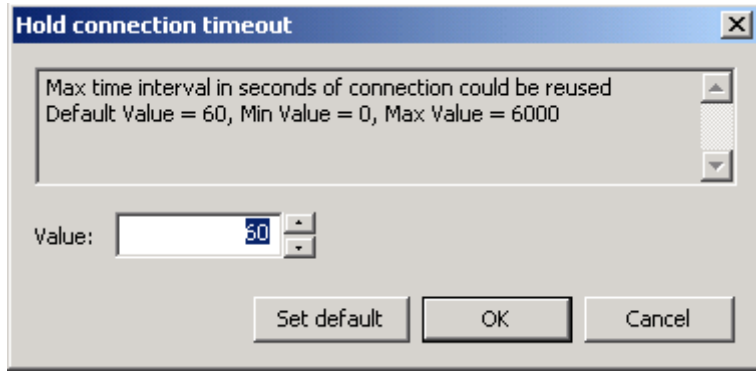

Рисунок 40

#### **DropConnectTimeout**

Атрибут DropConnectTimeout устанавливает период времени, начиная с первой неудачной попытки создания соединения с LDAP-сервером, в течение которого новые попытки создания соединения с ним игнорируются. Возможное значение – целое число из диапазона 0..6000.

При значении 0 в случае неудачной попытки установления соединения с LDAPсервером новые попытки не игнорируются.

Не рекомендуется выставлять значение в 1 секунду в виду наличия погрешности в одну секунду, поскольку это может привести в некоторых случаях к избыточным попыткам создания соединения.

Значение по умолчанию – 5.

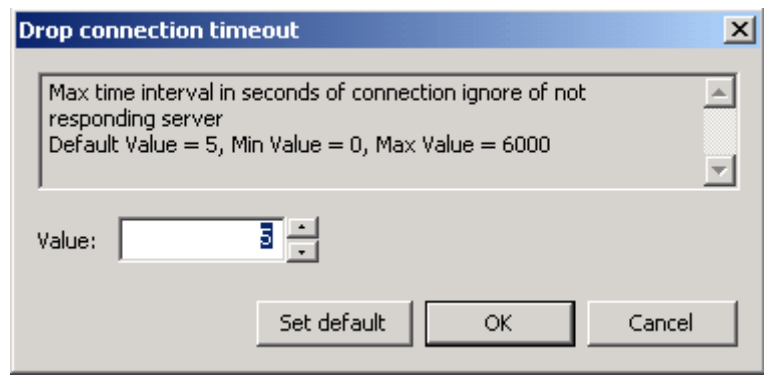

Рисунок 41

### **SNMP settings**

#### **SNMP polling**

Задает настройки по выдаче информации по запросу SNMP-менеджера. Возможные значения:

- не принимаются и не обрабатываются запросы на выдачу SNMP статистики
- принимаются и обрабатываются запросы на выдачу SNMP статистики.

Значение по умолчанию – SNMP статистика не выдается.

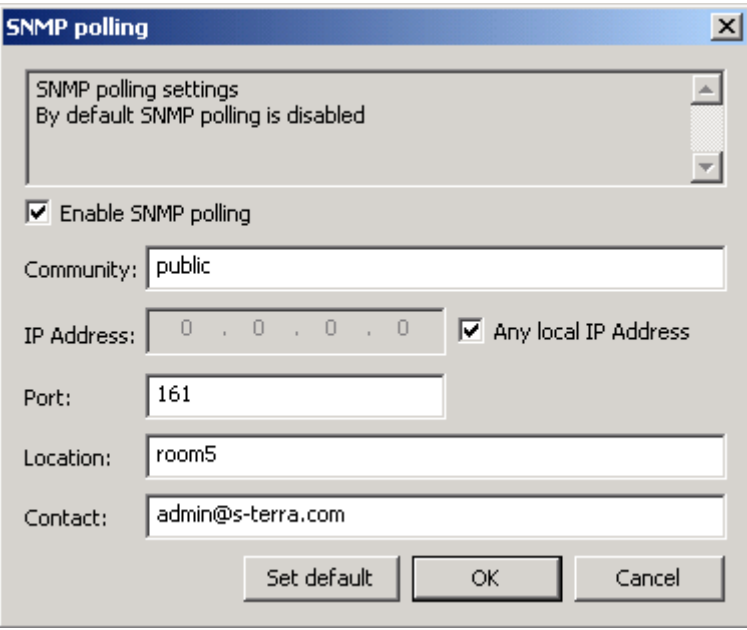

Рисунок 42

Enable SNMP polling – при установке этого флажка задаются настройки для принятия запроса и выдачи статистики.

Community – эта строка действует подобно паролю и разрешает доступ к чтению статистики SNMP-менеджеру.

IP Address – локальный IPv4-адрес, на который можно получать запросы от SNMPменеджера.

Any local IP Address – установка этого флажка разрешает получение запроса от SNMP-менеджера на любой локальный IP-адрес.

Port – задаѐт порт, на который можно получать SNMP-запросы.

Location – информация о физическом расположении SNMP-агента.

Contact – информация о контактном лице, ответственном за работу SNMP-агента.

#### **Trap receiver**

Задает настройки получателя SNMP-трапов и дополнительные настройки для трапов, отсылаемых на него. Возможные значения:

- получатель SNMP-трапов не задан  $\bullet$
- получатель SNMP-трапов задан.  $\bullet$

Значение по умолчанию – получатель SNMP-трапов не задан.

Можно задать до трех получателей SNMP-трапов.

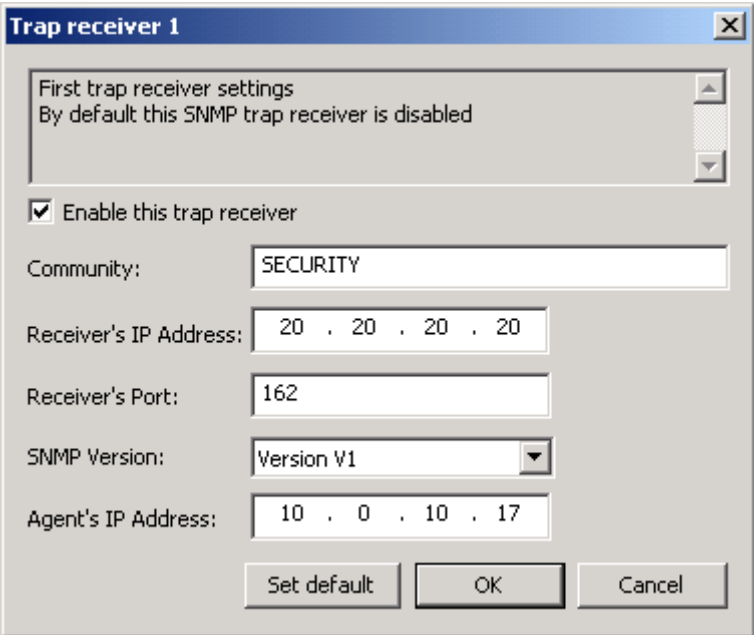

Рисунок 43

Enable the trap receiver – при установке этого флажка задаются настройки получателя SNMP-трапов.

Community – текстовая строка, играющая роль идентификатора отправителя трапсообщения.

Receiver's IP Address – IP-адрес получателя SNMP-трапов.

Receiver's Port – UDP-порт, на который менеджеру будут высылаться трапсообщения.

SNMP Version – версия SNMP, в которой формируются трап-сообщения.

Agent's IP Address – IP-адрес отправителя трап-сообщения. Этот атрибут указывается только для Version = V1.

### **DPD settings**

#### **Use DPD**

Задает режим использования протокола DPD (Dead-Peer-Detection). Возможные значения:

- TRUE использовать протокол DPD.
- FALSE не использовать протокол DPD. В этом случае другие  $\bullet$ переменные этого раздела не появляются.

Значение по умолчанию – TRUE.

Окно для установки переключателя:

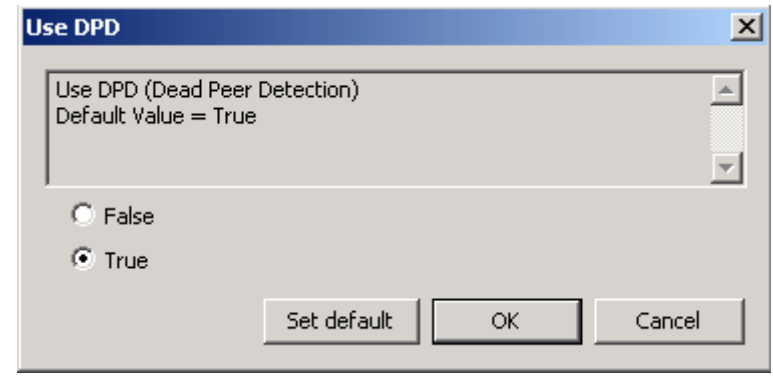

Рисунок 44

#### **Idle duration (seconds)**

Интервал времени отсутствия входящего трафика от партнера, по истечению которого, при наличии исходящего трафика, активируется DPD-сессия. Возможные значения – целое число из диапазона 1..32762. Значение по умолчанию - 60. Окно для установки значения:

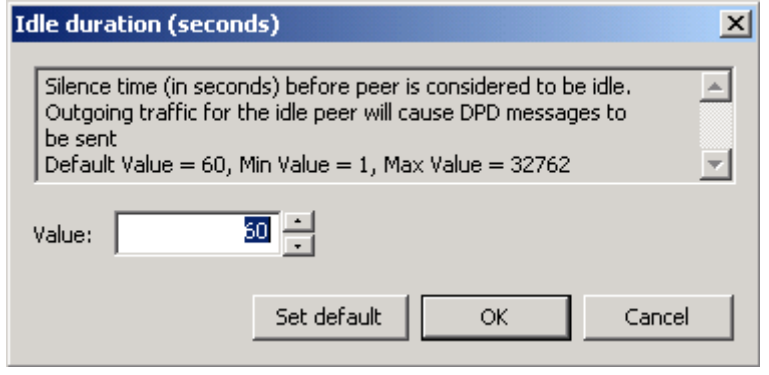

Рисунок 45

#### **Response duration**

Время ожидания ответа от партнера на DPD-запрос в секундах. Возможные значения – целое число из диапазона 1..300. Значение по умолчанию – 5. Окно для выбора значения:

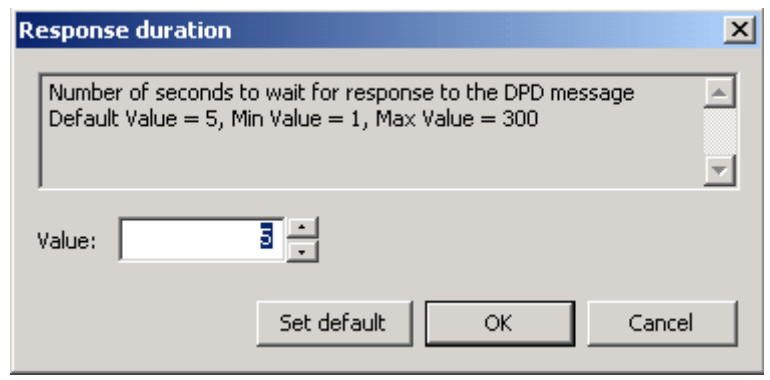

Рисунок 46

#### **Retries**

Количество попыток провести DPD-обмен. Если все попытки закончились неудачей, защищенное соединение (IKE-контекст) считается "мертвым", и производится попытка создать его заново. Возможные значения – целое число из диапазона 1..10. Значение по умолчанию – 3. Окно для выбора значения:

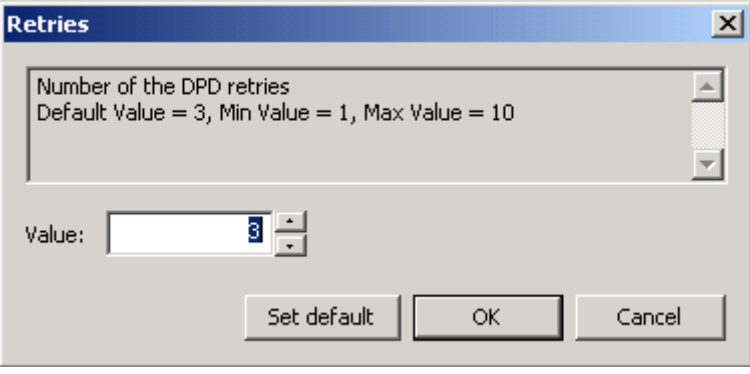

Рисунок 47

## **10.8.2 Режим ручного задания LSP**

В режиме ручного задания локальная политика безопасности задается администратором (вкладки Rules, IKE и IPsec становятся невидимыми)

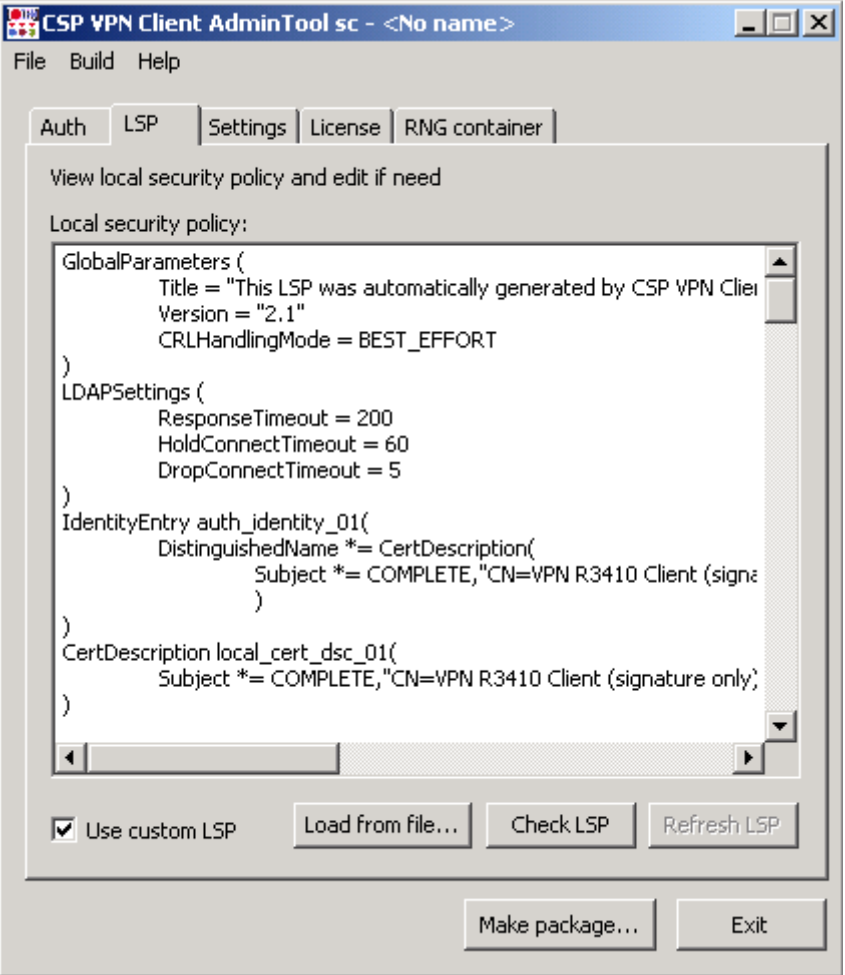

Рисунок 48

**Local security policy** – поле с текстовым представлением локальной политики безопасности. В этом поле можно создавать и редактировать LSP.

**User custom LSP** – снятие этого флажка переводит в режим автоматического формирования LSP

**Load from file** – при нажатии этой кнопки происходит загрузка LSP из файла в поле Local security policy.

**Check LSP** – при нажатии этой кнопки происходит проверка заданной LSP по выявлению синтаксических ошибок. При обнаружении ошибки выдается сообщение с описанием ошибки (если строка с ошибочными символами определена, то она выделяется и на эту строку автоматически переводится фокус). Если данная LSP не содержит синтаксических ошибок, то выдается сообщение, что синтаксических ошибок не найдено.

# **10.9 Settings**

Во вкладке Settings задаются настройки протоколирования событий, политика по умолчанию и дополнительные параметры инсталляции Продукта CSP VPN Client.

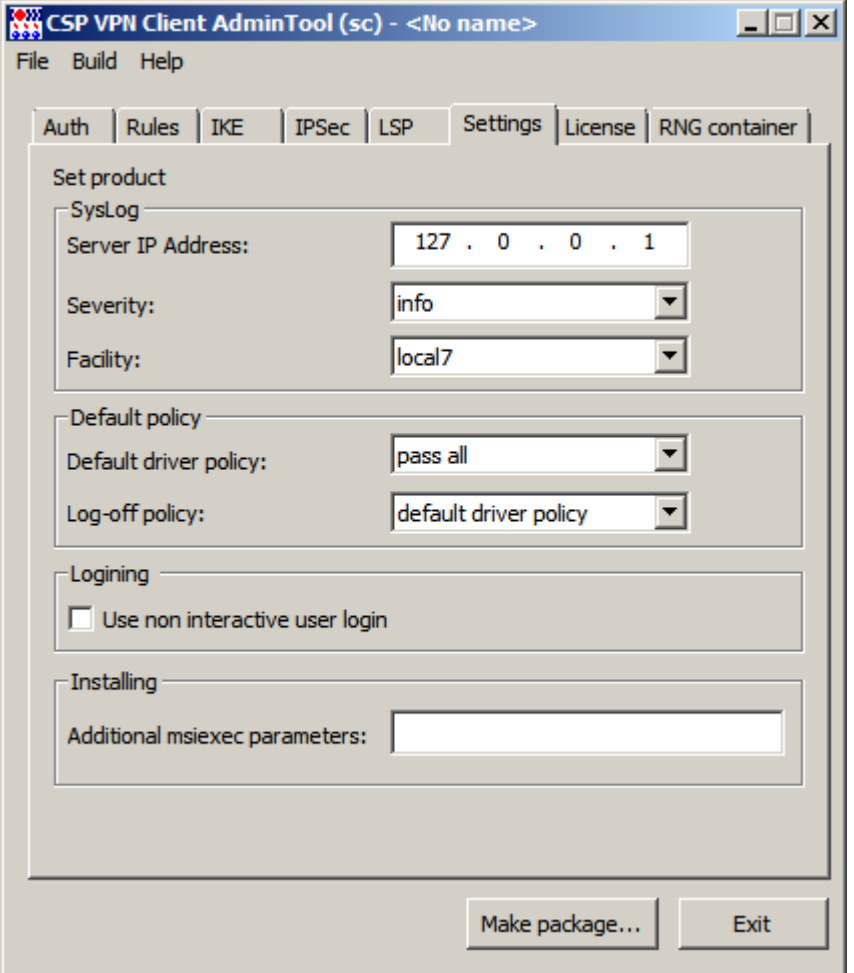

Рисунок 49

<span id="page-66-0"></span>Для задания настроек Syslog-клиента заполняются следующие поля:

- **Server IP-Address** IP-адрес компьютера, на который будут посылаться cообщения о протоколируемых событиях. Значение по умолчанию – 127.0.0.1, которое означает, что сообщения посылаются на локальный хост.
- **Severity** задание глобального уровня протоколирования. Содержит выпадающий список значений – emerg, alert, crit, err, warning, notice, info, debug. Значение по умолчанию – info. Заданный глобальный уровень протоколирования используется тогда, когда не задан уровень протоколирования для разных событий во вкладке LSP в окне Advanced LSP Settings переменной Log [level.](#page-51-0)
- **Facility** задание источника сообщений. Содержит выпадающий список  $\bullet$ значений – local0, local1, local2, local3, local4, local5, local6, local7. Значение по умолчанию – local7.

Задание политики по умолчанию:

- **Default Driver Policy (DDP)** политика драйвера по умолчанию. Выпадающий список содержит два значения:
	- правило Passall пропускать все пакеты. Значение по умолчанию
- правило PassDHCP пропускать пакеты только по протоколу DHCP.  $\bullet$ Трафик DHCP пропускается для настройки TCP/IP стека по протоколу DHCP.
- **Log-off policy** политика безопасности, которая задается администратором при подготовке инсталляционного пакета, и служит для безопасности работы пользователя, при которой клиент не может создавать защищенных соединений. Эта политика работает по одному из двух правил:
	- правило Drop All удалять любой трафик, приходящий на компьютер пользователя
	- правило Default Driver Policy (DDP) политика драйвера по умолчанию.

Политика Log-off policy загружается автоматически в следующих случаях:

- до тех пор, пока пользователь не ввел свой пароль
- при вводе неверного пароля три раза
- при отказе от регистрации (login), если нажать кнопку Cancel
- при непрогрузке локальной политики безопасности из-за какой-либо  $\bullet$ ошибки
- при остановке сервиса VPN service.

**Use non interactive user login** – при установке этого флажка CSP VPN Client будет использовать неинтерактивный режим логина, а при снятии – интерактивный режим логина:

- неинтерактивный режим логина при входе пользователя в систему производится попытка логина с пустым паролем (в качестве пароля используется пустая строка). При таком успешном логине окно с запросом пароля не выводится. При неуспешном логине – Продукт ведет себя как в интерактивном режиме.
- интерактивный режим выдается окно запроса пароля. Этот режим используется по умолчанию.

**Additional msiexec parameters** – дополнительные параметры запуска WinInstaller, которые можно установить. Например, альтернативная инсталляционная директория, настройки лога Windows Installer и т.п. Эти параметры можно посмотреть по ссылке [http://msdn.microsoft.com/library/default.asp?url=/library/en](http://msdn.microsoft.com/library/default.asp?url=/library/en-us/msi/setup/command_line_options.asp)[us/msi/setup/command\\_line\\_options.asp](http://msdn.microsoft.com/library/default.asp?url=/library/en-us/msi/setup/command_line_options.asp)

Например, для протоколирования событий при инсталляции CSP VPN Client в файл C:\Client\install\_log\_file.txt нужно выставить опцию /l\* C:\Client\install\_log\_file.txt.

Эту опцию рекомендуется указать, если планируется выбрать режим инсталляции silent.

Можно задать максимальное время (в секундах), которое необходимо для инициализации vpn-сервиса (vpnsvc). Для этого нужно задать параметр MAX SERVICE START TIMEOUT и его значение, например,

MAX SERVICE START TIMEOUT=45. Значение по умолчанию - 30 секунд. Максимальное значение – 600 секунд.

## **10.10 License**

Во вкладке License задаются регистрационные данные Лицензии на продукт CSP VPN Client:

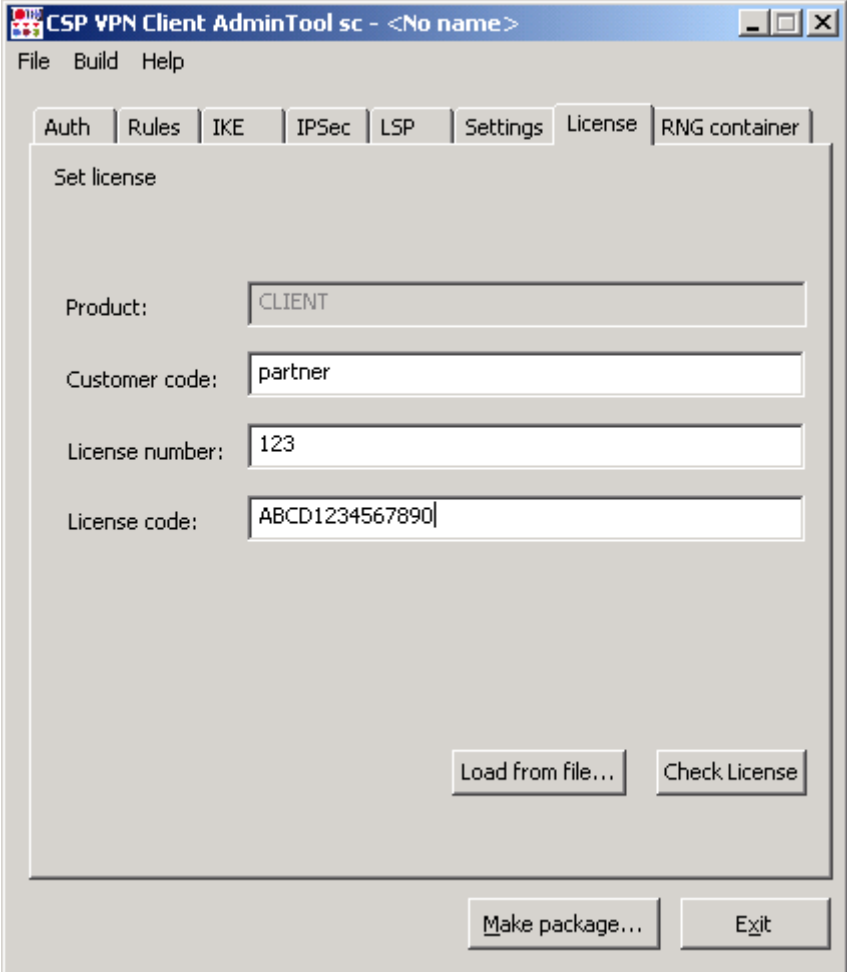

Рисунок 50

Данные Лицензии:

- Product поле для задания типа продукта (всегда CLIENT)  $\bullet$
- Customer code код пользователя  $\bullet$
- License number номер лицензии  $\bullet$
- License code код лицензии.  $\bullet$

Кнопки управления:

Load from file – при нажатии этой кнопки происходит загрузка данных Лицензии из указанного текстового файла. В файле данные Лицензии должны быть записаны в виде:

```
[license]
CustomerCode=NNNN
ProductCode=CLIENT
LicenseNumber=NNNN
LicenseCode=NNNNNNN
```
Check License – проверка правильности введенных данных Лицензии.

# **10.11 RNG container**

Во вкладке RNG container задается информация о местонахождении криптографического (RNG) контейнера, который содержит инициализационные данные для датчика случайных чисел (ДСЧ). RNG контейнер представляет собой каталог, поэтому имя контейнера – имя каталога.

Примечание: RNG контейнер должен храниться на носителе, доступ к которому осуществляется без каких-либо паролей под пользователем System. Например, нельзя задавать контейнер на токене или сетевом диске.

Для задания размещения контейнера переключатель ставится в одно из четырех положений:

- При выборе Create new RNG container новый RNG контейнер будет создан на этапе инсталляции продукта CSP VPN Client. В поле RNG container нужно указать полный путь к новому создаваемому контейнеру, если указанного каталога не существует, то он будет создан на компьютере пользователя. Во время инсталляции CSP VPN Client появится окно, в котором нужно будет ввести начальную информацию для RNG контейнера с клавиатуры, например: "Step=  $1/16$  Press k [6b]: " (введите символ "к" и нажмите Enter) и т.д. Таким образом, формируется уникальное число для датчика случайных чисел, которое практически невозможно подобрать.
- При выборе Use existing container будет использоваться существующий RNG контейнер при инсталляции. Нужно указать полный путь к существующему RNG контейнеру на компьютере пользователя в поле RNG container Датчик случайных чисел при каждом использовании этого контейнера будет зачитывать из него информацию и модифицировать его.
- При выборе Copy RNG container во время инсталляции CSP VPN Client будет копироваться содержимое одного контейнера в другой. В поле Source RNG container нужно указать полный путь к существующему контейнеру и контейнеру, в который он будет скопирован в поле RNG container. Если каталога для нового контейнера не существует, то он будет создан. ДСЧ будет использовать информацию, которая была записана в контейнере.
- При выборе Copy RNG container from admin computer контейнер RNG будет размещен с компьютера администратора в инсталляционный файл, а во время инсталляции CSP VPN Client будет скопирован на компьютер пользователя. В поле Source RNG container нужно указать полный путь к существующему RNG контейнеру на компьютере администратора, а в поле RNG container – полный путь к контейнеру на компьютере пользователя. Если каталога для нового контейнера не существует, то он будет создан.

Source RNG container - поле, в которое вводится полный путь и имя RNG контейнера для копирования.

RNG container - п**оле, в которое вводится полный путь и имя RNG контейнера** для создания нового контейнера и использования существующего. В этом поле может использоваться подстановка %INSTALLDIR%\, которая означает каталог, в который будет установлен продукт (по умолчанию – CSP VPN Client).

Use certificate container as RNG container – флажок, установка которого означает, что в качестве RNG контейнера будет использоваться контейнер с сертификатом пользователя. При этом контейнер с сертификатом пользователя не должен иметь пароль. Этот элемент доступен только при аутентификации на сертификатах. При выставлении в активное состояние этого элемента все другие элементы вкладки становятся неактивными.

### **CSP VPN Client 3.0. Руководство администратора**

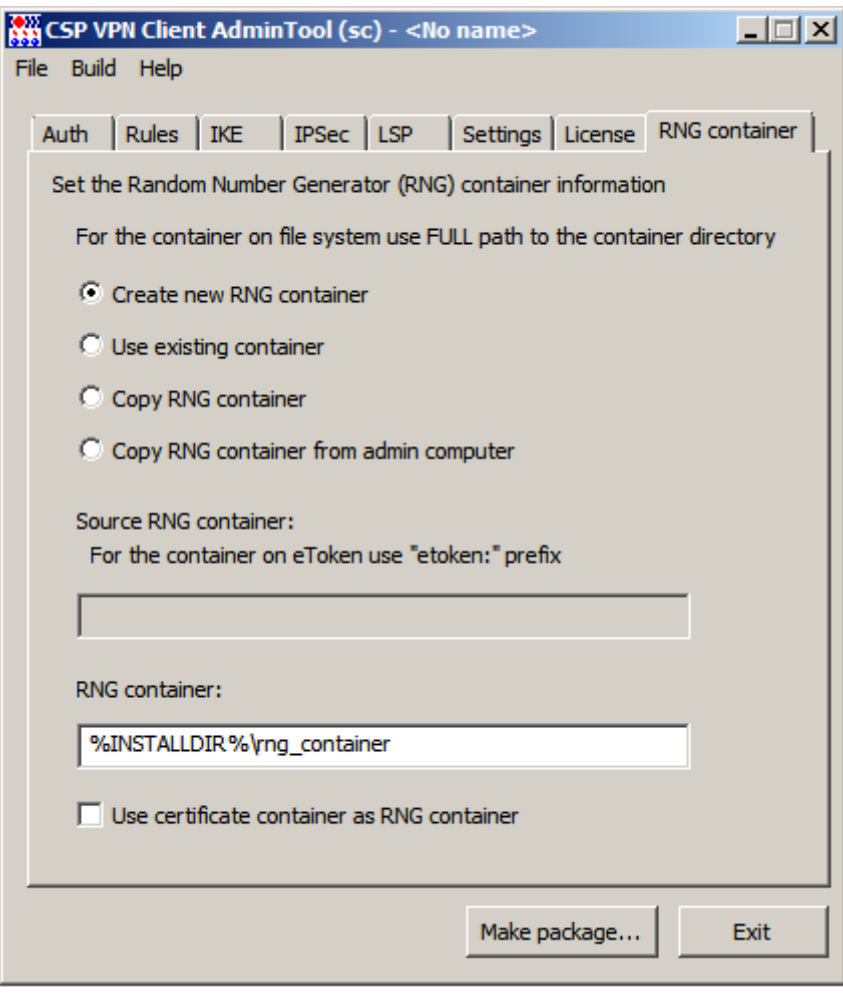

Рисунок 51

# **10.12 Создание инсталляционного файла**

Создание инсталляционного файла происходит при нажатии кнопки Make package в главной форме. При этом происходит проверка корректности введенных данных и при обнаружении ошибки выводится сообщение о возможных причинах, и переключение на вкладку с некорректными данными. Если ошибки не обнаружено, то появляется окно Package parameters:

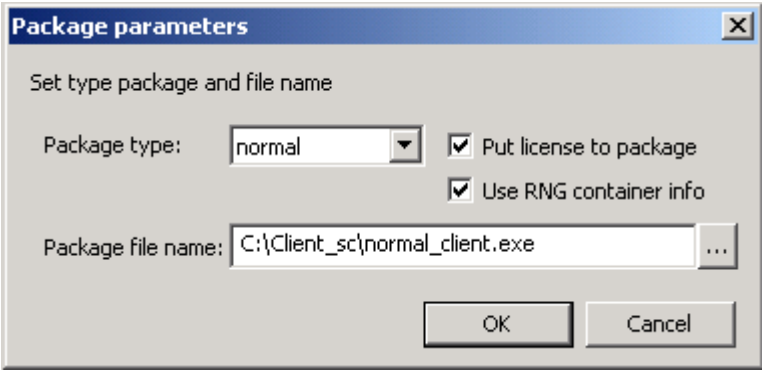

Рисунок 52

В этом окне необходимо задать:

- Package type поле для выбора режима инсталляции. Возможные значения:
	- basic неинтерактивная установка с запросом на инсталляцию. ٠ Вариант по умолчанию
	- normal интерактивная установка (в диалоговом режиме) с демонстрацией Лицензионного Соглашения и другими окнами
	- silent неинтерактивная установка без запросов. Стартует сразу после запуска EXE-файла без дополнительных запросов.
- Package file name поле для ввода имени инсталляционного файла на компьютере администратора
- Put license to package при установке этого флажка введенные данные Лицензии будут включены в инсталляционный файл. При этом вкладка License должна содержать корректные данные Лицензии.
- Use RNG container info при установке этого флажка введенная информация об RNG контейнере будет включена в инсталляционный файл.

При нажатии кнопки ОК вызывается утилита make\_inst.exe с соответствующими опциями, которая и создает инсталляционный файл. На время работы утилиты появляется окно с просьбой подождать:

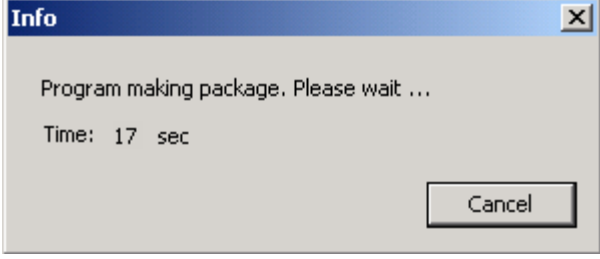

Рисунок 53
В случае выявления ошибки выдается сообщение о коде ошибки.

При нажатии на кнопку Cancel работа утилиты make inst.exe прерывается (инсталляционный файл не создается). В случае успешного завершения работы утилиты выдается сообщение о создании инсталляционного файла:

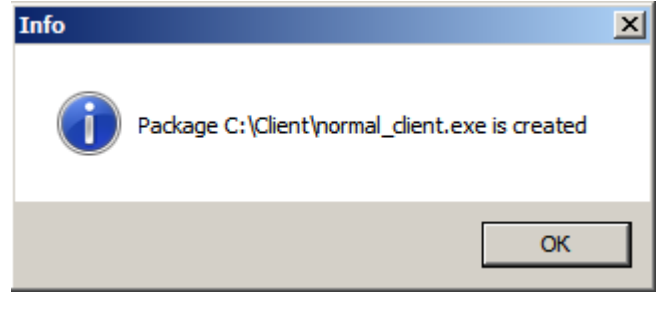

Рисунок 54

Все сообщения, выдаваемые программной утилитой make\_inst в процессе ее работы, выводятся в файл make inst log.txt (при каждом создании инсталляционного файла make inst log.txt переписывается).

## 10.13 Сохранение данных проекта

В процессе сохранения проекта - Save Project as (Save Project) - сохраняются данные тех вкладок, которые на данный момент являются активными. Данные вкладок, которые являются невидимыми, не сохраняются. Исключение составляет ситуация: при переключении на ручное задание LSP (вкладка LSP, выставление флажка "Use custom LSP") данные вкладок Rules, IKE и IPsec сохраняются в проекте, не смотря на то, что после переключения эти вкладки являются неактивными и не показываются пользователю. При повторном открытии сохраненного проекта, при переходе к режиму автоматического формирования LSP (снятие флажка "Use custom LSP"), все введенные ранее пользователем данные во вкладках Rules. IKE и IPsec будут доступны для дальнейшего редактирования. Данная особенность реализована для облегчения редактирования LSP при ее автоматическом формировании.

# **10.14 Формат задания имен алгоритмов в файле admintool.ini**

Имена алгоритмов, используемые во вкладках IKE, IPsec и LSP, задаются в файле admintool.ini **в секции** [algorithm\_names]:

```
[algorithm_names]
ike-hash=GR341194CPRO1-65534
ike-cipher=G2814789CPRO1-K256-CBC-65534
ah-integrity=GR341194CPRO1-H96-HMAC-254
esp-integrity=GR341194CPRO1-H96-HMAC-65534
esp-cipher=G2814789CPRO1-K256-CBC-254
```
Для большей наглядности разрешается назначать алгоритмам пользовательские псевдонимы (в этом случае во вкладках IKE и IPsec будут отображаться не реальные имена, а назначенные псевдонимы). Для задания псевдонима необходимо дополнить строку имени алгоритма именем псевдонима, заключенного в круглые скобки:

```
[algorithm_names]
ike-hash=GR341194CPRO1-65534 
ike-cipher=G2814789CPRO1-K256-CBC-65534 (ГОСТ 28147-89)
ah-integrity=GR341194CPRO1-H96-HMAC-254 (ГОСТ Р 34.11-94)
esp-integrity=GR341194CPRO1-H96-HMAC-65534 (ГОСТ Р 34.11-94)
esp-cipher=G2814789CPRO1-K256-CBC-254 (ГОСТ 28147-89)
```
# **11. Инсталляция CSP VPN Client**

Продукт CSP VPN Client работает под управлением операционных систем:

- MS Windows Vista (32-bit) Business SP1 Russian Edition
- MS Windows XP Professional SP2 Russian Edition.

Установка программного продукта CSP VPN Client на компьютере пользователя осуществляется запуском инсталляционного файла, подготовленного и переданного администратором безопасности пользователю.

Инсталляция должна производиться пользователем, имеющим права администратора.

Инсталляция CSP VPN Client происходит в одном из 3 режимов, который был выбран администратором при подготовке инсталляционного файла:

- режим basic основной режим, неинтерактивная установка с запросом на инсталляцию, вариант по умолчанию
- режим normal интерактивная установка
- режим silent неинтерактивная установка без запросов.

Все протоколируемые события при инсталляции CSP VPN Client будут записываться в файл, если администратор задал его при создании инсталляционного файла пользователя.

При возникновении ошибок во время инсталляции или работы Продукта устраните их и попытайтесь повторно провести инсталляцию Продукта. При появлении сбоев во время работы Продукта перезагрузите компьютер, но если перезагрузка не устраняет проблему – обратитесь в службу поддержки по адресу [mailto:support@s-terra.com.](mailto:support@s-terra.com)

При инсталляции CSP VPN Client происходит отключение стандартного сервиса, связанного с IPsec и IKE и перевод его в состояние Manual. В Windows XP – это Служба IPSEC, внутреннее название которой PolicyAgent. В Windows Vista – это Служба «Модули ключей IPsec для обмена ключами в Интернете и протокола IP с проверкой подлинности» (внутреннее название – IKEEXT).

В Windows Vista производится настройка штатного FireWall сервиса (Брандмауэр Windows). При установке CSP VPN Client в Windows FireWall добавляется новое правило:

- правило для входящих подключений  $\bullet$
- имя CSP VPN Service UDP allowed (predefined)
- правило включено
- действие разрешить подключение
- протокол UDP (все порты)
- программа полный путь к установленному файлу vpnsvc.exe
- службы применять только к службам
- профили все профили
- остальные параметры по умолчанию.

Эти настройки можно посмотреть следующим образом: Панель управления – Администрирование – Брандмауэр Windows в режиме повышенной безопасности – Правила для входящих подключений.

# **11.1 Режим basic**

В ОС **Windows Vista** при установке CSP VPN Client выдается окно [\(Рисунок 55\)](#page-75-0). Необходимо разрешить запуск инсталлятора – выберите предложение Разрешить.

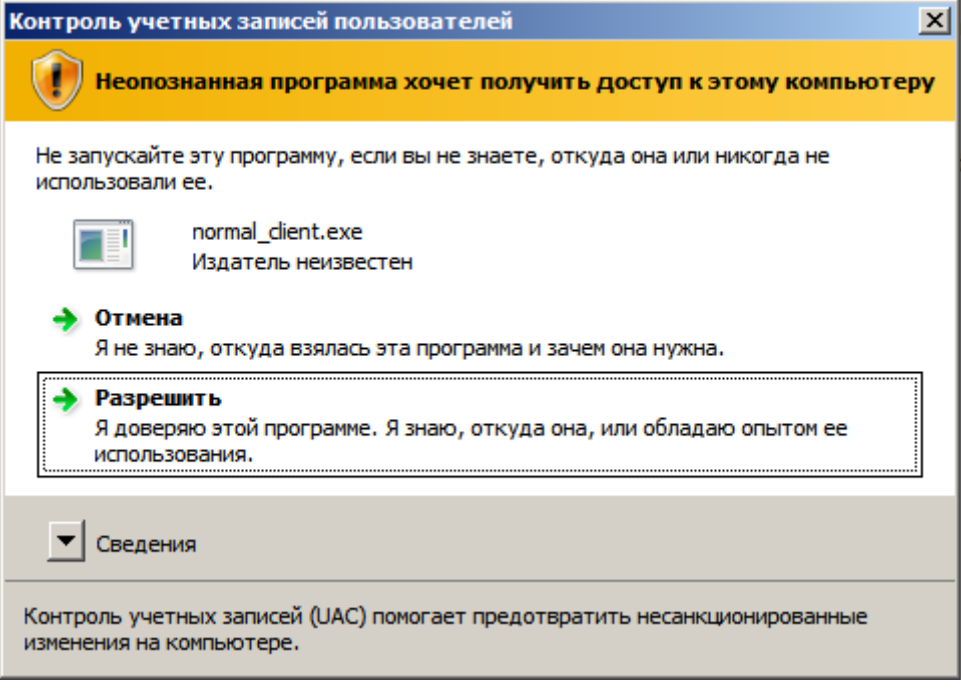

Рисунок 55

<span id="page-75-0"></span>Затем выдается запрос на инсталляцию CSP VPN Client (в ОС Windows XP это окно появляется первым):

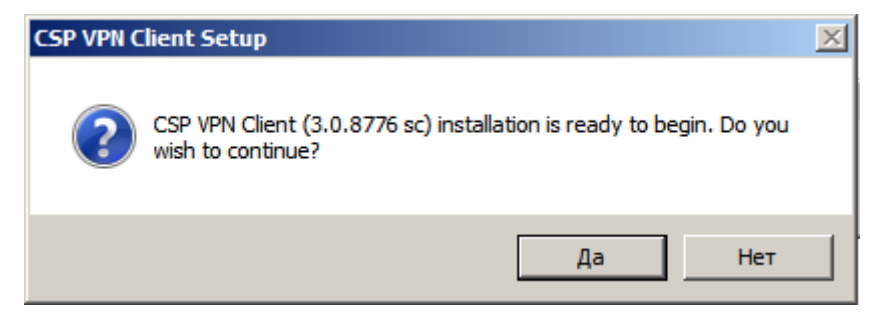

Рисунок 56

После нажатия кнопки Да происходит установка продукта:

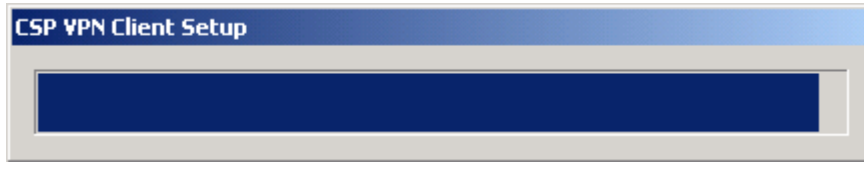

Рисунок 57

Появляется окно с индикатором процесса инсталляции:

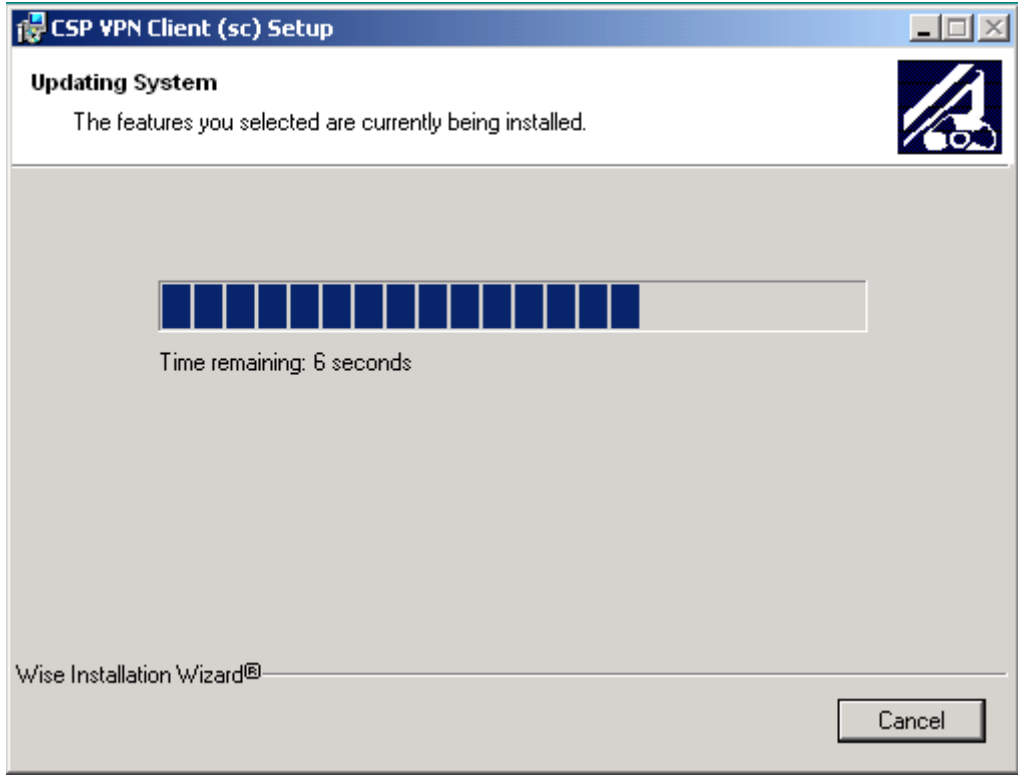

Рисунок 58

Если в процессе инсталляции происходит создание RNG контейнера, то появится окно, в котором просят ввести какую-то начальную информацию для датчика случайных чисел (ввести символы, которые выводятся на экран, и нажать Enter):

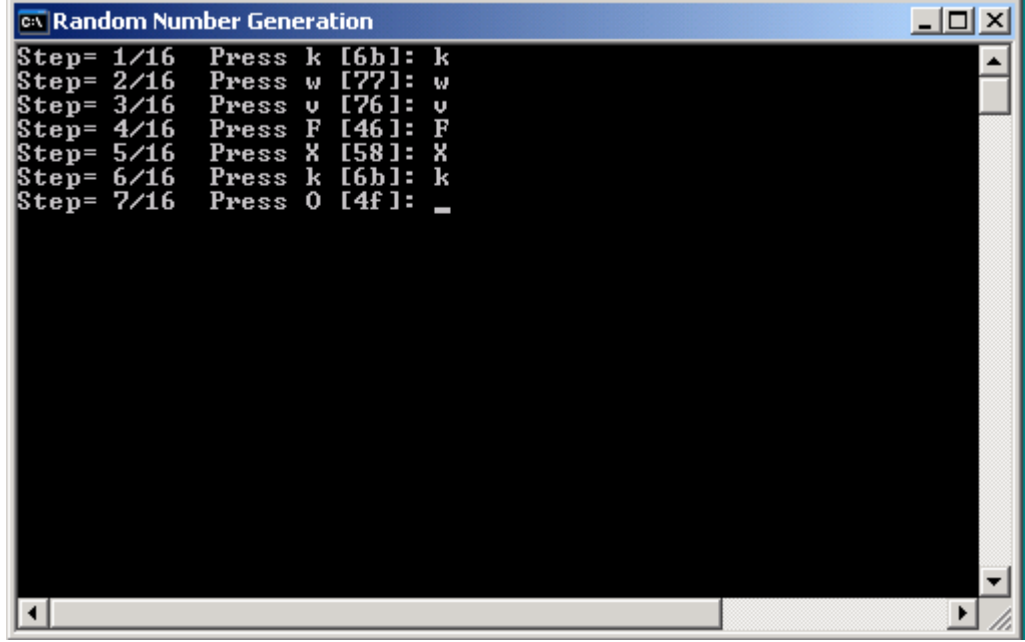

Рисунок 59

Если используется существующий RNG контейнер или происходит его копирование, то окно Random Number Generation не появляется.

Если создается новый RNG контейнер или происходит его копирование, а перед инсталляцией уже существует контейнер с указанным именем, то он будет замещен новым контейнером (без дополнительных запросов).

<span id="page-77-2"></span>При инсталляции в ОС **Windows Vista** появляется окно [\(Рисунок 60\)](#page-77-0) с запросом на установку драйверов. Выберите предложение – Все равно установить этот драйвер.

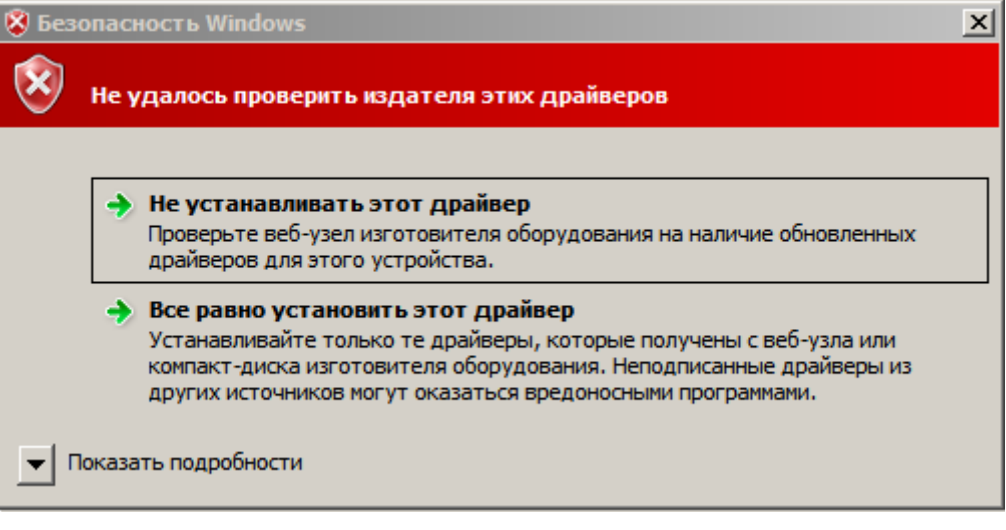

Рисунок 60

<span id="page-77-0"></span>При инсталляции в ОС **Windows XP** и если реакция системы Windows на установку неподписанных драйверов установлена в положение Предупреждать (Пуск – Настройка – Панель управления - Система – Свойства системы - Оборудование – Подписывание драйверов – Предупреждать), то возможно появление окна [\(Рисунок 61\)](#page-77-1) для подтверждения установки на интерфейс VPN Filter. Таких окон может появиться несколько. Для продолжения процесса инсталляции нажмите кнопку Все равно продолжить в каждом из этих окон:

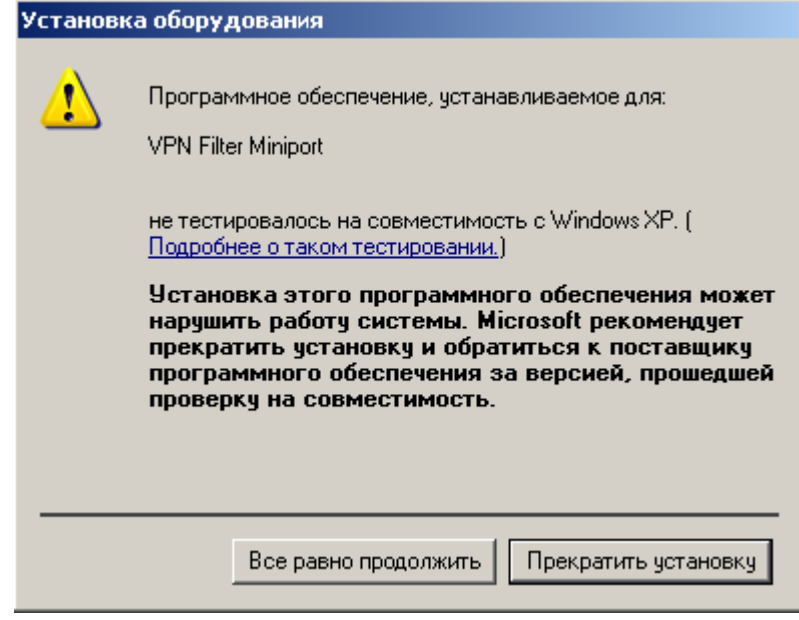

Рисунок 61

<span id="page-77-1"></span>Для отключения возможности появления такого окна, установите реакцию системы Windows на установку неподписанных драйверов в положение Пропускать (Пуск -Настройка – Панель управления - Система – Свойства системы - Оборудование – Подписывание драйверов – Пропускать).

По окончании установки CSP VPN Client выдается окно [\(Рисунок 74\)](#page-86-0) с предупреждением о необходимости перезагрузки операционной системы.

# **11.2 Режим normal**

Этот режим является диалоговым режимом.

В ОС **Windows Vista** при установке CSP VPN Client выдается окно [\(Рисунок 55\)](#page-75-0). Необходимо разрешить запуск инсталлятора – выберите предложение Разрешить.

Открывается стартовое окно с приглашением к инсталляции [\(Рисунок 62\)](#page-78-0):

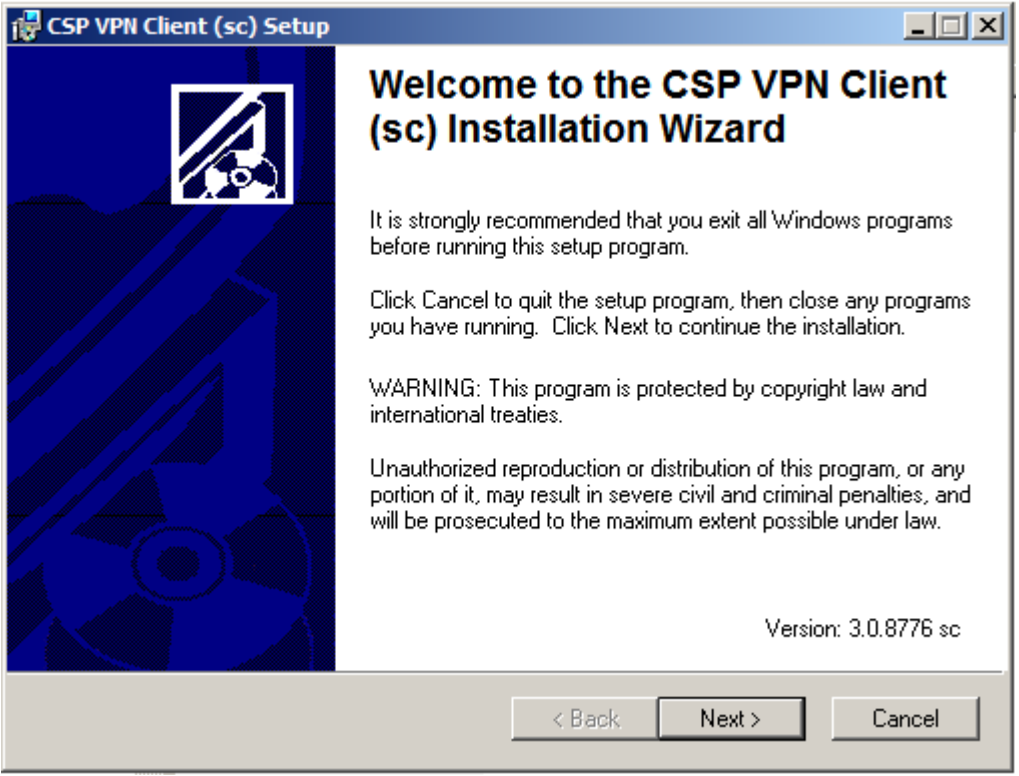

Рисунок 62

<span id="page-78-0"></span>После нажатия кнопки Next будет открыто окно с текстом Лицензионного Соглашения. Установка переключателя в положение "I accept the license agreement" делает кнопку Next доступной:

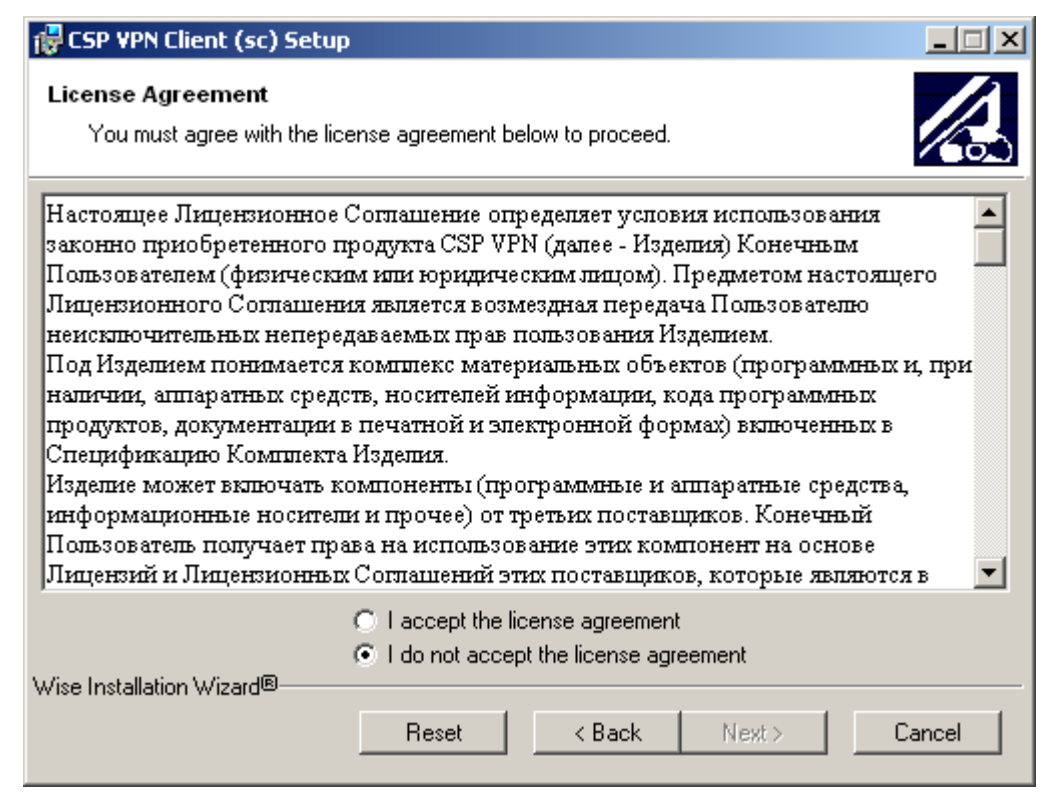

Рисунок 63

Для указания папки, в которую будет установлен продукт, нажать кнопку Browse и сделать выбор:

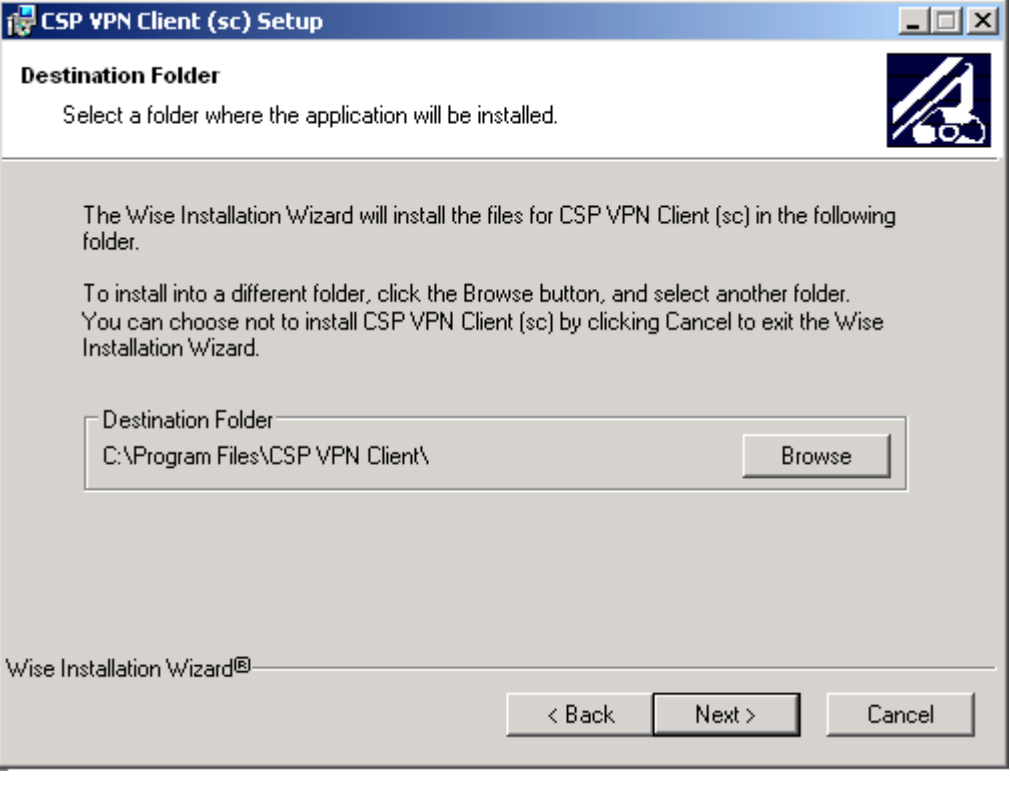

Рисунок 64

Если при создании инсталляционного файла настройки RNG контейнера не были включены в инсталляционный файл, то появится окно ввода информации о размещении RNG контейнера, который содержит инициализационные данные для датчика случайных чисел [\(Рисунок 65\)](#page-80-0).

Для задания размещения RNG контейнера нужно установить переключатель в одно из трех положений:

- Create new RNG container будет создан новый RNG контейнер на этапе инсталляции продукта CSP VPN Client. В поле RNG container нужно указать полный путь к новому создаваемому контейнеру, если указанного каталога не существует, то он будет создан.
- Use existing container будет использоваться существующий RNG контейнер. Нужно указать полный путь к существующему RNG контейнеру в поле RNG container. Датчик случайных чисел при каждом использовании этого контейнера будет зачитывать из него информацию и модифицировать его.
- Copy RNG container во время инсталляции CSP VPN Client будет копироваться содержимое одного контейнера в другой. В поле Source RNG container нужно указать полный путь к существующему RNG контейнеру и контейнеру, в который он будет скопирован в поле RNG  $\overline{\text{containe}}$   $\overline{\text{c}}$   $\overline{\text{c}}$ будет создан. ДСЧ будет использовать информацию, которая была записана в контейнере.

Если создается новый RNG контейнер или происходит его копирование, а перед инсталляцией уже существует контейнер с указанным именем, то он будет замещен новым контейнером (без дополнительных запросов).

В поле RNG container может использоваться подстановка %INSTALLDIR%\ , которая означает каталог, в который будет установлен продукт (по умолчанию – CSP VPN Client), например, %INSTALLDIR%\rng\_cont.

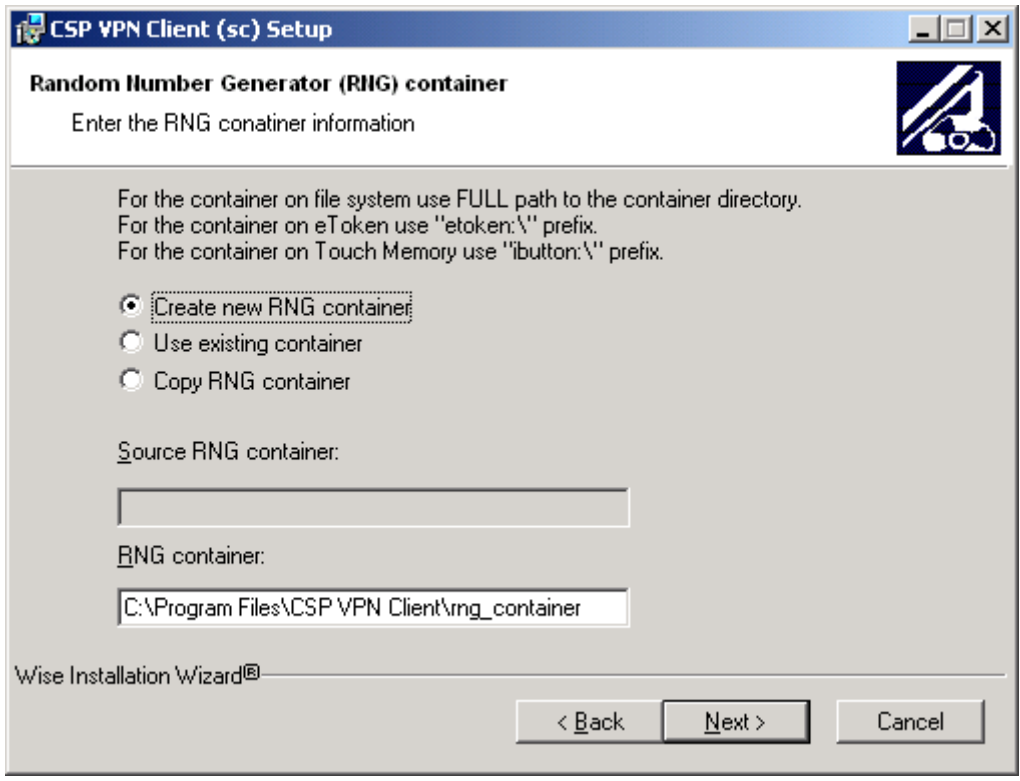

<span id="page-80-0"></span>Рисунок 65

Если при создании инсталляционного файла регистрационные данные Лицензии на продукт CSP VPN Client не были включены в инсталляционный файл, то появится окно для ввода данных Лицензии на продукт:

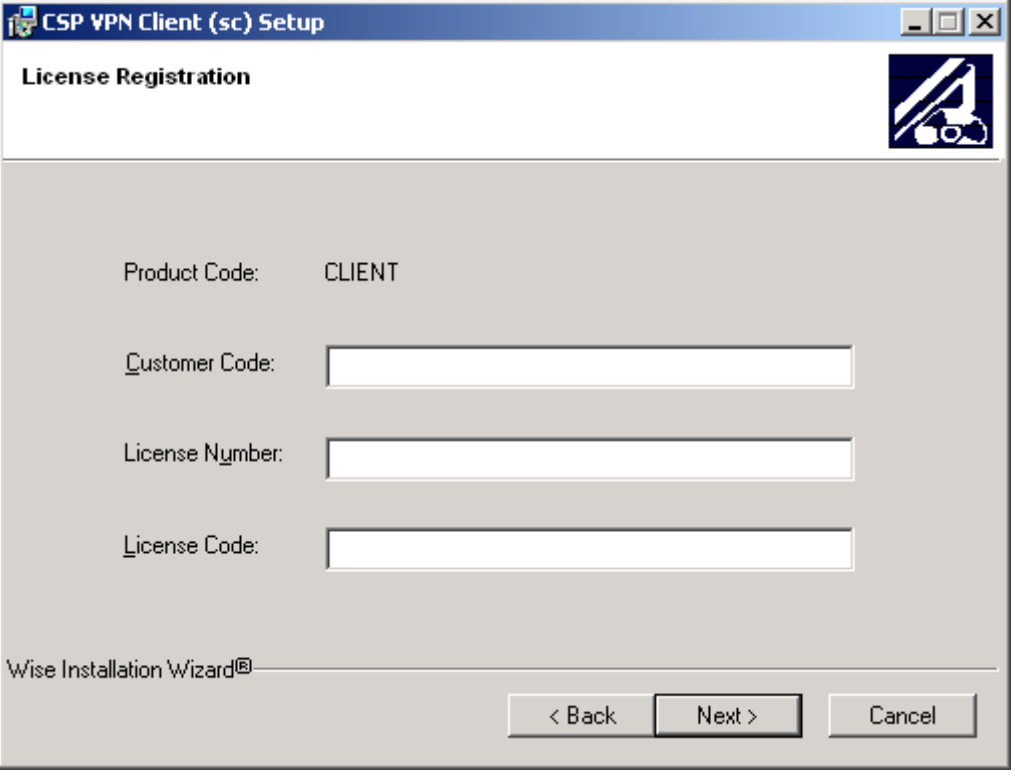

Рисунок 66

Стандартное окно сообщает о готовности к инсталляции. Для начала инсталляции нажать Next:

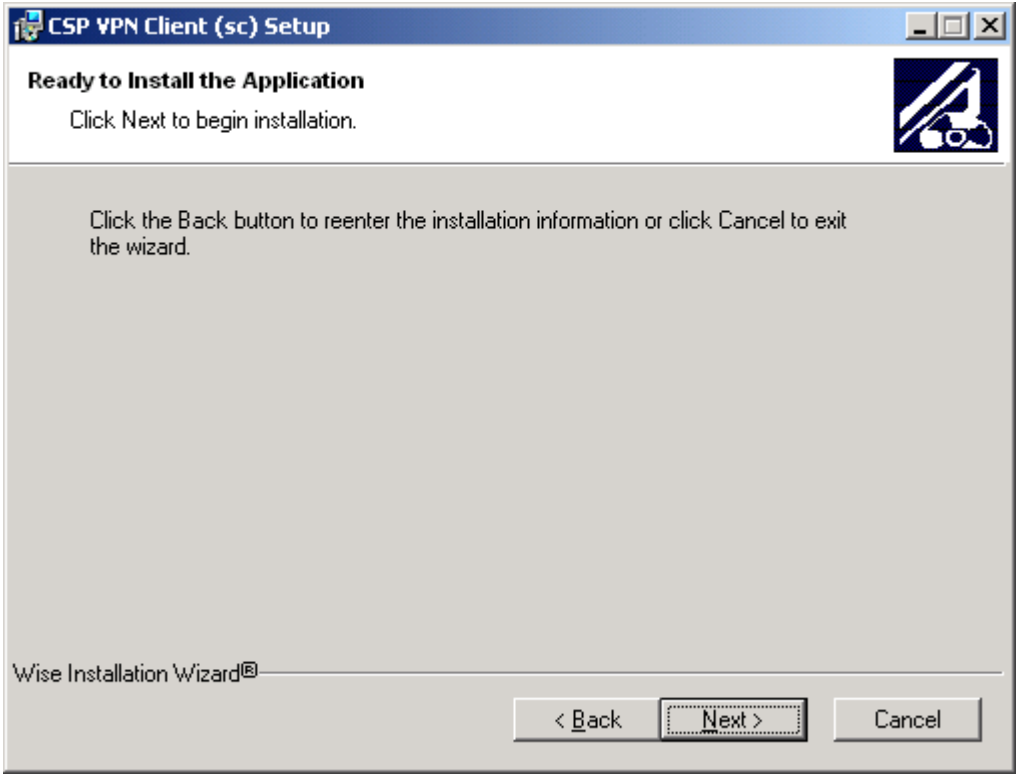

Рисунок 67

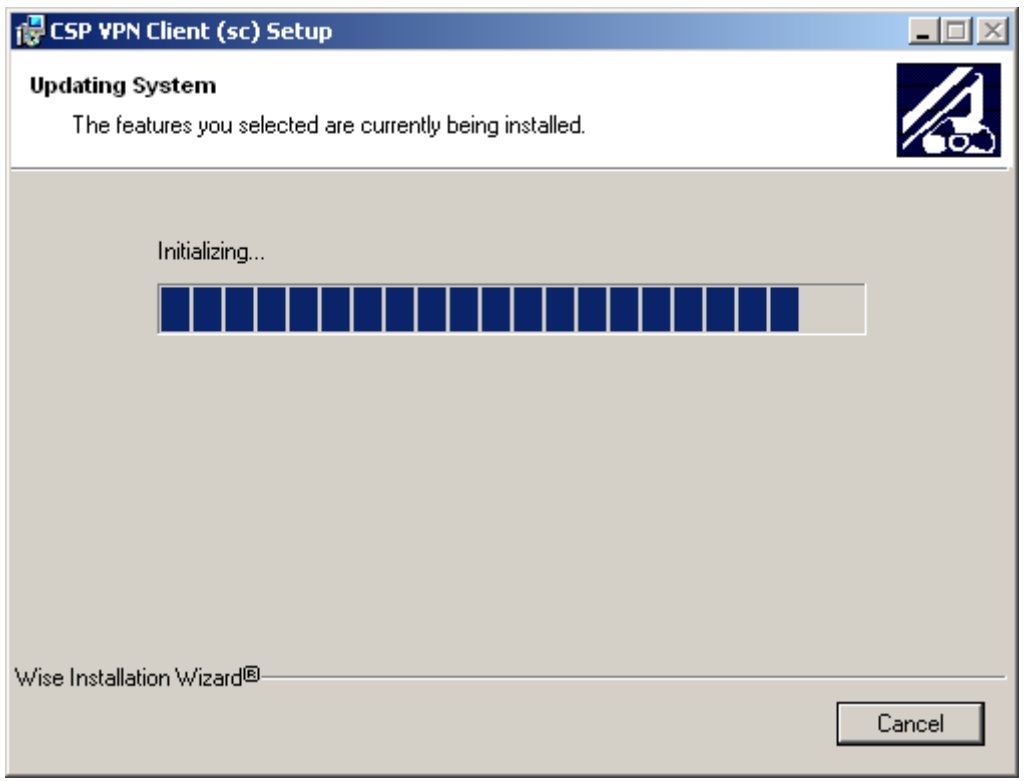

Далее появляется окно с индикатором процесса инсталляции:

Рисунок 68

Если происходит создание RNG контейнера, то в следующем окне просят ввести какую-то начальную информацию для датчика случайных чисел (ввести символы, которые выводятся на экран, и нажать Enter). Таким образом, формируется уникальное число для датчика случайных чисел, которое практически невозможно подобрать:

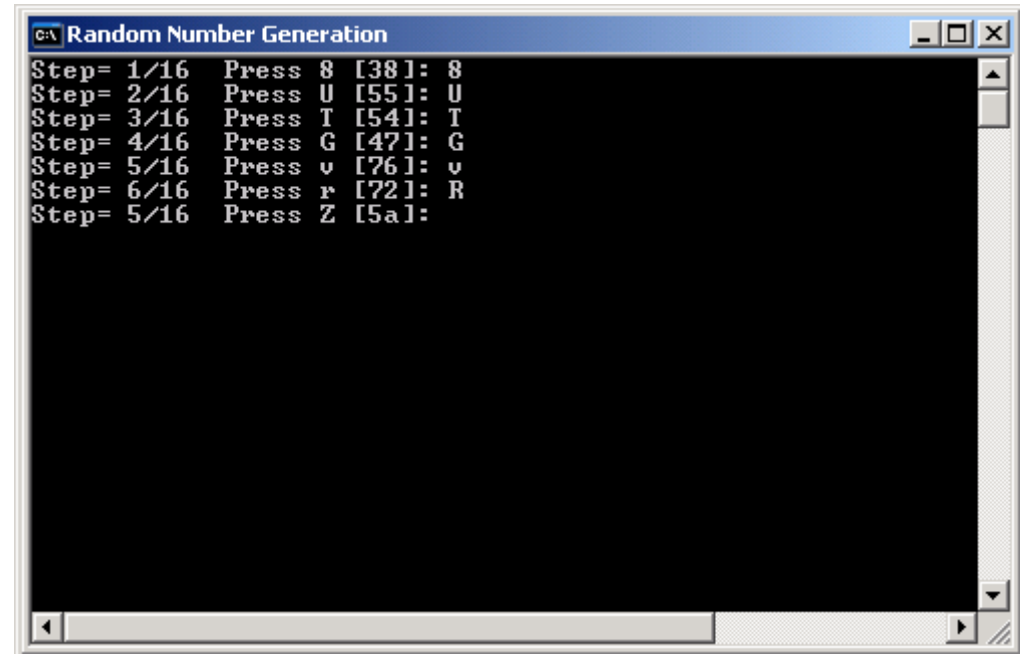

Рисунок 69

Если используется существующий RNG контейнер или происходит его копирование, то окно Random Number Generation не появляется.

Дальнейшее поведение инсталлятора зависит от OC и установленной пользователем опции Подписывание драйверов, описанной в разделе ["Режим basic".](#page-77-2)

После завершения процедуры инсталляции нажать Finish:

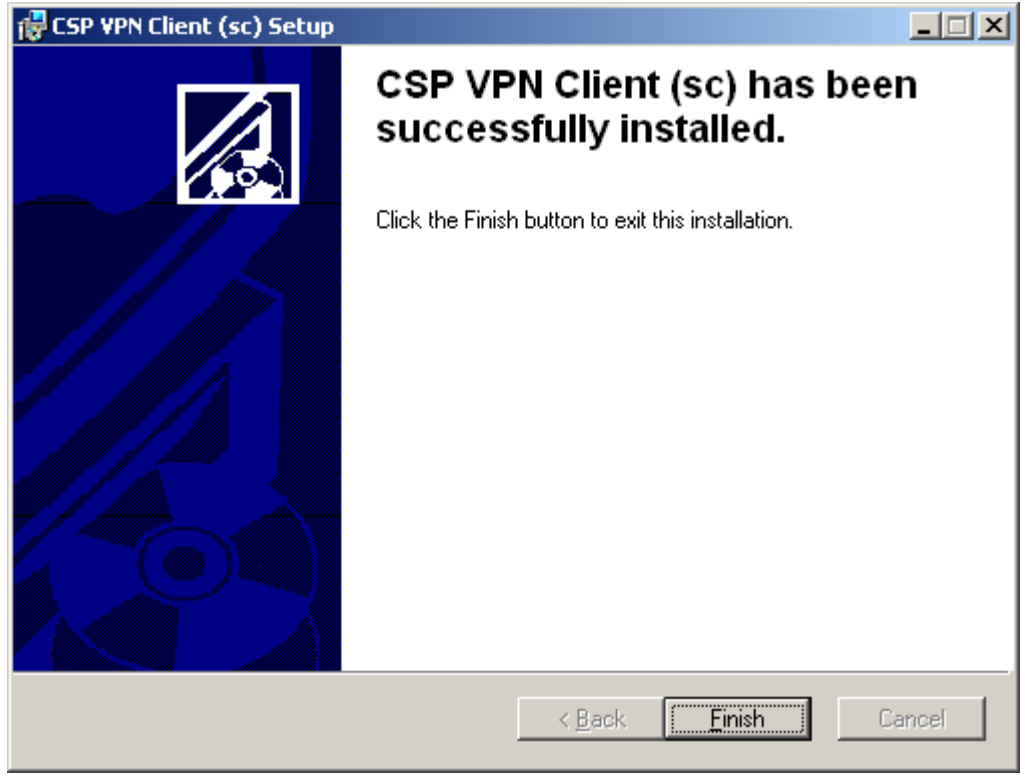

Рисунок 70

По окончании установки CSP VPN Client выдается окно [\(Рисунок 74\)](#page-86-0) с предупреждением о необходимости перезагрузки операционной системы.

## **11.3 Режим silent**

В ОС **Windows Vista** при установке CSP VPN Client выдается окно [\(Рисунок 55\)](#page-75-0). Необходимо разрешить запуск инсталлятора – выберите предложение Разрешить.

В режиме silent происходит установка CSP VPN Client без запросов, но могут появляться либо системные диалоговые окна, либо некоторые интерактивные компоненты, относящиеся к криптоподсистеме.

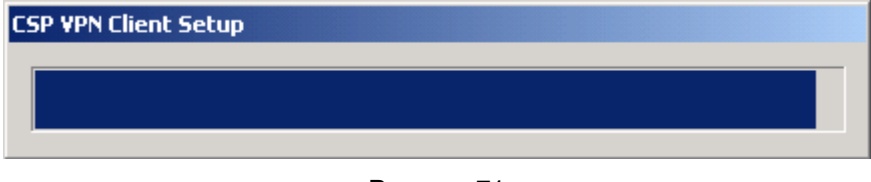

Рисунок 71

Если происходит создание RNG контейнера, то в следующем окне просят ввести какую-то начальную информацию для датчика случайных чисел (ввести символы, которые выводятся на экран, и нажать Enter):

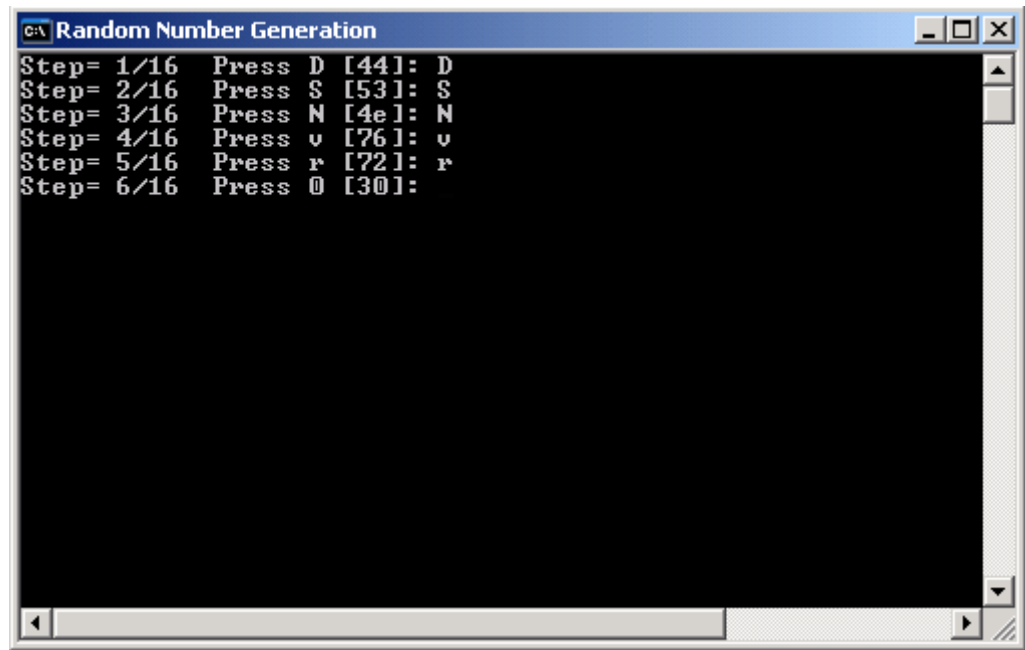

Рисунок 72

Если используется существующий RNG контейнер или происходит его копирование, то окно Random Number Generation не появляется.

При инсталляции в ОС **Windows Vista** появится окно [\(Рисунок 60\)](#page-77-0) с запросом на установку драйверов. Выберите предложение – Все равно установить этот драйвер.

Если инсталляция происходит в ОС **Windows XP** и реакция системы Windows на установку неподписанных драйверов поставлена в положение Предупреждать (Пуск – Настройка – Панель управления - Система – Свойства системы-Оборудование – Подписывание драйверов – Предупреждать), то возможно появление сообщени[я](#page-77-1) [Рисунок 61.](#page-77-1) для подтверждения установки на интерфейс VPN Filter. Для продолжения процесса инсталляции нажмите кнопку Все равно продолжить на каждом из этих сообщений.

По окончании установки CSP VPN Client происходит перезагрузка операционной системы без предупреждений.

**Примечание:** если при инсталляции будет обнаружена база локальных настроек, оставшаяся от предыдущей установки продукта, то по умолчанию, выбирается вариант сохранения найденной базы. В некоторых ситуациях это может привести к неработоспособности или некорректной работе продукта.

В случае возникновения ошибок и прерывания инсталляции никакие сообщения на экран не выводятся. Эти сообщения можно посмотреть программой ОС Windows «Просмотр событий» или, если при подготовке инсталляционного пакета Администратором была указана опция протоколирования событий при инсталляции в файл, то сообщения можно посмотреть в заданном файле.

## **11.4 Копирование контейнера при инсталляции**

Если при подготовке инсталляционного файла с использованием сертификатов была указана опция –cs (в случае создания инсталляционного пакета при помощи утилиты make\_inst.exe) или задано копирование контейнера с сертификатом (инсталляционный пакет создавался при помощи графического интерфейса), то при инсталляции CSP VPN Client будет происходить копирование контейнера с секретным ключом.

Если на момент инсталляции не существовало контейнера с тем же именем, в который происходит копирование, и копирование контейнера прошло без ошибок, то никаких дополнительных сообщений и запросов пользователю не выдается.

В случае если контейнер, в который происходит копирование уже существует, то выдается окно следующего вида:

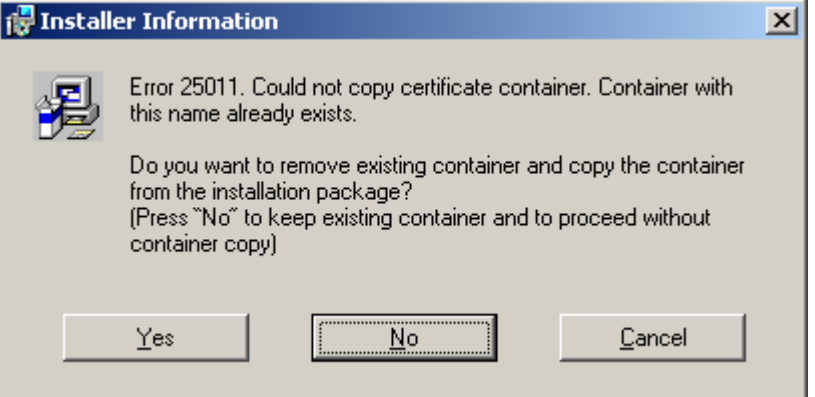

Рисунок 73

Если нажать "Yes", то существующий контейнер будет удален и процедура копирования будет продолжена.

Если нажать "No", существующий контейнер останется, а процедура копирования будет отменена.

Если нажать "Cancel", то инсталляция клиента будет прервана.

Если происходит копирование в файловую систему, то недостающие директории пути к создаваемому контейнеру (опция –uc ) при копировании будут созданы (если есть такая возможность).

Если секретный ключ расположен внутри контейнера (по стандартному пути), то он будет скопирован без дополнительных усилий.

Если заданы опции  $-kfs$   $\mu$  – $kf$ , то происходит копирование секретного ключа из файла, заданного в опции –kfs, в файл, заданный в опции –kf. Недостающие директории пути к создаваемому файлу (опция  $-kf$ ) при копировании будут созданы (если есть такая возможность). Происходит простое копирование файла, поэтому эти опции нельзя использовать для копирования секретного ключа, расположенного на токене.

**Примечание:** если инсталляции происходит в режиме silent, и на компьютере пользователя уже существует контейнер с указанным именем, в который происходит копирование, то инсталляция прерывается без выдачи на экран каких-либо запросов пользователю.

# **11.5 Перезагрузка операционной системы**

После установки CSP VPN Client в режимах basic и normal открывается окно, сообщающее о необходимости перезагрузки операционной системы:

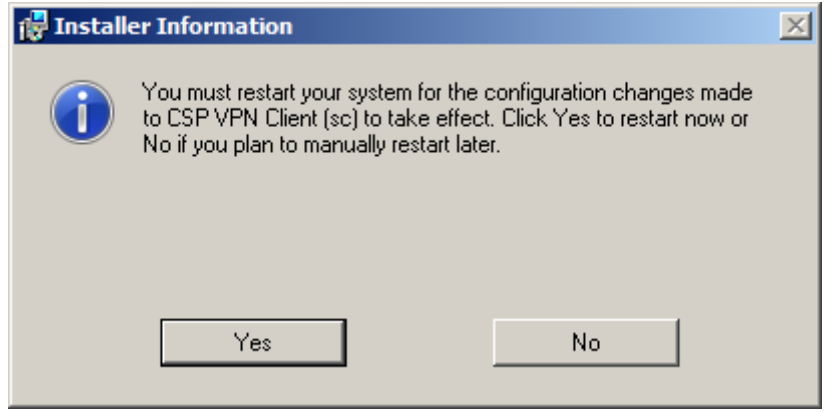

Рисунок 74

<span id="page-86-0"></span>После нажатия кнопки Yes происходит перезагрузка операционной системы, а нажатие кнопки No закрывает окно без перезагрузки.

# **11.6 Сообщения об ошибках**

Ниже приведены тексты сообщений об ошибках, которые могут возникать при инсталляции CSP VPN Client.

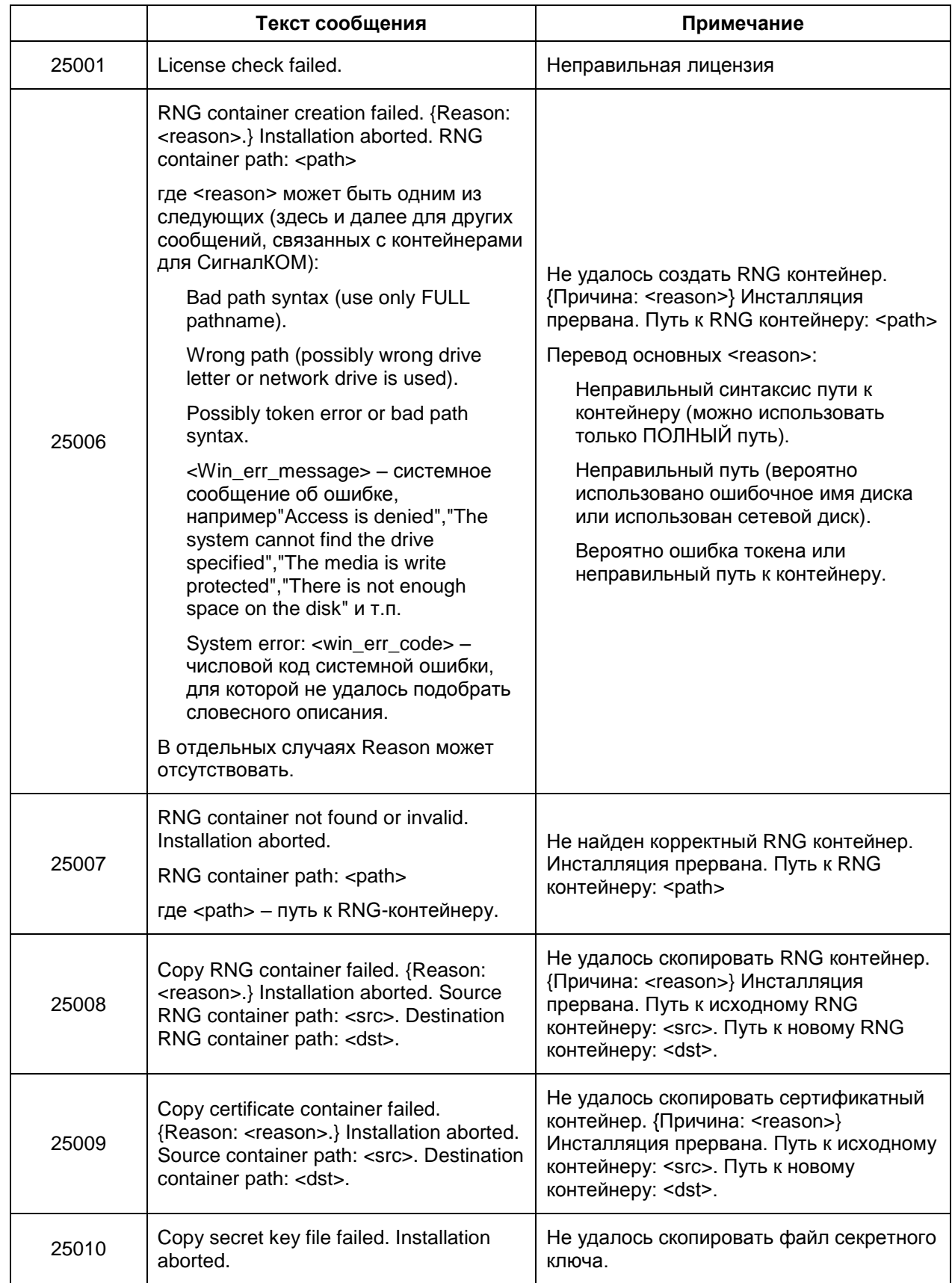

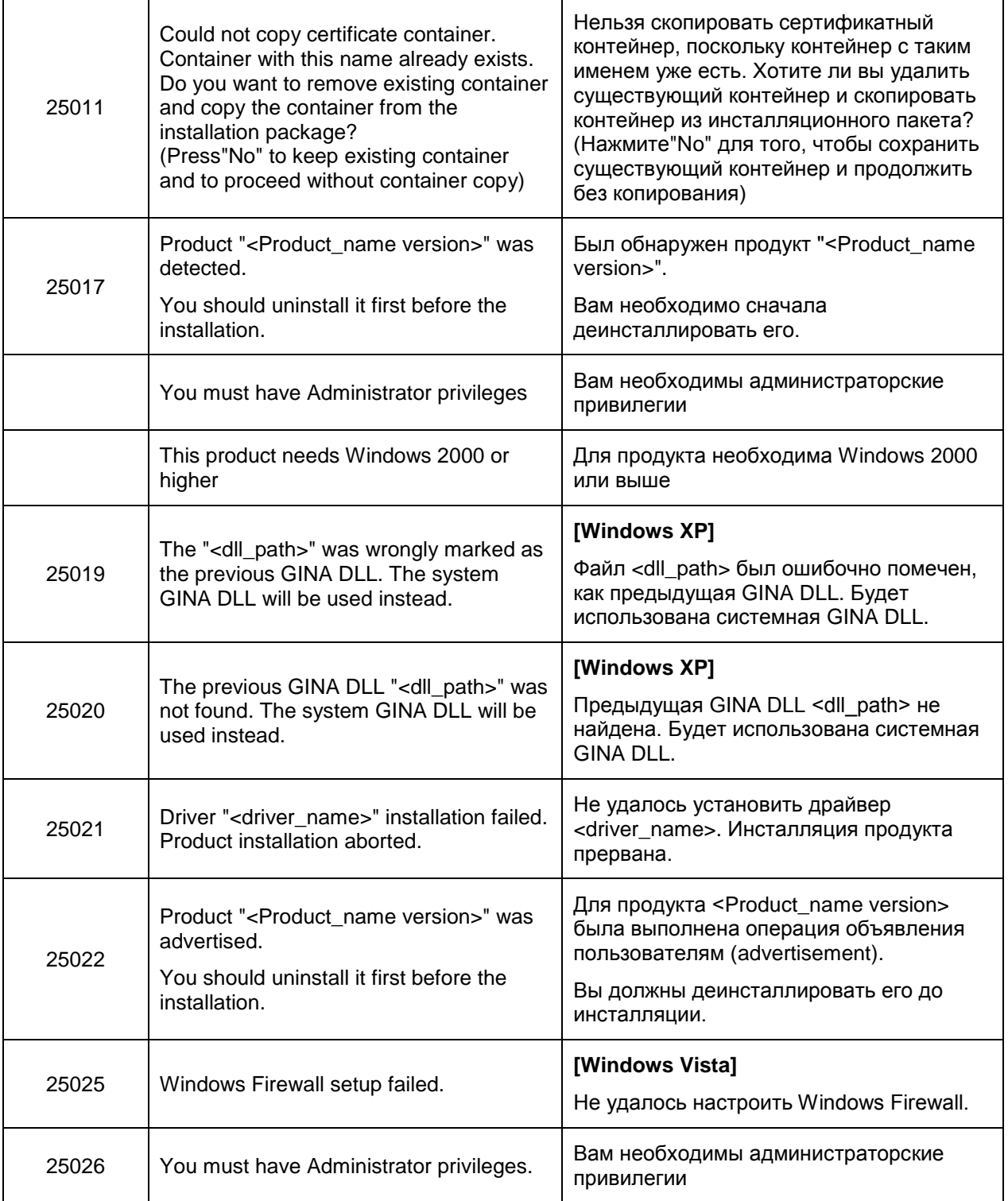

# **12. Регистрация пользователя**

При подготовке инсталляционного пакета можно было установить интерактивный или неинтерактивный режим логина в Продукт.

#### **ОС Windows XP**

В ОС Windows XP после перезагрузки ОС при интерактивном режиме (см. раздел [«Интерактивный режим логина в Продукт»\)](#page-91-0) появляется окно логина [\(Рисунок 79\)](#page-91-1) в Продукт. Это окно появляется только после инициализации VPN сервиса (см. раздел [«Время инициализации VPN](#page-92-0) сервиса»). Окно логина в ОС Windows XP появляется только после регистрации пользователя в Продукте или отказе от нее. При неинтерактивном режиме логина в Продукт или переключении на него (см. раздел [«Неинтерактивный режим логина в Продукт»\)](#page-92-1).

#### **ОС Windows Vista**

В ОС Windows Vista после перезагрузки ОС при интерактивном режиме логина на экран выводятся иконки для выбора пользователя, иконка, отображающая текущий статус Продукта CSP VPN Client и окно логина в Продукт [\(Рисунок 75\)](#page-89-0)

В ОС Windows Vista процессы входа в систему и входа в продукт независимы друг от друга. Можно сначала зарегистрироваться в Продукте, а потом войти в ОС или наоборот.

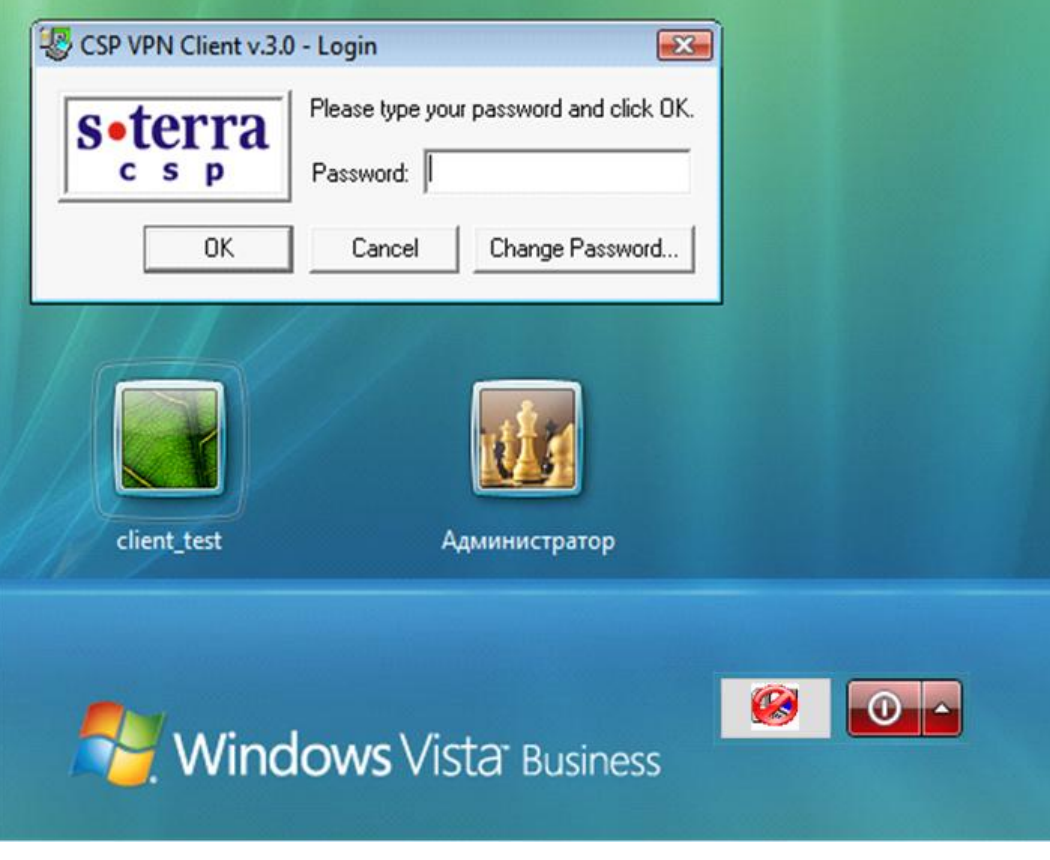

Рисунок 75

<span id="page-89-0"></span>В окне выбора пользователя [\(Рисунок 75\)](#page-89-0) иконка, отображающая текущий статус Продукта, может быть смещена в нужном направлении, если ее положение неудобно (см. раздел «Изменение положения иконки текущего статуса Продукта»)

В Windows Vista окно логина в Продукт автоматически появляется в интерактивном режиме, когда необходимо выбрать пользователя для входа в ОС:

- после загрузки системы;
- при выходе пользователя из системы;
- при смене пользователя.

Окно логина в Продукт будет выводиться только при запущенном VPN-сервисе. Если к моменту когда нужно вывести окно логина VPN-сервис не будет готов к работе, то Продукт будет ждать 30 секунд (по умолчанию) (см. раздел. [«Время инициализации](#page-92-0)  VPN [сервиса»\)](#page-92-0). Если VPN-сервис не будет готов к работе и через 30 секунд, то появится сообщение с предложением повторить процесс логина [\(Рисунок 76\)](#page-90-0).

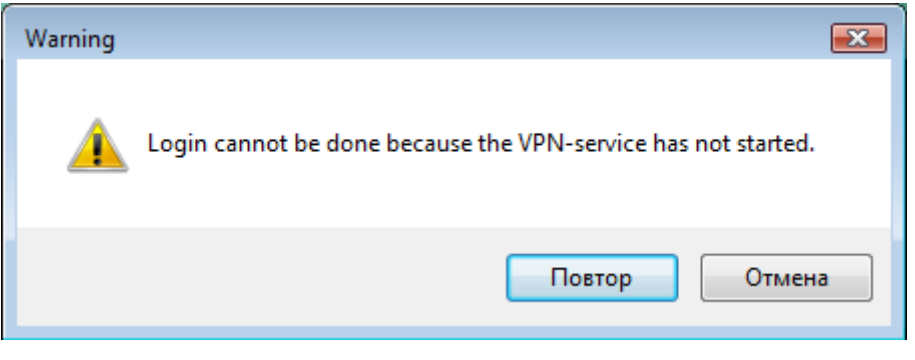

Рисунок 76

<span id="page-90-0"></span>После успешной регистрации пользователя иконка статуса Продукта изменит свой вид [\(Рисунок 77\)](#page-90-1) (см. главу [«Отображение текущего статуса Продукта»\)](#page-94-0).

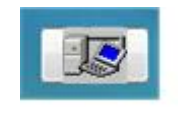

Рисунок 77

<span id="page-90-1"></span>После входа пользователя в ОС иконка статуса Продукта будет размещена в панели задач.

Если отказаться от логина, то потом войти в Продукт можно:

- нажав на иконку статуса Продукта в окне выбора пользователя и выбрав предложение Login [\(Рисунок 78\)](#page-90-2)
- <span id="page-90-2"></span>либо после входа в ОС, нажав на иконку статуса Продукта в панели задач (см. раздел [«Login/Logout».](#page-96-0)

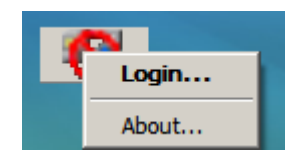

Рисунок 78

# <span id="page-91-0"></span>**12.1 Интерактивный режим логина в Продукт**

При интерактивном режиме логине после перезагрузки операционной системы открывается окно для ввода и изменения пароля пользователя [\(Рисунок 79\)](#page-91-1). По умолчанию пароль является пустым.

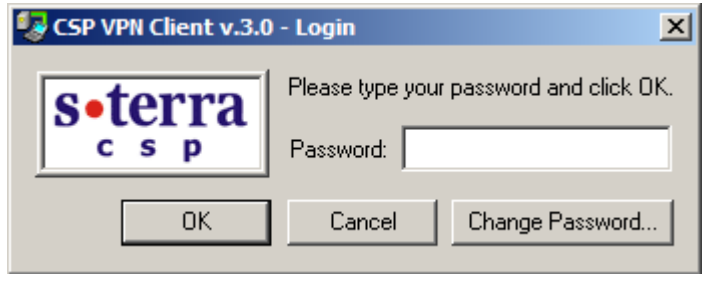

Рисунок 79

<span id="page-91-1"></span>При нажатии на кнопку Change Password откроется окно [\(Рисунок 80\)](#page-91-2), в котором можно изменить пароль пользователя:

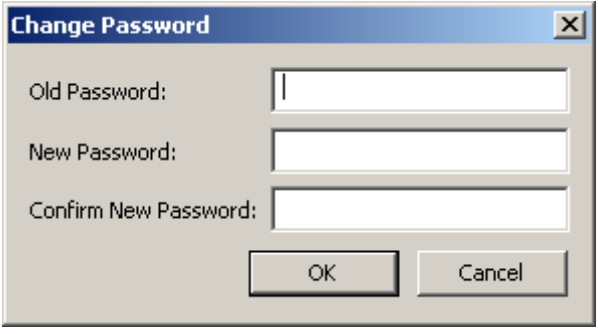

<span id="page-91-2"></span>Для смены пароля необходимо ввести старый пароль и новый с подтверждением правильности нового пароля. Если старый пароль вводится трижды неправильно, то каждая последующая попытка ввода пароля будет прерываться паузой на полминуты.

При успешной аутентификации пользователя в продукт загружается локальная политика безопасности, заданная для данного пользователя администратором и находящаяся в базе Продукта.

<span id="page-91-3"></span>Специальная политика безопасности Log-off policy, которая задается администратором при подготовке инсталляционного пакета, при которой клиент не может создавать защищенных соединений, загружается автоматически в следующих случаях:

- $\bullet$ до тех пор, пока пользователь не ввел свой пароль
- при вводе неверного пароля три раза  $\bullet$
- при отказе от регистрации (login), если нажать кнопку Cancel
- при выходе пользователя из системы
- при смене пользователя.

При политике безопасности  $Log-off$  policy агент не может создавать защищенных соединений. Эта политика работает по одному из двух правил:

правило  $Drop All -$  удалять любой трафик, приходящий на компьютер пользователя

Рисунок 80

- правило Default Driver Policy (DDP) политика драйвера по умолчанию, может принимать одно из двух значений:
	- правило Passall пропускать все пакеты. Значение по умолчанию
	- правило PassDHCP пропускать пакеты только по протоколу DHCP. Трафик DHCP пропускается для настройки TCP/IP стека по протоколу DHCP.

Политика Default Driver Policy (DDP), которая определяется администратором, загружается в следующих случаях:

- при ошибочной загрузке конфигурации до старта VPN сервиса
- при остановке VPN сервиса.

# <span id="page-92-1"></span>**12.2 Неинтерактивный режим логина в Продукт**

При неинтерактивном режиме логина в Продукт производится попытка логина с пустым паролем (в качестве пароля используется пустая строка) и при успешном логине окно с запросом пароля [\(Рисунок 79\)](#page-91-1) не появляется. При неуспешном логине Продукт ведет себя как при интерактивном логине – будет выдано окно запроса пароля.

При установленном Продукте CSP VPN Client можно изменить интерактивный режим логина на неинтерактивный. Включение неинтерактивного режима осуществляется установкой значения, отличного от 0, переменной в реестре NonInteractiveLogin:

HKEY\_LOCL\_MACHINE\SOFTWARE\VPN\_Agent\NonInteractiveLogin.

При значении 0 будет включен интерактивный режим (значение по умолчанию).

## <span id="page-92-0"></span>**12.3 Время инициализации VPN сервиса**

В ОС Windows XP и Windows Vista можно задать время инициализации VPN сервиса в реестре при помощи переменной MaxServiceStartTimeout:

HKEY LOCL MACHINE\SOFTWARE\VPN Agent\MaxServiceStartTimeout

Эта переменная задает время в секундах, необходимое для подготовки VPN сервиса к работе. Если эта переменная не задана, то принимается значение по умолчанию, равное 30 секундам. Максимальное значение, которое можно задать – 600 секунд. При задании большего значения – устанавливается значение в 600 секунд.

#### Автоматизация входа в ОС Windows XP  $12.4$

Для автоматического входа пользователя в систему MS Windows XP (не появляется окно Log On to Windows) выполните настройки, описанные для ОС Windows XP по адресу:

http://support.microsoft.com/?kbid=315231

Опишем для Windows XP настройки трех переменных в Редакторе реестра:

- нажмите Пуск Выполнить, введите regedit, нажмите ОК  $\bullet$
- в реестре войдите в ключ

HKEY LOCAL MACHINE\SOFTWARE\Microsoft\WindowsNT\CurrentVersion\ Winlogon

- после двойного клика на переменной DefaultUserName, в открывшемся окне в поле Значение введите имя пользователя и нажмите ОК
- двойным кликом на переменной DefaultPassword в окне Изменение строкового параметра введите пароль пользователя, если эта переменная отсутствует, то создайте ее:
	- В ОКНЕ Редактор Реестра войдите в меню Правка, выберите **ПРЕДЛОЖЕНИЕ** Создать - Строковый параметр
	- напечатайте имя переменной DefaultPassword и нажмите Enter
	- двойным кликом на этой переменной откройте окно, в котором введите пароль
	- двойной клик на переменной AutoAdminLogon откроет окно, в котором в  $\blacksquare$ поле Значение введите значение 1 и нажмите ОК, если эта переменная отсутствует, то создайте ее
	- Выйдите из Редактора реестра
- Нажмите Пуск Перезагрузка ОК.

После этого вход пользователя в ОС будет осуществляться автоматически.

# <span id="page-94-0"></span>**13. Отображение текущего статуса Продукта**

Текущий статус Продукта отображает иконка, расположенная в панели задач. Эта иконка появляется при запуске сервиса и удаляется при его остановке.

Если пользователь не аутентифицировался, то иконка имеет вид:

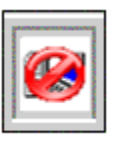

Рисунок 81

Пользователь аутентифицировался, но Продукт не имеет ни одного защищенного соединения – иконка принимает вид:

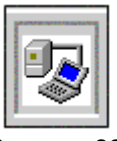

Рисунок 82

Когда появляется хотя бы одно защищенное соединение, но трафик по этим соединениям отсутствует, то на иконке изменяется цвет "соединения" с серого на зеленый:

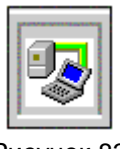

Рисунок 83

Если Продукт имеет хотя бы одно защищенное соединение и обрабатывает трафик по этим соединениям, то на иконке изменяется цвет "монитора" с синего на бирюзовый:

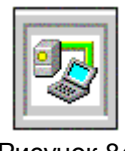

Рисунок 84

При наведение мышки на иконку всплывает информация о количестве "живых" SA (существующих на момент наведения мышки на иконку) и количестве байт обработанного трафика по всем существовавшим и существующим SA с момента загрузки операционной системы.

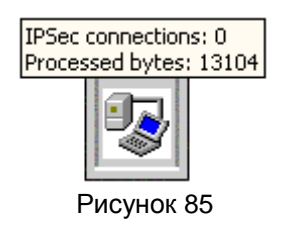

# **13.1 Изменение положения иконки текущего статуса Продукта**

В окне выбора пользователя [\(Рисунок 75\)](#page-89-0) положение иконки, отображающей текущий статус Продукта, если оно неудобно, можно изменить с помощью переменной в реестре:

HKEY\_LOCAL\_MACHINE\SOFTWARE\Microsoft\Windows\CurrentVersion\Authen tication\PLAP Providers\{7026F7B9-3C2E-4b80-A62E-69645BFF1190}\Position

Значением переменной Position является строка формата:

 $\langle$ int x>, $\langle$ int y>

где

int  $x -$  целое число, задающее смещение иконки по горизонтальной оси, которое может принимать значения:

0 – положение иконки задается автоматически с учетом разных параметров

положительное значение – положение иконки отсчитывается относительно левой стороны экрана

отрицательное значение – положение иконки отсчитывается относительно правой стороны экрана

int  $y$  – целое число, задающее смещение иконки по вертикальной оси, которое может принимать значения:

0 – положение иконки задается автоматически с учетом разных параметров

положительное значение – положение иконки отсчитывается относительно верхней стороны экрана

отрицательное значение – положение иконки отсчитывается относительно нижней стороны экрана.

# <span id="page-96-0"></span>**13.2 Login/Logout**

При нажатии на иконку правой кнопкой мыши открывается меню следующего вида:

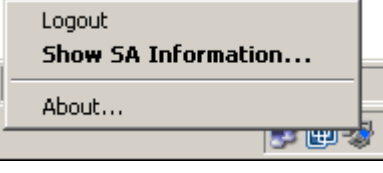

Рисунок 86

В зависимости от состояния системы (аутентифицировался пользователь или нет) будет показано предложение Login или Logout.

При выборе предложения Login появится окно ввода пароля [\(Рисунок 79\)](#page-91-1) для аутентификации пользователя и изменения пароля.

При выборе предложения Logout выполнится следующее:

- будут уничтожены все существующие SA с данным клиентом  $\bullet$
- загрузится специальная политика Log-off policy
- предложение Logout изменится на Login.

# **13.3 SA Information**

При выборе предложения Show SA Information – появится окно монитора созданных SA вида:

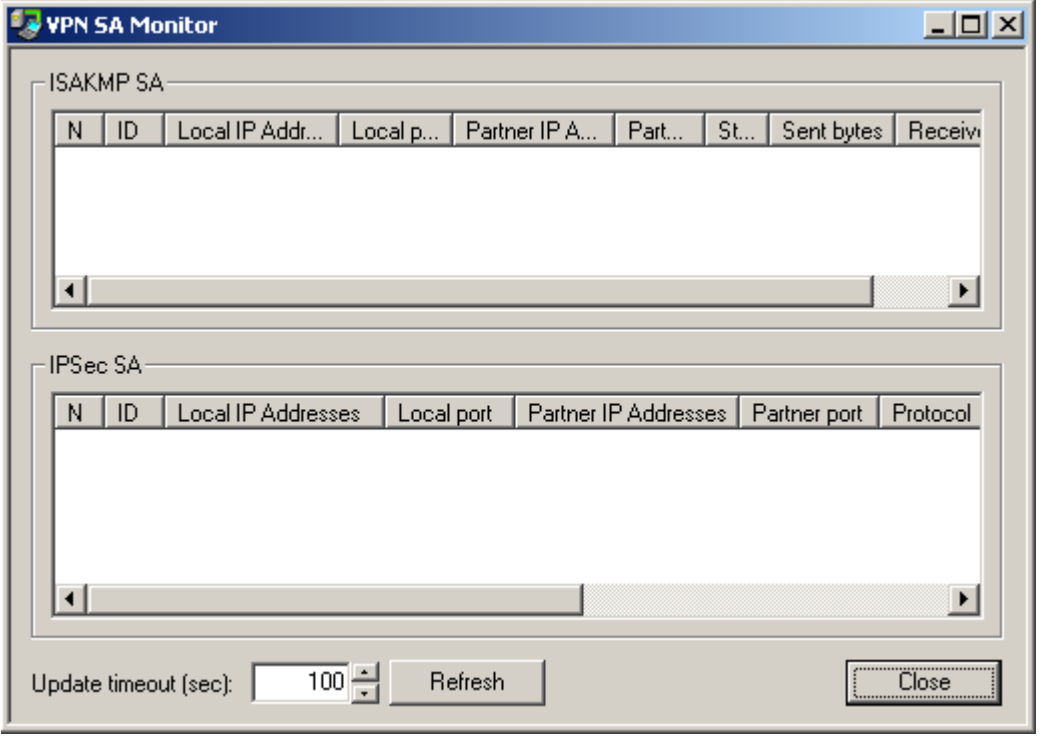

Рисунок 87

#### где:

IKE SA – список ISAKMP SA. Выводятся следующие поля:

- N порядковый номер в таблице
- ID уникальный номер SA
- Local IP Addresses локальные адреса
- Local port  **локальный IKE порт**
- Partner IP Addresses партнерские адреса  $\bullet$
- Partner port партнерский IKE порт  $\bullet$
- State состояние SA:
	- incomplete недостроенный
	- $realy$  рабочий
	- configuration изменяемый
	- deletion удаляемый
	- unknown неизвестное состояние (не должно выводится)
- Sent bytes количество отосланных байт
- Received bytes количество полученных байт

IPsec SA – список IPsec SA с полями:

- N порядковый номер в таблице
- ID уникальный номер SA
- Local IP Addresses локальные адреса
- Local ports локальные порты
- Partner IP Addresses партнерские адреса
- Partner ports партнерские порты  $\bullet$
- Protocols сетевые протоколы
- Action тип акции:
	- $\bullet$  AH
	- $\bullet$  ESP
	- AH+ESP
- Type тип соединения:
	- transport
	- tunnel
- Sent bytes количество отосланных байт
- Received bytes количество полученных байт

Update timeout (sec) – время, через которое будут обновляться данные в таблице о созданных SA. Диапазон значений  $-1..9999$ , начальное значение  $-2$ . При выборе предложения About в меню выводится информация о версии Продукта:

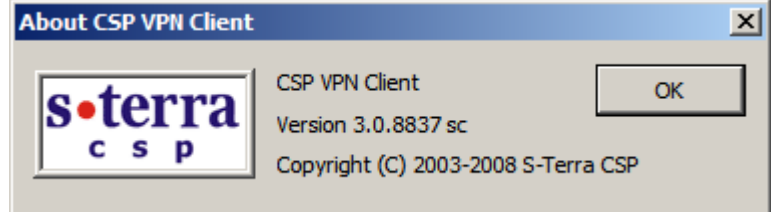

Рисунок 88

# **14. Деинсталляция CSP VPN Client**

Деинсталляция CSP VPN Client производится стандартными средствами операционной системы – вызовом модуля Add/Remove Programs и выбором из списка строки CSP VPN Client.

При деинсталляции CSP VPN Client происходит включение стандартного сервиса, связанного с IPsec и IKE. В Windows XP – это Служба IPSEC, в Windows Vista – это Служба «Модули ключей IPsec для обмена ключами в Интернете и протокола IP с проверкой подлинности».

В Windows Vista при деинсталляции CSP VPN Client выдается окно [\(Рисунок 89\)](#page-99-0). Необходимо разрешить запуск деинсталлятора.

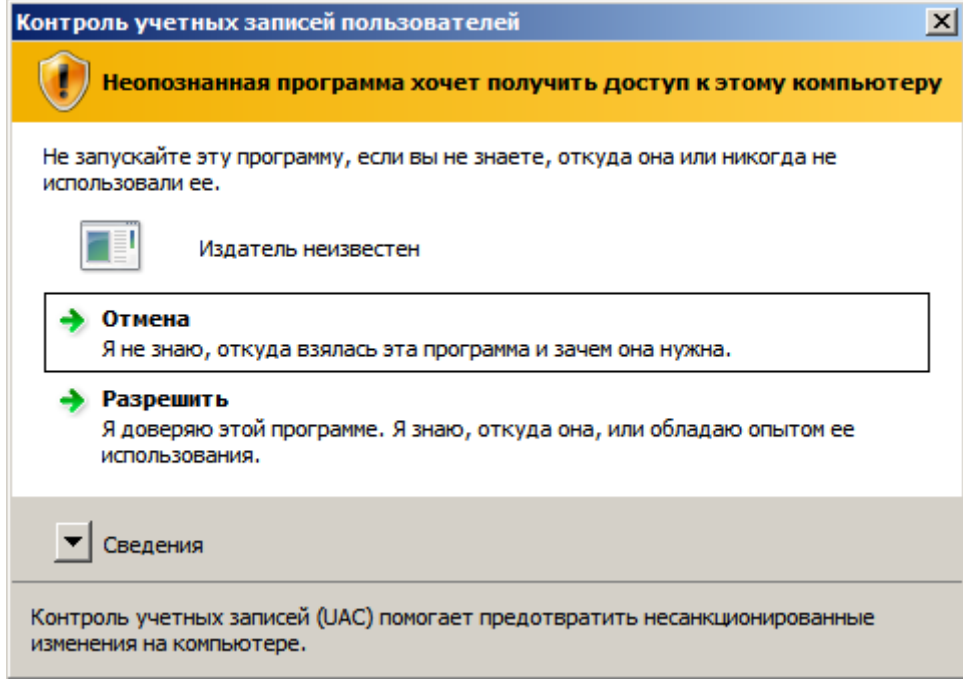

<span id="page-99-0"></span>Рисунок 89

# **15. Восстановление CSP VPN Client**

Во внештатных ситуациях – сбой в работе продукта, зависание продукта и др. перезагрузите LSP конфигурацию командой lsp\_reload (если это возможно) или перезапустите компьютер. Если функции продукта не восстановились, то переустановите CSP VPN Client.

# **16. Создание локальной политики безопасности. Конфигурационный файл**

Под политикой безопасности понимается совокупность правил, по которым обрабатываются пакеты входящего и исходящего трафиков. Пакеты могут проходить как пакетную фильтрацию, так и обработку с использованием криптографических алгоритмов – построение защищенных (VPN) туннелей между партнерами.

Создание локальной политики безопасности (LSP – Local Security Policy) CSP VPN Client осуществляется путем написания конфигурационного файла в текстовом формате для VPN устройства.

# **16.1 Описание грамматики LSP**

### Синтаксические диаграммы верхнего уровня языка описания конфигурации

<span id="page-102-0"></span>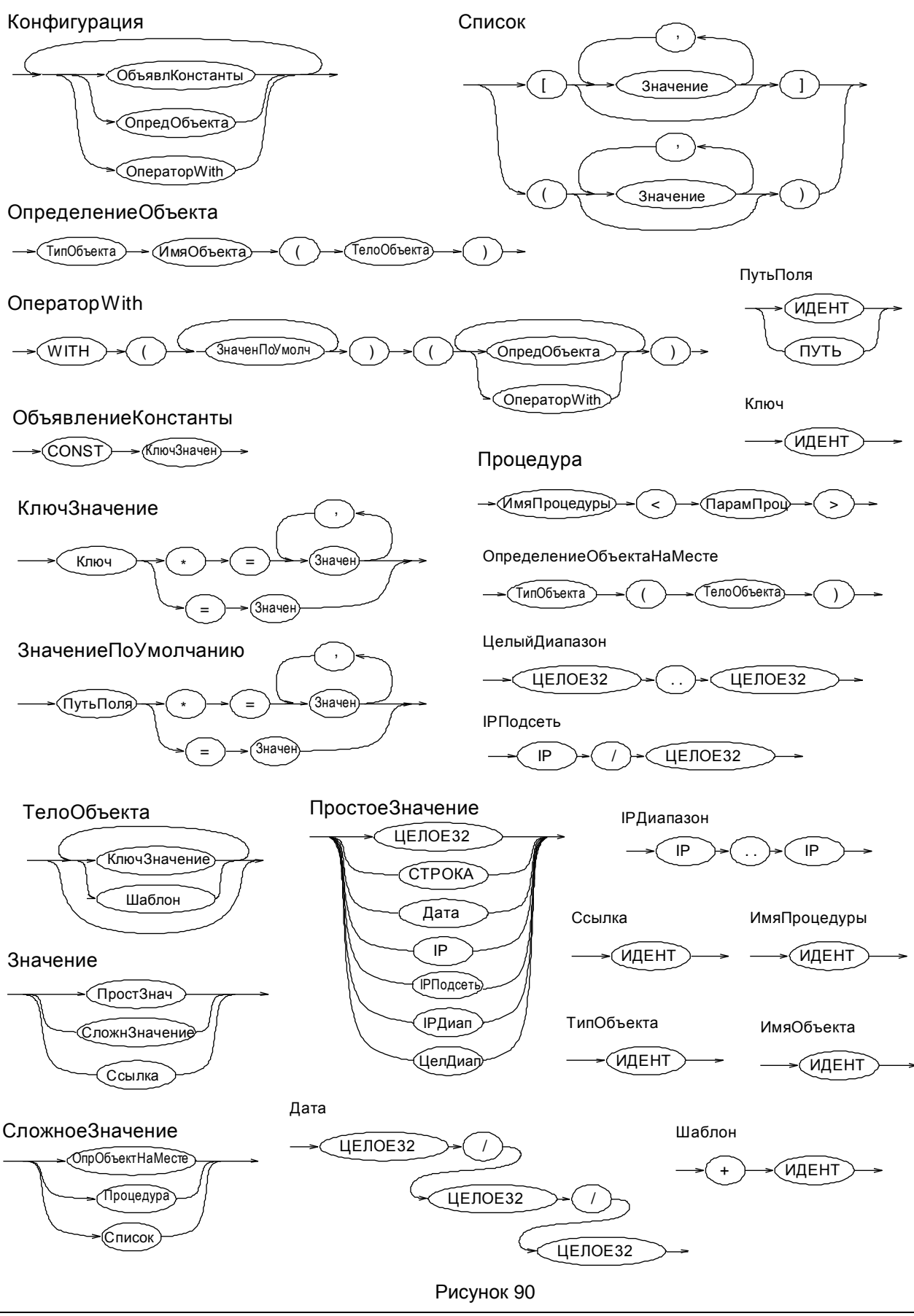

Описание LSP представляет собой последовательное описание структур данных, определяемых типом, именем, списком параметров (полей) и их значений. Синтаксис языка определяет формат описания структур данных, базовые типы значений полей структур. Синтаксические конструкции позволяют описывать иерархические структуры данных, число уровней которых не ограничено.

### Терминальные символы

Терминальный символ ИДЕНТ обозначает идентификатор. Идентификатор состоит из латинских букв, цифр, символов ' ' и '-". Он должен начинаться с латинской буквы или символа "  $\overline{.}$ Запрещено использование идентификаторов, совпадающих с ключевыми словами with и const. Внутри имен подстановок оператора with могут быть использованы символы '.'.

#### Примеры идентификаторов:

Moscow-16 **MMM** IKECFGRequestAddress IKERule LOCAL IP ADDRESSES

Терминальный символ СТРОКА служит для обозначения строки, состоящей из любых символов, заключенных в двойные кавычки ("..") . Если внутри строки необходим символ двойной кавычки, то его следует дополнить слева символом ' \' . Для использования символа '/' (back-slash) в строке, его нужно указать два раза  $('\\')'$  - двойной back-slash). Допустимо указывать и один backslash, т.к. при перекодировании восстанавливается двойной backslash.

#### Примеры задания значений типа СТРОКА:

Title = "Moon Gate LSP"  $IntegrityAlg = "MD5-H96-KPDK"$ X509SubjectDN \*= "C=RU, O=OrgName, OU=qa0, CN=snickers0"

Терминальный символ ЦЕЛОЕ32 представляет 32-битное целое число без знака. Число может быть записано в десятичной или шестнадцатеричной системе счисления. Во втором случае оно должно начинаться цифрой и заканчиваться буквой 'h' или 'H'. В шестнадцатеричном и десятичном представлении запись числа не может быть длиннее 10 символов, включая букву 'h'.

#### Примеры задания числовых значений параметров:

 $RetryTimeBase = 4$ BlacklogSessionsMax = 16 LifetimeKilobytes = 0abcdh

Терминальный символ IP обозначает сетевой адрес четвертой версии IP-протокола. IP-адрес состоит из четырех чисел, разделенных точками, где каждое из чисел принадлежит диапазону от 0 до 255.

#### Примеры IP-адресов:

PeerIPAddress =  $192.168.2.1$ 

### **Значения типа ДАТА**

Тип **ДАТА** представляется тремя целыми числами без знака, разделенными символом '/' – число/месяц/год.

#### Пример даты:

StartOfValidity = 24/03/ 2004 EndOfValidity =  $3/6/2004$ 

### **Ключевые слова**

Ключевые слова **with, const** используются при создании специальных конструкций.

На диаграмме [\(Рисунок](#page-102-0) 90) эти ключевые слова написаны прописными (большими) буквами. В конфигурационном файле ключевые слова должны быть написаны строчными буквами.

### **Комментарии**

Комментарии могут размещаться в любом месте текста между другими терминалами и являются разделителями, эквивалентными символам пробела. Вложения комментариев одного типа не допускаются. Поддерживаются следующие два вида комментариев:

Блочный. Начинается с символов "(\*" и заканчивается символами  $"$ " или начинается символом '{' и заканчивается символом '}'.

Строковый. Начинается с символа '#', заканчивается символом перевода каретки <LF>.

Примеры комментариев:

20..30 # Диапазон чисел 20-30

Action \*= (tunnel\_ipsec\_des\_md5\_action) (\*будет описан ниже\*)

### **Разделители**

В качестве разделителей в LSP-языке могут быть использованы следующие символы: пробел, табуляция, <LF> и <CR>. Переходом на новую строку считается символ <LF>.

Разделители необходимы только для отделения терминалов ИДЕНТ, ЦЕЛОЕ32, IP, ключевых слов const, with друг от друга.

### **Диапазоны значений**

ProtocolID  $*= 20..30$ 

IKECFGPool \*= 192.168.13.17..192.168.13.127

### **Списки значений**

При указании списка значений для какого-либо параметра перед знаком '=' должен стоять символ '\*'. Если параметр может иметь список значений, но необходимо указать только одно, то символ '\*' можно опустить.

GroupID  $*=$  MPDP 768, MODP 1024

### Вложенные списки

Для описания вложенных списков могут использоваться круглые или квадратные скобки.

```
ContainedProposals *= (ipsec ah md5, ipsec esp des3),
(ipsec ah md5, ipsec esp idea)
```
### Ссылки на структуры

```
LocalCredential * = cert1
```
### Определение вложенных структур

```
Transform *= IKETransform(
         CipherAlg *= "DES-CBC"
         HashAlg *= "MD5"
         GroupID *= MODP 768
         LifetimeSeconds = 86400
         LifetimeKilobytes = 4608000LifetimeDerivedKeys = 100000
\big)
```
# Объявление структуры верхнего уровня

```
FilteringRule Client Gate (
       LocalIPFilter* = FilterEntry( IPAddress *= 250.192.32.5
       \lambdaPeerIPFilter* = FilterEntry( IPAddress *= 10.10.12.4)
       Action* = (Client Gate)
```
 $\overline{\phantom{a}}$ 

### Специальные конструкции

Для упрощения описания повторяющихся параметров предусмотрена возможность использования именованных констант, значений по умолчанию и шаблонов.

В отличие от других конструкций языка, которые подвергаются семантическому анализу, константы и шаблоны полностью обрабатываются на этапе синтаксического разбора.

Описание каждой константы начинается с ключевого слова const, за которым следует имя константы и ее значение (или список значений). Значением константы может являться любая конструкция, которая может быть значением поля структуры. Использование константы заключается в подстановке ее имени вместо значения поля структуры.

#### Пример:

```
const A = FilterEntry (
       IPAddress * = 10.10.12.5ProtocolID = 6Port =80
```

```
FilteringRule Filter 1 (
        PeerIPFilter* = AAction* = (Pass)\lambda
```
 $\lambda$ 

Шаблон (template) является константой, единственное значение которой является структурой того типа, к которой этот шаблон будет применен. Для использования шаблона, внутри описания структуры необходимо написать символ '+' и имя константы за ним. Подстановка шаблона заключается в копировании всех полей из структуры, которая является значением константы, в структуру, в которую шаблон подставляется.

Не допускается задавать одни и те же поля и в шаблоне и структуре, в которую он подставляется.

#### Пример описания:

```
const Transform DES MD5 = IKETransform(
       CipherAlg * = "DES-CBC"
       HashAlg * = "MD5"
       GroupID *= MODP 768
Transform *= IKETransform(
       + Transform DES MD5
       LifetimeSeconds = 86400LifetimeKilobytes = 4608000
\lambdaЭквивалентное описание:
Transform *= IKETransform(
       CipherAlg * = "DES-CBC"HashAlq * = "MD5"
       GroupID *= MODP 768
       LifetimeSeconds = 86400LifetimeKilobytes = 4608000\lambda
```
Конструкция WITH используется для задания значений по умолчанию для полей структур, которые описываются внутри конструкции. После ключевого слова 'with' указываются пути к полям и значения по-умолчанию для них. Путь к полю структуры может быть записан лвумя способами:

первый вариант - это просто имя поля. В этом случае в каждую структуру, которая описана внутри with, будет добавлено указанное поле, если в структуре такого поля нет.

во втором варианте путь записывается в форме тип верх ур.имя поля1.имя поля2 ... .имя поляМ. В этом случае имя поляМ с указанным значением будет добавлено только для структур, которые указаны в качестве значения соответствующего поля структуры уровнем выше. Тип структуры, содержащей имя поля1 должен быть тип верх ур. Значения добавляются только в те структуры, которые определены непосредственно внутри других, а не в виде ссылки.

Значения добавляются только в том случае, если в структуре явно не указано других значений для поля.

#### Пример:

```
(* Указание значения по-умолчанию, используя полное имя поля (путь). *)
with ((* Значение по-умолчанию для FilteringRule.LocalIPFilte *)
   FilteringRule.LocalIPFilter = FilterEntry(
                                    IPAddress = 10.0.16.84)FilteringRule f0 (
   PeerIPFilter = FilterEntry(IPAddress= 192.168.12.11)
   Action = (DROP))FilteringRule f1 (
   PeerIPFilter = FilterEntry(IPAddress= 192.168.19.22)
   Action = (PASS))\lambda
```
 $($  \* Та же конфигурация, сокращённая форма – задано значение по-умолчанию для всех структур верхнего уровня, независимо от типа.\*)

```
with (LocalIPFilter = FilterEntry (IPAddress = 10.0.16.84))
\left(FilteringRule f0 (
   PeerIPFilter = FilterEntry(IPAddress= 192.168.12.11)
  Action = (DROP))FilteringRule f1 (
   PeerIPFilter = FilterEntry(IPAddress= 192.168.19.22)
  Action = (PASS))\lambda(* Результирующая конфигурация*)
FilteringRule f0 (
    PeerIPFilter = FilterEntry(IPAddress= 192.168.12.11)
    LocalIPFilter = FilterEntry (IPAddress = 10.0.16.84)
    Action = (DROP)\lambda
```
```
FilteringRule f1 (
   PeerIPFilter = FilterEntry(IPAddress= 192.168.19.22)
   LocalIPFilter = FilterEntry(IPAddress = 10.0.16.84)
  Action = (PASS)
)
```
#### $16.2$ Структура конфигурации

Структуру конфигурации можно разделить на три логические части:

- Заголовок (GlobalParameters)
- Глобальные параметры протокола IKE (IKEParameters)
- Правила фильтрации (FilteringRules)

Структура конфигурации предполагает наличие только одного заголовка (GlobalParameters), одной структуры глобальных параметров протокола IKE (IKEParameters) и неограниченное количество правил фильтрации (FilteringRule).

### Диаграмма структуры конфигурации и взаимосвязь между ее элементами

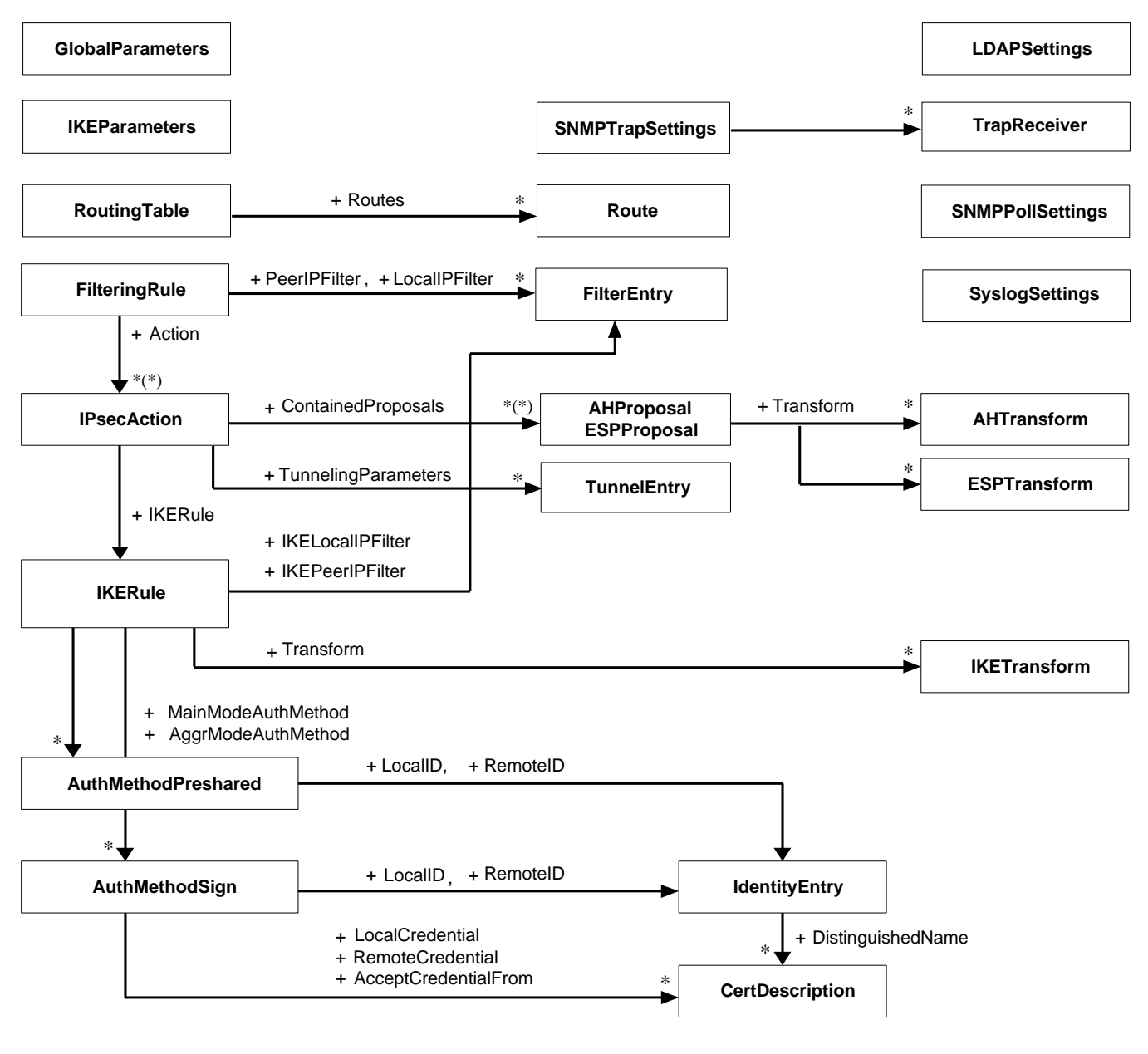

Рисунок 91

Пояснения к диаграмме:

- $\bullet$ в прямоугольниках указаны имена структур данных, составляющих локальную политику безопасности
- стрелка обозначает отношение использования между структурами данных  $\bullet$
- рядом со стрелкой указан атрибут структуры, который ссылается на используемую структуру
- '\*' рядом со стрелкой обозначает, что атрибут содержит список используемых структур
- '\*(\*)' обозначает, что атрибут содержит список списков используемых структур.

#### Таблица 2

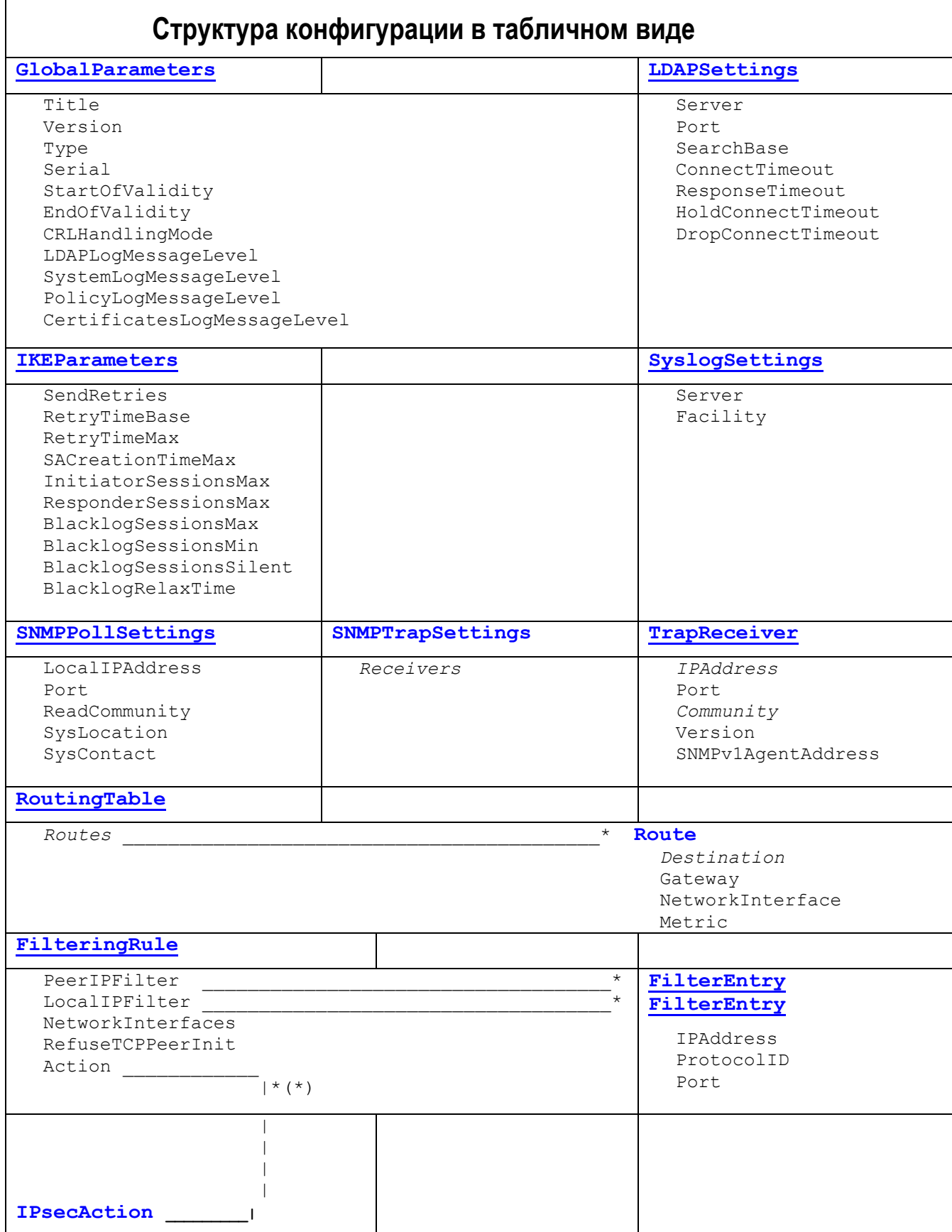

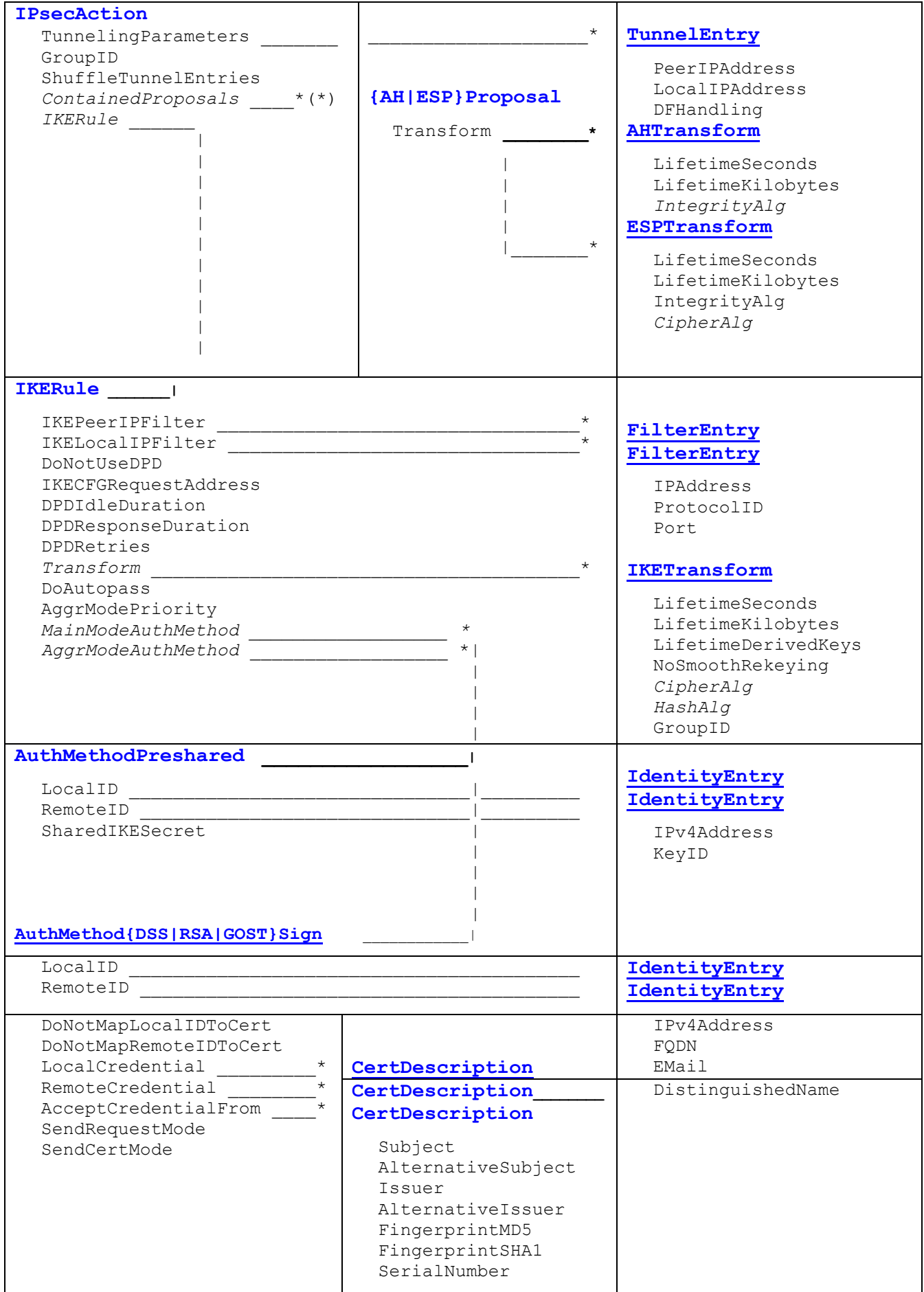

В таблице жирным шрифтом выделены имена структур, а курсивом – обязательные атрибуты.

Название структуры в таблице также является ссылкой на описание этой структуры и ее атрибутов.

Знак "\*" в конце атрибута конфигурационного файла означает, что значения данного атрибута представлены в виде списка. Если знак "\*" не установлен, то предполагается, что вместо списка будет использовано только одно значение или одна ссылка.

# **16.3 Заголовок конфигурации**

<span id="page-114-0"></span>Заголовок конфигурации представляет собой структуру, описывающую общие параметры CSP VPN Client. В конфигурации должна быть только одна структура данного типа. Этой структуре имя не присваивается.

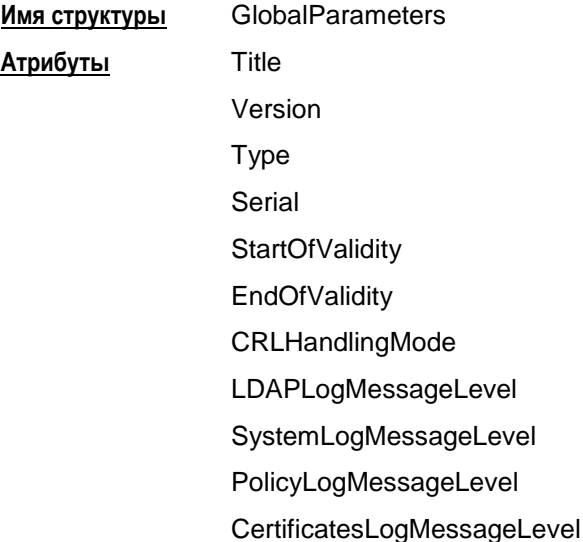

#### **Пример:**

```
GlobalParameters (
   Title = "Moon host LSP"
  Version = "2.1" Serial = "000000010000000E00000001"
    CRLHandlingMode = DISABLE
    LDAPLogMessageLevel = INFO
    SystemLogMessageLevel = INFO
    PolicyLogMessageLevel = INFO
    CertificatesLogMessageLevel = INFO
)
```
#### **Атрибут Title**

Атрибут Title предназначен для краткого описания конфигурации (имя конфигурации).

**Синтаксис** Title = СТРОКА **Значение** строка произвольного содержания **Значение по умолчанию** пустая строка

### **Атрибут Version**

Атрибут Version определяет версию спецификации конфигурации.

**Синтаксис** Version = СТРОКА **Значение** строка вида [0-9].[0-9] **Значение по умолчанию** пустая строка.

# **Атрибут Type**

Атрибут Type специфицирует тип конфигурации, который определяет действия агента при ее активизации.

#### **Синтаксис** Type = **PERMANENT | TEMPORARY**

**Значения** PERMANENT – после успешной активизации конфигурации она сохраняется в базе данных продукта, если она была активизирована из файла. При следующем запуске продукта конфигурация будет автоматически активизирована из базы данных продукта.

> TEMPORARY – после успешной активизации, конфигурация не сохраняется в базе данных и используется только в текущем сеансе работы продукта.

**Значение по умолчанию** PERMANENT.

# **Атрибут Serial**

Атрибут Serial определяет уникальный серийный номер конфигурации.

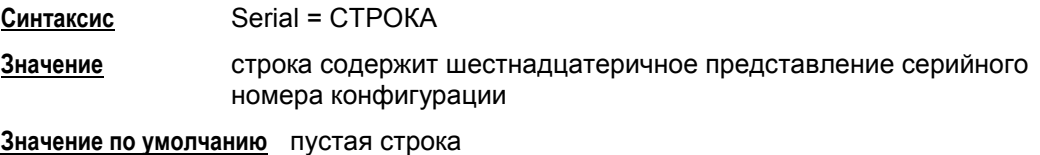

### **Атрибут StartOfValidity**

Атрибут StartOfValidity определяет момент времени, до которого конфигурация не может быть активизирована.

**Синтаксис** StartOfValidity = ДАТА **Значение** 01/1/0000 – 31/12/9999

**Значение по умолчанию** ограничения отсутствуют на активизацию конфигурации

## **Атрибут EndOfValidity**

Атрибут EndOfValidity определяет момент времени, после которого конфигурация не может быть активизирована.

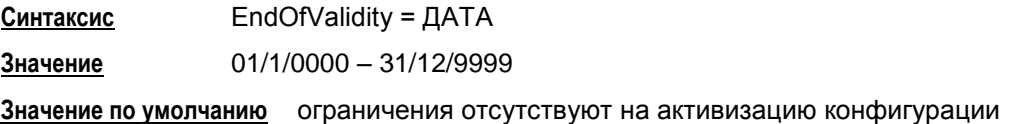

# <span id="page-116-0"></span>**Атрибут CRLHandlingMode**

Атрибут CRLHandlingMode определяет режим обработки списка отозванных сертификатов (CRL).

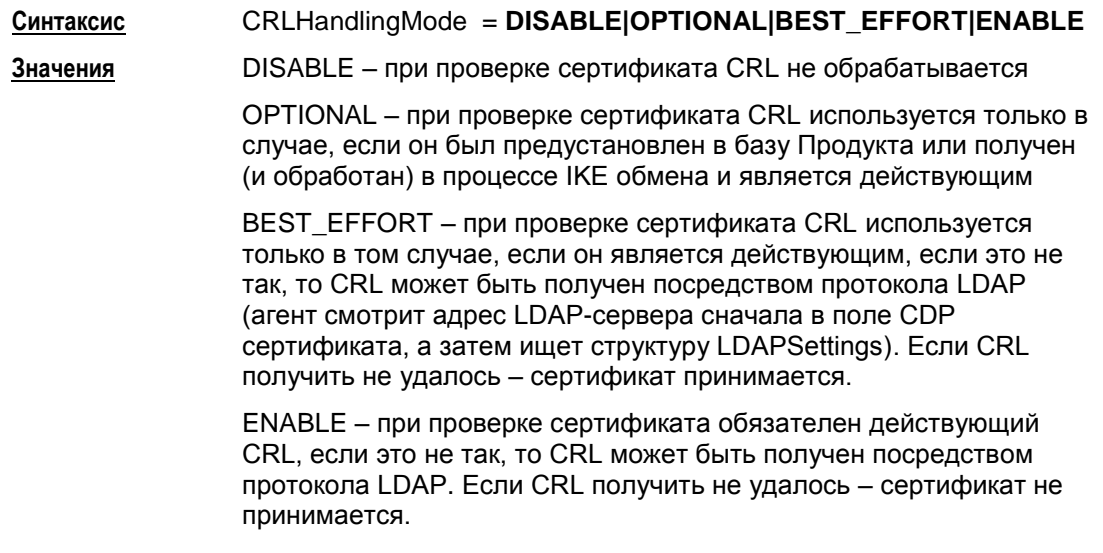

**Значение по умолчанию** ENABLE.

### **Атрибут LDAPLogMessageLevel**

Атрибут LDAPLogMessageLevel задает текущий уровень детализации протоколирования для событий, связанных с доступом к LDAP-серверу.

#### **Синтаксис**

```
LDAPLogMessageLevel = DEBUG |
                       INFO |
                       NOTICE |
                       WARNING |
                       ERR |
                       CRIT |
                       ALERT|
                       EMERG
Значения уровни детализации протоколирования определены в RFC 31643
.
```
**Значение по умолчанию** Если этот атрибут не указан или не загружена конфигурация, то действуют общие настройки. Общий уровень протоколирования сообщений устанавливается опцией **[–s в утилите make\\_inst.exe](#page-231-0)**. Если общий уровень не менялся, то он имеет значение NOTICE.

#### **Атрибут SystemLogMessageLevel**

Атрибут SystemLogMessageLevel задает текущий уровень детализации протоколирования для системных событий.

#### **Синтаксис**

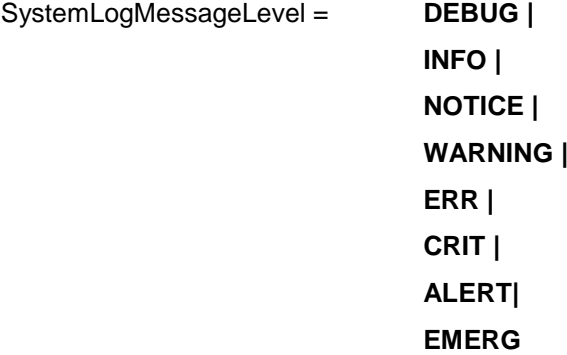

**Значения** уровни детализации протоколирования определены в RFC 3164.

**Значение по умолчанию** Если этот атрибут не указан или не загружена конфигурация, то действуют общие настройки. Общий уровень протоколирования сообщений устанавливается опцией **[–s в утилите ma](#page-231-0)ke\_inst.exe**. Если общий уровень не менялся, то он имеет значение NOTICE.

-

<sup>&</sup>lt;sup>3</sup> RFC 3164: The BSD syslog Protocol

### **Атрибут PolicyLogMessageLevel**

Атрибут PolicyLogMessageLevel задает текущий уровень детализации протоколирования для событий, связанных с применением локальной политики.

#### **Синтаксис**

```
PolicyLogMessageLevel = DEBUG |
                       INFO |
                       NOTICE |
                       WARNING |
                       ERR |
                       CRIT |
                       ALERT|
                       EMERG
```
**Значения** уровни детализации протоколирования определены в RFC 3164.

**Значение по умолчанию** Если этот атрибут не указан или не загружена конфигурация, то действуют общие настройки. Общий уровень протоколирования сообщений устанавливается опцией **–s в утилите [make\\_inst.exe](#page-231-0)**. Если общий уровень не менялся, то он имеет значение NOTICE.

#### **Атрибут CertificatesLogMessageLevel**

Атрибут CertificatesLogMessageLevel задает текущий уровень детализации протоколирования для событий, связанных с получением, обработкой сертификатов и их сохранением их в базе данных Продукта.

#### **Синтаксис**

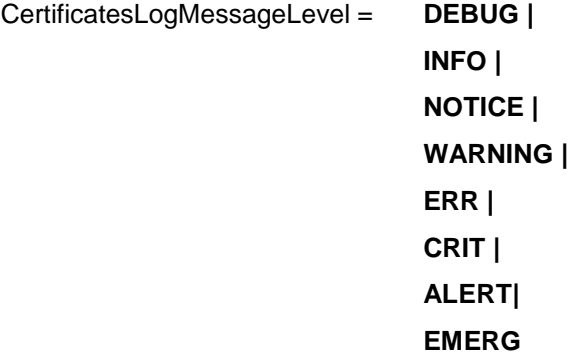

**Значения** уровни детализации протоколирования определены в RFC 3164.

**Значение по умолчанию** Если этот атрибут не указан или не загружена конфигурация, то действуют общие настройки. Общий уровень протоколирования сообщений устанавливается опцией **[–s в утилите make\\_inst.exe](#page-231-0)**. Если общий уровень не менялся, то он имеет значение NOTICE.

#### <span id="page-119-0"></span>16.4 Структура LDAPSettings

Структура LDAPSettings задает настройки протокола LDAP, который используется для получения сертификатов и списков отозванных сертификатов (CRL). В конфигурации может присутствовать только одна структура данного типа. Этой структуре имя не присваивается.

В случае отсутствия структуры:

- получение сертификатов посредством протокола LDAP невозможно
- если атрибут CRLHandlingMode структуры GlobalParameters имеет значение ENABLE или BEST EFFORT, то CRL может быть получен посредством протокола LDAP только при наличии в сертификате, для которого производится проверка подписи, расширения CDP (CRL Distribution Point) с адресом LDAP-сервера.

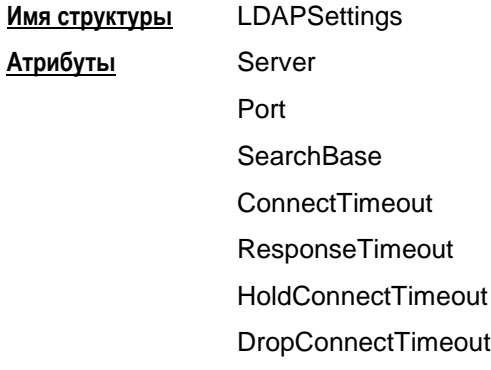

### Атрибут Server

Атрибут Server задает адрес LDAP-сервера, к которому производится запрос на поиск сертификатов. Указанный в этом атрибуте адрес используется, если сертификат, для которого производится проверка подписи, не содержит расширение CDP (CRL Distribution Point) с адресом LDAP-сервера либо в этом поле прописанный путь к LDAP-серверу является неполным и тогда добавляются данные из этой структуры.

Сначала делается попытка установить соединение по LDAP версии 2. Если эта попытка завершается с ошибкой LDAP PROTOCOL ERROR (наиболее вероятная причина - не поддерживается версия 2), то повторяется попытка установить соединение по LDAP версии 3.

Для прохождения LDAP-пакетов до каждого используемого агентом LDAP-сервера в политике необходимо задать фильтр вида:

```
FilteringRule PassLdapTraffic(
      PeerIPFilter = FilterEntry(IPAddress = <LDAP-server IP-address from CRL Distibution
Points extension>
        ProtocolID = 6Port = \langleLDAP-server port>)
      LocalIPFilter = FilterEntry(
        IPAddress = LOCAL IP ADDRESSES
        ProtocolID = 6)RefuseTCPPeerInit = TRUE
      Action = [Pass1)Server = IPСинтаксис
               IP - aдрес
Значения
Значение по умолчанию
                      LDAP - сервер не указан. Поведение агента аналогично
                      случаю отсутствия структуры LDAPSettings в политике.
```
### **Атрибут Port**

Атрибут Port задает порт LDAP-сервера. Если атрибут Server не задан или расширение сертификата CRL Distribution Point содержит адрес LDAP-сервера, то данный атрибут игнорируется.

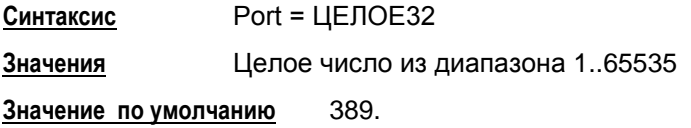

## **Атрибут SearchBase**

Атрибут SearchBase задает имя (Distinguished Name, DN) корневого X.500-объекта, в поддереве которого производится поиск сертификатов и CRL на LDAP-сервере. Указанное имя дополняет запрос, созданный на основе имени из сертификата или CRL, позволяя находить соответствующий X.500-объект в случае, когда исходное имя в запросе является частью имени этого объекта. Для запроса на основе URL данное имя не используется.

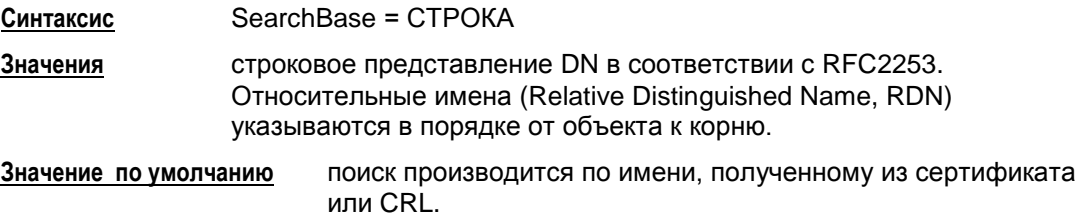

# **Атрибут ConnectTimeout**

Атрибут ConnectTimeOut позволяет ограничить время (в секундах) создания TCPсоединения с LDAP-сервером.

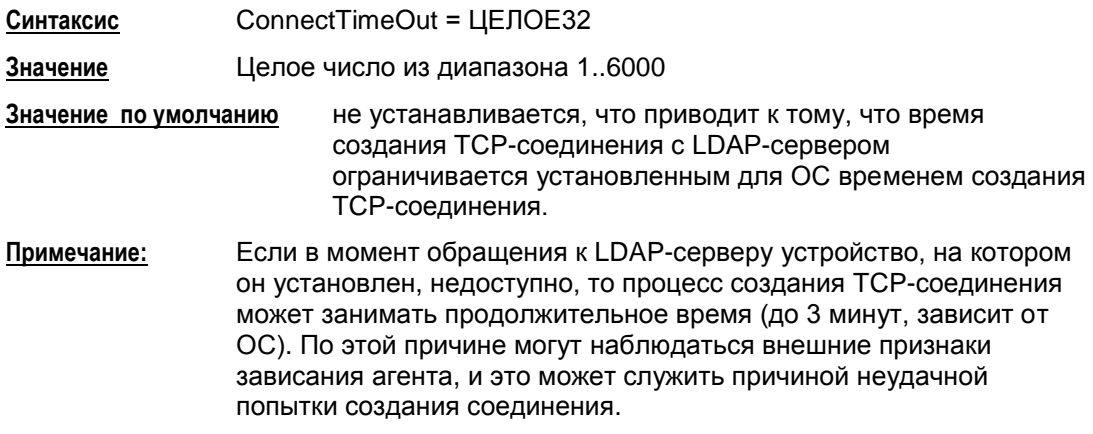

#### **Атрибут ResponseTimeout**

Поиск посредством протокола LDAP может занимать достаточно продолжительное время, оно зависит от многих факторов, в том числе от масштаба запроса и характеристик канала передачи данных. Данный атрибут позволяет ограничить время (в секундах), в течение которого ожидается ответ от LDAP-сервера на единичный запрос.

**Синтаксис** ResponseTimeOut = ЦЕЛОЕ32 **Значение** Целое число из диапазона 2..6000 **Значение по умолчанию** 200

## **Атрибут HoldConnectTimeout**

Атрибут HoldConnectTimeout устанавливает период времени, в течение которого держится установленное соединение к серверу на случай, если придет к нему повторный запрос.

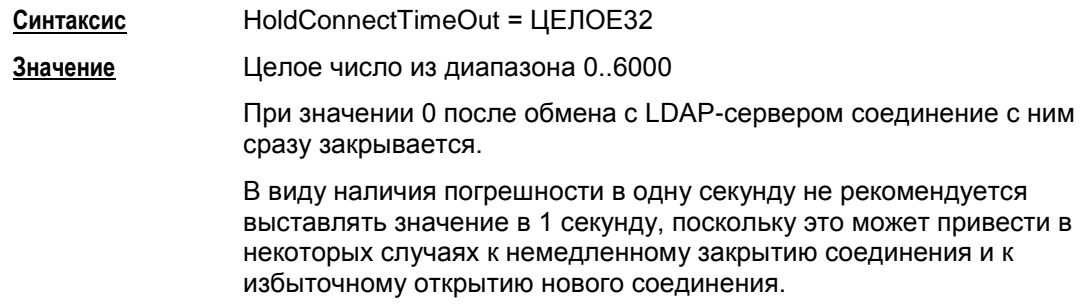

**Значение по умолчанию** 60

# **Атрибут DropConnectTimeout**

Атрибут DropConnectTimeout устанавливает период времени, начиная с первой неудачной попытки создания соединения с LDAP-сервером, в течение которого новые попытки создания соединения с ним игнорируются.

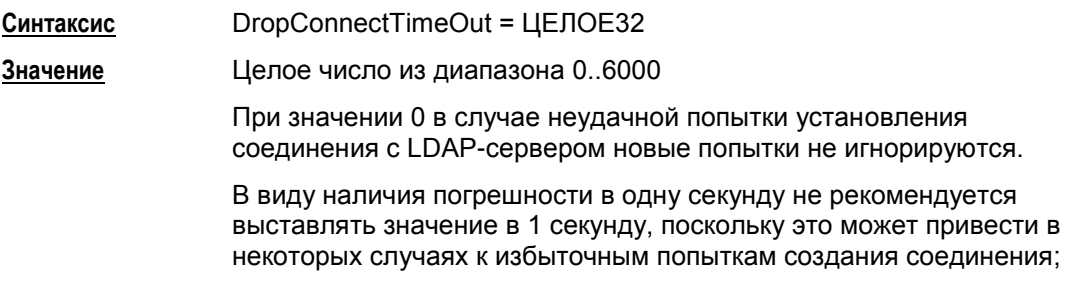

**Значение по умолчанию** 5.

#### **Пример**

Пусть сертификат партнера имеет Subject = "cn=candy,ou=nomadic".

Для поиска такого сертификата на LDAP-сервере (Active Directory [-Рисунок 92\)](#page-122-0), необходимо указать атрибут SearchBase:

```
LDAPSettings (
   Server = 10.1.1.1
   SearchBase="ou=scenario10,ou=QA,ou=GINS,dc=qamsca,dc=ginsoftware
   , dc=ru"
)
```
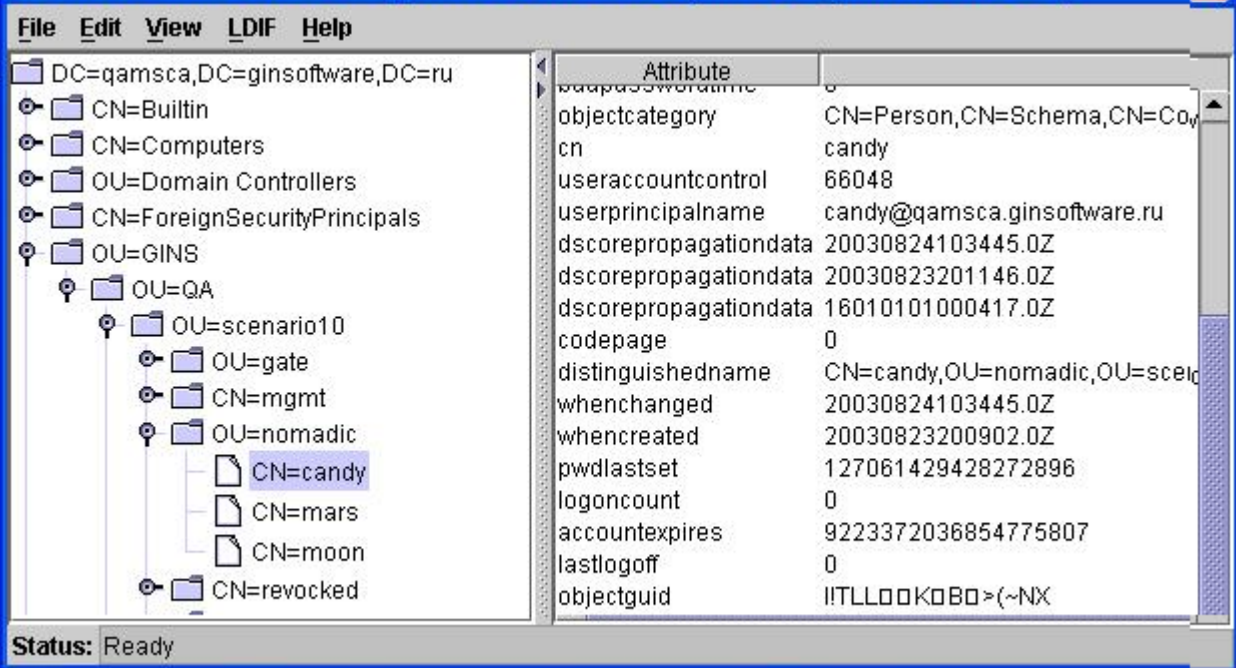

<span id="page-122-0"></span>Рисунок 92

#### <span id="page-123-0"></span>16.5 Структура IKEParameters

Структура IKEParameters описывает глобальные настройки протокола IKE. В конфигурации должна быть только одна структура данного типа. Этой структуре имя не присваивается.

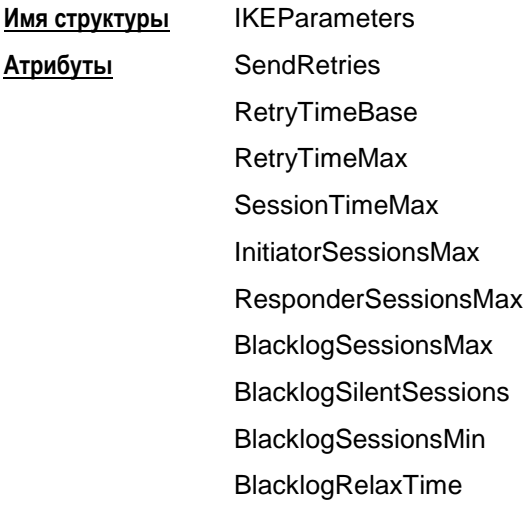

Логику используемого механизма IKE-ретрансмиссий смотрите в разделе 14.5.1 "Обработка пакетов - ретрансмиссии".

### <span id="page-123-1"></span>**Атрибут SendRetries**

Атрибут SendRetries устанавливает число попыток посылки IKE-пакетов партнеру.

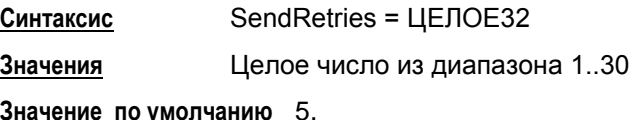

# <span id="page-123-2"></span>Атрибут RetryTimeBase

Атрибут RetryTimeBase позволяет установить начальный интервал в секундах между повторными попытками посылки IKE-пакетов партнеру. Если ответ не получен в течение начального интервала, то запрос посылается повторно и интервал между повторными попытками увеличивается в два раза. Этот интервал увеличивается в два раза до тех пор, пока:

- не будет получен ответ или
- значение интервала RetryTimeBase не достигнет значения RetryTimeMax  $\bullet$ (повторные попытки будут продолжаться с интервалом RetryTimeMax) и количество попыток не достигнет значения SendRetries.

Синтаксис RetryTimeBase = ЦЕЛОЕ32 Значения Целое число из диапазона 1...5 Значение по умолчанию 1.

#### <span id="page-124-0"></span>**Атрибут RetryTimeMax**

Атрибут RetryTimeMax позволяет установить максимальный интервал в секундах между повторными попытками посылки IKE-пакетов партнеру. Если выставленное значение этого атрибута меньше, чем RetryTimeBase, то при загрузке конфигурации атрибуту RetryTimeMax присваивается значение RetryTimeBase.

**Синтаксис** RetryTimeMax = ЦЕЛОЕ32 **Значения** Целое число из диапазона 1...60 **Значение по умолчанию** 30.

### **Атрибут SACreationTimeMax**

Атрибут SACreationTimeMax ограничивает время (в секундах) на каждую сессию IKE.

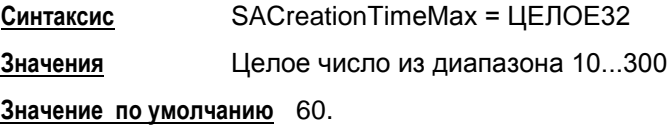

# **Атрибут InitiatorSessionsMax**

Атрибут InitiatorSessionsMax устанавливает максимально допустимое количество одновременно инициируемых IKE-сессий для всех партнёров.

**Синтаксис** InitiatorSessionsMax = ЦЕЛОЕ32 **Значение** число из диапазона 1-10000 **Значение по умолчанию** 30.

### **Атрибут ResponderSessionsMax**

Атрибут ResponderSessionsMax определяет максимально допустимое количество одновременных обменов, проводимых VPN-устройством с одним неаутентифицированным партнером, в качестве ответчика. С таким партнером нет ни одного ISAKMP SA. Как только создается хотя бы один ISAKMP SA, данный атрибут ResponderSessionsMax перестает действовать.

**Синтаксис** ResponderSessionsMax = ЦЕЛОЕ32 **Значения** Целое число из диапазона 1..20 **Значение по умолчанию** 20.

.

#### **Атрибут BlacklogSessionsMax**

"Черный список" предназначен для защиты от DoS-атак (Denial of Service –отказ от обслуживания). "Черный список" минимизирует обработку IKE-пакетов от партнеров, находящихся в "черном списке". В случае первой неуспешной IKE-сессии, инициированной со стороны партнера, партнер сразу же заносится в "черный список". BlacklogSessionsMax устанавливает число разрешенных одновременных IKE обменов, инициируемых неаутентифицированным партнером, только что попавшим в "черный список". При каждом следующем неудачном завершении IKE обмена число разрешенных одновременных IKE обменов для данного партнера снижается вдвое с округлением в меньшую сторону, вплоть до полного запрещения IKE трафика с данным партнером.

**Примечание:** как только партнер заносится в "черный список", для него текущее значение разрешенных одновременно проводимых IKE обменов не только начинает уменьшаться в два раза после каждого неуспешного завершения обмена, но и увеличиваться на единицу по истечении каждого интервала времени BlacklogRelaxTime (описанного далее).

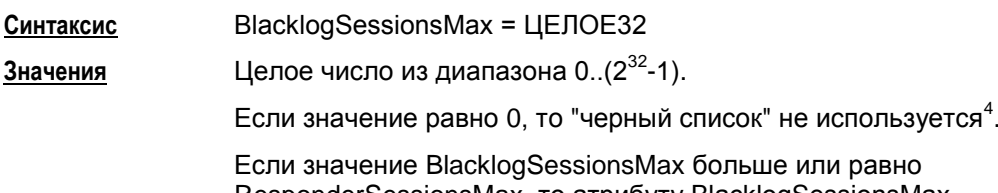

ResponderSessionsMax, то атрибуту BlacklogSessionsMax присваивается значение ResponderSessionsMax-1.

**Значение по умолчанию** 16.

## **Атрибут BlacklogSessionsMin**

Атрибут BlacklogSessionsMin позволяет установить минимальное число разрешенных одновременных IKE обменов, инициируемых неаутентифицированным партнером, находящимся в "черном списке".

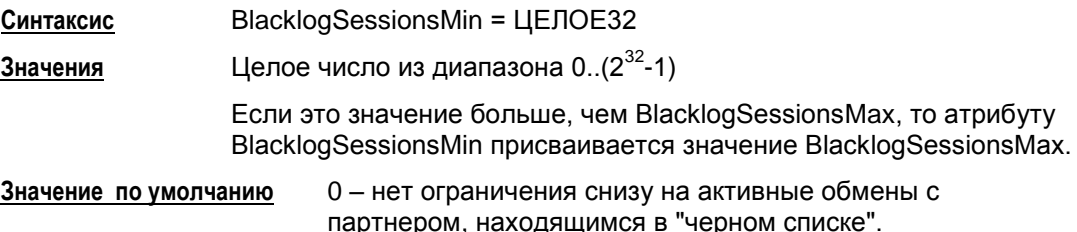

-

<sup>4</sup> При загрузке конфигурации с *отключенным* "черным списком" вся статистическая информация о "плохих" партнерах сбрасывается. Если же "черный список" *включен*, то к уже имеющейся накопленной статистике применяются новые параметры настроек "черного списка".

#### **Атрибут BlacklogSilentSessions**

Атрибут BlacklogSilentSessions позволяет установить число активных обменов, инициированных партнером, находящимся в "черном списке", по достижении которого VPN-устройство перестает информировать партнера о причине отказа в создании IKE–контекста (ISAKMP SA).

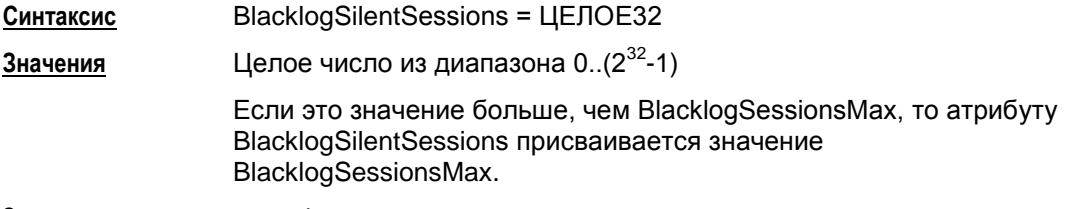

**Значение по умолчанию** 4.

# **Атрибут BlacklogRelaxTime**

Атрибут BlacklogRelaxTime устанавливает интервал времени (в секундах) релаксации "черного списка".

- За указанный период времени число разрешенных одновременных IKE обменов для каждого партнера, находящегося в "черном списке", увеличивается на единицу. По истечении следующего такого же интервала времени, текущие значения разрешенных одновременно проводимых IKE обменов для каждого партнера опять увеличивается на единицу и т.д. Этот интервал времени отсчитывается с момента последней загрузки конфигурации.
- Как только текущее значение разрешенных одновременно проводимых партнером IKE обменов начинает превышать значение BlacklogSessionsMax, такой партнер исключается из "черного списка".

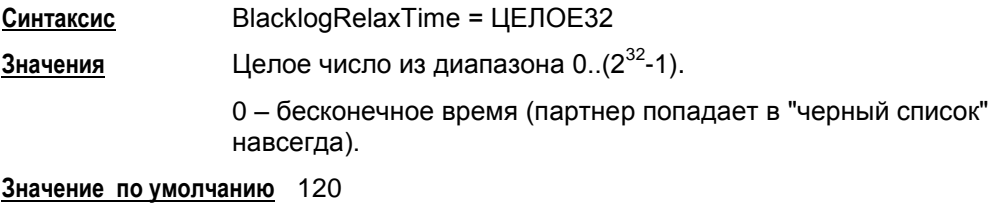

**Примечание:** помимо механизма релаксации, партнер также может быть исключен из "черного списка" в следующих случаях:

при перезапуске сервиса

при загрузке конфигурации с отключенным "черным списком" (с атрибутом BlacklogSessionsMax = 0)

при инициации IKE обмена со стороны локального VPN устройства с целью установления ISAKMP (IPsec) соединения5

если партнеру удалось установить ISAKMP (IPsec) соединение с локальным VPN устройством, и тем самым партнер был успешно аутентифицирован.

1

<sup>&</sup>lt;sup>5</sup> В данном случае считается, что локальное VPN устройство потенциально доверяет партнеру, с которым оно хочет установить соединение, и информация, накопленная в "черном списке", для такого партнера сбрасывается.

#### <span id="page-127-0"></span>1651 Обработка пакетов - ретрансмиссии

- 1. Используемый механизм IKE-ретрансмиссий находится в общей концепции, согласно которой инициатор, исходя из наличия собственных ресурсов. проявляет настойчивость и добивается чего-то от ответчика, а ответчик, во первых, не доверяет инициатору насколько это возможно, во-вторых, помаксимуму бережет собственные ресурсы.
	- Инициатор, в большинстве случаев, являясь активной стороной, посылает очередной пакет IKE-обмена и затем перепосылает его (в соответствии с настройками ретрансмиссий - атрибуты SendRetries, RetryTimeBase и RetryTimeMax) до тех пор, пока не получит ответный пакет от ответчика.
		- Таким образом, инициатор выполняет работу за двоих:
			- если исходящий от инициатора пакет не дошел до ответчика, то ответчик его не обработает и, соответственно, никак не ответит инициатору. Но исходящий пакет инициатором может быть перепослан (возможно, с n-ой попытки), ответчик его получит, обработает и отошлёт ответ
			- если же проблема возникла на обратном пути (т.е. пакет от ответчика потерялся на пути к инициатору), то для инициатора эта ситуация детектируется точно так же, как и первая - то есть инициатор ответного пакета ждал, но за отведенный timeout так и не дождался. Тогда инициатор перепосылает свой последний исходящий пакет, ответчик снова его получает, распознает его как совпадающий с последним пакетом от инициатора, т.е. ретрансмиссию, и в ответ перепосылает свой последний пакет.
- 2. События для перепосылки:
	- для стороны, выполняющей активную роль в ретрансмиссиях, событием для перепосылки своего последнего пакета является таймер и отсутствие ответа от партнера
	- для пассивной стороны событием для перепосылки своего последнего пакета является получение ретрансмиссии от партнера.
- 3. В сценариях IKE, в которых ответчик обрабатывает последний пакет (Aggressive Mode и Quick Mode без поддержки Commit Bit), ответчик становится активной стороной при ожидании последнего пакета обмена. В этих случаях инициатор уже не может выполнять активную роль, так как он в любом случае по сценарию не получает ответный пакет.

#### 16.6 Структура SNMPPollSettings

Структура задает настройки по сбору и выдаче информации по запросу SNMPменеджера. В конфигурации должна быть только одна структура данного типа. Этой структуре имя не присваивается.

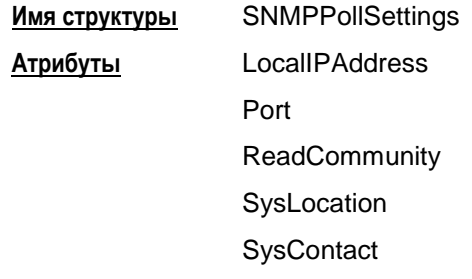

# Атрибут LocallPAddress

Атрибут LocallPAddress задаёт локальный IPv4-адрес, на который можно получать запросы от SNMP-менеджера.

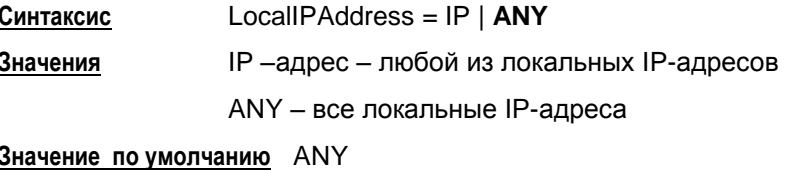

### Атрибут Port

Атрибут Port задаёт порт, на который можно получать SNMP-запросы.

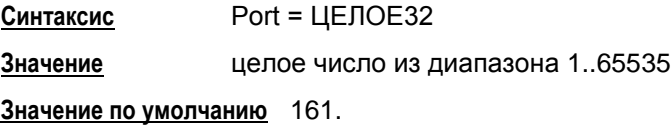

# Атрибут ReadCommunity

Атрибут ReadCommunity играет роль пароля при аутентификации сообщений SNMP и разрешает SNMP-менеджеру чтение статистики из базы управления SNMP-агента.

Синтаксис **ReadCommunity = CTPOKA** произвольный формат Значение Значение по умолчанию не существует, атрибут обязательный.

# **Атрибут SysLocation**

Атрибут SysLocation содержит информацию о физическом расположении SNMPагента.

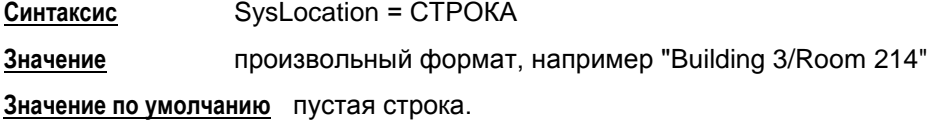

# **Атрибут SysContact**

Атрибут SysContact содержит информацию о контактном лице, ответственном за работу SNMP-агента.

**Синтаксис** SysContact = СТРОКА

**Значение** произвольный формат, например e-mail, телефон и т.д.

**Значение по умолчанию** пустая строка.

# <span id="page-130-0"></span>**16.7 Структура SNMPTrapSettings**

Структура задает настройки для выдачи агентом сообщений менеджеру о возникшем прерывании в виде SNMP-трапов. В конфигурации должна быть только одна структура данного типа. Этой структуре имя не присваивается. При отсутствии этой структуры трап-сообщения не высылаются.

**Имя структуры** SNMPTrapSettings **Атрибуты** Receivers

## **Атрибут Receivers**

Атрибут Receivers задаѐт список получателей SNMP-трапов и дополнительные настройки.

**Синтаксис** Receivers\* = **[TrapReceiver](#page-131-0)**

**Значение по умолчанию** не существует, атрибут обязательный.

# <span id="page-131-0"></span>**16.8 Структура TrapReceiver**

Структура описывает одного получателя SNMP-трапов и дополнительные настройки для трапов, отсылаемых на него.

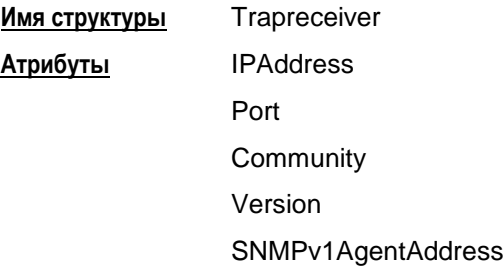

# **Атрибут IPAddress**

Атрибут IPAddress описывает IP-адрес получателя SNMP-трапов.

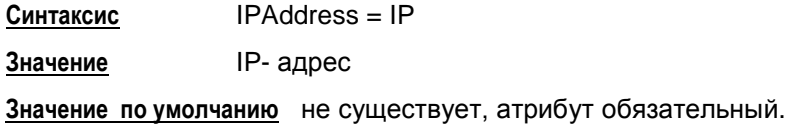

# **Атрибут Port**

Атрибут Port задает UDP-порт, на который SNMP-менеджеру будут высылаться трапсообщения.

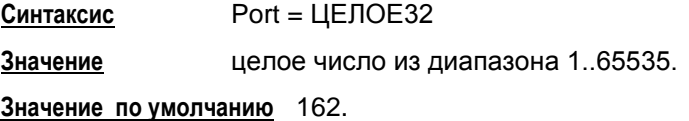

# **Атрибут Community**

Атрибут Community играет роль идентификатора отправителя трап-сообщения.

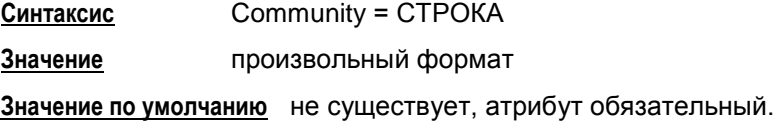

# **Атрибут Version**

Атрибут Version указывает версию SNMP, в которой формируются трап-сообщения.

**Синтаксис** Version = **V1 | V2C Значение** V1 – SNMP версии 1 V2C – SNMP версии 2c

**Значение по умолчанию** V1.

# **Атрибут SNMPv1AgentAddress**

Атрибут SNMPv1AgentAddress задает IP-адрес источника трап-сообщения, который прописывается в поле Agent address внутри SNMP-пакета. Этот атрибут указывается только для Version = V1.

**Синтаксис** SNMPv1AgentAddress = IP **Значение** IP- адрес

**Значение по умолчанию** 0.0.0.0.

#### <span id="page-133-0"></span>16.9 Структура SyslogSettings

В конфигурации может присутствовать только один экземпляр этой структуры, поэтому этой структуре не может быть присвоено имя.

Cтруктура SyslogSettings задает текущие настройки для SYSLOG-клиента. Структура SyslogSettings также позволяет отключить использование протокола SYSLOG.

Если активной является DDP (политика по умолчанию) или в LSP отсутствует cтруктура SyslogSettings, то действуют локальные настройки, выставляемые в утилите make\_inst.exe и записываемые в файле syslog.ini.

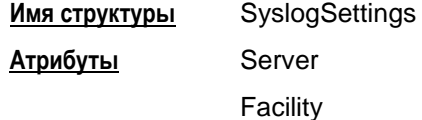

### Атрибут Server

Атрибут Server задает адрес SYSLOG-сервера.

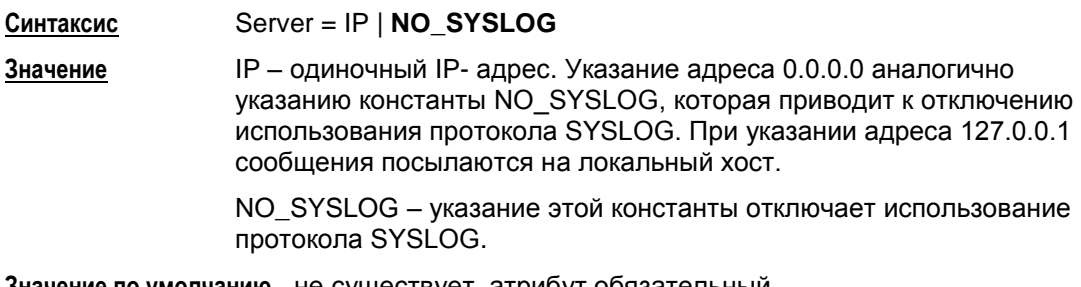

Значение по умолчанию не существует, атрибут обязательный.

# **Атрибут Facility**

Атрибут Facility позволяет задать источник сообщений протокола SYSLOG.

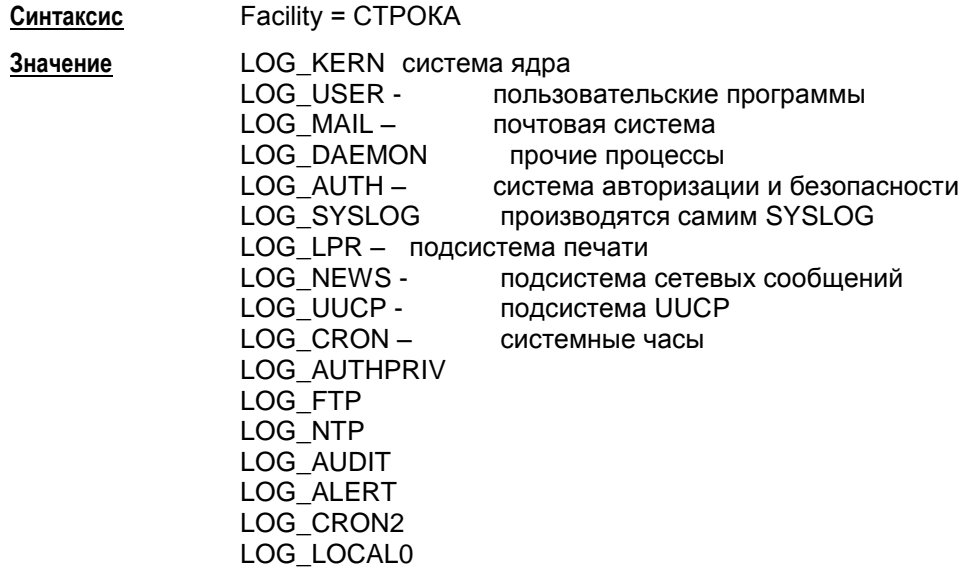

LOG\_LOCAL1 LOG\_LOCAL2 LOG\_LOCAL3 LOG\_LOCAL4 LOG\_LOCAL5 LOG\_LOCAL6 LOG\_LOCAL7 – значение по умолчанию

**Значение по умолчанию** LOG\_LOCAL7.

# <span id="page-135-0"></span>16.10 Структура RoutingTable

Структура RoutingTable описывает таблицу маршрутизации. Таблица содержит записи, необходимые для работоспособности конфигурации, успешное добавление которых в таблицу проверяется на момент загрузки конфигурации.

Если таблица содержит записи, которые уже присутствуют в системной таблице маршрутизации, то загрузка конфигурации будет продолжена остановлена с соответствующей диагностикой.

При отгрузке конфигурации из системной таблицы маршрутизации будут удалены все указанные в конфигурации записи маршрутизации, которые могли существовать и до загрузки этой конфигурации (например, добавленные командой route add).

В конфигурации допускается только один экземпляр этой структуры. Этой структуре не может быть присвоено имя.

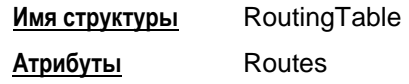

### Атрибут Routes

Атрибут Routes содержит список записей таблицы маршрутизации.

Синтаксис Routes\* =  $\text{Route}$ Значение по умолчанию не существует, атрибут обязательный.

# <span id="page-136-0"></span>**16.11 Структура Route**

Структура Route описывает одну запись (маршрут) в таблице маршрутизации.

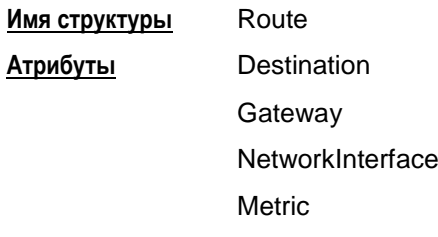

### **Атрибут Destination**

Атрибут Destination задает адрес назначения (получателя) пакета.

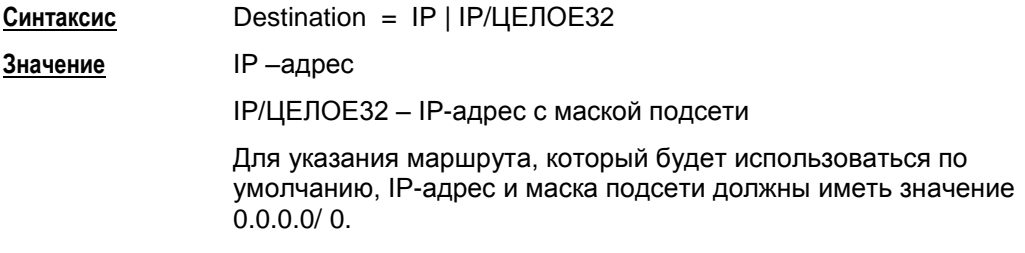

Маршрут по умолчанию – маршрут, по которому будет отправлен пакет, если IPадрес назначения, указанный в заголовке пакета, не совпадает ни с одним адресом назначения в таблице маршрутизации.

**Значение по умолчанию** отсутствует, атрибут обязательный.

# <span id="page-136-2"></span>**Атрибут Gateway**

Атрибут Gateway задает IP-адрес устройства, на который нужно передать пакет для продвижения его к получателю пакета. Атрибут Gateway должен отсутствовать при наличии атрибута **[NetworkInterface](#page-136-1)**.

**Синтаксис** Gateway = IP **Значение** IP –адрес

#### **Значение по умолчанию** используется значение из атрибута NetworkInterface.

# <span id="page-136-1"></span>**Атрибут NetworkInterface**

Атрибут NetworkInterface указывает имя выходного интерфейса, на который нужно передать пакет для продвижения его к получателю пакета. Атрибут NetworkInterface должен отсутствовать при наличии атрибута **[Gateway](#page-136-2)**.

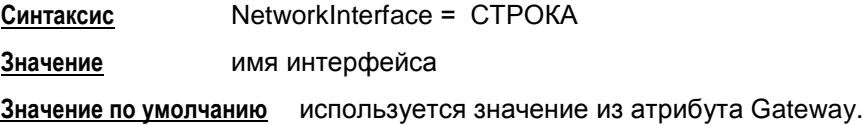

# **Атрибут Metric**

Использовать этот атрибут не рекомендуется, так как в разных ОС имеет разный смысл и будет проигнорирован.

Атрибут Metric задает метрику маршрута. В качестве метрики маршрута может использоваться любой показатель: длину маршрута, число промежуточных маршрутизаторов, надежность, задержка, затраты на передачу и др.

**Синтаксис** Metric = ЦЕЛОЕ32 **Значение** целое число из диапазона 1 .. 255

**Значение по умолчанию** 1.

# <span id="page-138-0"></span>16.12 Правила пакетной фильтрации. Структура FilteringRule

Правила пакетной фильтрации содержат условия срабатывания правила и те действия, которые необходимо произвести с пакетом, в случае попадания пакета под правило.

При получении ТСР/IР пакета просматриваются правила в порядке указания в локальной политике (конфигурации) и сравниваются параметры заголовка пакета, относящиеся к удаленному IP-хосту, до нахождения первого подходящего правила. Если правило не найдено - пакет уничтожается.

Правило считается подходящим, если в структуре FilteringRule в атрибутах PeerIPFilter и LocalIPFilter указаны параметры, совпадающие с параметрами в TCP/IP заголовке пакетов.

В случае выходящих пакетов параметры в атрибуте LocallPFilter сравниваются с адресом источника пакета. Параметры в атрибуте PeerlPFilter сравниваются с адресом получателя пакета.

Для входящих пакетов параметры в атрибуте LocalIPFilter сравниваются с адресом получателя пакета. Параметры в атрибуте PeerIPFilter сравниваются с адресом источника пакета.

Структура FilterEntry формирует условие срабатывания конкретного правила пакетной фильтрации для партнеров по взаимодействию.

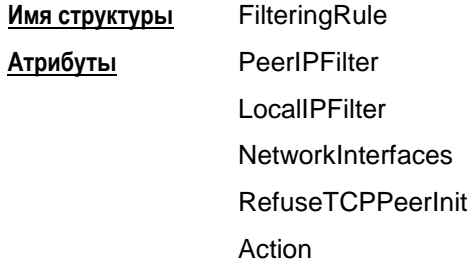

Схематическое представление взаимосвязей структуры FilteringRule:

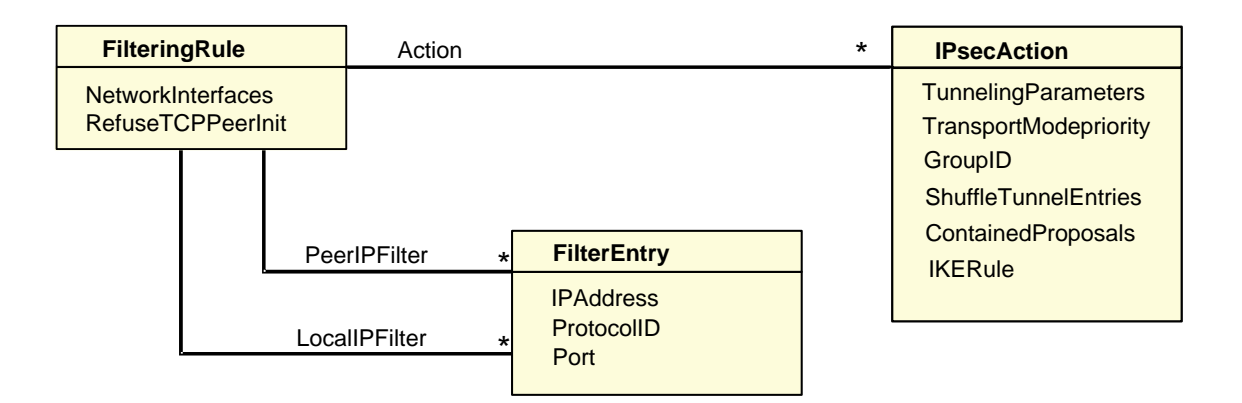

Рисунок 93

#### **Атрибут PeerIPFilter**

Атрибут PeerIPFilter описывает параметры удаленного хоста, которые

- в случае выходящих пакетов будут сравниваться с адресом получателя пакета
- в случае входящих пакетов будут сравниваться с адресом источника пакета.

Этот атрибут представляет собой список структур FilterEntry.

```
Синтаксис PeerIPFilter* = FilterEntry
```

```
Значение по умолчанию весь сетевой трафик.
```
### **Атрибут LocalIPFilter**

Атрибут LocalIPFilter описывает параметры защищаемого хоста, а также защищаемых подсетей, которые:

- в случае выходящих пакетов будут сравниваться с адресом источника пакета
- в случае входящих пакетов будут сравниваться с адресом получателя пакета.

Этот атрибут представляет собой список структур FilterEntry.

**Синтаксис** LocalIPFilter\* = **[FilterEntry](#page-141-0)**

**Значение по умолчанию** весь локальный и транзитный трафик.

# **Атрибут NetworkInterfaces**

Атрибут NetworkInterfaces задает список сетевых интерфейсов, на которые могут приходить пакеты от партнера (с которых могут уходить пакеты партнеру).

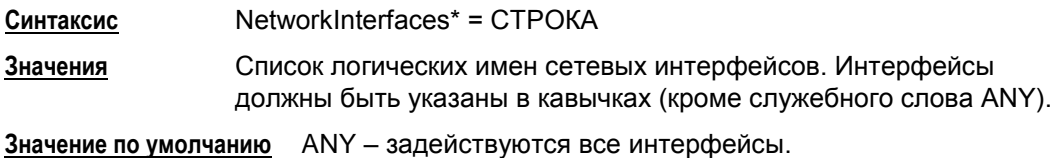

# **Атрибут RefuseTCPPeerInit**

Атрибут RefuseTCPPeerInit задает блокировку входящих TCP-соединений; используется как дополнительное ограничение к действию.

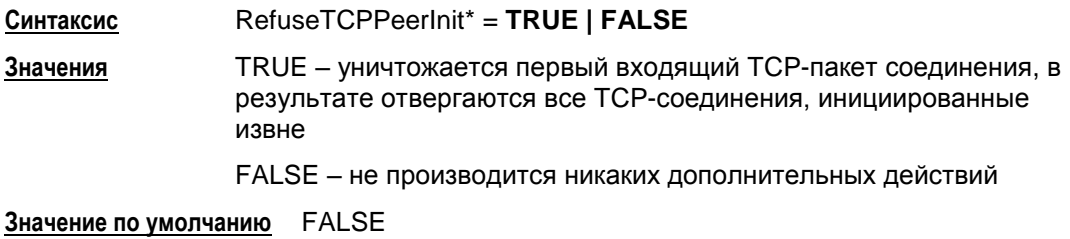

#### **Атрибут Action**

Атрибут Action описывает варианты действий, допускаемых VPN-устройством по взаимодействию с удаленным хостом.

```
Синтаксис
                  Action *= (IPsecAction [, IPsecActionN]) | (DROP) | (PASS)
```
#### Значение

Действия формируются в виде списка цепочек из правил создания SA:

- в списке не должно быть одинаковых цепочек
- в списке вместо цепочки могут использоваться зарезервированные слова PASS или DROP. При этом:
	- определяется действие, которое будет применено к пакету, подпадающему под это правило пакетной фильтрации, при отсутствии соответствующего SA
	- в списке допускается только одна цепочка заданная таким образом  $\bullet$
	- порядок указания такой цепочки в списке не имеет значения
- если в цепочке указано более одного правила, то все они, кроме последнего, должны иметь непустой атрибут TunnelingParameters.

#### Например.

[IPsecAction1] [IPsecAction2, IPsecAction3] [IPsecAction4] [PASS] [IPsecAction5]

#### Создание SA

Если устройство является инициатором соединения, то трафик будет обрабатываться в соответствии с первой цепочкой списка.

Если устройство является ответчиком, то правило обработки трафика выбирается путем сравнения каждой цепочки этого списка с каждой цепочкой своего списка и выбирается первая совпавшая цепочка.

#### Обработка трафика

Если выбранная цепочка состоит из двух правил [IPsecAction1, IPsecAction2] или более, то:

- исходящий трафик вначале обрабатывается контекстом, созданным по правилу IPsecAction2, а затем контекстом, созданным по правилу IPsecAction1
- для входящего трафика порядок применения контекстов обратный: вначале трафик обрабатывается контекстом, созданным по правилу IPsecAction1, a затем - IPsecAction2.

Значение по умолчанию (DROP)

# <span id="page-141-0"></span>16.13 Структура FilterEntry

Структура FilterEntry описывает параметры IP-заголовка пакета. Структура FilterEntry формирует условие срабатывания конкретного правила пакетной фильтрации.

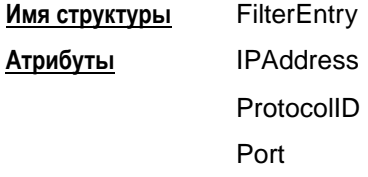

### Атрибут IPAddress

Атрибут IPAddress описывает набор IPv4 адресов, диапазонов адресов и/или подсетей, конкретного правила (FilteringRule) для сетевого объекта.

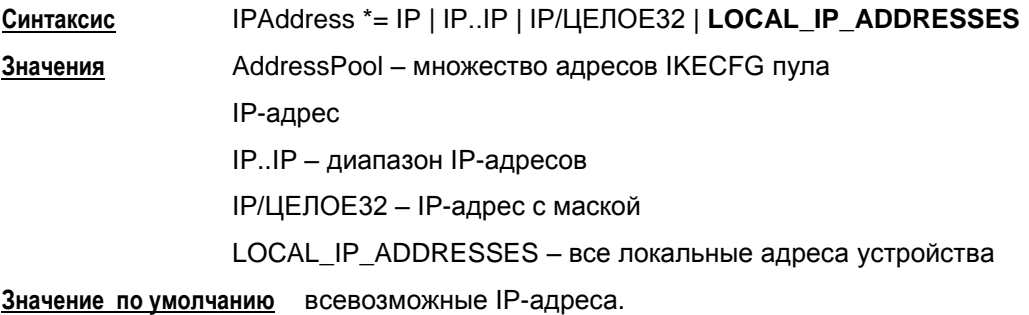

### Атрибут ProtocollD

Атрибут ProtocolID описывает протокол или диапазон протоколов конкретного правила (FilteringRule).

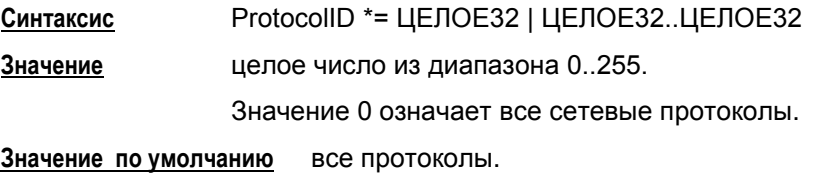

# Атрибут Port

Атрибут Port описывает список идентификаторов портов для указанных протоколов объекта. Если атрибут ProtocolID отсутствует, то указанные порты будут применяться и к TCP(6) и к UDP(17).

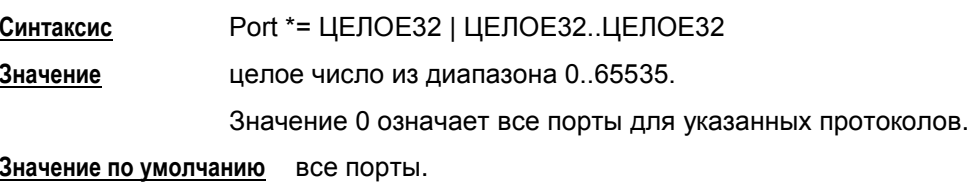

# <span id="page-142-0"></span>**16.14 Структура IPsecAction**

Структура IPsecAction задает правило создания контекста соединения для протоколов семейства IPsec. Этой структуре может быть присвоено имя.

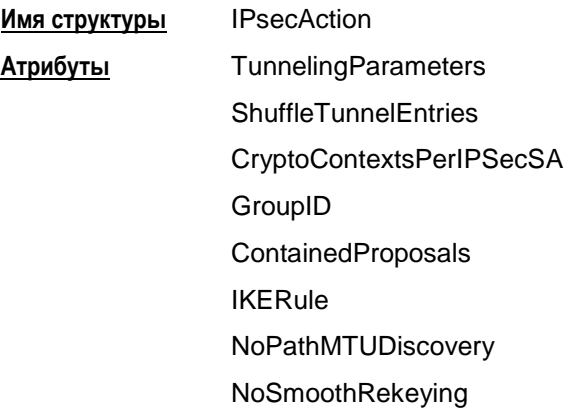

Структура IPSecAction:

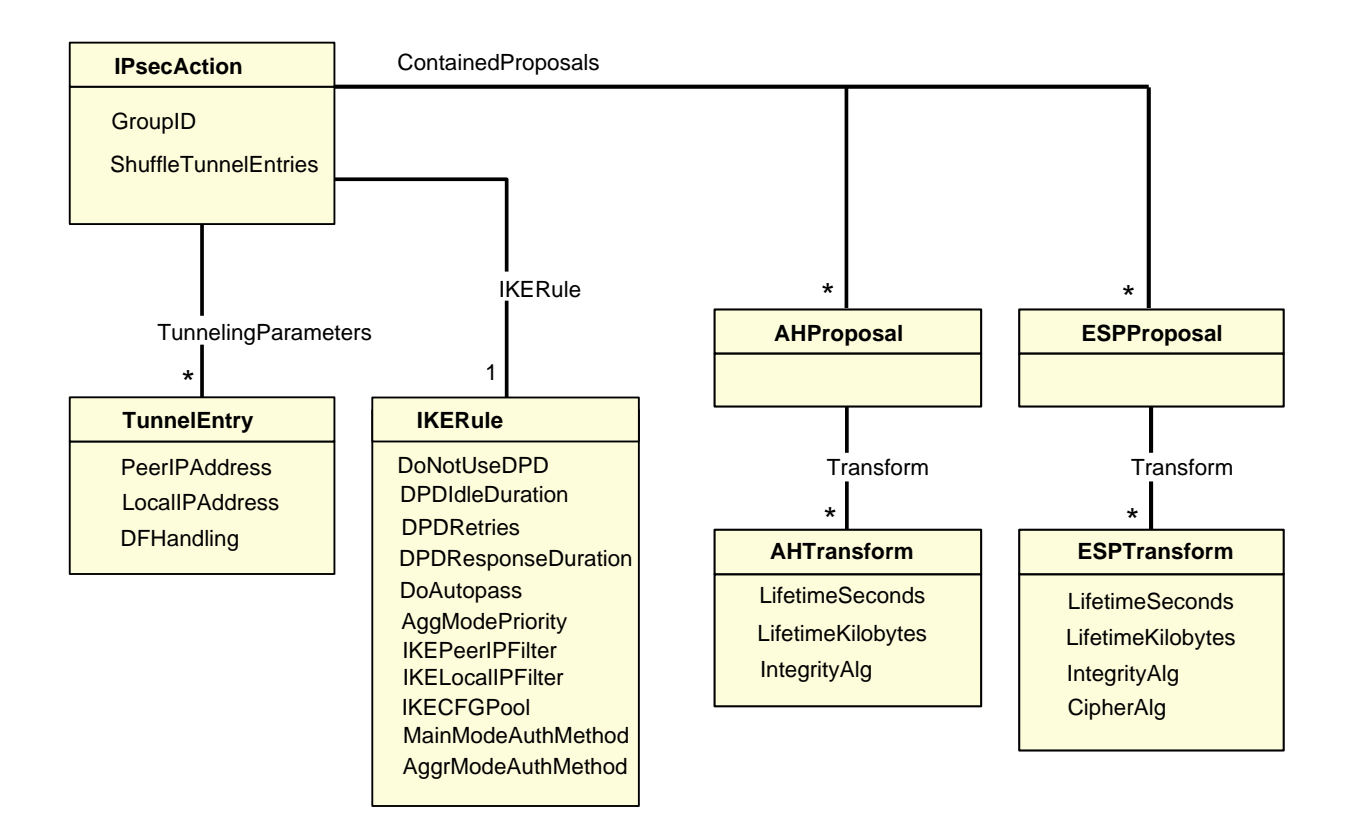

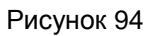

#### <span id="page-143-0"></span>**Атрибут TunnelingParameters**

Атрибут TunnelingParameters описывает параметры внешнего IP-заголовка пакета, который добавляется в туннельном режиме IPsec. Если в TunnelingParameters указано более одного элемента, то элементы используются как альтернативные партнеры. Если не удалось установить IPsec-туннель с партнером, то производиться попытка установить туннель со следующим партнером в списке, и так далее до окончания списка.

**Синтаксис** TunnelingParameters\* = TunnelEntry **Значение по умолчанию** используется транспортный режим. **Предупреждение:** если между партнерами обнаружен NAT, то создавать соединение в транспортном режиме нельзя.

## **Атрибут ShuffleTunnelEntries**

Атрибут ShuffleTunnelEntries задает порядок применения структур **[TunnelEntry](#page-146-0)** в атрибуте TunnelingParameters. Атрибут ShuffleTunnelEntries игнорируется, если атрибут TunnelingParameters не задан.

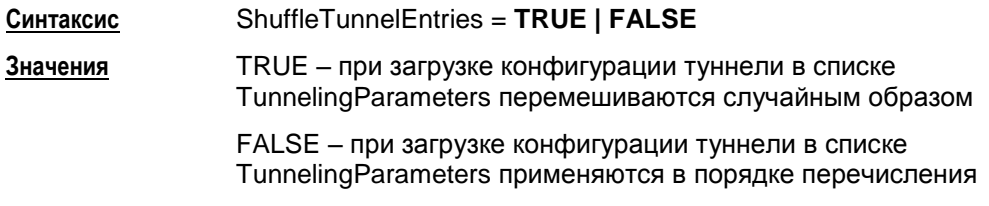

**Значение по умолчанию** FALSE

### **Атрибут CryptoContextsPerIPSecSA**

Атрибут CryptoContextsPerIPSecSA задает количество открываемых криптографических контекстов на один IPsec SA, созданный по этому правилу IPsecAction. Если данный атрибут не указан в правиле, то количество контекстов задается параметром из файла agent.ini DefaultCryptoContextsPerIPSecSA Наличие нескольких криптографических контекстов позволяет распараллелить обработку пакетов одним IPsec SA.

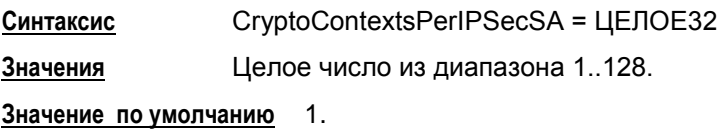

### **Атрибут IKERule**

Атрибут IKERule является ссылкой на правило создания контекста соединения для ISAKMP-инициатора.

**Синтаксис** IKERule = **[IKERule](#page-154-0)**

**Значение по умолчанию** не существует, атрибут обязательный.
#### **Атрибут GroupID**

Атрибут GroupID задает параметры получения ключевого материала. Если список не пуст, то для инициатора соединения ключевой материал всегда задаѐтся согласно первому компоненту списка. Для ответчика присланное предложение инициатора сравнивается последовательно со всеми элементами списка.

**Синтаксис** GroupID\* = **MODP\_768, MODP\_1024, MODP\_1536**

**Значения** MODP\_768 – длина ключа 768 бит – группа 1

MODP\_1024 – длина ключа 1024 бита - группа 2

MODP\_1536 – длина ключа 1536 бит - группа 5

**Значение по умолчанию** ключевой материал заимствуется из первой фазы IKE.

#### <span id="page-144-0"></span>**Атрибут ContainedProposals**

Каждая из структур AHProposal и ESPProposal содержит список вариантов преобразований (transforms). Структуры AHProposal и ESPProposal могут группироваться, позволяя обрабатывать трафик комбинацией протоколов AH и ESP.

Атрибут ContainedProposals содержит список единичных структур AHProposal и ESPProposal или их пар в порядке убывания приоритета.

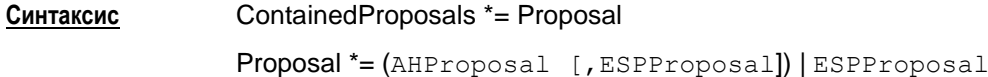

Число элементов списка неограниченно. Все элементы списка должны быть различными.

Один элемент списка содержит до двух преобразований с различными протоколами.

Если элемент списка содержит AHProposal и ESPProposal, то они должны следовать в указанном порядке.

Инициатор соединения посылает партнеру все варианты параметров защиты соединения, указанные в атрибуте ContainedProposals, с целью их согласования во время второй фазы IKE –сессии.

Ответная сторона присланные предложения инициатора соединения последовательно сравнивает с каждым элементом своего списка предложений и выбирает первое совпавшее. При переборе более приоритетным является список на стороне ответчика.

Параметры преобразований и комбинация протоколов AH и ESP определяют качество защиты соединения.

Запись  $(ah1, esp1)$ ,  $(esp2)$ ,  $(ah3)$  означает, что рассматриваются варианты контекстов: либо связка  $(ah1, esp1)$ , либо proposal esp2, либо proposal  $ah3$ .

**Значение по умолчанию** не существует, атрибут обязательный.

#### **Пример**

```
ContainedProposals *= 
(ipsec ah md5, ipsec esp des3), (ipsec ah md5, ipsec esp idea)
(\star \bullet)(AH(MD\overline{5})) M ESP(DES3) M_{M} AH(MD5) M_{S} ESP(IDEA) *)
```

```
ContainedProposals *= 
(ipsec_ah_md5, ipsec_esp_des3),(ipsec_ah_md5)
```

```
(* (AH(MD5) и ESP(DES3) или AH(MD5) *)
ESPProposal ipsec_esp_idea(
   Transform *= ESPTransform(
     CipherAlg = "IDEA-CBC"
   )
\rightarrowAHProposal ipsec ah md5(
  Transform * = \overline{A} + \overline{A} IntegrityAlg* = "MD5-H96-HMAC"
   )
)
ESPProposal ipsec_esp_des3(
   Transform *= ESPTransform(
     CipherAlg = "DES3-K168-CBC"
   )
)
```
### **Атрибут NoSmoothRekeying**

Атрибут NoSmoothRekeying задает режим "мягкой" смены ключевого материала.

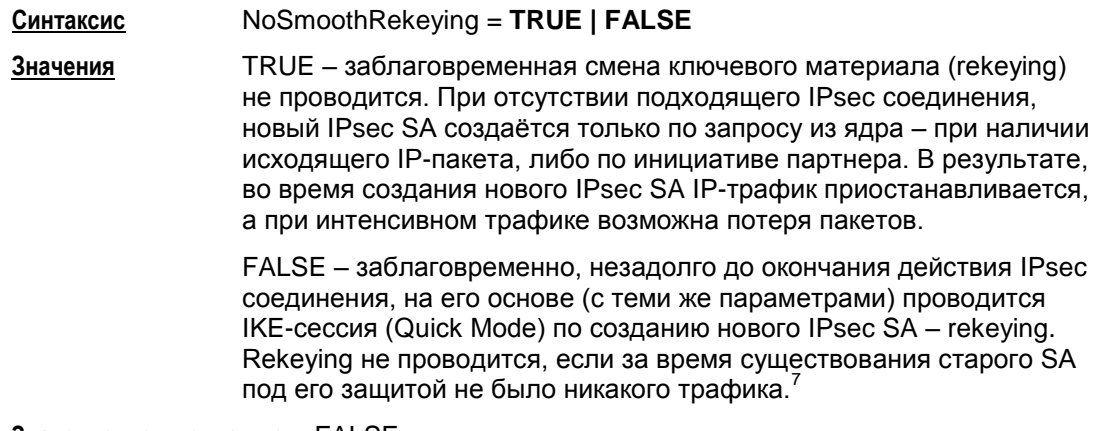

**Значение по умолчанию** FALSE

-

 $7$ Для проведения rekeying-а необходимо, чтобы время жизни обновляемого соединения было существенно больше времени, которое отводится на проведение IKE-сессии.

## <span id="page-146-0"></span>16.15 Структура TunnelEntry

Структура TunnelEntry описывает параметры внешнего IP-заголовка пакета при использовании туннельного режима IPsec.

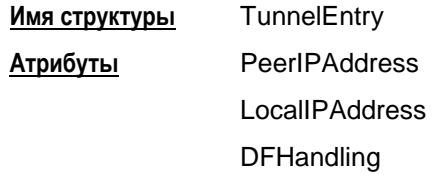

#### **Атрибут PeerlPAddress**

Атрибут PeerlPAddress описывает туннельный адрес. Этот адрес используется для двух целей - адрес получателя во внешнем IP-заголовке и адрес IKE-партнера, если последний не задан явно.

PeerIPAddress = IP Синтаксис

Значение по умолчанию

- если туннельный адрес используется как адрес получателя во внешнем IP заголовке, то
	- для исходящего пакета берется адрес IKE партнера
- если туннельный адрес используется как адрес IKE партнера:
	- для исходящего пакета берется адрес из IP пакетов, вызвавших создание соединения
	- для входящего пакета принимается любой адрес

#### **Атрибут LocallPAddress**

Атрибут LocallPAddress описывает туннельный адрес локального VPN-устройства.

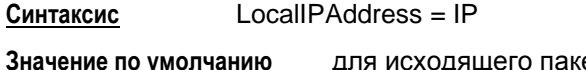

ета - любой из адресов сетевог<mark>о</mark> интерфейса, с которого отправляется пакет.

### **Атрибут DFHandling**

Атрибут DFHandling задает алгоритм формирования DF (Don't Fragment) бита внешнего IP-заголовка для туннельного режима IPsec.

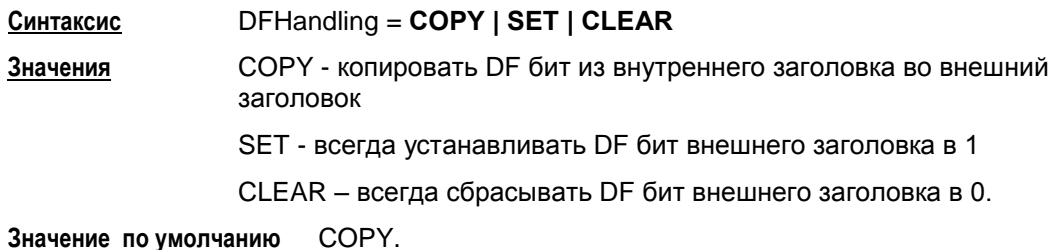

#### **Пример структуры IPsecAction**

```
IPsecAction tunnel_ipsec_des_md5_action(
   TunnelingParameters *= TunnelEntry(
     PeerIPAddress = 192.168.2.1
     DFHandling = CLEAR
   )
   IKERule = ike_r
  GroupID * = MODP_768, MODP_1024
   ContainedProposals *= (ipsec_ah_md5, ipsec_esp_des), 
(ipsec_esp_des_md5)
)
ESPProposal ipsec_esp_des(
  Transform * = ESPTransform(
     CipherAlg *= "DES-CBC"
   )
)
AHProposal ipsec_ah_md5(
  Transform x = \frac{1}{A} Transform (
     IntegrityAlg *= "MD5-H96-HMAC"
   )
)
ESPProposal ipsec_esp_des_md5(
   Transform *= ESPTransform(
     CipherAlg *= "DES-CBC"
     IntegrityAlg *= "MD5-H96-HMAC"
   )
)
```
## <span id="page-148-0"></span>16.16 Структуры AHProposal и ESPProposal

<span id="page-148-1"></span>Структура AHProposal задает список криптографических преобразований (transforms) протокола АН в порядке убывания приоритета, которые допускаются для обработки трафика. Трафик - количество килобайт данных, обработанных данным контекстом.

Структура ESPProposal определяет список преобразований (transforms) протокола ЕЅР в порядке убывания приоритета, которые допускаются для обработки специфицированного трафика.

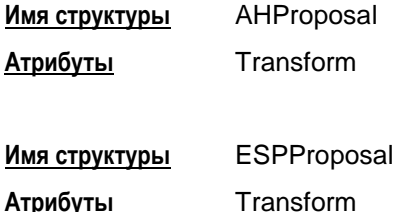

### Атрибут Transform

Атрибут Transform задает список возможных групп параметров протокола АН (для структуры AHProposal) или ESP (для структуры ESPProposal), необходимых для создания SA, расположенных в порядке убывания их приоритета.

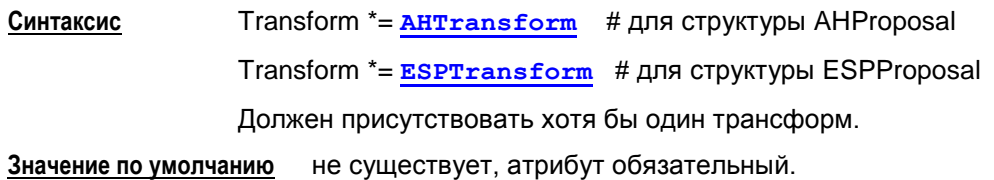

## **16.17 Структура AHTransform**

Структура AHTransform задает параметры контекста (SA) AH.

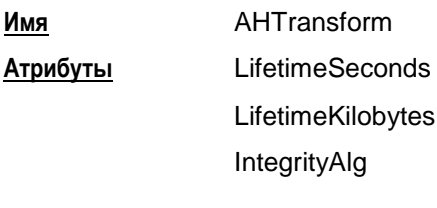

#### **Атрибут LifetimeSeconds**

Атрибут LifetimeSeconds задает максимальное время существования контекста (SA) АН (в секундах).

**Синтаксис** LifetimeSeconds = ЦЕЛОЕ32 **Значение** число из диапазона 1.. 4 294 967 295. **Значение по умолчанию** 28800 (8 часов).

#### **Атрибут LifetimeKilobytes**

Атрибут LifetimeKilobytes задает максимальное ограничение по трафику на действие контекста в килобайтах. Трафик – количество килобайт данных, обработанных данным контекстом.<sup>9</sup>

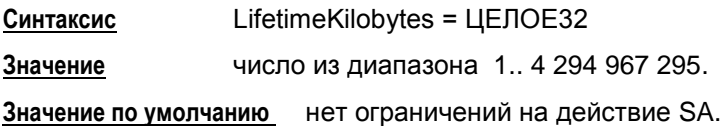

## **Атрибут IntegrityAlg**

Атрибут IntegrityAlg задает набор предлагаемых/допустимых алгоритмов проверки целостности в рамках создаваемого контекста. Список должен содержать хотя бы один элемент.

Рекомендуется указывать не список алгоритмов, а только один алгоритм проверки целостности пакета.

Если же указан список алгоритмов и Агент является инициатором соединения, то будет использоваться только первый элемент списка.

Если же существует необходимость задать несколько алгоритмов (их комбинацию) проверки целостности, то используйте альтернативный подход: в атрибуте Transform структуры AHProposal укажите список структур AHTransform, а в каждой структуре AHTransform задайте только один алгоритм проверки целостности.

-

<sup>8</sup> В случае использования связок (AH+ESP) в качестве элементов списка [ContainedProposals](#page-144-0) структуры [IPsecAction,](#page-142-0) соответствующие значения в AH- и ESP- трансформах уравниваются в меньшую сторону.

<sup>&</sup>lt;sup>9</sup> В случае использования связок (AH+ESP) в качестве элементов списка [ContainedProposals](#page-144-0) структуры [IPsecAction,](#page-142-0) соответствующие значения в AH- и ESP- трансформах уравниваются в меньшую сторону.

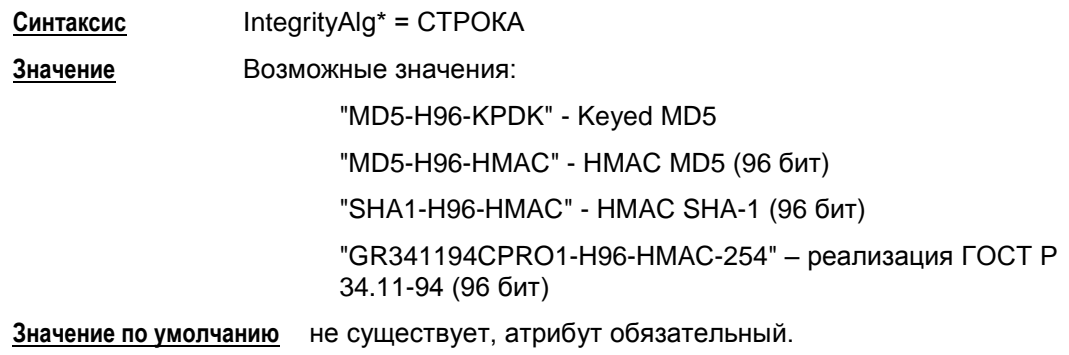

## **16.18 Структура ESPTransform**

Структура ESPTransform задает параметры контекста (SA) ESP.

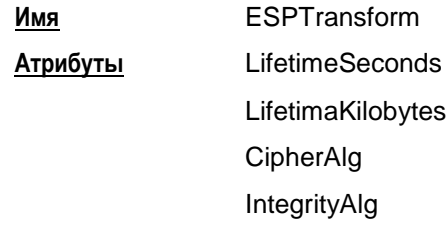

#### **Атрибут LifetimeSeconds**

Атрибут LifetimeSeconds задает максимальное время существования контекста в секундах. 10

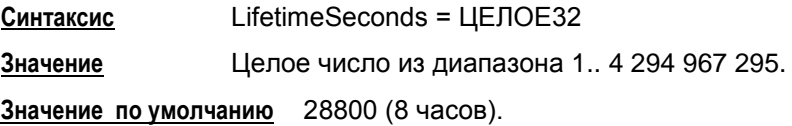

### **Атрибут LifetimeKilobytes**

Атрибут LifetimeKilobytes задает максимальное ограничение по трафику на действие контекста в килобайтах. Трафик – количество килобайт данных, обработанных данным контекстом.<sup>11</sup>

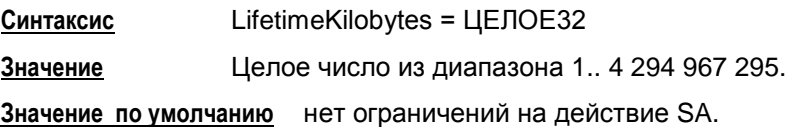

## **Атрибут CipherAlg**

Атрибут CipherAlg задает набор предлагаемых/допустимых алгоритмов шифрования трафика в рамках создаваемого контекста. Список должен содержать хотя бы один элемент.

Рекомендуется указывать не список алгоритмов, а только один алгоритм шифрования трафика.

Если же указан список алгоритмов и Агент является инициатором соединения, то будет использоваться только первый элемент списка.

-

<sup>&</sup>lt;sup>10</sup> В случае использования связок (AH+ESP) в качестве элементов списка **[ContainedProposals](#page-144-0) структуры** [IPsecAction,](#page-142-0) соответствующие значения в AH- и ESP- трансформах уравниваются в меньшую сторону

<sup>&</sup>lt;sup>11</sup> В случае использования связок (AH+ESP) в качестве элементов списка **[ContainedProposals](#page-144-0)** структуры [IPsecAction,](#page-142-0) соответствующие значения в AH- и ESP- трансформах уравниваются в меньшую сторону

Если же существует необходимость задать несколько алгоритмов шифрования, то используйте альтернативный подход: в атрибуте Transform структуры ESPProposal укажите список структур ESPTransform, а в каждой структуре ESPTransform задайте только один алгоритм шифрования.

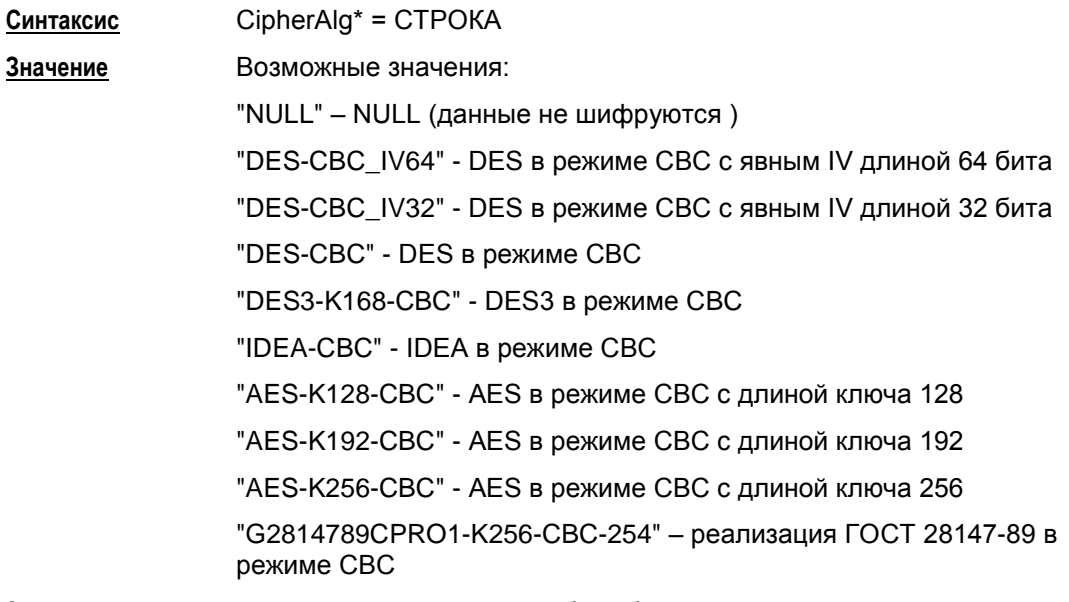

Значение по умолчанию не существует, атрибут обязательный.

### **Атрибут IntegrityAlg**

Атрибут IntegrityAlg определяет набор предлагаемых/допустимых алгоритмов проверки целостности пакета в рамках создаваемого контекста. Список должен содержать хотя бы один элемент.

Рекомендуется указывать не список алгоритмов, а только один алгоритм проверки целостности пакета.

Если же указан список алгоритмов и Агент является инициатором соединения, то будет использоваться только первый элемент списка.

Если же существует необходимость задать несколько алгоритмов проверки целостности (их комбинацию), то используйте альтернативный подход: в атрибуте Transform структуры ESPProposal укажите список структур ESPTransform, а в каждой структуре ESPTransform задайте только один алгоритм проверки целостности пакета.

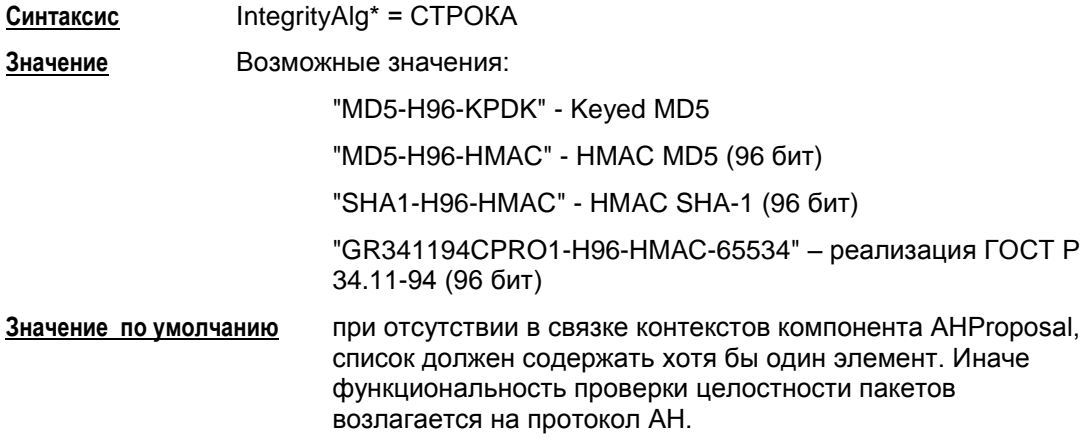

#### **Пример структуры ESPProposal**

```
ESPTransform esp_trf_01(
           LifetimeSeconds = 28800
           LifetimeKilobytes = 4608000
           CipherAlg *= "G2814789CPRO1-K256-CBC-254"
           IntegrityAlg *= "GR341194CPRO1-H96-HMAC-65534"
)
ESPTransform esp_trf_02(
           LifetimeSeconds = 28800
           LifetimeKilobytes = 4608000
           CipherAlg *= "G2814789CPRO1-K256-CBC-254"
           IntegrityAlg *= "MD5-H96-HMAC"
\lambdaESPTransform esp_trf_03(
           LifetimeSeconds = 28800
           LifetimeKilobytes = 4608000
           CipherAlg *= "G2814789CPRO1-K256-CBC-254"
           IntegrityAlg *= "SHA1-H96-HMAC"
)
ESPProposal ESP_1(
           Transform *= esp_trf_01,esp_trf_02,esp_trf_03
)
```
# <span id="page-154-0"></span>16.19 Структура IKERule

Структура IKERule описывает правило создания контекста соединения для протокола ISAKMP.

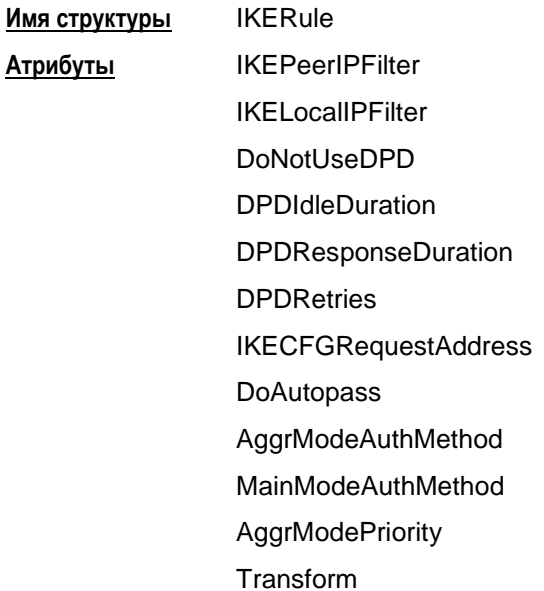

Схематическое представление структуры IKERule и структур, на которые ссылаются атрибуты IKERule:

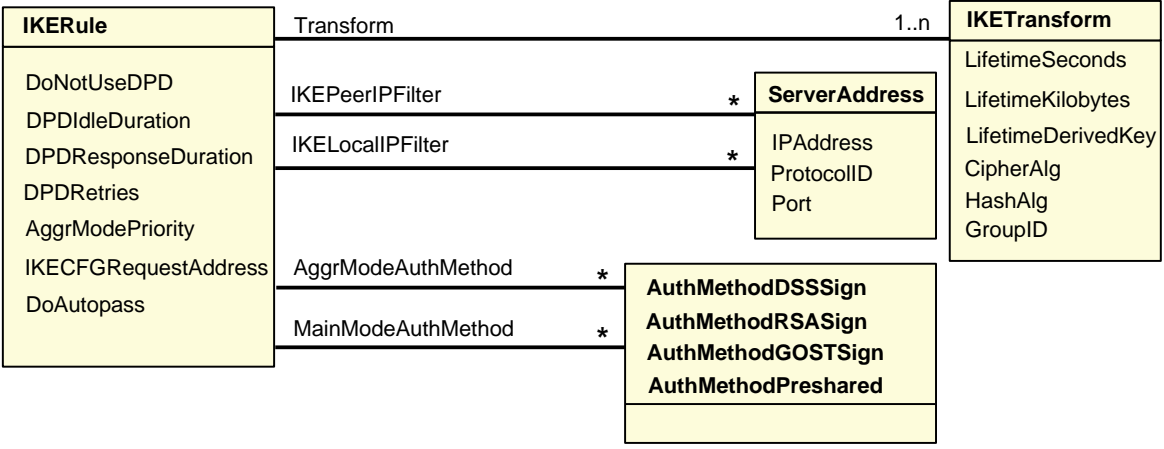

Рисунок 95

#### <span id="page-155-0"></span>**Атрибут IKEPeerIPFilter**

Атрибут IKEPeerIPFilter описывает список допустимых IP-адресов партнера, при которых применяется данное правило.

Этот атрибут используется VPN-устройством, выступающим в роли ответчика IKEсессии, при проверке UDP-заголовка первого (входящего) пакета.

Для VPN-устройства, выступающего в роли инициатора создания IKE-сессии, этот атрибут игнорируется.

**Синтаксис** IKEPeerIPFilter\* = **[FilterEntry](#page-141-0)**

**Значения** В качестве элементов списка могут использоваться структуры **[FilterEntry](#page-141-0)**, используемые в **[FilteringRule](#page-138-0)**, либо самостоятельные структуры **[FilterEntry](#page-141-0)**. При этом для каждого элемента:

> адрес: учитываются все единичные IP-адреса и диапазоны. При наличии хотя бы одного элемента без IP-адресов, принимается логика проверки IP-адреса IKE-партнера по умолчанию.

значения протоколов игнорируются. При анализе входящего ISAKMP-пакета в качестве протокола всегда подразумевается UDP.

значения портов игнорируются. При анализе входящего ISAKMP-пакета допускаются любые порты партнера.

#### **Значение по умолчанию**

При проверке IP-адреса IKE-партнера учитываются все возможные значения IPадресов, используемых в структурах **[TunnelEntry](#page-146-0)** в списках **[TunnelingParameters](#page-143-0)** всех возможных структур **[IPsecAction](#page-142-0)**, которые в свою очередь используют текущее правило **[IKERule](#page-154-0)**. Если в какой-либо из таких структур **[TunnelEntry](#page-146-0)** не задано поле PeerIPAddress, то данное правило **[IKERule](#page-154-0)** может быть использовано с любым партнером.

Если в структурах **[IPsecAction](#page-142-0)** атрибут **[TunnelingParameters](#page-143-0)** отсутствует (работает транспортный режим), то IP-адрес IKE-партнера проверяется по атрибуту **[PeerIPFilter](#page-139-0)** всех структур **[FilteringRule](#page-138-0)**, в которых используется данное правило **[IPsecAction](#page-142-0)**.

#### <span id="page-155-1"></span>**Атрибут IKELocalIPFilter**

Атрибут IKELocalIPFilter описывает список допустимых локальных IP-адресов, при которых применяется данное правило.

Этот атрибут используется VPN-устройством, выступающим в роли ответчика IKEсессии, при проверке UDP-заголовка первого (входящего) пакета.

Для VPN-устройства, выступающего в роли инициатора создания IKE-сессии, этот атрибут игнорируется.

**Синтаксис** IKELocalIPFilter\* = **[FilterEntry](#page-141-0)**

**Значения** В качестве элементов списка могут использоваться структуры **[FilterEntry](#page-141-0)**, используемые в **[FilteringRule](#page-138-0)**, либо самостоятельные структуры **[FilterEntry](#page-141-0)**. При этом для каждого элемента:

> адрес: учитываются все единичные IP-адреса и диапазоны. При наличии хотя бы одного элемента без IP-адресов,

принимается логика проверки IP-адреса IKE-партнера по умолчанию.

значения протоколов игнорируются. При анализе входящего ISAKMP-пакета в качестве протокола всегда подразумевается UDP.

значения портов игнорируются. При анализе входящего ISAKMP-пакета допускаются следующие локальные порты:

> согласно **[IKEParameters](#page-123-0)**>DefaultPort (по умолчанию - 500)

4500 (используется для NAT Traversal).

**Значение по умолчанию** адрес - любой из локальных адресов VPN-устройства протокол - UDP порт - 500.

#### **Атрибут DoNotUseDPD**

Атрибут DoNotUseDPD задает режим использования протокола DPD (Dead Peer Detection).

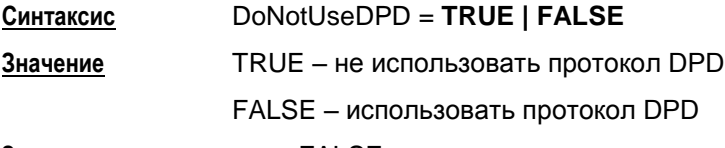

**Значение по умолчанию** FALSE.

### **Атрибут DPDIdleDuration**

Атрибут DPDIdleDuration задает допустимый период времени отсутствия входящего трафика от партнера, по истечении которого, при наличии исходящего трафика, активируется DPD-сессия. Если атрибут DoNotUseDPD = TRUE, то атрибут DPDIdleDuration игнорируется.

**Синтаксис** DPDIdleDuration = ЦЕЛОЕ32 **Значение** целое число из диапазона 1..32767 **Значение по умолчанию** 60.

### **Атрибут DPDResponseDuration**

Атрибут DPDResponseDuration задает время ожидания ответа от партнера на DPD запрос в секундах. Если атрибут DoNotUseDPD = TRUE, то атрибут DPDResponseDuration игнорируется.

**Синтаксис** DPDResponseDuration = ЦЕЛОЕ32 **Значение** целое число из диапазона 1..300 **Значение по умолчанию** 5.

#### Атрибут DPDRetries

Атрибут DPDRetries задает число попыток провести DPD обмен. Если все попытки закончились неудачей, защищенное соединение (IKE-контекст) считается "мертвым", и производится попытка создать его заново. Если атрибут DoNotUseDPD = TRUE, то атрибут DPDRetries игнорируется.

Синтаксис DPDRetries = ЦЕЛОЕ32

Значение

целое число из диапазона 1..10

Значение по умолчанию 3.

#### Атрибут IKECFGRequestAddress

Атрибут IKECFGRequestAddress задает режим работы IKECFG-клиента.

#### IKECFGRequestAddress = TRUE | FALSE Синтаксис

Значение

TRUE - агент является активным IKECFG-клиентом, т.е. агент инициирует посылку запроса на получение внутреннего IP-адреса у партнера сразу после создания IKE SA. Возможны следующие варианты дальнейшей работы агента:

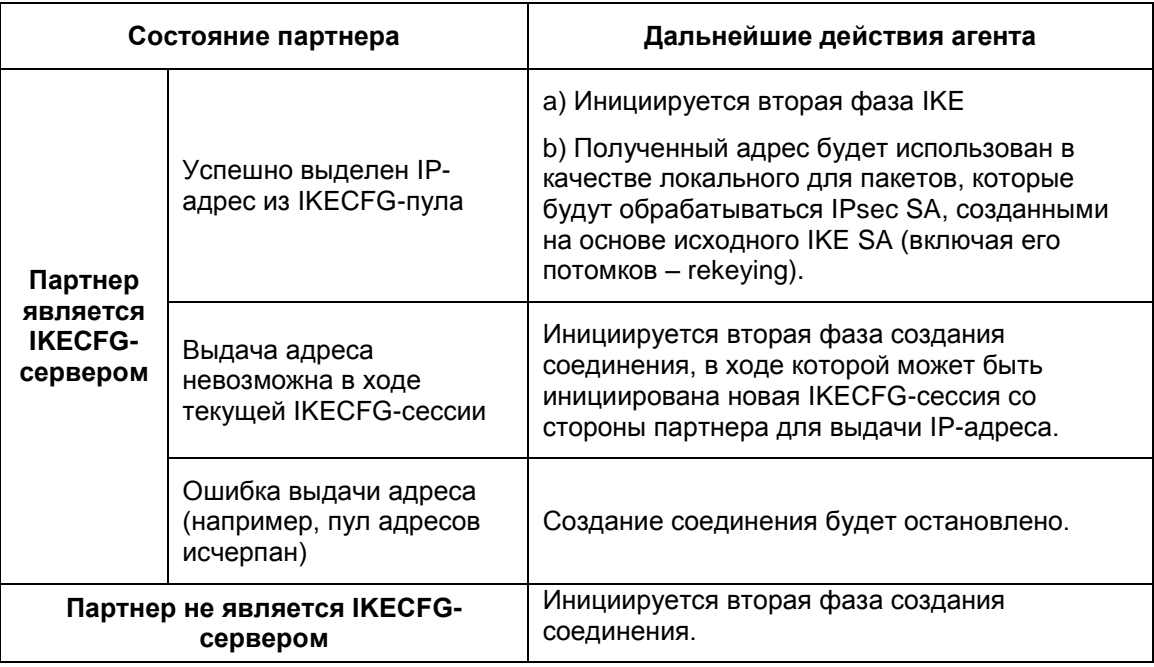

FALSE - агент является пассивным IKECFG-клиентом, т.е. IKECFGсессия может быть проведена только по инициативе партнера, если он является IKECFG - сервером.

Значение по умолчанию FALSE

#### **Атрибут DoAutopass**

Атрибут DoAutopass задает автоматическое создание фильтра для пропускания ISAKMP-трафика.

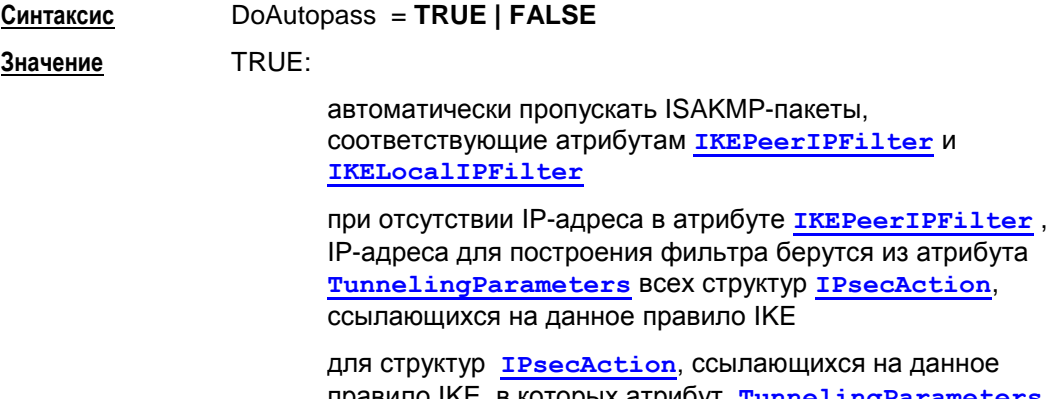

правило IKE, в которых атрибут **[TunnelingParameters](#page-143-0)** отсутствует, IP-адреса берутся из атрибутов **[PeerIPFilter](#page-139-0)**, **[LocalIPFilter](#page-139-1)** всех структур **[FilteringRule](#page-138-0)**, имеющих ссылки на такие **[IPsecAction](#page-142-0)**

FALSE:

не пропускать автоматически ISAKMP-трафик. Правило фильтрации (Filtering Rule) с действием PASS должно быть задано явно (вручную) для пропускания ISAKMP-трафика.

**Значение по умолчанию** FALSE.

#### **Атрибут AggrModeAuthMethod**

Атрибут AggrModeAuthMethod содержит список структур, определяющих способ и параметры аутентификации в агрессивном режиме IKE. В списке не должно быть задано двух одинаковых методов аутентификации.

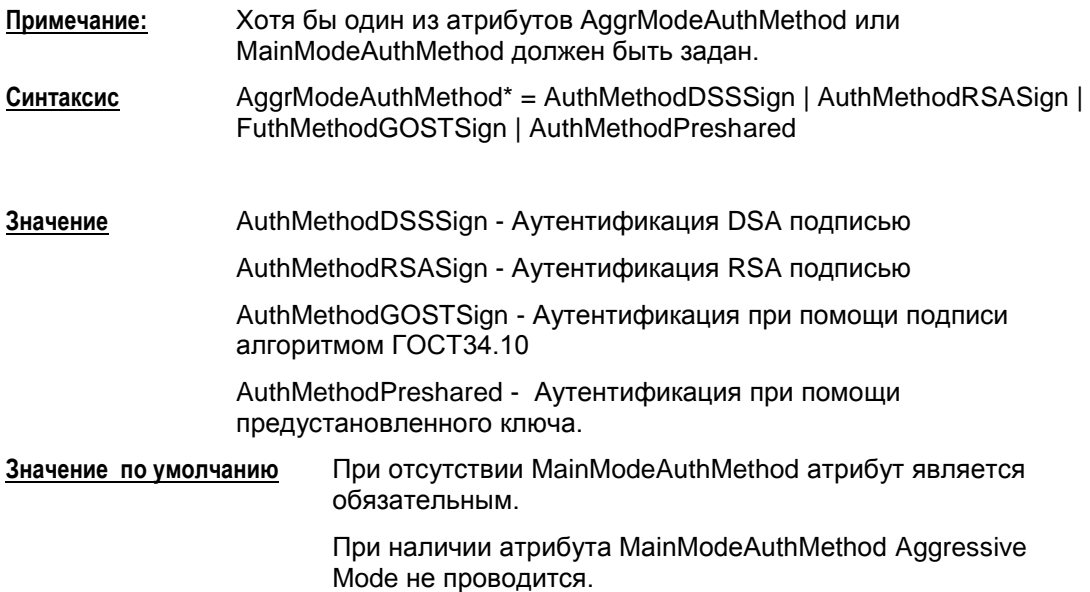

### **Атрибут MainModeAuthMethod**

Атрибут MainModeAuthMethod содержит список структур, определяющих способ и параметры аутентификации в основном режиме IKE. В списке не должно быть задано двух одинаковых методов аутентификации.

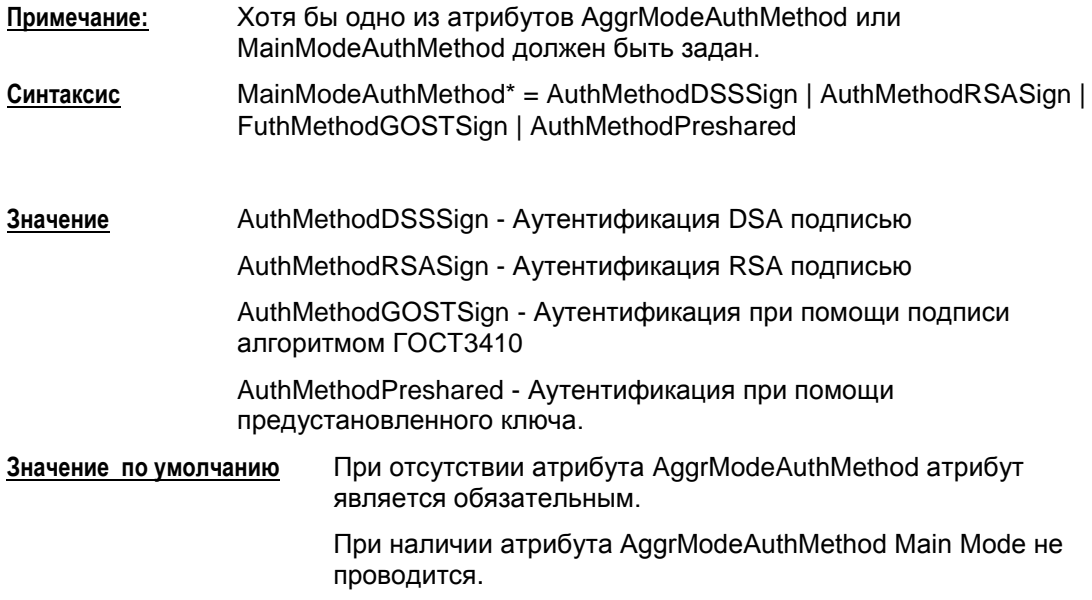

#### **Атрибут AggrModePriority**

AggrModePriority задает режим использования Aggressive Mode. Атрибут используется только для инициатора в случае, если заданы значения MainModeAuthMethod и AggrModeAuthMethod одновременно. Атрибут игнорируется, если задан только один режим (Main Mode или Aggressive Mode)

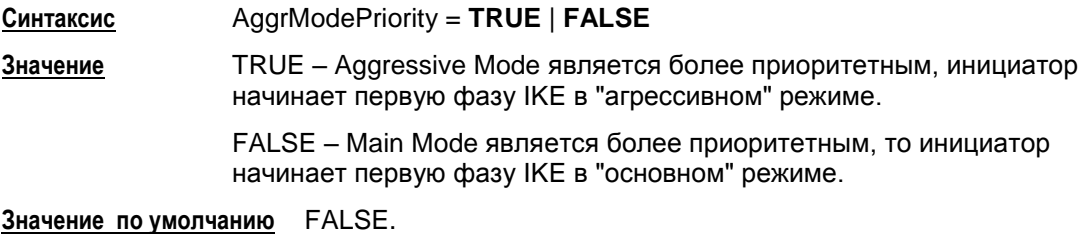

### **Атрибут Transform**

Атрибут Transform задает список допустимых групп параметров протокола ISAKMP для создания SA. Количество элементов списка неограниченно.

**Cинтаксис** Transform\* = **[IKETransform](#page-160-0)**

**Значение по умолчанию** не существует, атрибут обязательный.

## <span id="page-160-0"></span>**16.20 Структура IKETransform**

Структура IKETransform задает набор параметров, необходимых для создания ISAKMP SA.

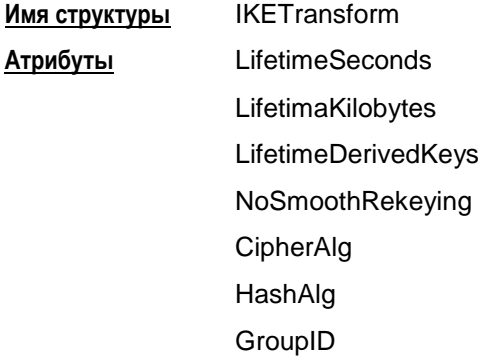

### **Атрибут LifetimeSeconds**

Атрибут LifetimeSeconds задает время существования IKE- контекста (в секундах).

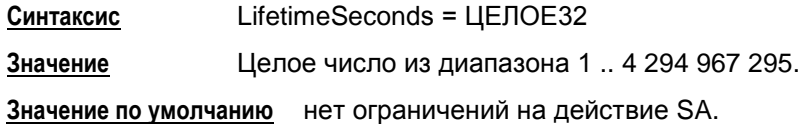

Для совместимости IOS-партнером (Cisco) нужно всегда указывать в своем предложении атрибут LifetimeSeconds - время жизни в секундах и высылать IOSпартнеру. В противном случае, IOS будет пытаться поместить в принятое предложение новый атрибут – время жизни SA по времени, которое IOS-ом будет установлено для создаваемого SA. Это является неприемлемым для агента и CSP VPN Gate, будучи партнером IOS, прекращает установление соединения.

### **Атрибут LifetimeKilobytes**

Атрибут LifetimeKilobytes задает максимальное ограничение по трафику на действие контекста в килобайтах.

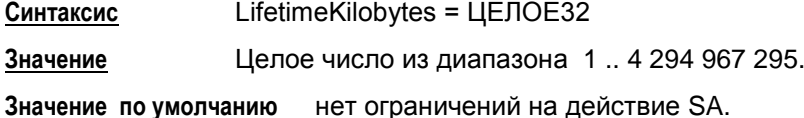

### **Атрибут LifetimeDerivedKeys**

Атрибут LifetimeDerivedKeys задает ограничение по числу IPsec SA (числу успешных Quick Mode - QM), которые можно сделать c использованием одного IKE-контекста.

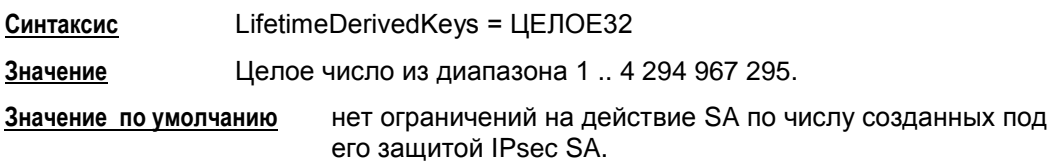

#### Атрибут NoSmoothRekeying

Атрибут NoSmoothRekeying задает режим "мягкой" смены ключевого материала.

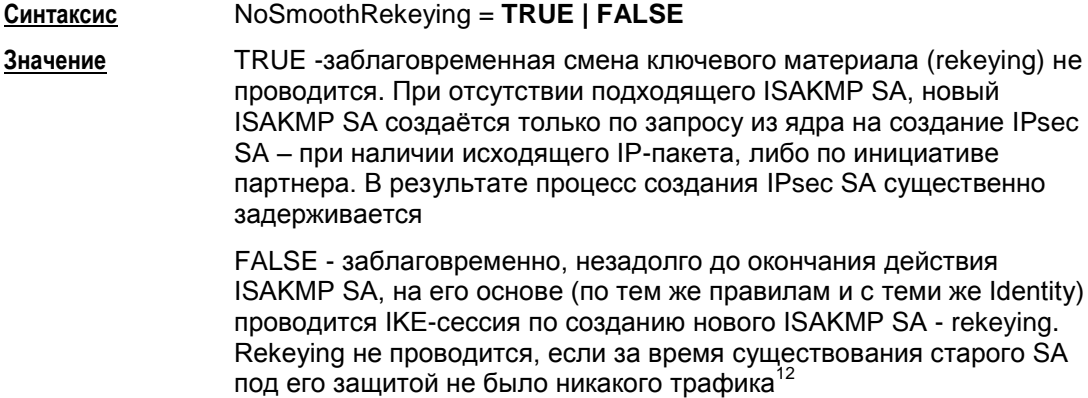

Значение по умолчанию **FALSE** 

### Атрибут CipherAlg

Атрибут CipherAlg задает набор предлагаемых/допустимых алгоритмов шифрования для ISAKMP.

Рекомендуется указывать не список алгоритмов, а только один алгоритм шифрования.

Если же указан список алгоритмов и Агент является инициатором соединения, то будет использоваться только первый элемент списка.

Если же существует необходимость задать несколько алгоритмов шифрования (их комбинацию), то используйте альтернативный подход: в атрибуте Transform структуры IKERule укажите список структур IKETransform, а в каждой структуре IKETransform задайте только один алгоритм шифрования (см. Пример структуры IKERule).

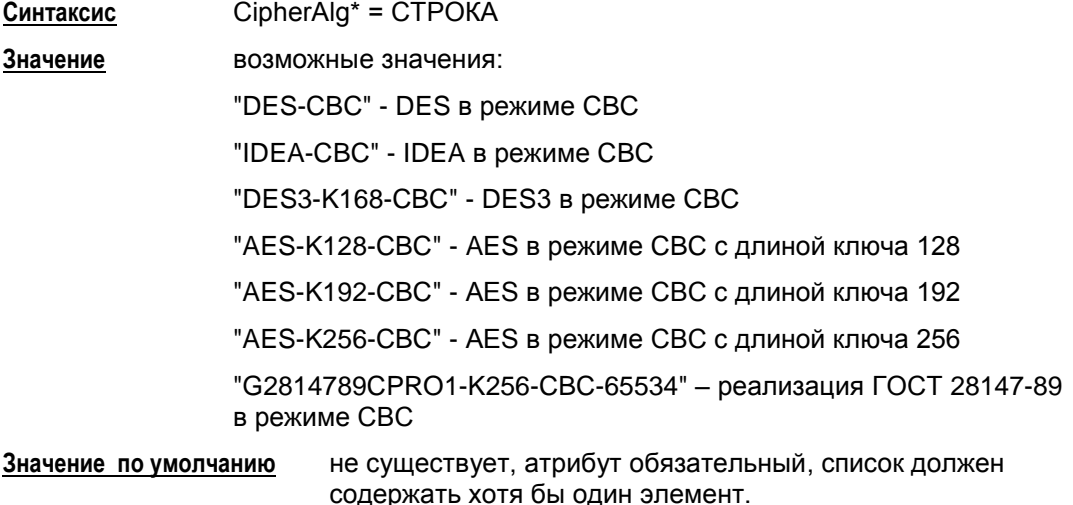

<sup>&</sup>lt;sup>12</sup> Для проведения rekeying необходимо, чтобы время жизни обновляемого соединения было существенно больше времени, которое отводится на проведение IKE-сессии.

#### Атрибут HashAlg

Атрибут HashAlg задает набор предлагаемых/допустимых алгоритмов вычисления хэша для ISAKMP.

Рекомендуется указывать не список алгоритмов, а только один алгоритм хэширования.

Если же указан список алгоритмов и Агент является инициатором соединения, то будет использоваться только первый элемент списка.

Если же существует необходимость задать несколько алгоритмов хэширования. то используйте альтернативный подход: в атрибуте Transform структуры IKERule укажите список структур IKETransform, а в каждой структуре IKETransform задайте только один алгоритм хэширования (см. Пример структуры IKERule).

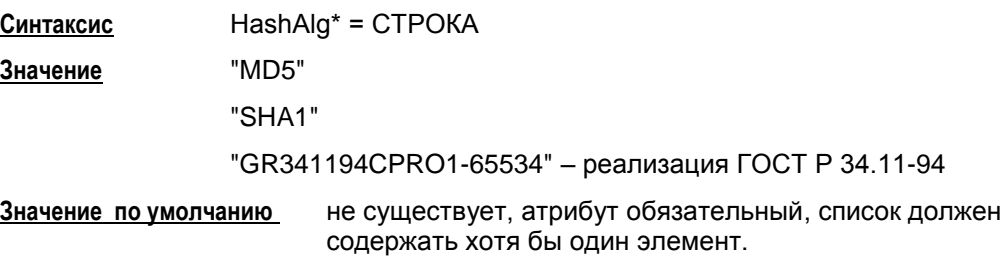

### **Атрибут GroupID**

Атрибут GroupID описывает предлагаемые/допустимые Oakley группы.

Рекомендуется указывать не список Oakley-групп, а только одну группу.

Если же указан список Oakley-групп и Агент является инициатором соединения, то будет использоваться только первый элемент списка.

Если же существует необходимость задать несколько Oakley-групп, то используйте альтернативный подход: в атрибуте Transform структуры IKERule укажите список структур IKETransform, а в каждой структуре IKETransform задайте только одну группу (см. Пример структуры IKERule - MainMode).

При использовании атрибута GroupID для Aggressive Mode число предлагаемых Oakley групп должно быть равно единице. Это связано с тем, что в Aggressive Mode вычисление ключевых пар в соответствии с предлагаемой Oakley-группой производится сразу, не дожидаясь ответа от партнера.

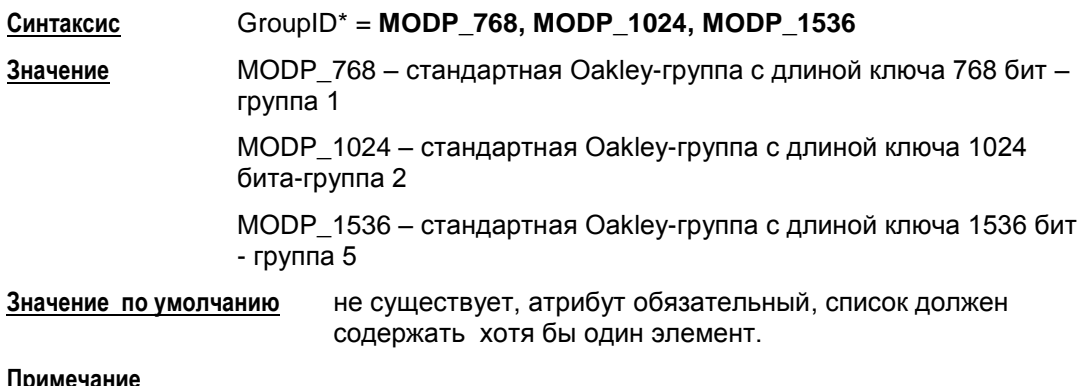

Стоит отметить, что в правиле IKE (IKERule) предоставление партнеру выбора различных Oakley-групп возможно только в основном режиме IKE (MainMode). Если правило IKE предусматривает агрессивный режим (присутствует структура AggrModeAuthMethod), то в этом правиле IKERule во всех структурах IKETransform

атрибут GroupID должен иметь только одно значение, и оно должно быть одинаковым во всех структурах IKETransform, т.е. должна быть указана одна и та же группа.

В ряде случаев такая комбинация приводит к потере гибкости конфигурации CSP VPN Client и, следовательно, к применению не рекомендуется.

#### <span id="page-163-0"></span>Пример структуры IKERule

```
IKETransform ike_trf_01(
            LifetimeSeconds = 28800CipherAlg * = "G2814789CPRO1-K256-CBC-65534"HashAlg *= "GR341194CPR01-65534"
            GroupID * = \text{MODP} 1536
\lambdaIKETransform ike trf 02(
            LifetimeSeconds = 28800
            CipherAlg * = "DES-CBC"HashAlg * = "GR341194CPRO1-65534"GroupID *= MODP 1024
\rightarrowIKETransform ike_trf_03(
            LifetimeSeconds = 28800CipherAlg * = "AES-K128-CBC"HashAlg *= "GR341194CPR01-65534"
            GroupID *= MODP 768
\lambdaIKERule ike rule(
            DoNotUseDPD = FALSE
            DPDIdleDuration = 60
            DPDResponseDuration = 5
            DPDRetries = 3MainModeAuthMethod *= auth method 01
            Transform *= ike trf 01, ike trf 02, ike trf 03
            DoAutopass = TRUE
\lambda
```
## **16.21 Структуры для аутентификации**

Схема данных структур AuthMethodDSSSign, AuthMethodRSASign, AuthMethodGOSTSign, AuthMethodPreshared, описывающих идентификационную информацию, предполагаемую к использованию при создании IKE контекста соединения, представлена на рисунке ниже.

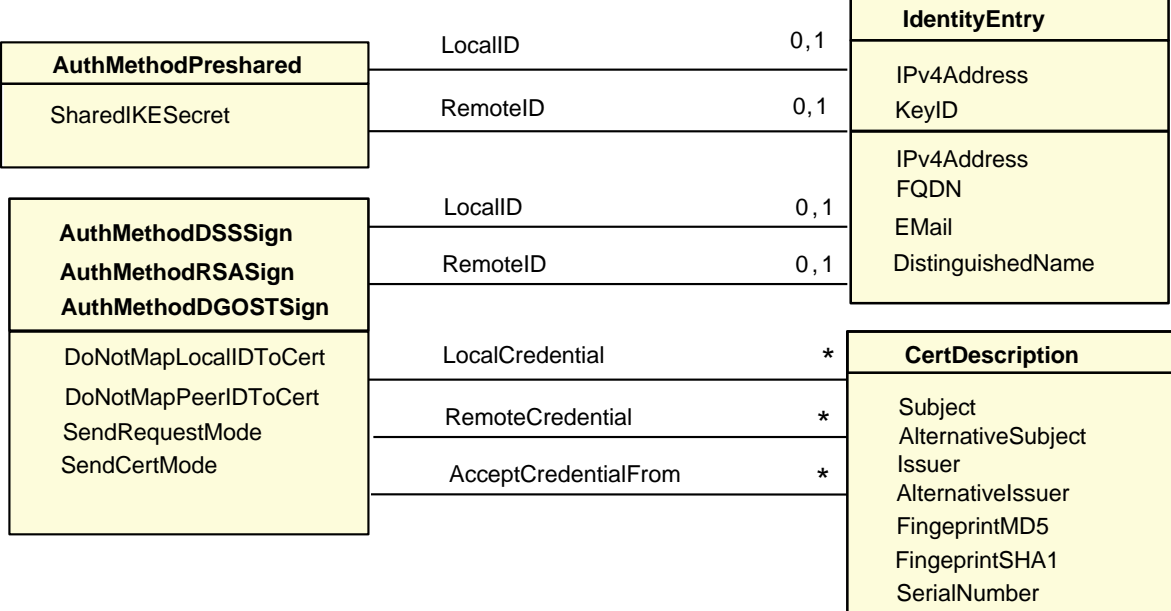

Рисунок 96

## <span id="page-165-0"></span>16.22 Структура AuthMethod{DSS|RSA|GOST}Sign

Указанная структура задает аутентификационную информацию при использовании сертификатов. Алгоритм (RSA, DSA, GOST), указанный в названии структуры, является криптографическим алгоритмом аутентификации сторон.

AuthMethodDSSSign - аутентификация DSS подписью

AuthMethodRSASign - аутентификация RSA подписью

AuthMethodGOSTSign - аутентификация при помощи подписи алгоритмом ГОСТ3410-94 или ГОСТ3410-2001.

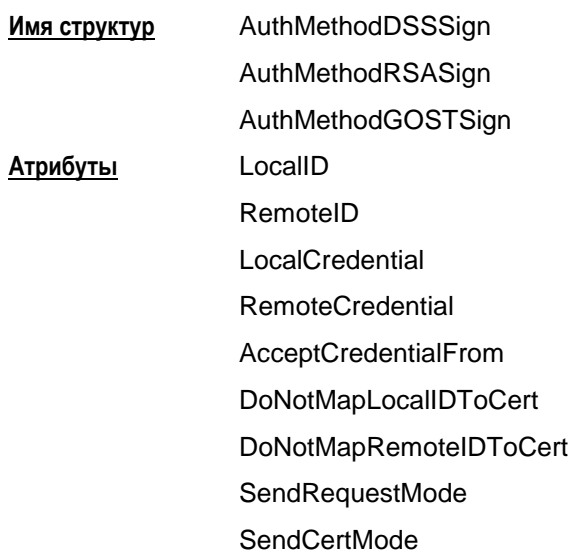

#### Атрибут LocallD

Атрибут LocalID задает идентификационную информацию данного VPN-устройства.

#### Синтаксис LocalID = Identity Entry

В структуре IdentityEntry допускается задание одного значения одному из идентификаторов типа IPv4Address, FQDN, EMail, DistinguishedName.

При задании значения атрибуту DistinguishedName использование в строке Subject зарезервированного слова ТЕМРLАТЕ недопустимо.

При задании значения атрибуту IPv4Address использование диапазона IP-адресов недопустимо.

Если значение задано зарезервированным словом USER SPECIFIC DATA, то в качестве идентификатора будет использовано соответствующее значение из локального сертификата. Если в сертификате соответствующее значение отсутствует, то ISAKMP-сессия будет прервана.

первый IP-адрес сетевого интерфейса, с которого Значение по умолчанию отсылаются ISAKMP-пакеты партнеру.

#### <span id="page-166-0"></span>**Атрибут RemoteID**

Атрибут RemoteID задает требования к идентификационной информации партнера.

**Синтаксис** RemoteID = **[IdentityEntry](#page-170-0)**

В структуре IdentityEntry допускается задание нескольких идентификаторов типа **[IPv4Address](#page-170-1)**, **[FQDN](#page-171-0)**, **[EMail](#page-171-1)**, **[DistinguishedName](#page-172-0)**

**Значение по умолчанию** принимается любой ID партнера.

#### **Атрибут LocalCredential**

Атрибут LocalCredential задает требуемые характеристики сертификата данного VPNустройства. В случае использования аутентификации на алгоритме ГОСТ Р 3410 локальный сертификат используется, если его секретный ключ доступен.

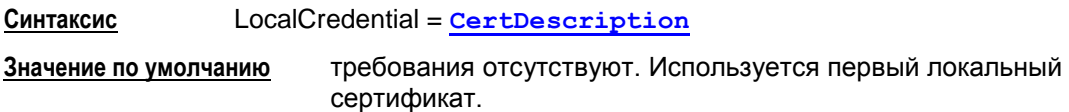

#### **Атрибут RemoteCredential**

Атрибут RemoteCredential задает требуемые характеристики сертификата партнера по взаимодействию.

**Синтаксис** RemoteCredential\* = **[CertDescription](#page-173-0)**

**Значение по умолчанию** требования отсутствуют, допускается любой сертификат.

#### **Атрибут AcceptCredentialFrom**

Атрибут AcceptCredentialFrom задает требуемые характеристики СА-сертификата, удостоверяющего подлинность сертификата партнера.

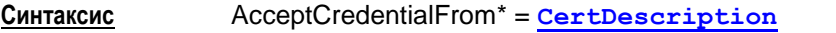

**Значение по умолчанию** используется любой из тех СА, которому мы доверяем.

### Атрибут DoNotMapLocalIDToCert

Атрибут DoNotMapLocalIDToCert задает режим использования локального идентификатора при поиске локального сертификата.

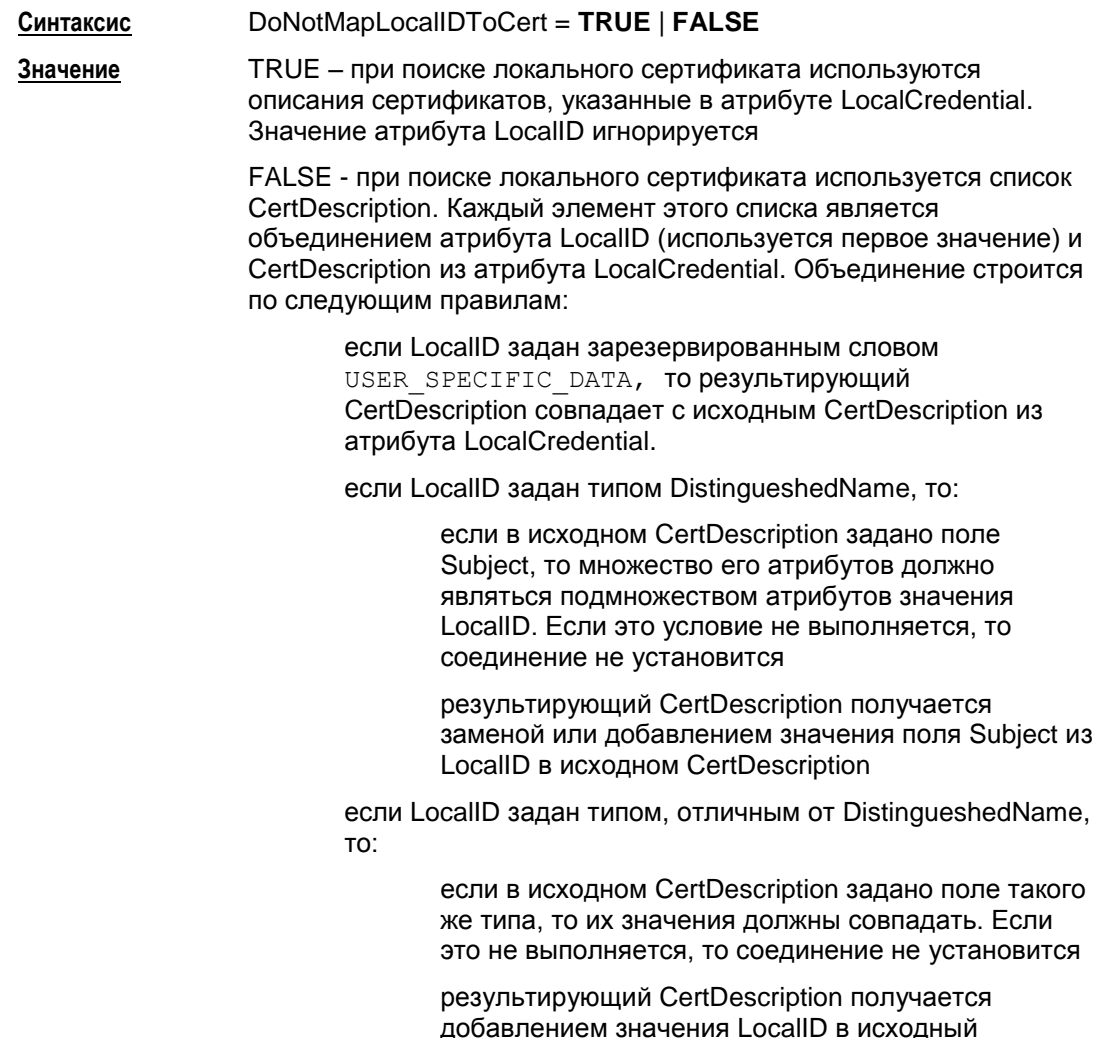

Значение по умолчанию FALSE

## Атрибут DoNotMapRemotelDToCert

Атрибут DoNotMapRemoteIDToCert задает режим использования идентификатора партнера при поиске его сертификата.

CertDescription.

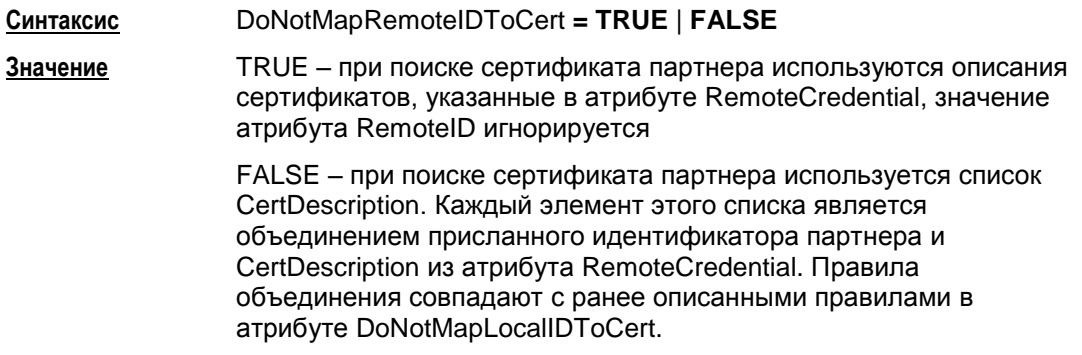

Значение по умолчанию FALSE.

#### **Атрибут SendRequestMode**

Атрибут SendRequestMode определяет логику отсылки запроса на сертификат партнера.

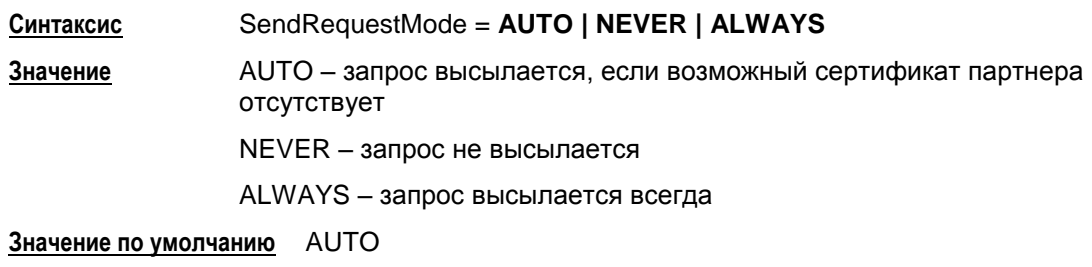

## **Атрибут SendCertMode**

Атрибут SendCertMode определяет логику отсылки локального сертифика в процессе первой фазы IKE на запрос партнера. В своем запросе партнер может и указать какому СА сертификату он доверяет. Если такой сертификат не найден, то он не отсылается.

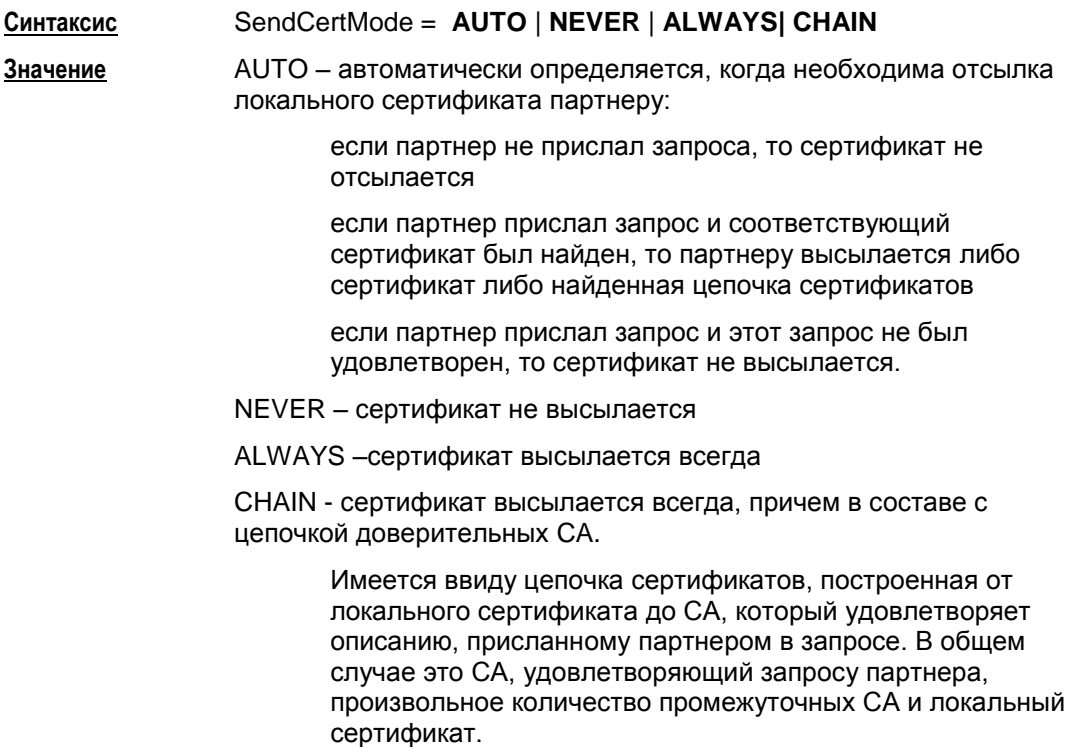

**Значение по умолчанию** AUTO.

## <span id="page-169-0"></span>**16.23 Структура AuthMethodPreshared**

Структура AuthMethodPreshared задает аутентификационную информацию при использовании предустановленных (Preshared) ключей.

**Имя структуры** AuthMethodPreshared **Атрибуты** LocalID RemoteID **SharedIKESecret** 

#### **Атрибут LocalID**

Атрибут LocalID задает идентификационную информацию данного VPN-устройства. В структуре IdentityEntry допускается задание только одного идентификатора с одним значением.

При задании значения атрибуту IPv4Address использование диапазона IP-адресов недопустимо.

Использование зарезервированного слова USER\_SPECIFIC\_DATA недопустимо.

**Синтаксис** LocalID = **[IdentityEntry](#page-170-0)**

**Значение по умолчанию** локальный IP-адрес из IKE-пакета.

### **Атрибут RemoteID**

Атрибут RemoteID задает требования к идентификационной информации партнера. В структуре IdentityEntry допускается задание нескольких идентификаторов разных типов.

**Синтаксис** RemoteID = **[IdentityEntry](#page-170-0)**

**Значение по умолчанию** принимается любой ID партнера.

### **Атрибут SharedIKESecret**

Атрибут SharedIKESecret определяет ссылку на предустановленный секретный ключ.

В атрибуте указывается имя предустановленного (Preshared) ключа, хранимого в базе данных продукта.

**Синтаксис** SharedIKESecret = СТРОКА **Значение** имя предустановленного (Preshared) ключа. **Значение по умолчанию** не существует, атрибут обязательный.

## <span id="page-170-0"></span>16.24 Структура IdentityEntry

Структура IdentityEntry описывает идентификационную информацию. Варианты задания этой структуры приведены в описаниях структур AuthMethodPreshared и AuthMethod{DSS|RSA|GOST}Sign.

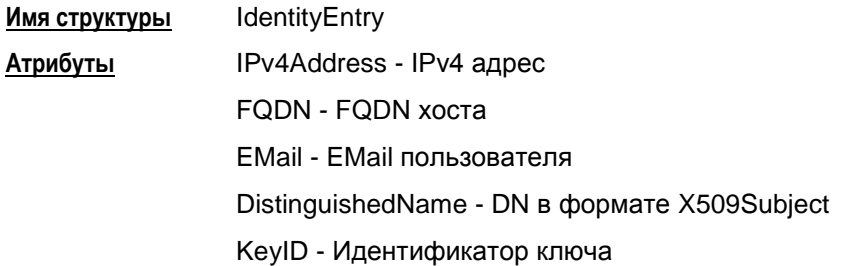

Если структура IdentityEntry используется определенным методом аутентификации. то атрибуты, не соответствующие данному методу, игнорируются. Атрибуты, используемые для определенных методов аутентификации:

- AuthMethodPreshared
	- IPv4Address
	- KeyID  $\bullet$
- AuthMethod{DSS|RSA|GOST}Sign
	- IPv4Address  $\bullet$
	- **FODN**  $\blacksquare$
	- EMail  $\bullet$
	- DistinguishedName.

#### <span id="page-170-1"></span>**Атрибут IPv4Address**

Атрибут IPv4Address задает описание идентификатора по указанным IP-адресам.

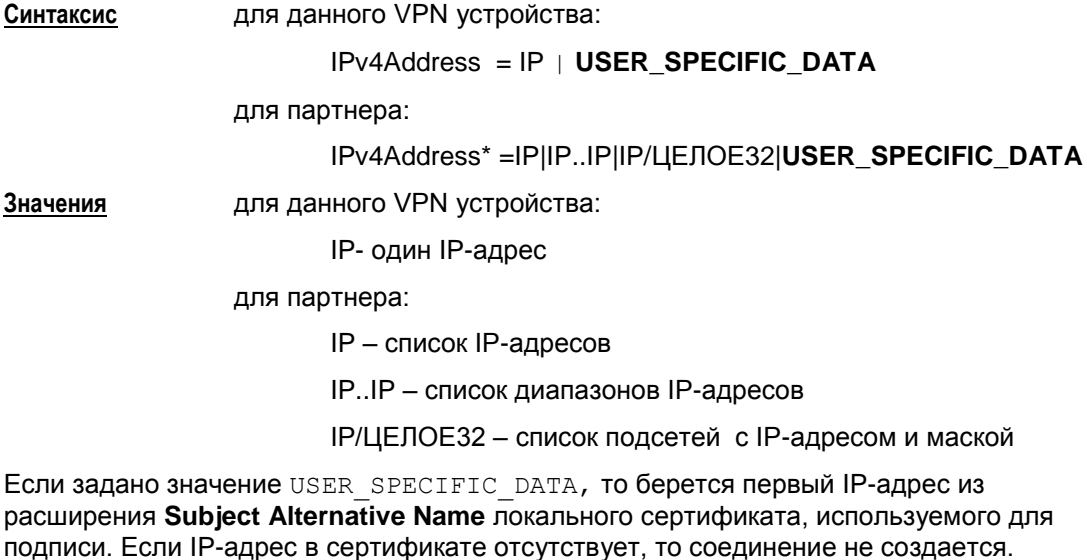

Если заданы диапазоны IP-адресов либо подсети, то это означает, что принимается любой Identity типа IP-адрес, если значение IP, присланное партнером в таком Identity, попадает в указанный диапазон, либо подсеть.

**Значение по умолчанию** используются другие атрибуты.

## <span id="page-171-0"></span>**Атрибут FQDN**

Атрибут FQDN (Fully Qualified Domain Name – полностью определенное доменное имя) задает описание идентификатора хоста по указанным DNS именам.

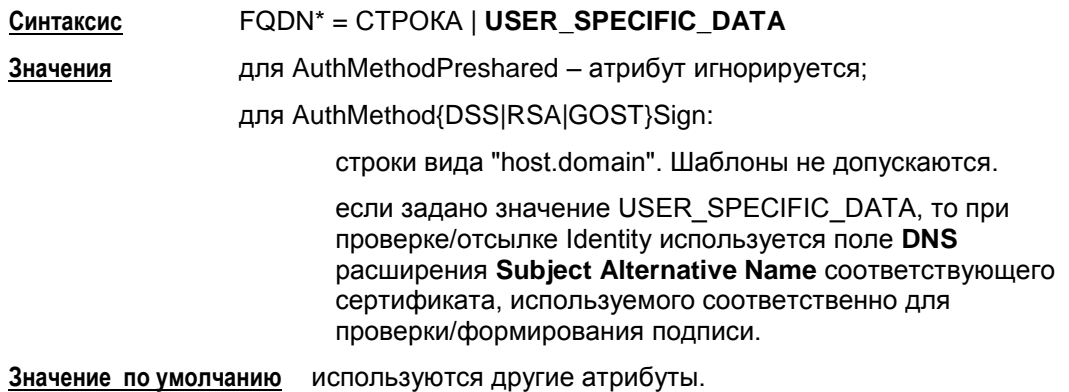

## <span id="page-171-1"></span>**Атрибут EMail**

Атрибут EMail задает описание идентификатора пользователя по указанным Emailадресам.

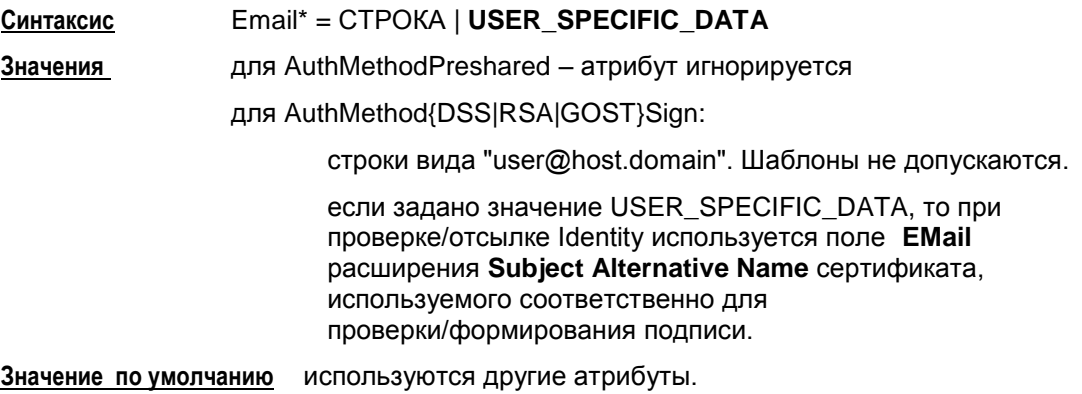

#### <span id="page-172-0"></span>**Атрибут DistinguishedName**

Атрибут DistinguishedName задает описание идентификатора по указанным DN (уникальное имя в формате X509Subject.).

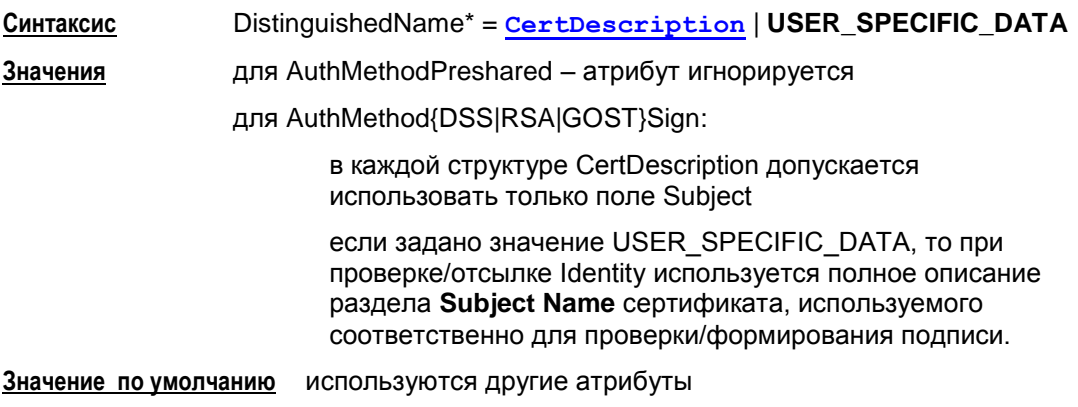

#### **Атрибут KeyID**

Атрибут KeyID задает описание Identity по указанным идентификаторам Preshared ключей.

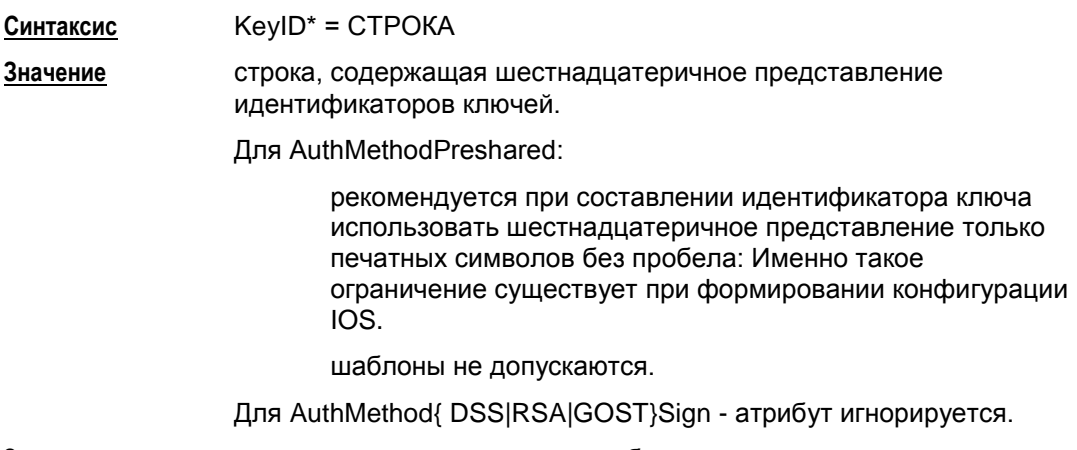

**Значение по умолчанию** используются другие атрибуты.

#### **Пример**

```
AuthMethodPreshared auth_key (
    RemoteID = IdentityEntryIPv4Address *= 192.168.13.117, 192.168.13.118
           )
     SharedIKESecret = "cskey"
)
```
# <span id="page-173-0"></span>16.25 Структура CertDescription

Структура CertDescription используется для задания собственного идентификатора и идентификатора партнера, для задания характеристик локального и сертификата партнера.

Для задания СТРОКИ в атрибутах этой структуры смотрите формат DN в разделе "Формат задания DistinguishedName в LSP"

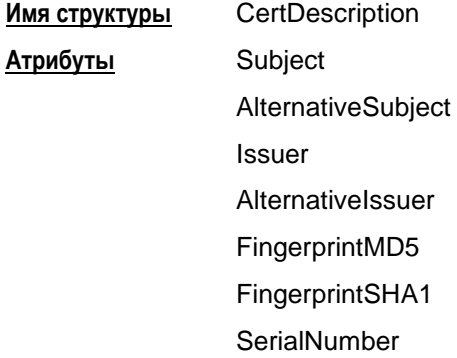

#### Атрибут Subject

Атрибут Subject задает значение/шаблон поля Subject сертификата.

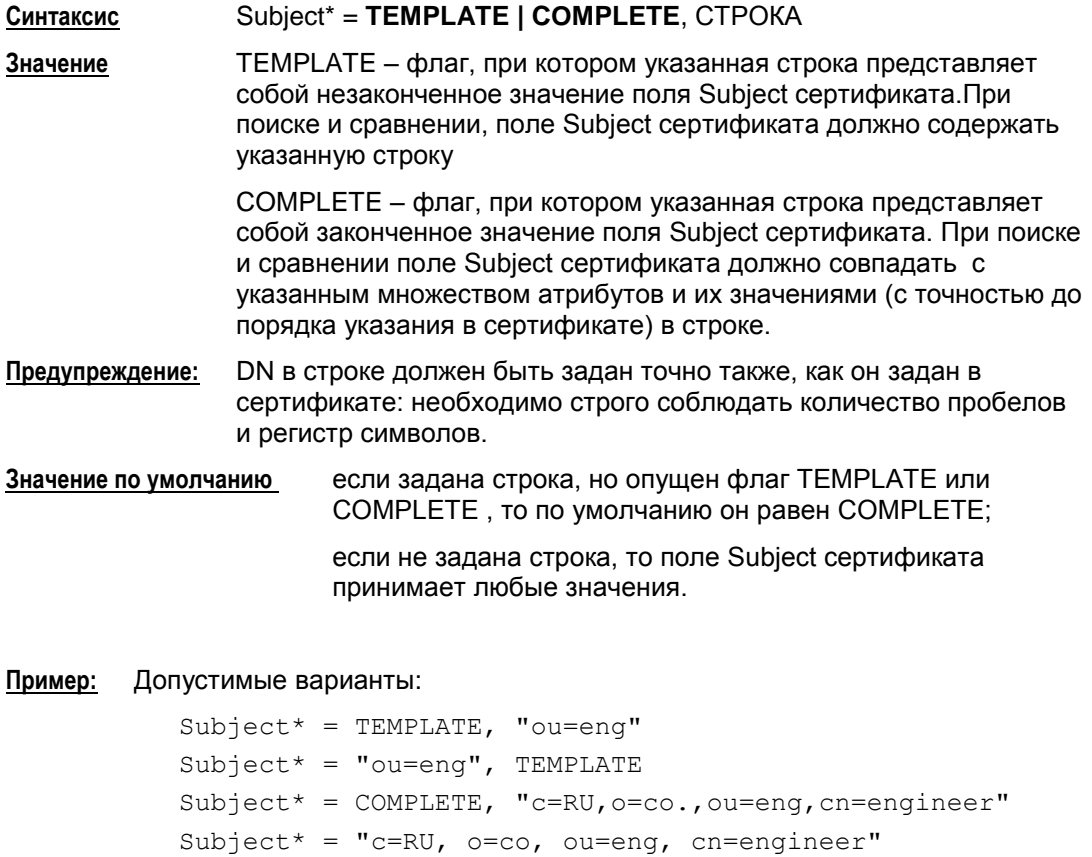

Недопустимые варианты:

Subject  $* = "ou=eng", "ou=qa"$ 

Subject \*= TEMPLATE, "ou=eng", COMPLETE

#### **Атрибут AlternativeSubject**

Атрибут AlternativeSubject задает значение/шаблон Alternative Subject Extension сертификата.

**Синтаксис** AlternativeSubject = СТРОКА

**Значение по умолчанию** любое значение Alternative Subject Extension сертификата.

#### **Атрибут Issuer**

Атрибут Issuer задает значение/шаблон поля Issuer сертификата.

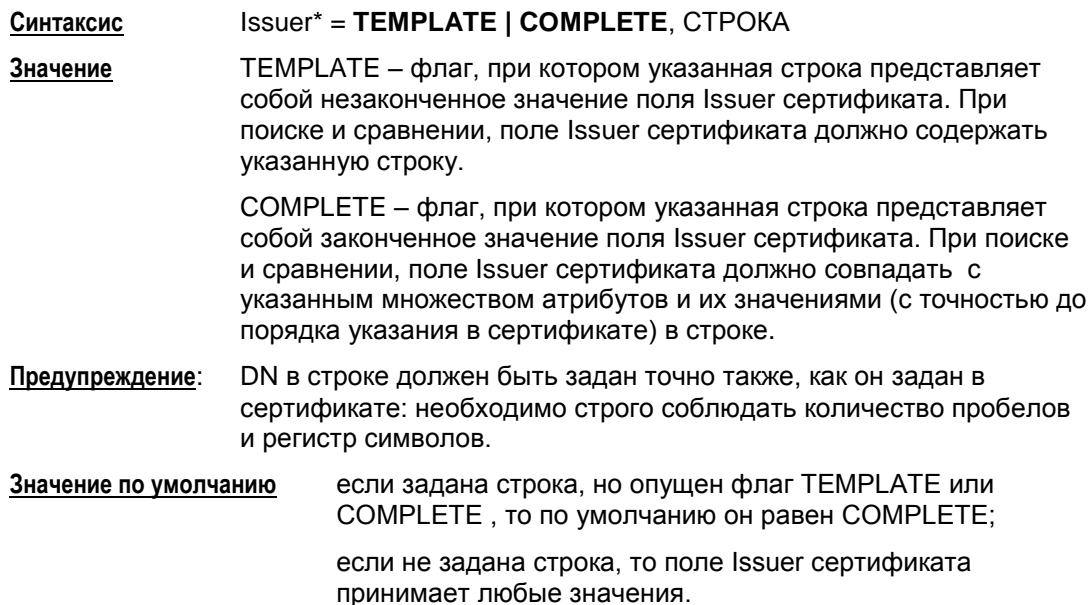

#### **Атрибут AlternativeIssuer**

Атрибут AlternativeIssuer задает значение/шаблон Alternative Issuer Extension сертификата.

**Синтаксис** AlternativeIssuer = СТРОКА

**Значение по умолчанию** любое значение Alternative Issuer Extension сертификата.

### **Атрибут FingerprintMD5**

Атрибут FingerprintMD5 задает значение хеш-функции алгоритма MD5 по бинарному представлению сертификата.

**Синтаксис** FingerprintMD5 = СТРОКА

**Значение** шестнадцатеричная запись значения хэш-функции, длина строки должна быть равна 32 символам.

**Значение по умолчанию** любое значение хэш-функции.

#### **Атрибут FingerprintSHA1**

Атрибут FingerprintSHA1 задает значение хеш-функции алгоритма SHA1 по бинарному представлению сертификата.

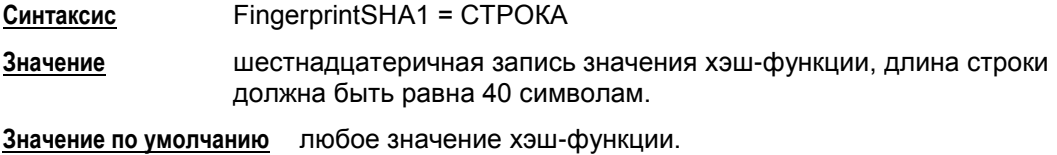

#### **Атрибут SerialNumber**

Атрибут SerialNumber задает значение серийного номера сертификата.

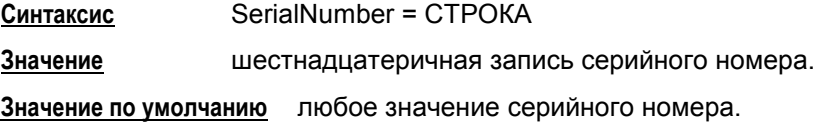

#### **Пример**

```
RemoteCredential* = CertDescription(
    Issuer* = COMPLETE, " CN=S-Terra CenterCA, O=S-Terra, L=Moscow, 
                           C=RU"
   Subject* = TEMPLATE, "CN=S-Terra, OU=QA"
    AlternativeSubject = "EMAIL=inform@s-terra.com,
                  DNS= tester.s-terra.com, IP =10.10.10.10"
    SerialNumber = "567A99991E1F"
)
```
#### <span id="page-176-0"></span>16.25.1 Формат задания DistinguishedName (GeneralNames) **BISP**

#### Текстовое представление DN

Текстовое представление DistinguishedName (GeneralNames), далее просто имени. задается в соответствии с RFC2253:

```
distinguishedName = [name]; may be empty string
name name-component *("," name-component)
name-component = attributeTypeAndValue *("+" attributeTypeAndValue)
attributeTypeAndValue = attributeType "=" attributeValue
\text{attributeType} = (\text{ALPHA 1*keychar}) / \text{oid}keychar = ALPHA / DIGIT / "-"
oid = 1 * DIGIT * ("." 1 * DIGIT)attributeValue = string
string = *( stringchar / pair )
          / "#" hexstring
         / QUOTATION * ( quotechar / pair ) QUOTATION; only from v2
quotechar = \langleany character except "\" or QUOTATION >
special = "," / "=" / "+" / "<" / ">" / "#" / ";"
pair = "\vee" ( special / "\vee" / OUOTATION / hexpair )
stringchar =<any character except one of special, "\" or QUOTATION>
hexstring = 1*hexpair
hexpair = hexchar hexcharhexchar = DIGIT / "A" / "B" / "C" / "D" / "E" / "F"
          / "a" / "b" / "c" / "d" / "e" / "f"
ALPHA = \langleany ASCII alphabetic character>; (decimal 65-90 and 97-122)
                                          ;(decimal 48-57)DIST = \langle any ASCII decimal digit \rangleQUOTATION = <the ASCII double quotation mark character '"' decimal
34>
```
#### Дополнения и отступления от RFC2253

В Агенте версии 3.0 имеются следующие дополнения и отступления от RFC2253:

символ "/" является разделителем компонент имени, т.е. допустим следующий синтаксис:

name = name-component  $*(\prime')'$  name-component)

- для того, чтобы использовать этот символ как значащий, его необходимо проэскейпить.
- распознаются следующие сокращения типов атрибутов (attributeType) DistinguishedName:

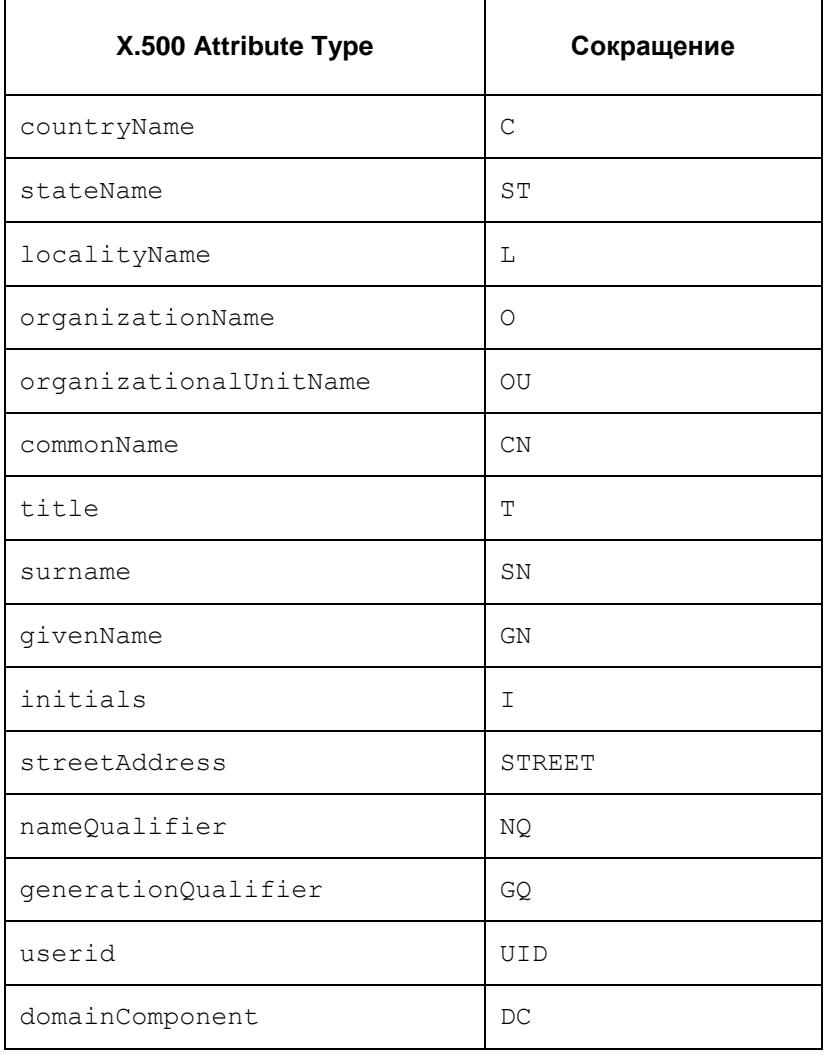

- регистр, в котором записано сокращение, не имеет значения.  $\bullet$
- Строковое задание GeneralNames сведено к синтаксису, описанному в  $\bullet$ RFC2253. Распознаются следующие сокращения типов атрибутов имени GeneralNames:

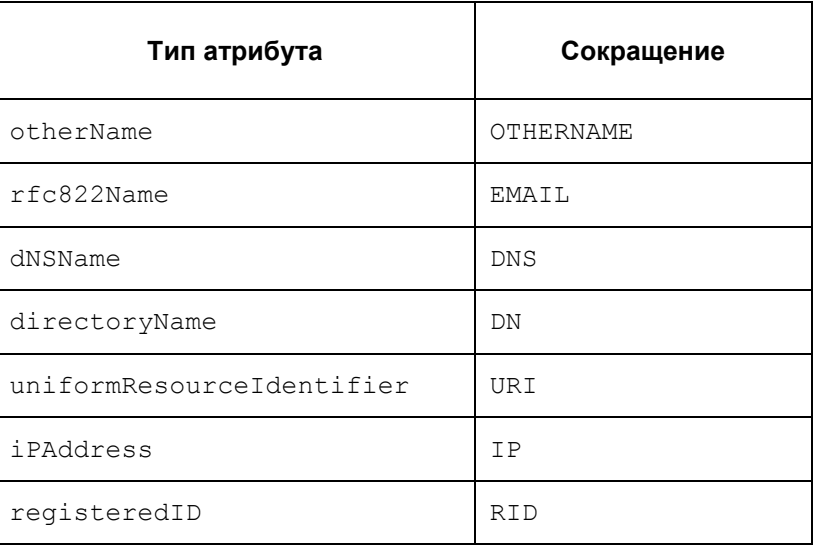

регистр, в котором записано сокращение, не имеет значения $\bullet$ 

- **задание атрибутов** x400Address и ediPartyName **в строковом**  $\bullet$ представлении не поддерживается.
- Согласно RFC2253 символы  $'$ "' (кавычки) и '\' (back-slash)  $\bullet$ являются служебными. Согласно [описанию Терминального символа](#page-103-0)  [Строка,](#page-103-0) при задании любого строкового значения в LSP указанные символы так же используются как служебные. Поэтому:
- каждая отдельно стоящая кавычка в строковом представлении должна быть дополнена слева символом '\' в LSP
- каждое сочетание '\"' в строковом представлении должно быть дополнено слева '\\' в LSP.

#### **Примеры**

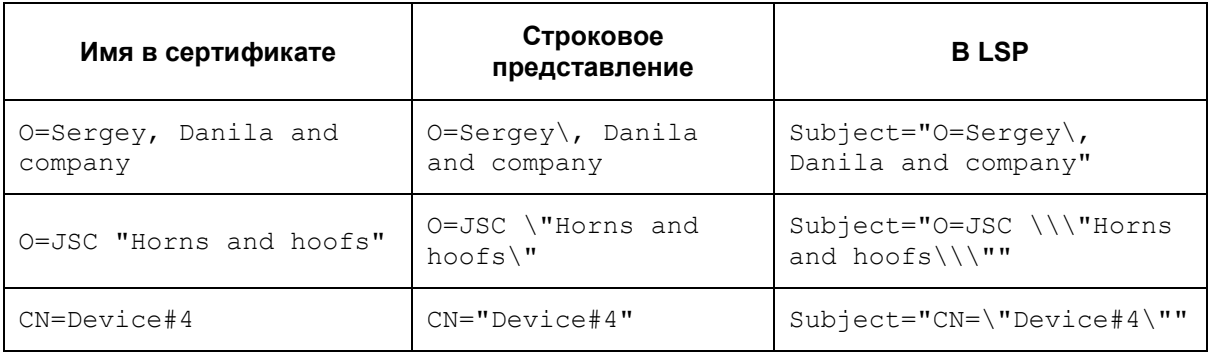

## **16.26 Работа с сертификатами**

#### **Отсылка локального сертификата**

Для отсылки локального сертификата партнеру по IKE в LSP-конфигурации необходимо:

- в структуре **[AuthMethodGOSTSign](#page-165-0)** задать атрибут **[SendCertMode](#page-169-0)** со значением:
	- ALWAYS всегда отсылать локальный сертификат
	- CHAIN всегда отсылать локальный сертификат, СА сертификат и промежуточные СА сертификаты.

#### **Получение сертификата партнера**

Сертификат партнера можно получить либо по протоколу IKE либо по протоколу LDAP.

Сначала агент пытается получить сертификат партнера по IKE, если партнер не прислал сертификат, а прислал свой идентификатор. Агент по этому идентификатору ищет сертификат партнера сначала в своей базе Продукта, если не нашел, то продолжает поиск на LDAP-сервере.

#### **Получение сертификата партнера по IKE**

Для получения сертификата партнера по IKE в LSP-конфигурации нужно:

- в структуре **[AuthMethodGOSTSign](#page-165-0)** задать атрибут **[SendRequestMode](#page-169-0)** со значением ALWAYS – всегда запрашивать сертификат партнера
- в конфигурации партнера в структуре AuthMethodGOSTSign задать атрибут **[SendCertMode](#page-169-0)** со значением:

ALWAYS – высылать сертификат

CHAIN – высылать локальный сертификат, СА сертификат с цепочкой промежуточных СА.

#### **Получение сертификата партнера по LDAP**

В этом случае партнер присылает свой идентификатор, а агент по Subject будет искать сертификат партнера на LDAP-сервере. Для прохождения LDAP-пакетов до LDAP-сервера необходимо в LSP-конфигурации задать соответвующий фильтр:

- задать структуру **[LDAPSettings](#page-119-0)** с IP-адресом LDAP-сервера:
	- если прислан идентификатор типа DN:  $\bullet$
	- агент по Subject ищет сертификат партнера сначала в своей базе Продукта, а затем на LDAP-сервере
	- если прислан идентификатор другого типа:
	- для получения Subject в локальной конфигурации задаются атрибуты **RemoteID**, **RemoteCredential**, **[DoNotMapRemoteIDToCert](#page-166-0)**
		- если DoNotMapPeerIDToCert = TRUE, то Subject будет составляться из RemoteCredential
		- если DoNotMapPeerIDToCert = FALSE, то Subject будет  $\bullet$ составляться из RemoteCredential и RemoteID.
по составленному Subject агент ищет сертификат партнера сначала в своей базе Продукта, а затем на LDAP-сервере.

### **Проверка сертификата по CRL**

Для проверки сертификата партнера по CRL в LSP-конфигурации нужно:

- в структуре GlobalParameters задать атрибут **[CRLHandlingMode](#page-116-0)**, при значениях этого атрибута:
	- optional используется действующий CRL из базы Продукта  $\bullet$
	- enable и best effort действующий CRL может быть получен по  $\bullet$ LDAP.

Для получения CRL с LDAP-сервера сначала проверяется поле CDP в проверяемом сертификате, если поле CDP отсутствует, то в конфигурации должна быть задана структура **[LDAPSettings](#page-119-0)** c адресом LDAP-сервера. В базу Продукта с LDAP-сервера загружается действующий CRL и по нему проверяется сертификат партнера.

Для прохождения LDAP-пакетов до LDAP-сервера необходимо в политике задать соответвующий фильтр.

### 16.27 Примеры локальных политик безопасности

Условные обозначения:

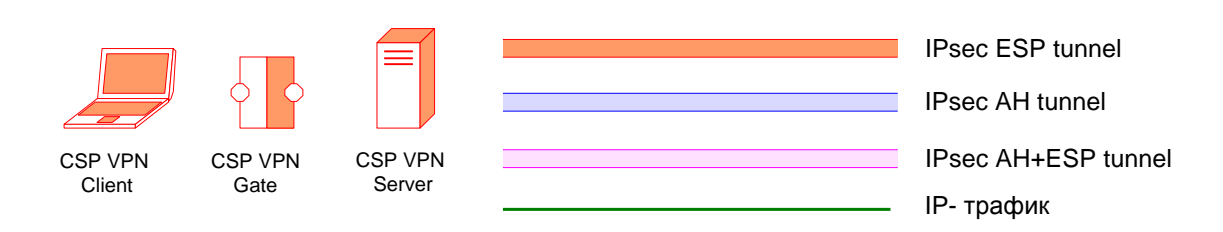

### Сценарий 1

Пример локальной политики безопасности для клиента при удаленном доступе к подсети 10.10.12.0/24. Трафик между клиентом и шлюзом безопасности (CSP VPN Gate) защищен туннелем, работающим по протоколу АН. Аутентификация взаимодействующих сторон осуществляется на основе сертификатов Х.509.

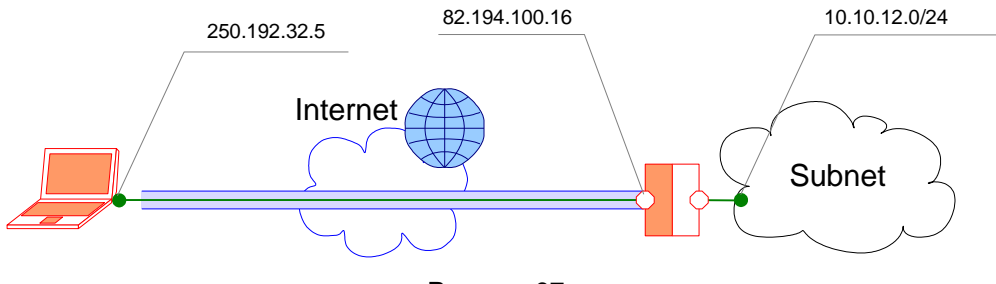

Рисунок 97

```
GlobalParameters(
            Title = "LSP for Client's remote access to Subnet"
            Version = "2.0"\lambdaFilteringRule Filter client Subnet (
            LocalIPFilter* = FilterEntry(IPAddress *= 250.192.32.5)
            PeerIPFilter* = FilterEntry( IPAddress *= 10.10.12.0...10.10.12.255)
            Action* = (Client Gate)\lambdaIPsecAction Client Gate (
            TunnelingParameters* = TunnelEntry(
            LocalIPAddress = 250.192.32.5PeerIPAddress = 82.194.100.16DFHandling=COPY
            \lambdaContainedProposals* = (ESP Client Gate)
            IKERule = IKE Client Gate
\rightarrowESProposal ESP Client Gate (
            \overline{\text{Transform}}^+ = ESPTransform(
               CipherAlg* = "SCG2814789-K256-CBC-253"LifetimeSeconds = 3600
```
)

```
\lambdaIKERule IKE_Client_Gate(
           Transform* = IKETransform(
              CipherAlg* = "SCG2814789 - K256 - CBC - 65533"HashAlg* = "SCR341194-65533"GroupID* = MODP 768
           )
           AggrModeluthMethod* = auth gost
           MainModeAuthorMethod* = author/gostDoAutopass = TRUE
)
AuthMethodGOSTSign auth_gost(
           LocalID* = IdentityEntry(
              DistinguishedName* = USER_SPECIFIC_ДАТА
           )
           Rememberedential* = CertDescription(Issuer* =COMPLETE, "C=RU,O=S-Terra,OU=Devel,
                                    CN=gate.s-terra.com"
              Subject* = TEMPLATE, "OU=Devel,CN=gate.s-terra.com"
              SerialNumber = "1234abcd"
           )
           AcceptCredentialFrom* = CertDescription(
              Issuer* = COMPLETE,"C=RU,O=S-Terra_CSP,
                                    OU=Public,CN=CorporateCA"
              Subject* = TEMPLATE, "C=RU, CN=CorporateCA"
              SerialNumber = "3dda4d4a"
           )
           SendRequestMode = ALWAYS
           SendCertMode = ALWAYS
```
)

#### Сценарий 2

Пример локальной политики безопасности для клиента при удаленном доступе к двум подсетям 10.10.1.0/24 и 12.14.10.0/24. Трафик между клиентом и шлюзом безопасности (CSP VPN Gate) к первой подсети защищен туннелем, работающим по протоколу ESP. Трафик между клиентом и шлюзом безопасности (CSP VPN Gate) ко второй подсети защищен туннелем, работающим по протоколам АН и ESP. Аутентификация взаимодействующих сторон осуществляется на основе предустановленных ключей (Preshared Keys). На внешних интерфейсах шлюзов безопасности G1 и G2 защита снимается. Ко всем остальным ресурсам интернет клиенту разрешен открытый IP (незащищенный) трафик.

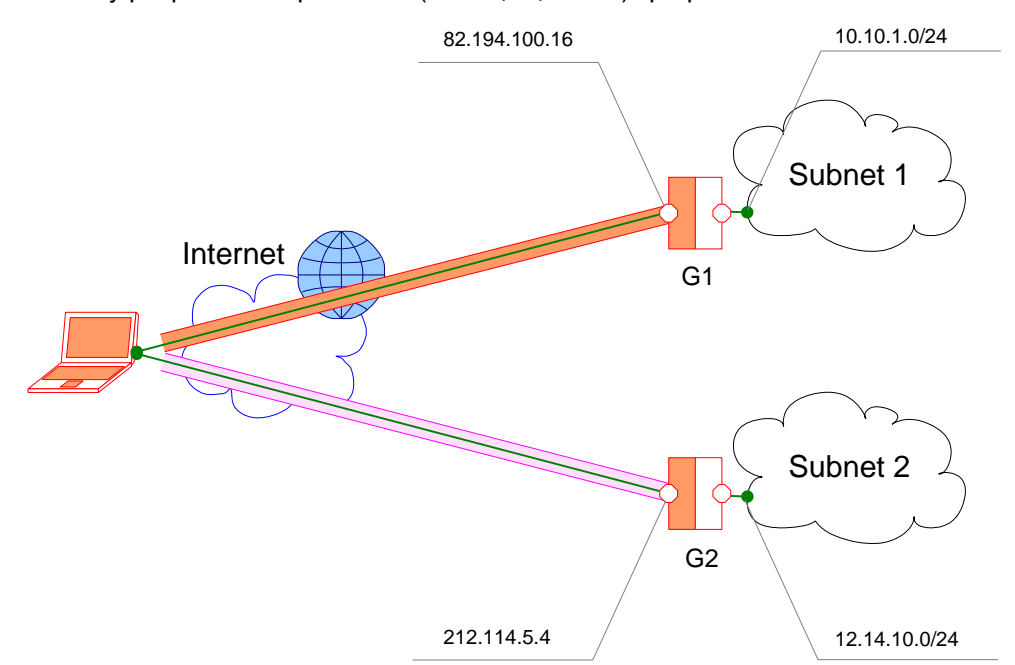

#### Рисунок 98

```
GlobalParameters (
            Title = "LSP for Client's remote access to Subnet1 and
2^{\mathsf{H}}Version = "2.1"\lambdaFilteringRule Filter client Subnet1 (
            LocalIPFilter* = FilterEntry( IPAddress *= 252.184.14.8\lambdaPeerIPFilter* = FilterEntry( IPAddress *= 10.10.1.0..
            10.10.1.255)
            Action* = (Client Gate1)IPsecAction Client Gate1 (
            TunnelingParameters* = TunnelEntry(
               LocalIPAddress = 252.184.14.8PeerIPAddress = 82.194.100.16DFHandling=COPY
            \lambdaContainedProposals* = (ESP Client Gate1)
            IKERule = IKE Client Gate1
ESPProposal ESP Client Gate1 (
            Transform^{\star} = ESPTransform(
               IntegrityAlg* = "GR341194CPRO1-H96-HMAC-254"CipherAlg *="G2814789CPRO1-K256-CBC-254"
```

```
LifetimeSeconds = 3600
            \lambda)
IKERule IKE_Client_Gate1(
           Transform* = IKETransform(CipherAlg* = "G2814789CPRO1-K256-CBC-65534"HashAlg* = "GR341194CPRO1-65534"
              GroupID* = MODP 768
            )
           AqqrModeluthMethod* = auth key gate1
           MainModeAuthorMethod* = author key gate1DoAutopass = TRUE
)
AuthMethodPreshared auth_key_gate1(
           RemoteID = IdentityEntry( IPv4Address *=82.194.100.16 )
           SharedIKESecret = "key gate1"
)
FilteringRule Filter client Subnet2(
           LocalIPFilter* = FilterEntry( IPAddress *= 252.184.14.8)
           PeerIPFilter* = FilterEntry( IPAddress *= 
12.14.10.0..12.14.10.255 )
           Action* = (Client Gate2 )\lambdaIPsecAction Client_Gate2(
           TunnelingParameters* = TunnelEntry(LocalIPAddress = 252.184.14.8PeerIPAddress = 212.114.5.4DFHandling=COPY
           )
           ContainedProposals* = 
(AH_Client_Gate2,ESP_Client_Gate2)
           IKERule = IKE Client Gate2
\sqrt{ }ESPProposal ESP_Client_Gate2(
           Transform* = ESPTransform(IntegrityAlg* = "GR341194CPRO1-H96-HMAC-254"
              CipherAlg *= "G2814789CPRO1-K256-CBC-254"
              LifetimeSeconds = 3600
            )
)
AHProposal AH_Client_Gate2(
           Transform* = AHTransform (
              IntegrityAlg* = "GR341194CPRO1-H96-HMAC-254"LifetimeSeconds = 3600
            )
)
IKERule IKE_Client_Gate2(
           Transform* = IKETransform(
              CipherAlg* = "G2814789CPRO1-K256-CBC-65534"HashAlg* = "GR341194CPRO1-65534"
              GroupID* = MODP 768
            )
           AggrModeAuthMethod* = auth key gate2
           MainModeAuthorMethod* = authorkeyqate2DoAutopass = TRUE
)
AuthMethodPreshared auth_key_gate2(
           RemoteID = IdentityEntry( IPv4Address *=212.114.5.4 )
           SharedIKESecret = "key qate2"
)
FilteringRule Pass_All(
           Action^* = (PASS))
```
#### Сценарий 3

Пример локальной политики безопасности для клиента при удаленном доступе к серверу 10.10.12.5 в подсети 10.10.12.0/24 по протоколу http. Трафик между клиентом и шлюзом безопасности (CSP VPN Gate) защищен туннелем, работающим по протоколу ESP. Кроме того, правила фильтрации не разрешают доступ к другим ресурсам подсети. Аутентификация взаимодействующих сторон осуществляется на основе сертификатов. На внешнем интерфейсе шлюза безопасности защита снимается.

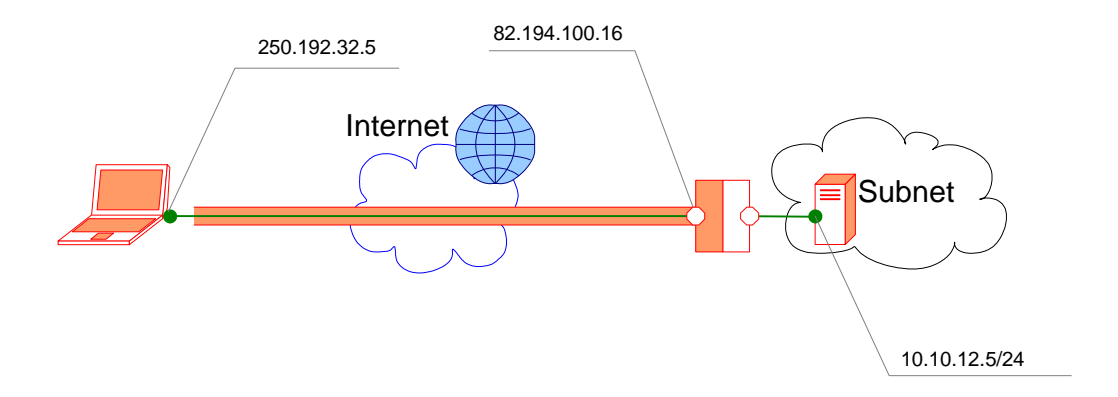

Рисунок 99

```
GlobalParameters (
            Title = "LSP for Client's remote access to Subnet to
                          Server"
            Version = "2.1"IKEInitiatorSessionMax=100
\lambdaFilteringRule Filter client Subnet Server(
            LocalIPFilter* = FilterEntry(
               IPAddress *= 250.192.32.5
               ProtocolID = 6\lambdaPeerIPFilter* = FilterEntry(
               IPAddress * = 10.10.12.5ProtocolID = 6Port =80\lambdaAction* = (Client Gate)\lambdaIPsecAction Client Gate (
            TunnelingParameters* = TunnelEntry(
               LocalIPAddress = 250.192.32.5PeerIPAddress = 82.194.100.16DFHandling=COPY
            \lambdaContainedProposals* = (ESP Client Gate)
            IKERule = IKE Client Gate
\lambdaESPProposal ESP Client Gate (
            \overline{\text{Transformer}} = ESPTransform(
               IntegrityAlg* = "GR341194CPRO1-H96-HMAC-254"CipherAlg *= "G2814789CPRO1-K256-CBC-254"
               LifetimeSeconds = 3600
```
)

```
)
IKERule IKE_Client_Gate(
           Transform* = IKETransform(
           CipherAlg* = "G2814789CPRO1 - K256 - CBC - 65534"HashAlg* = "GR341194CPRO1-65534"
           GroupID* = MODP 768
           LifetimeSeconds = 86400
           LifrtimeKilobytes = 4608000
           LifetimeDerivedKeys =10000
           )
           AggrModeAuthorMethod* = author certMainModeAuthorMethod* = authorDoAutopass = TRUE
)
AuthMethodGOSTSign auth_cert(
           LocalID = IdentityEntry ( DistinguishedName* =
                                          USER_SPECIFIC_ДАТА
           )
           Remember that * = CertDescription(Issuer* = COMPLETE, "C=RU,O=S-Terra,OU=QA,CN=S-Terra"
              SerialNumber = "3dda4d4a"
              Subject* = TEMPLATE, "C=RU, O=S-Terra"AlternativeIssuer = "EMAIL=information@s-terra.com"
              AlternativeSubject = "IP = 82.194.100.16")
           AcceptCredentialFrom* = CertDescription(
              ISsuer* = COMPLETE, "C=RU, O=S-Terra, OU=Devel,
                                          CN=S-Terra_CA"
              SerialNumber = "3dda4d4a"
              AlternativeSubject = "DNS= tester.s-terra.com"
           )
           SendRequestMode = ALWAYS
           SendCertMode = ALWAYS
           \lambda)
```
# **17. Протоколирование событий**

При подготовке инсталляционного пакета пользователя администратор производит настройку Syslog-клиента для CSP VPN Client. Администратор определяет IP-адрес хоста, на который будут посылаться сообщения о событиях, уровень важности сообщений, источник сообщений.

Настройка Syslog-клиента для протоколирования событий осуществляется в конфигурационном файле и утилите make\_inst.exe. В конфигурационном файле производятся текущие настройки Syslog, а в утилите  $\text{make}\ \text{inst.}$ е $\text{xe}$  – общие настройки Syslog.

### **17.1 Текущие настройки**

В конфигурационном файле текущие настройки для Syslog-клиента осуществляются в двух структурах. В [структуре GlobalParameters](#page-114-0) устанавливаются текущие уровни важности протоколируемых событий, разделенных на четыре раздела:

- **[Атрибут SystemLo](#page-117-0)gMessageLevel** задает уровень важности для системных событий
- **[Атрибут PolicyLogMessageLevel](#page-118-0)** задает уровень важности для событий, связанных с применением политики безопасности
- **[Атрибут CertificatesLogMessageLevel](#page-118-1)** задает уровень важности для событий, связанных с сертификатами
- **[Атрибут LDAPLogMessageLevel](#page-117-1)** задает уровень важности для событий, связанных с доступом к LDAP серверу.

В **[структуре SyslogSettings](#page-133-0)** задается адрес Syslog-сервера, на который посылаются сообщения, и источник сообщений. В этой структуре можно отключить использование протокола Syslog.

## **17.2 Общие настройки**

Задание общих настроек Syslog-клиента осуществляется в **[утилите](#page-228-0)  [make\\_inst.exe](#page-228-0)**. В опции –s задается общий уровень важности протоколируемых событий. В опции –t указывается IP-адрес сервера, на который будут посылаться сообщения о протоколируемых событиях. В опции  $-y$  указывается источник сообщений.

## **17.3 Действие текущих и общих настроек**

Общие настройки вступают в действие при отсутствии загруженной локальной политики безопасности (когда действует Default Driver Policy) или отсутствии текущих настроек.

Текущие настройки отсутствуют, если в структуре **[GlobalParameters](#page-114-0)** нет настроек Syslog и **структура [SyslogSettings](#page-133-0)** отсутствует.

Если заданы текущий уровень протоколирования событий и общий уровень, то протоколирование будет происходить по минимальному из этих двух уровней.

#### $17.4$ Получение лога в Windows

Для получения лога в Windows можно использовать продукт Kiwi Syslog Daemon http://www.kiwisyslog.com), Tri Action Syslog Daemon и др.

### $17.5$ Получение лога в Solaris. Настройка Syslog cepBepa

Для изменения настроек Syslog-сервера произведите настройки лога в стандартном файле /etc/syslog.conf:

например, для сохранения информации в файл /var/adm/messages,  $\bullet$ пришедшей от источника facility local0 и имеющей все уровни важности, добавьте строку (поля разделяются символами табуляции)

local0.debug /var/admin/message

для сохранения информации в файл /var/adm/messages, пришедшей от  $\bullet$ источника facility local2 и имеющей уровень важности NOTICE и выше, добавьте строку (поля разделяются символами табуляции)

local2.notice /var/admin/message

Подробнее о файле /etc/syslog.conf смотрите документацию Solaris.

После изменения конфигурации надо перезагрузить syslog:

/etc/init.d/syslog stop /etc/init.d/syslog start.

Изложенная информация относится как к протоколированию сообщений от VPNсервиса на данном компьютере, так и к SYSLOG-пакетам, пришедшим извне (в том числе от Windows-агентов).

#### Список протоколируемых событий 17.6

Каждому протоколируемому событию присваивается фиксированный идентификатор (MSG ID) и соответствующий ему уровень важности (Severity) для протокола Syslog: EMERG, ALERT, CRIT, ERR, WARNING, NOTICE, INFO, DEBUG.

Выдаваемые сообщения и описание событий по этим сообщениям представлены в таблицах 3-7.

#### Сообщения уровня ERROR

Таблица 3

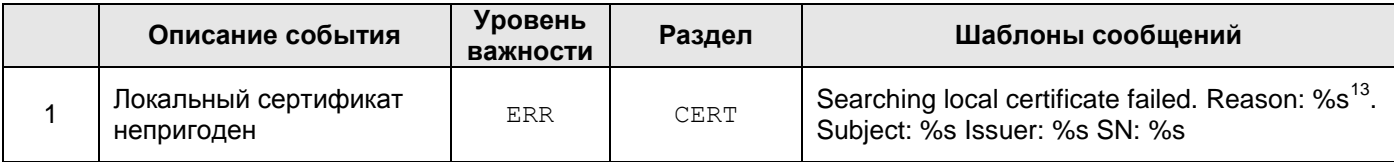

 $13$  revoked  $\vert$  expired  $\vert$  not verified

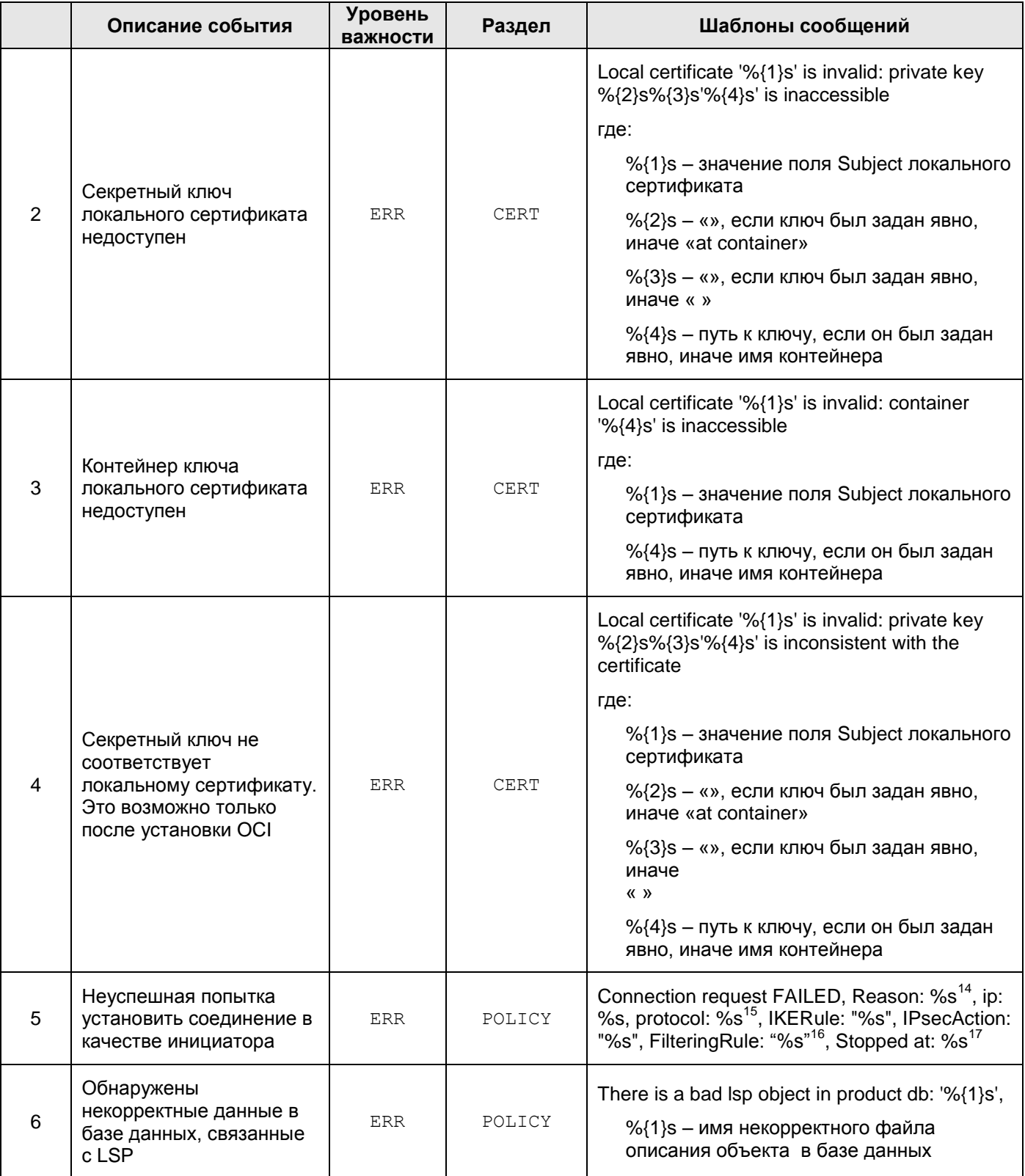

1

<sup>14</sup> Session timeout | Invalid packet | No proposal chosen | Invalid ID | Authentication failed | Internal error

<sup>15</sup> ISAKMP либо IPSec

<sup>16</sup> Если на момент вывода сообщения сведения о правилах ISAKMP, IPSec либо о фильтре отсутствуют, то соответствующие сведения не выводятся

 $17$  Дополнительные сведения об операции, на которой прервался процесс установления соединения

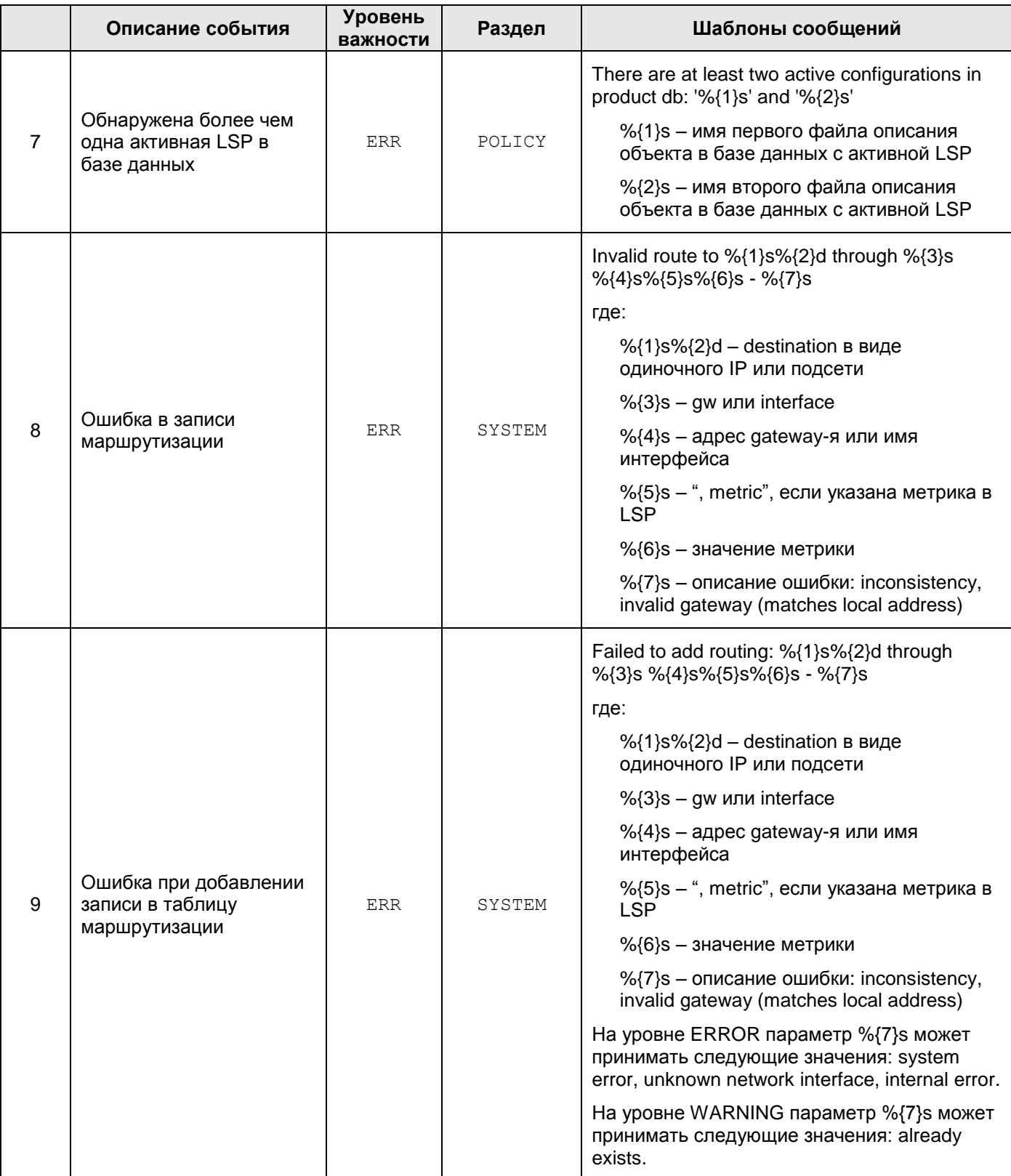

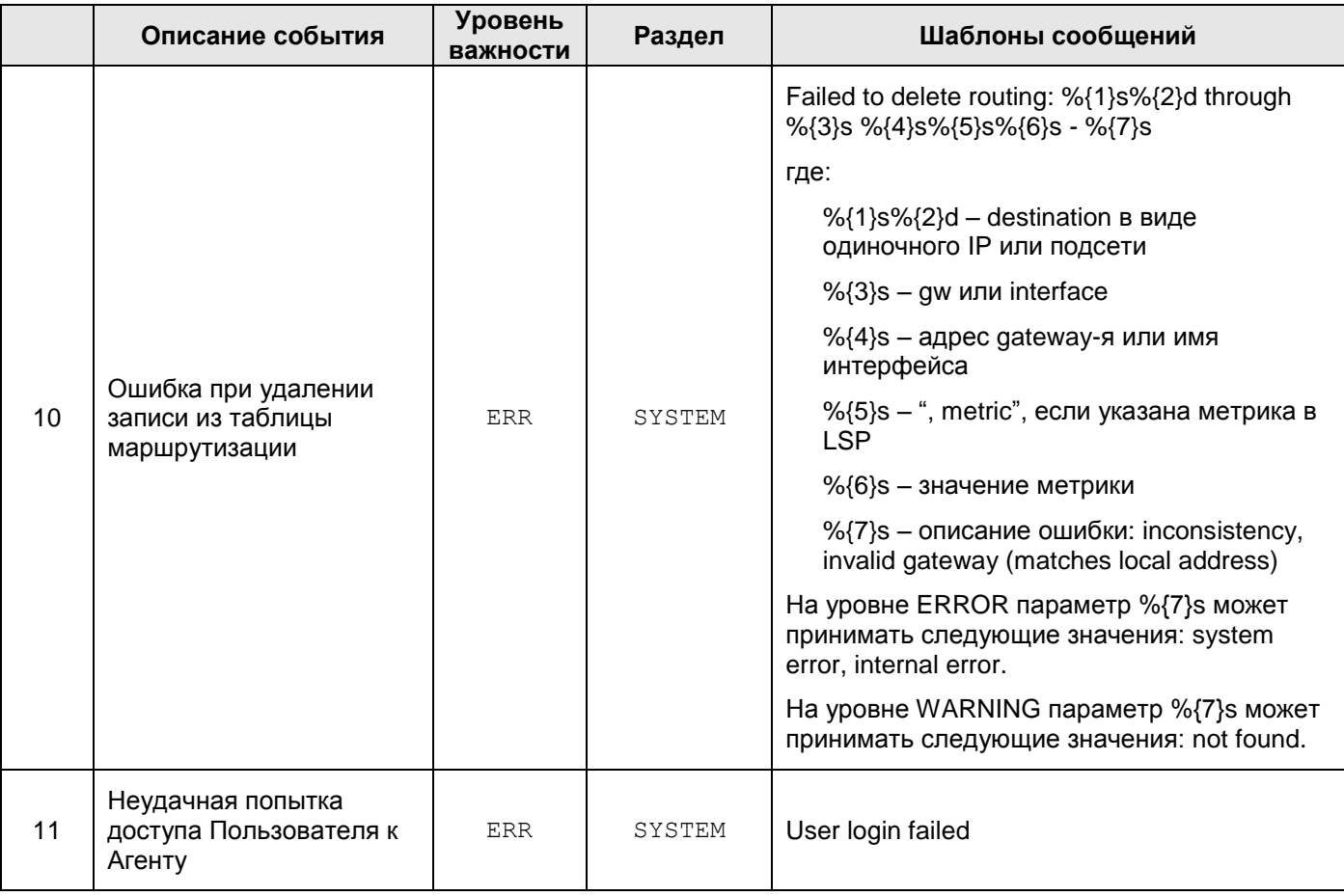

#### **Сообщения уровня WARNING**

Таблица 4

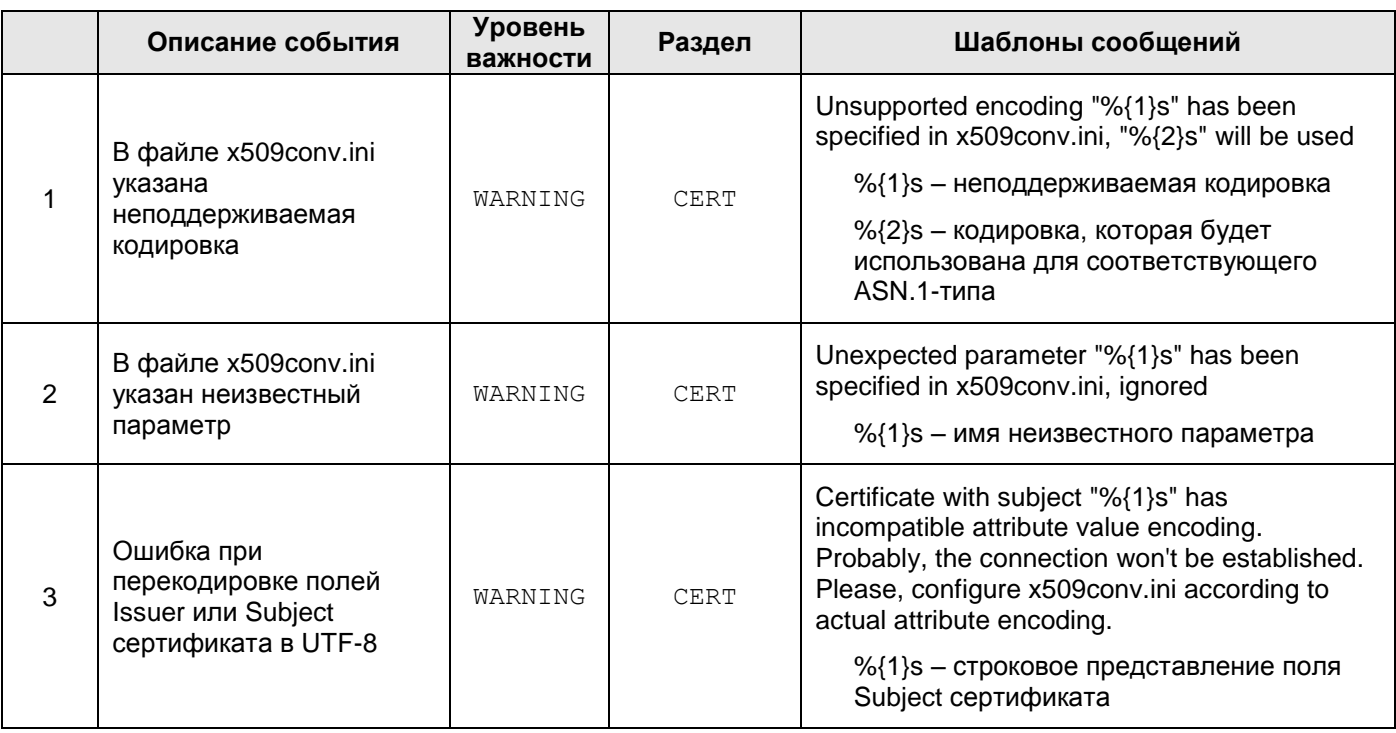

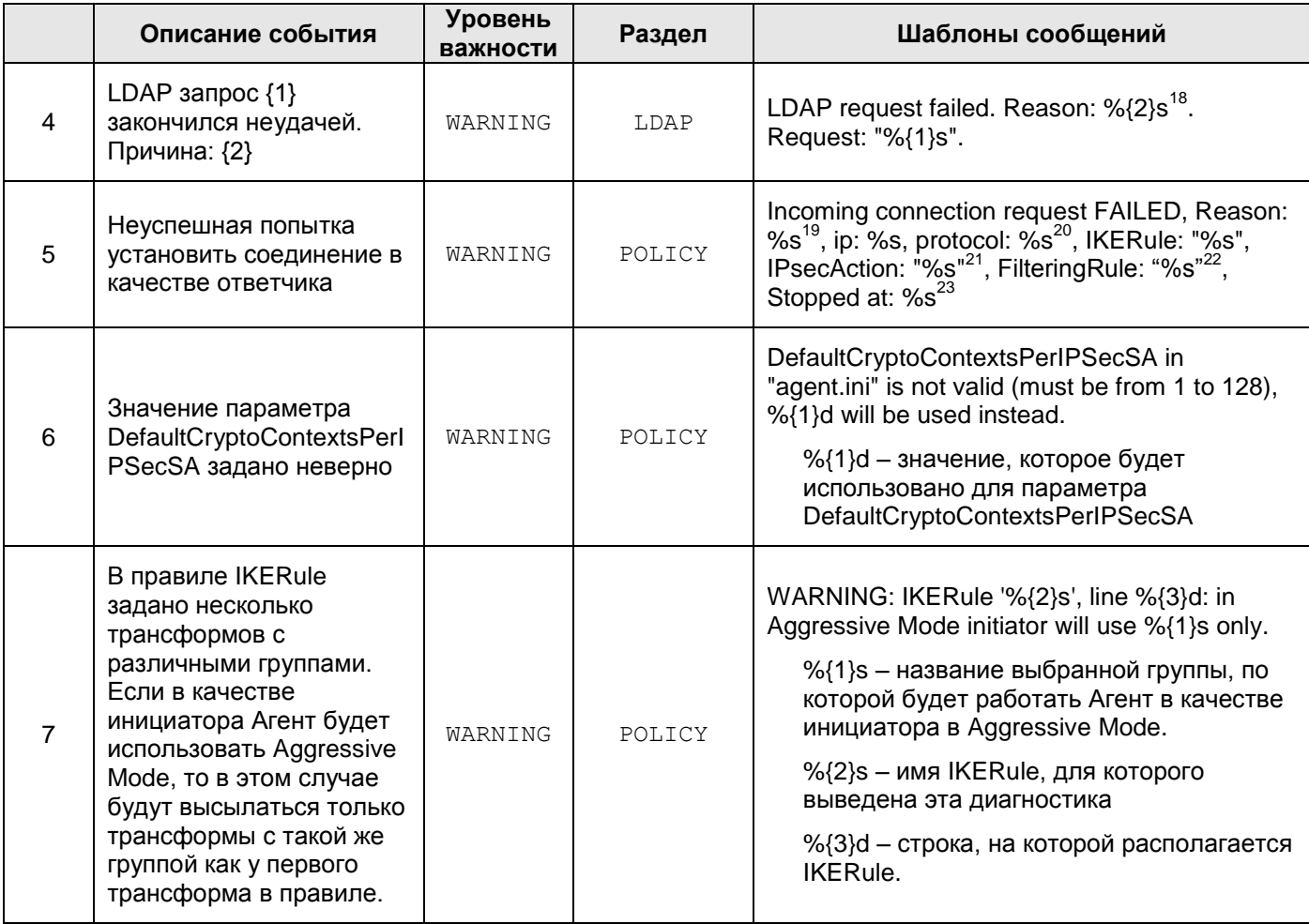

#### **Сообщения уровня NOTICE**

Таблица 5

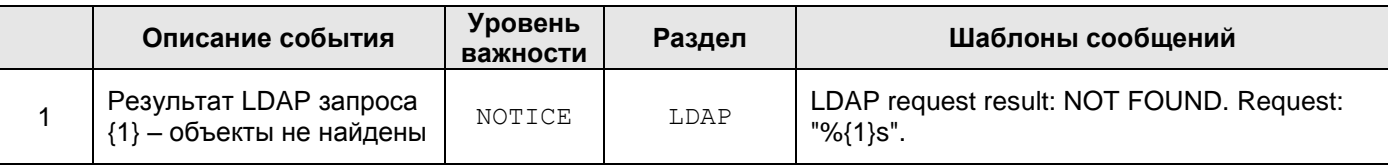

 $18$  Create request failed – Не удалось сформировать корректный запрос

Failed to parse message – Ошибка разбора сообщения LDAP

**Timeout** 

-

LDAP server is not responding – LDAP сервер недоступен

Request canceled – Запрос прерван (например при выгрузке конфигурации)

Unknown – Причина неизвестна

<sup>19</sup> Session timeout | Limit of %u responded sessions achieved | Invalid packet | No proposal chosen | No rule chosen | Invalid ID | Authentication failed | Internal error

<sup>20</sup> ISAKMP либо IPSec

 $21$  Если на момент вывода сообщения правило ISAKMP, либо IPSec не выбрано, то сведения о нём не выводятся

<sup>22</sup> Если на момент вывода сообщения сведения о правилах ISAKMP, IPSec либо о фильтре отсутствуют, то соответствующие сведения не выводятся

<sup>23</sup> Дополнительные сведения об операции, на которой прервался процесс установления соединения

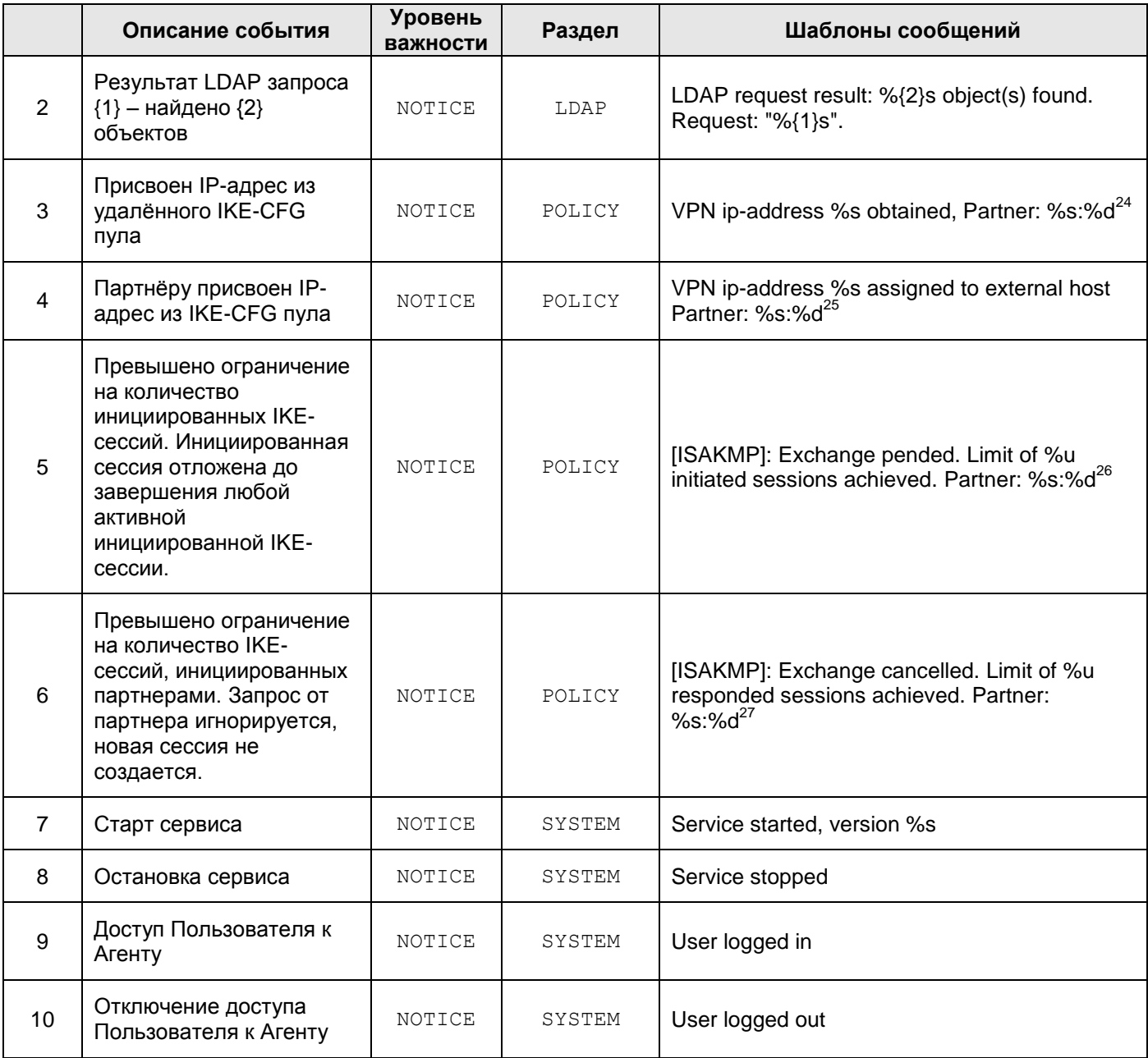

<sup>24</sup> ip:port

<sup>25</sup> ip:port

<sup>26</sup> ip:port

<sup>27</sup> ip:port

#### Сообщения уровня INFO

Таблица 6

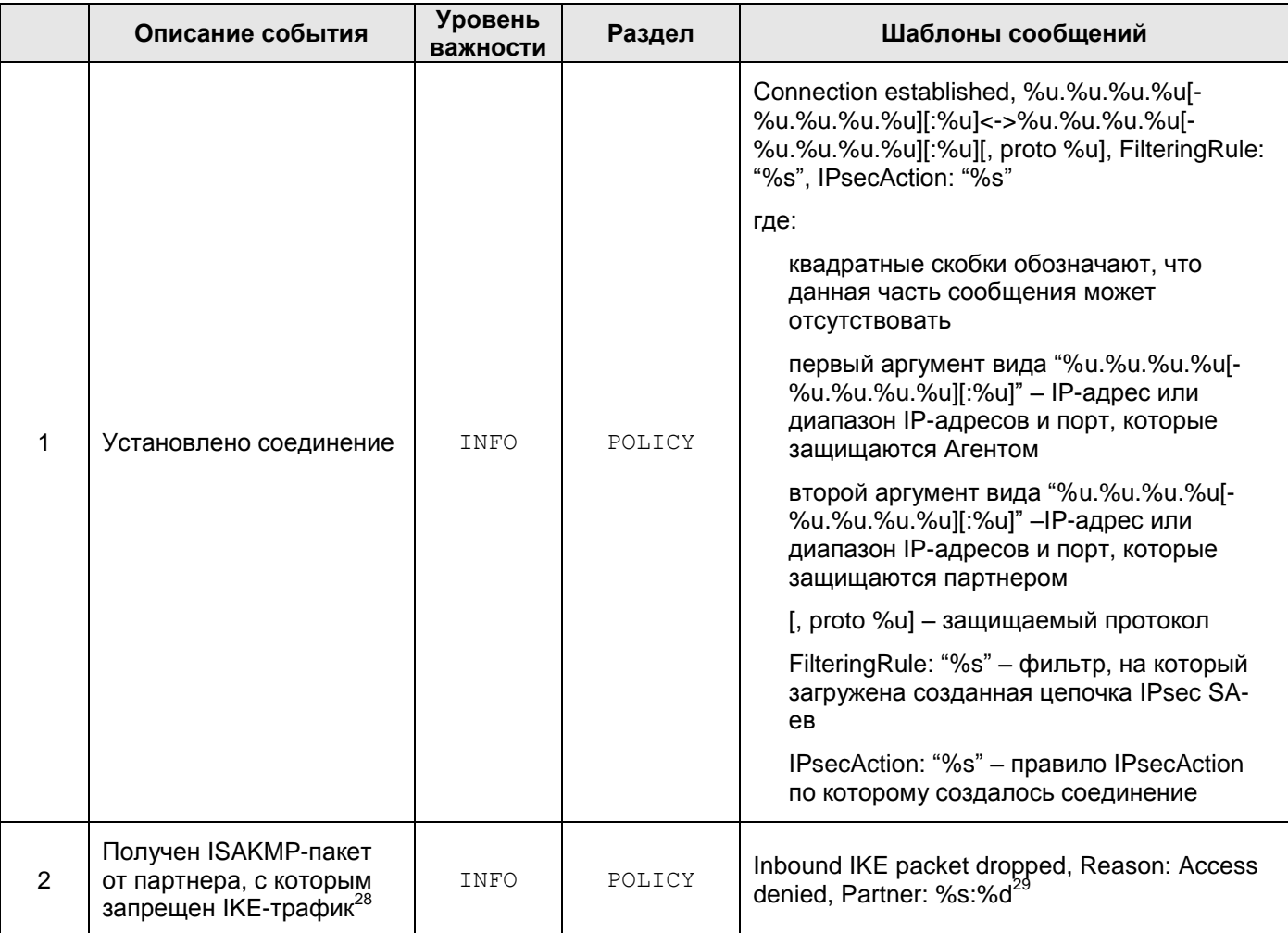

<sup>29</sup> ip:port

<sup>&</sup>lt;sup>28</sup> Партнер (идентифицируется по паре ip:port) может быть помещен в «черный список», если с ним нет ни одного ISAKMP соединения, и за определенный промежуток времени он неуспешно пытался установить ISAKMP соединение достаточно большое количество раз. При получении нового IKE-пакета от такого партнера любая обработка IKE-пакетов игнорируется, поэтому невозможно определить намерение партнера: это может быть новая попытка установления ISAKMP соединения, продолжение старых попыток, информационное сообщение, либо просто пакет неправильного формата. Обмен с таким партнером разрешается спустя установленный промежуток времени, либо при инициировании соединения со стороны локального устройства.

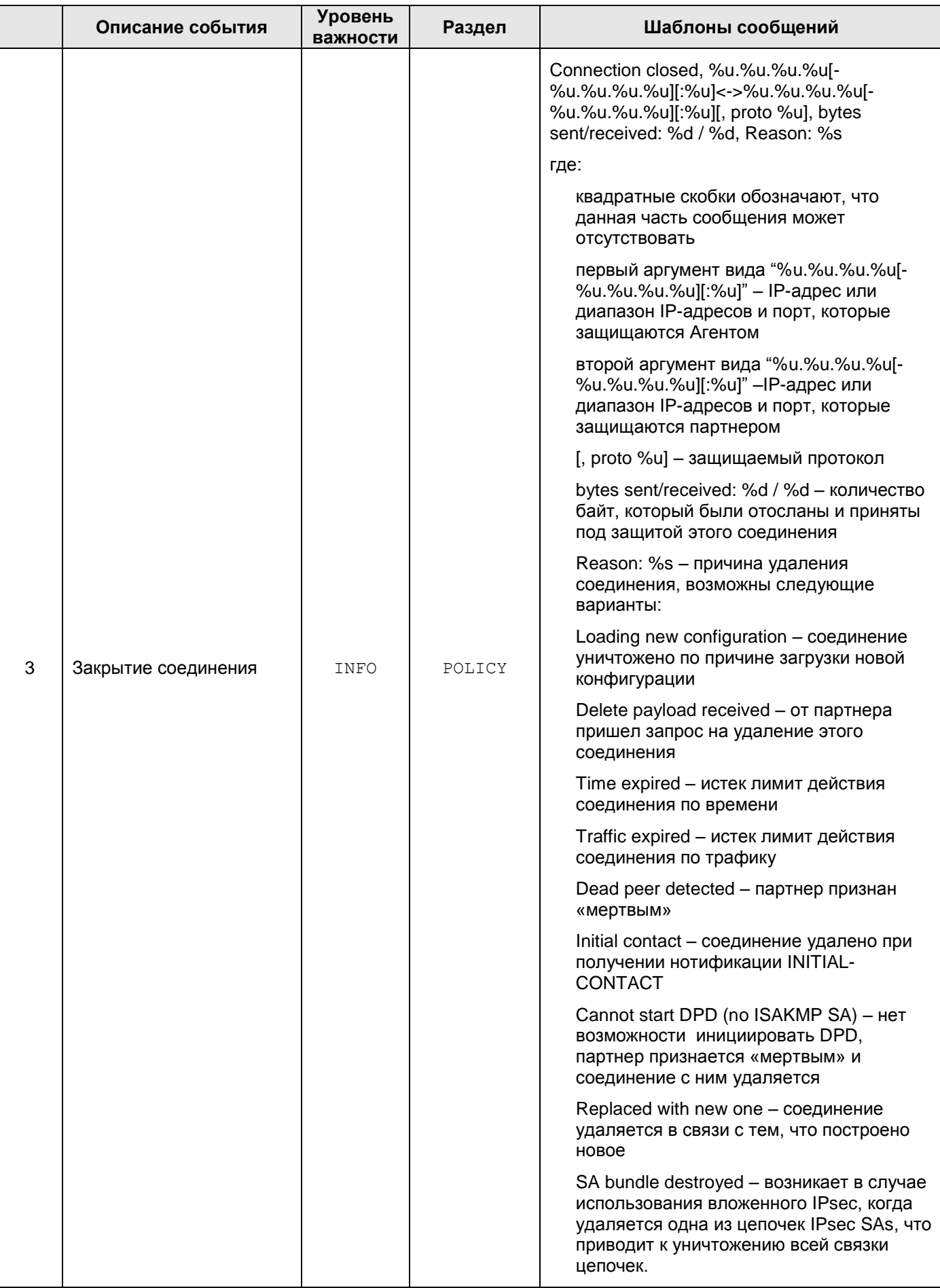

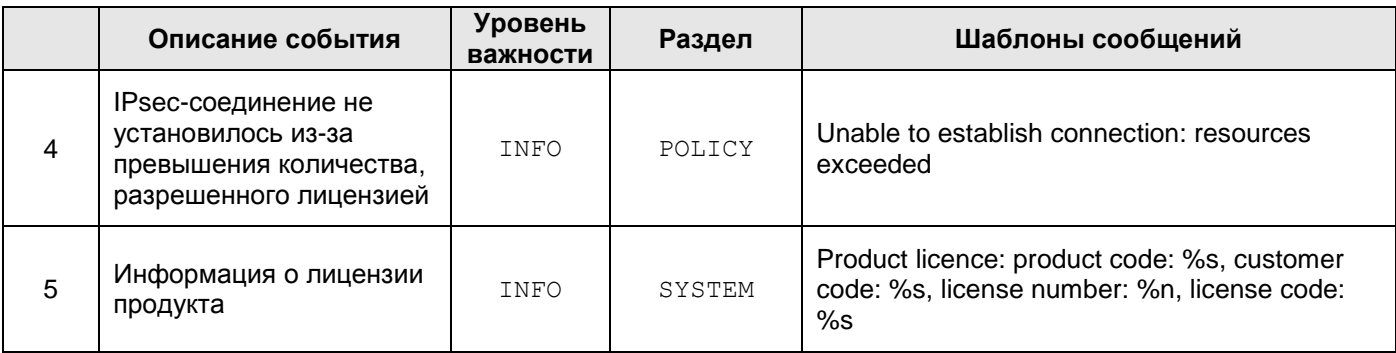

#### **Сообщения уровня DEBUG**

Таблица 7

<span id="page-196-0"></span>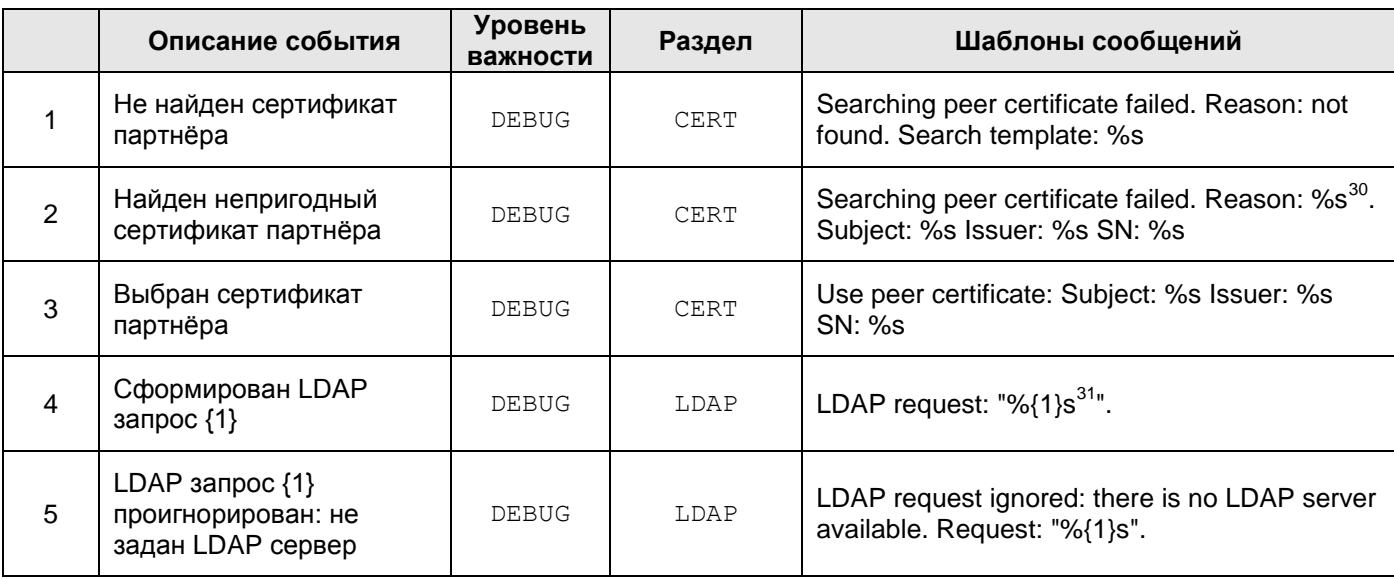

1

<sup>30</sup> revoked | expired | not verified

<sup>&</sup>lt;sup>31</sup> Во всех сообщениях LDAP запрос описывается в виде URL. В настоящее время если используются IPадрес и порт, заданные в LSP, они в URL не указываются.

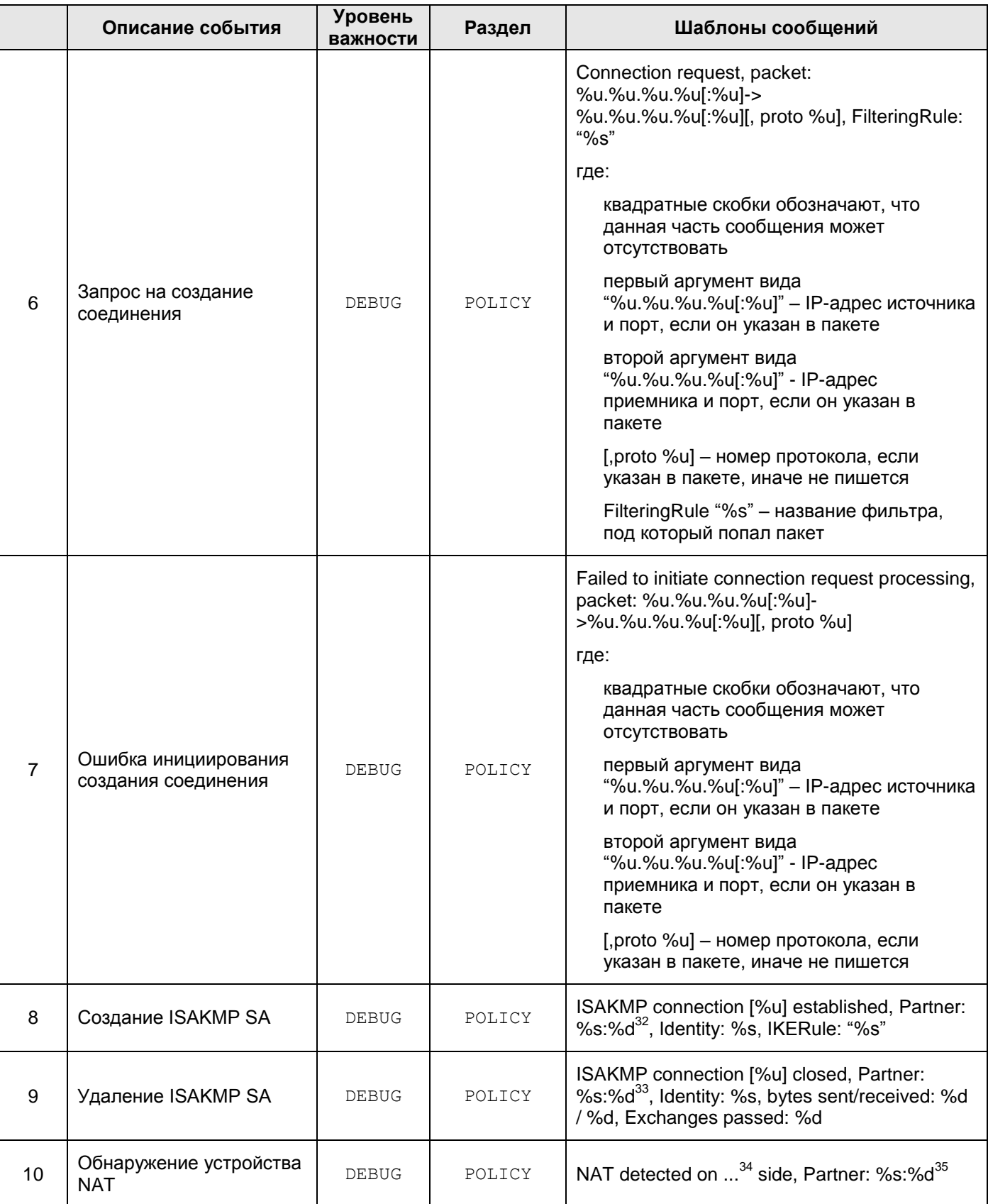

 $32$  ip:port

 $33$  ip:port

 $34$  local | remote

<sup>35</sup> ip:port

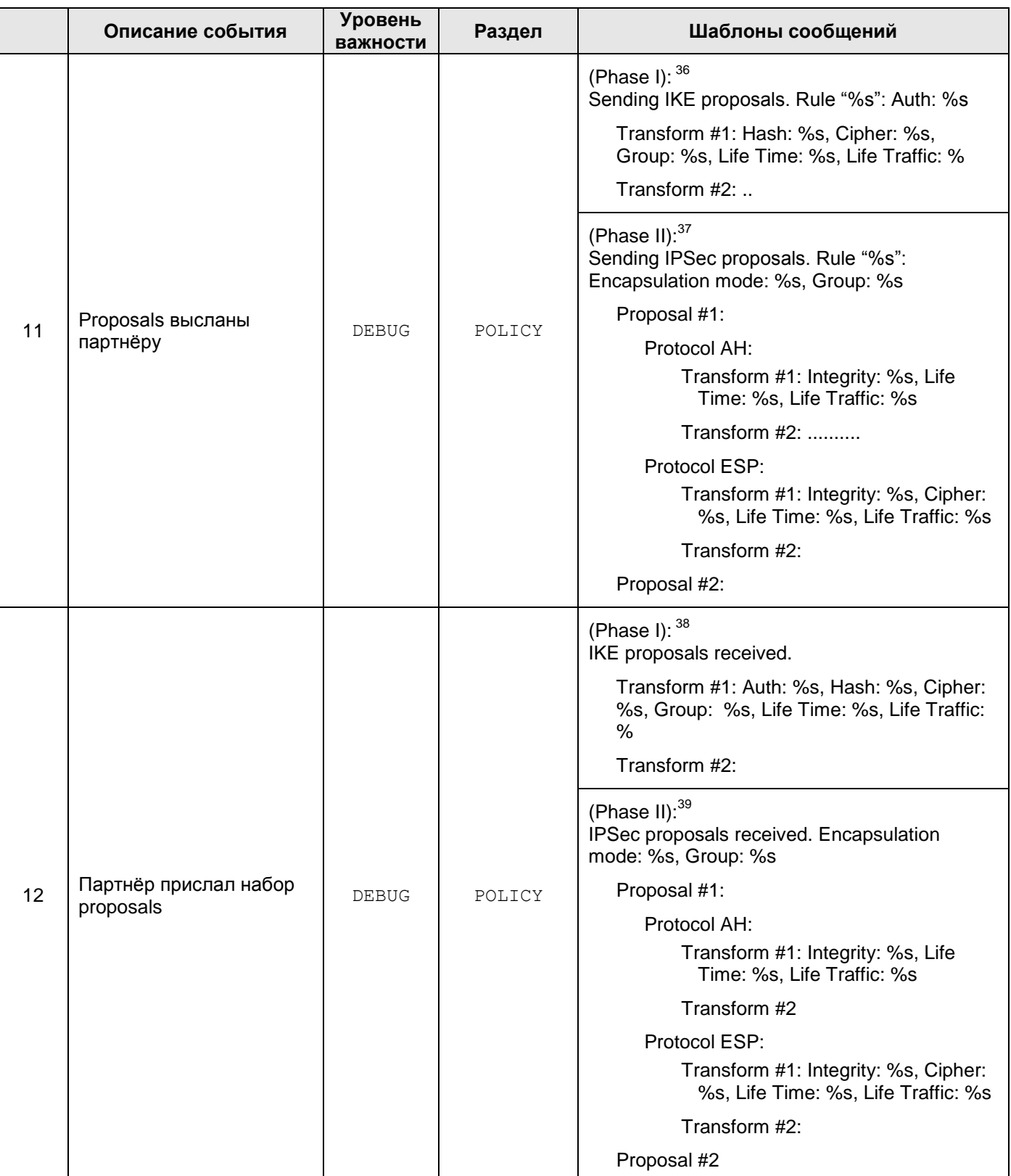

<sup>36</sup> Если отдельные структуры, либо атрибуты отсутствуют, то они не протоколируются

<sup>&</sup>lt;sup>37</sup> Если отдельные структуры, либо атрибуты отсутствуют, то они не протоколируются

<sup>38</sup> Если отдельные структуры, либо атрибуты отсутствуют, то они не протоколируются

<sup>39</sup> Если отдельные структуры, либо атрибуты отсутствуют, то они не протоколируются

|    | Описание события                                                                                                    | <b>Уровень</b><br>важности | Раздел | Шаблоны сообщений                                                                                                    |
|----|----------------------------------------------------------------------------------------------------|----------------------------|--------|----------------------------------------------------------------------------------------------------|
| 13 | Проверка proposal для<br>правила                                                                                                    | DEBUG                      | POLICY | Check proposal #%u, Protocol %s <sup>40</sup> , Transform<br>#%u for Rule "%s". Result: %s <sup>41</sup> , attribute: %s <sup>42</sup>                                               |
| 14 | Выбран proposal                                                                                                    | <b>DEBUG</b>               | POLICY | (Phase I): $43$<br>ISAKMP proposal selected. Auth: %s, Hash:<br>%s, Cipher: %s, Group: %s, Life Time: %s, Life<br>Traffic: %s                                                        |
|    |                                                                                                    |                            |        | (Phase II): 44<br>IPSec proposal selected. Mode: %s <sup>45</sup> , Group:<br>%s, AH Integrity: %s, ESP Integrity: %s,<br>Cipher: %s, Life Time: %s, Life Traffic: %s                |
| 15 | Выбран Preshared ключ                                                                                                    | <b>DEBUG</b>               | POLICY | Using preshared key "%{1}s" for partner<br>%{2}s:%{3}d,<br>где:<br>%{1}s - Идентификатор выбранного<br>ключа, указанный в LSP<br>%{2}s:%{3}d - IP-адрес и порт партнера по           |
|    |                                                                                                    |                            |        | <b>ІКЕ-обмену</b>                                                                                                    |
| 16 | Недоступен выбранный<br>Preshared ключ                                                                                                    | <b>DEBUG</b>               | POLICY | Preshared key "%{1}s" not found,<br>где:<br>%{1}s - Идентификатор выбранного<br>ключа, указанный в LSP                                                                               |
| 17 | Присланный<br>идентификатор партнера<br>по IKE-обмену не<br>подошел ни под одно<br>правило ISAKMP.<br>Предпринимается<br>попытка<br>идентифицировать<br>партнера по его IP-<br>адресу. | <b>DEBUG</b>               | POLICY | WARNING: Unable to proceed IKE remote ID<br>for partner %{2}s:%{3}d. Using ip-address from<br>IKE packet instead,<br>где:<br>%{2}s:%{3}d - IP-адрес и порт партнера по<br>IKE-обмену |
| 18 | Не удалось подобрать<br>правило аутентификации<br>для данного партнера по<br>IKE-обмену                                                                                                | <b>DEBUG</b>               | POLICY | Unable to choose authentication rule for partner<br>%{2}s:%{3}d,<br>где:<br>%{2}s:%{3}d - IP-адрес и порт партнера по<br><b>ІКЕ-обмену</b>                                           |

<sup>40</sup> ISAKMP | AH | ESP

<sup>41</sup> Not matched | OK

<sup>42</sup> Authentication method | Hash | Cipher | Oakley group | Integrity | mode – только для не совпавших proposals

<sup>43</sup> Если отдельные структуры, либо атрибуты отсутствуют, то они не протоколируются

<sup>44</sup> Если отдельные структуры, либо атрибуты отсутствуют, то они не протоколируются

<sup>45</sup> Transport | Tunnel

<span id="page-200-0"></span>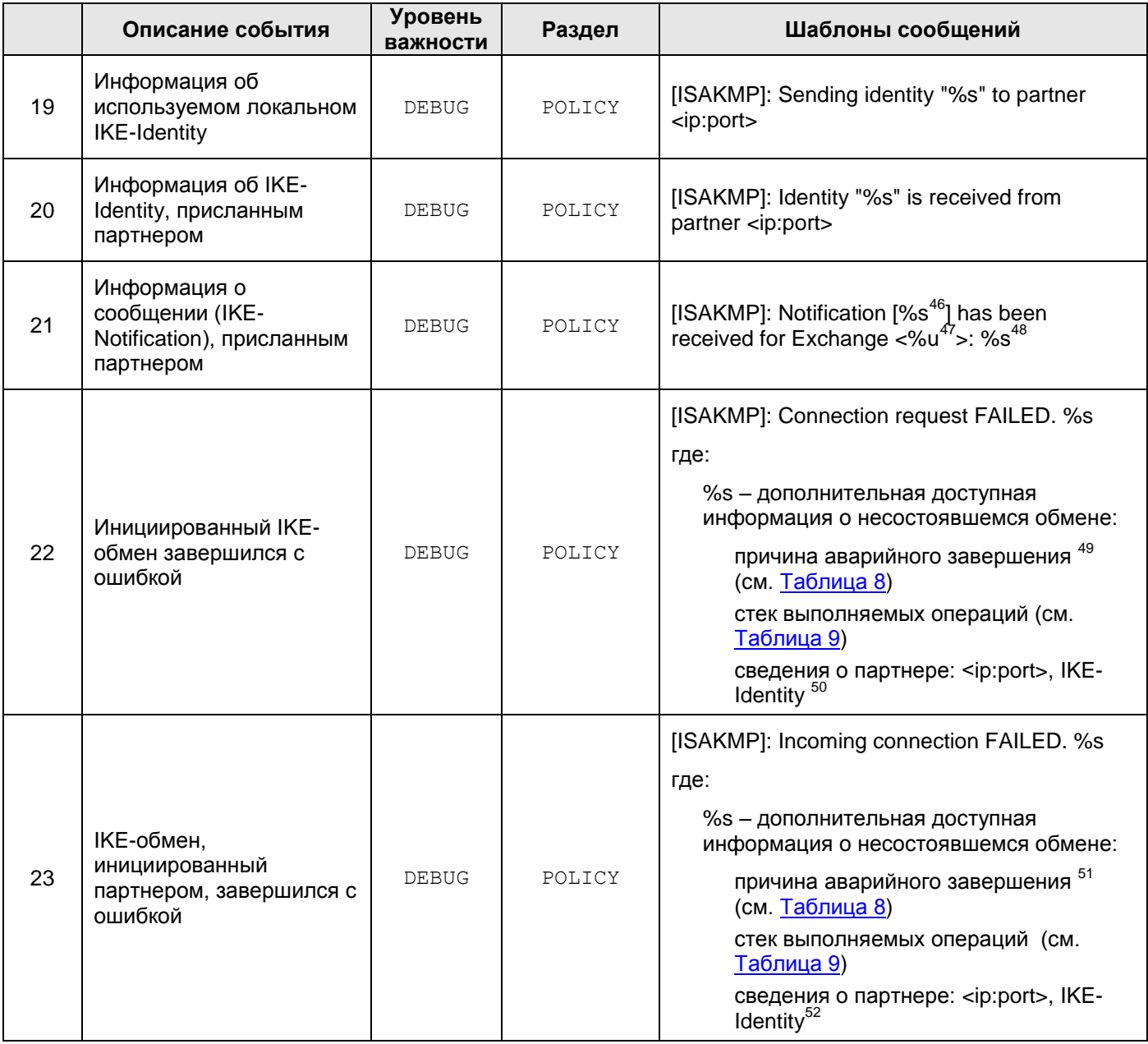

<sup>46</sup> Согласно списку п. 3.14.1 в RFC 2408 и п. 4.6.3 в RFC 2407.

<sup>47</sup> Номер-идентификатор IKE-обмена.

<sup>48</sup> Реакция Агента на присланное сообщение: Ignore | Ignore unprotected Notification | Cancel target connection | Correct TTL for target connection | Start IPsec traffic | Target connection is already disabled | Peer is alive | Wrong sequence: Ignore | Peer is interested in my liveness: send acknowledgement | Clear all old connections

*<sup>49</sup>* Если к моменту завершения партнерам удалось договориться о применении метода аутентификации на Preshared-ключах, и в списке операций присутствует «*Unable to decode packet*», то, наряду с ошибкой собственно расшифрования, либо IKE-пакета, неправильно сформированного партнером, причиной отказа в соединении может быть применение неправильного ключа.

<sup>50</sup> *IKE Identity* указывается только в случаях, когда в пределах данного IKE-обмена такая информация доступна.

 $51$  Если к моменту завершения партнерам удалось договориться о применении метода аутентификации на Preshared-ключах, и в списке операций присутствует «Unable to decode packet», то, наряду с ошибкой собственно расшифрования, либо IKE-пакета, неправильно сформированного партнером, причиной отказа в соединении может быть применение неправильного ключа.

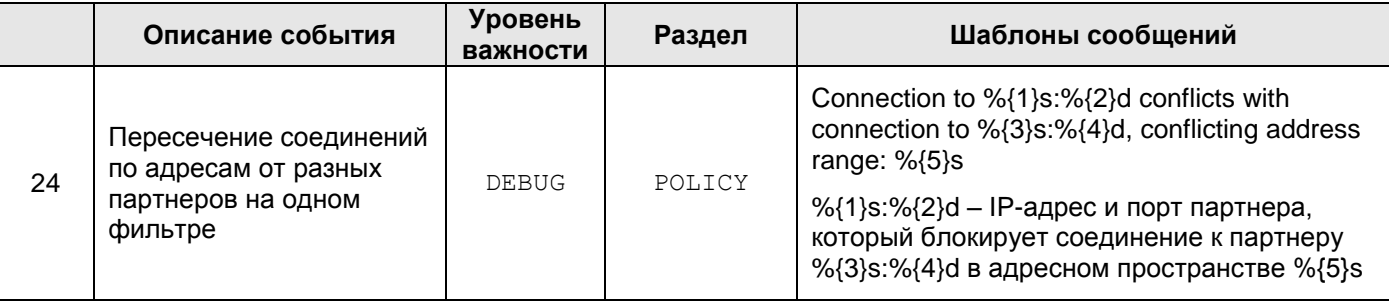

1

<sup>52</sup> *IKE Identity* указывается только в случаях, когда в пределах данного IKE-обмена такая информация доступна.

#### $17.6.1$ Список ошибок протокола ISAKMP

(см. пункты 22 и 23 Таблица 7)

Таблица 8

<span id="page-202-0"></span>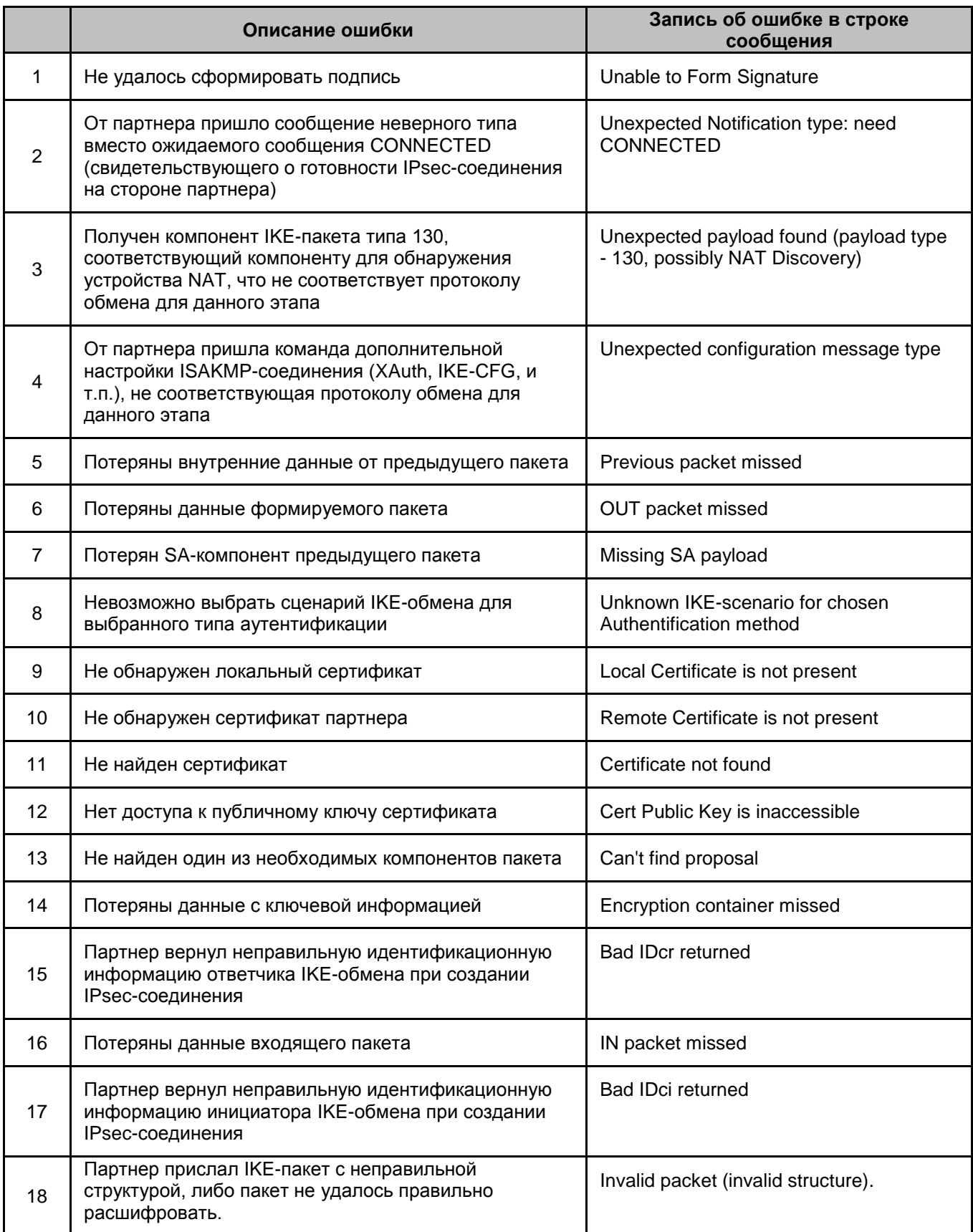

#### Список выполняемых действий по протоколу  $17.6.2$ **ISAKMP**

(см. пункты 22 и 23 Таблица 7)

Таблица 9

<span id="page-203-0"></span>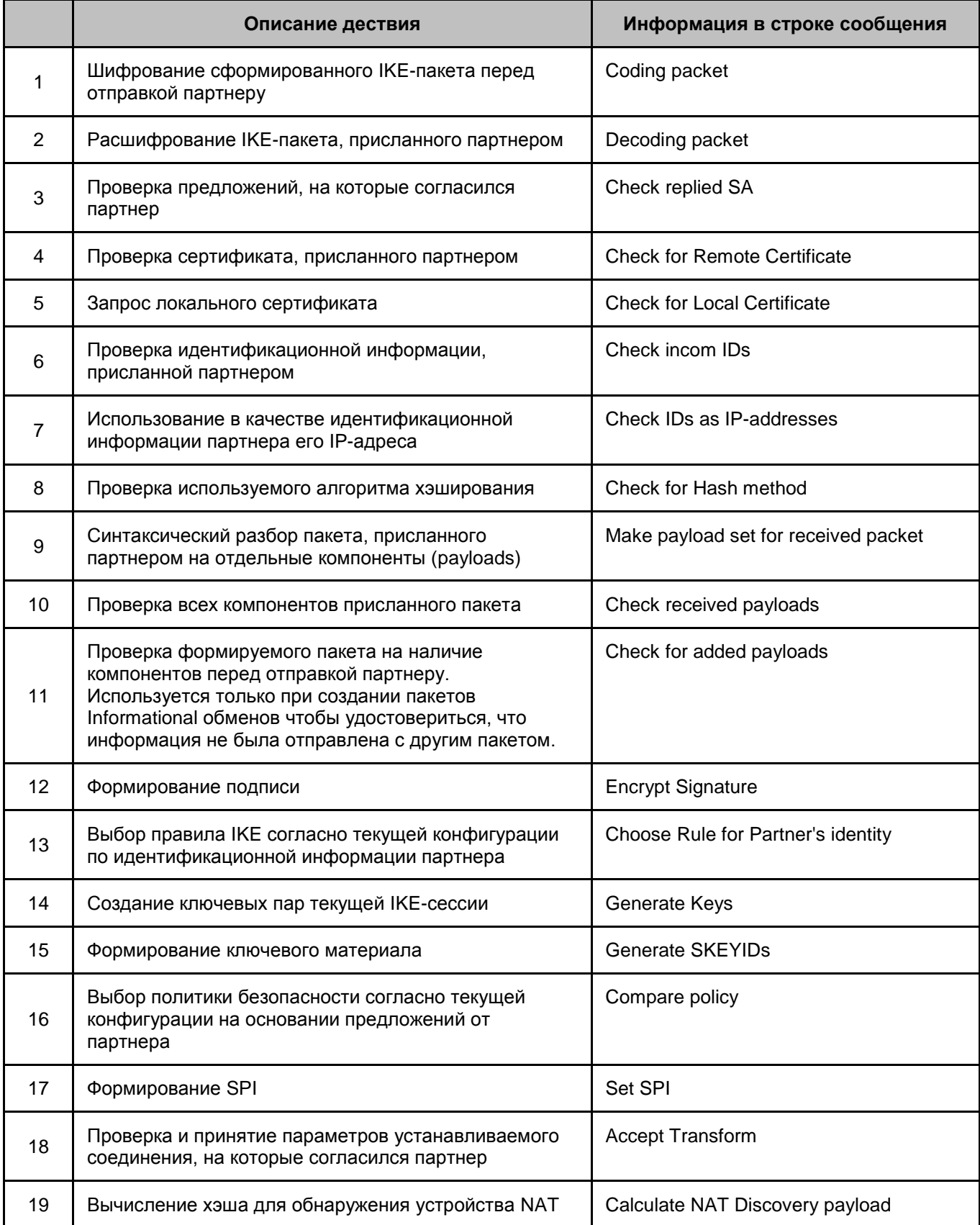

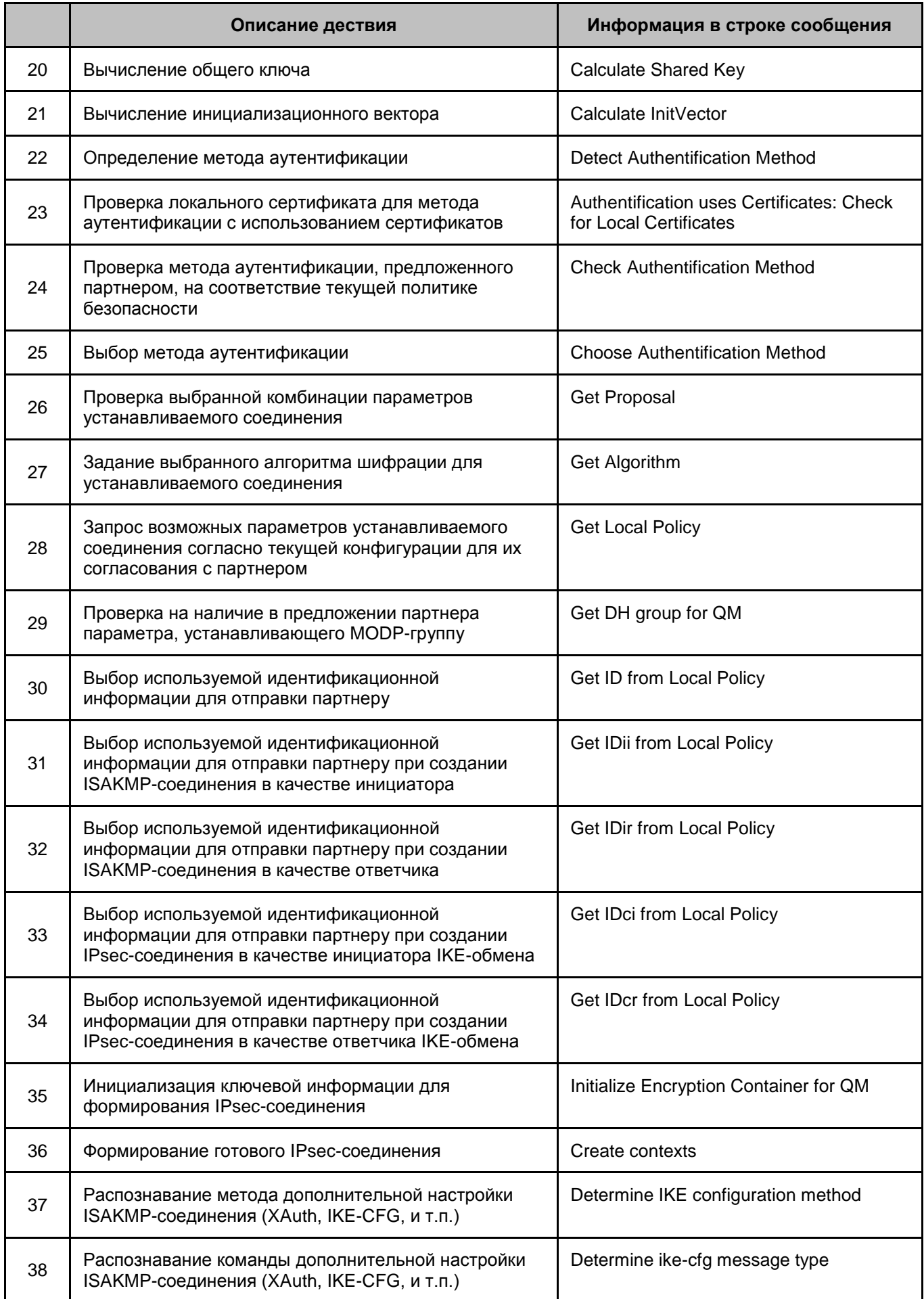

|    | Описание дествия                                                                                                    | Информация в строке сообщения                           |
|----|----------------------------------------------------------------------------------------------------|---------------------------------------------------------|
| 39 | Распаковка параметров присланного запроса на<br>дополнительную аутентификацию (XAuth) и<br>формирование соответствующего графического<br>пользовательского диалога     | Analyse attributes and fill user dialog<br>fields       |
| 40 | Запуск графического пользовательского диалога<br>дополнительной аутентификации (XAuth).                                                                                | Start dialog for user extended<br>authentication        |
| 41 | Проверка наличия компонента IKE-пакета                                                                                                    | Check payload %s <sup>53</sup>                          |
| 42 | Проверка структуры компонента IKE-пакета                                                                                                    | Analyse payload structure %s <sup>54</sup>              |
| 43 | Формирование компонента IKE-пакета                                                                                                    | Form payload %s <sup>55</sup>                           |
| 44 | Заполнение блока данных указанного компонента<br><b>ІКЕ-пакета</b>                                                                                                    | Fill payload %s <sup>56</sup>                           |
| 45 | Проверка содержимого компонента IKE-пакета                                                                                                    | Check %s <sup>57</sup>                                  |
| 46 | Вычисление хэша – содержимого указанного<br>компонента                                                                                                    | Calculate %s <sup>58</sup>                              |
| 47 | Выполнение сценария инициации информационного<br>обмена IKE согласно RFC 2409                                                                                          | [Informational Exchange, Initiator, Packet<br>1]        |
| 48 | Выполнение сценария обработки пакета<br>информационного обмена IKE согласно RFC 2409                                                                                   | [Informational Exchange, Responder,<br>Packet 1]        |
| 49 | Выполнение шага сценария формирования 1-го<br>пакета IKE Main Mode согласно RFC 2409                                                                                   | [Main Mode, Initiator, Packet 1]                        |
| 50 | Выполнение шага сценария обработки 1-го пакета IKE<br>Main Mode согласно RFC 2409 и формирование<br>ответного пакета                                                   | [Main Mode, Responder, Packets 1,2]                     |
| 51 | Выполнение шага сценария начала обработки 2-го<br>пакета IKE Main Mode согласно RFC 2409                                                                               | [Main Mode, Initiator, Packets 2,3]                     |
| 52 | Выполнение шага сценария продолжения обработки<br>2-го пакета IKE Main Mode для аутентификации на<br>общих ключах согласно RFC 2409 и формирование<br>ответного пакета | [Main Mode, Initiator, Packets 2,3, Pre-<br>Shared Keyl |
| 53 | Выполнение шага сценария продолжения обработки<br>2-го пакета IKE Main Mode для аутентификации на<br>сертификатах согласно RFC 2409 и формирование<br>ответного пакета | [Main Mode, Initiator, Packets 2,3,<br>Signature]       |

 $^{53}$  Название компонента (payload type) – согласно разделам 3.4 – 3.16 RFC 2408

- $54$  Название компонента (payload type) согласно разделам 3.4 3.16 RFC 2408
- $55$  Название компонента (payload type) согласно разделам 3.4 3.16 RFC 2408
- $56$  Название компонента (payload type) согласно разделам 3.4 3.16 RFC 2408
- $57$  Название компонента (payload type) согласно разделам 3.4 3.16 RFC 2408
- $58$  Название компонента (payload type) согласно разделам 3.4 3.16 RFC 2408

1

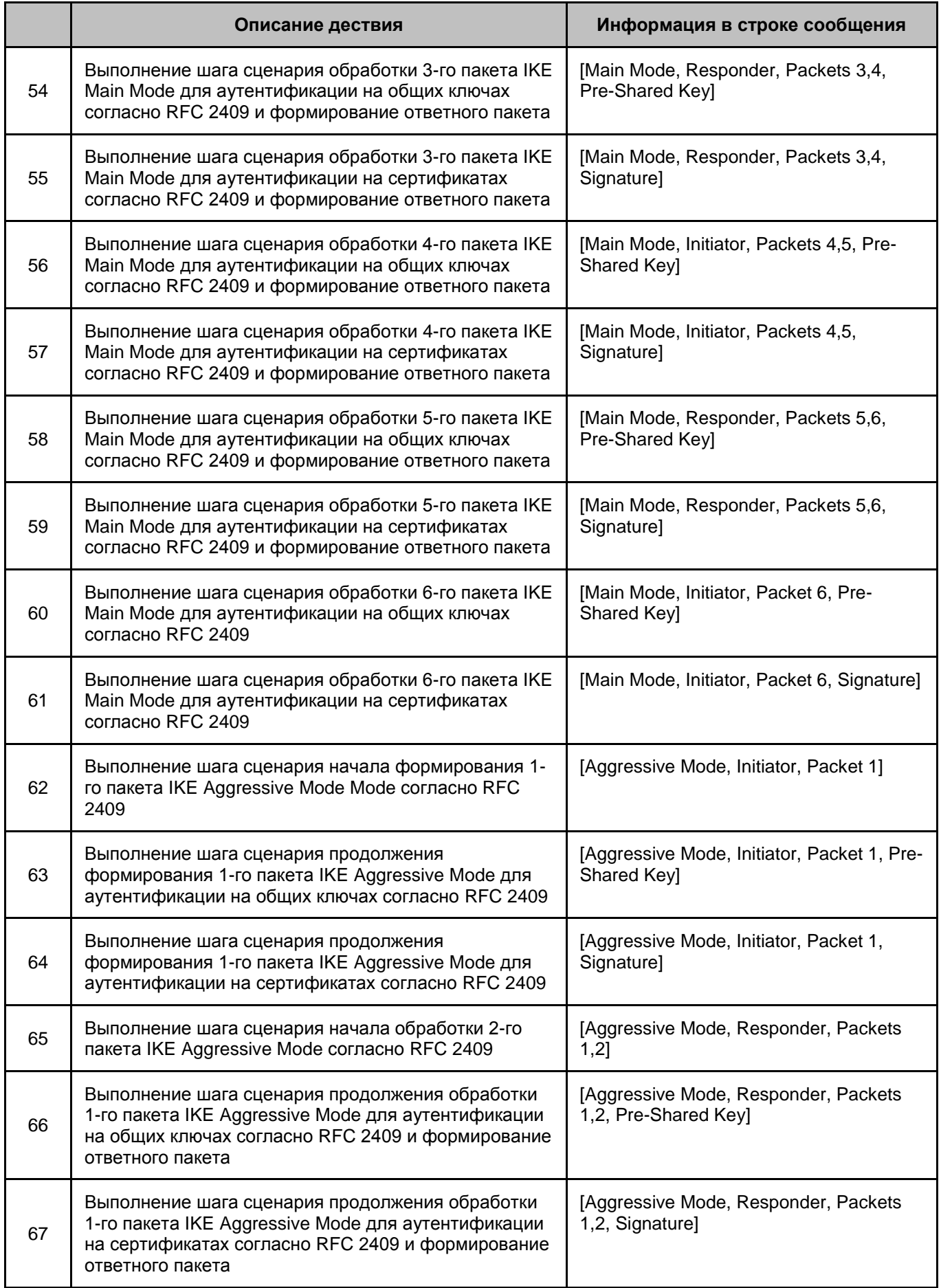

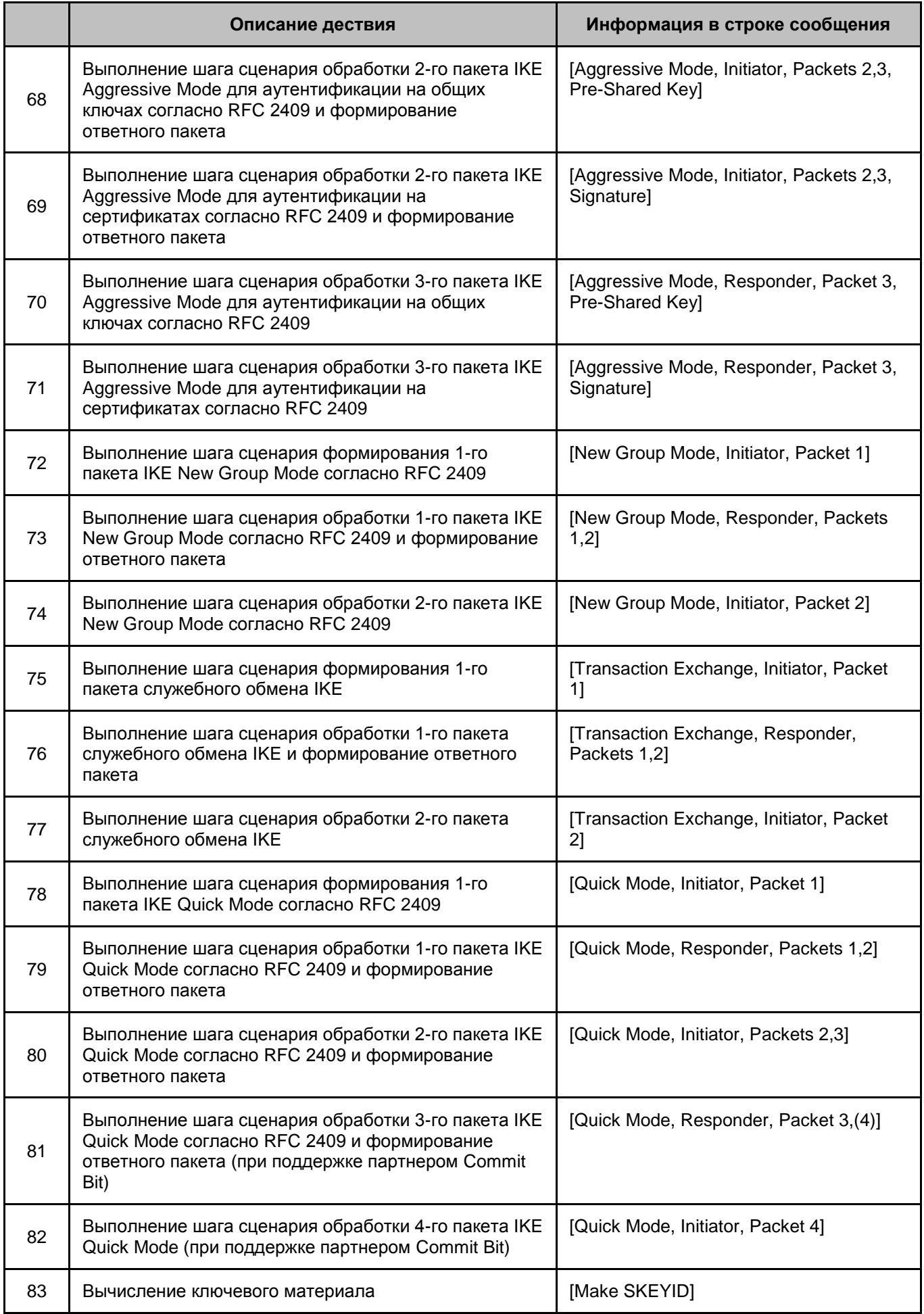

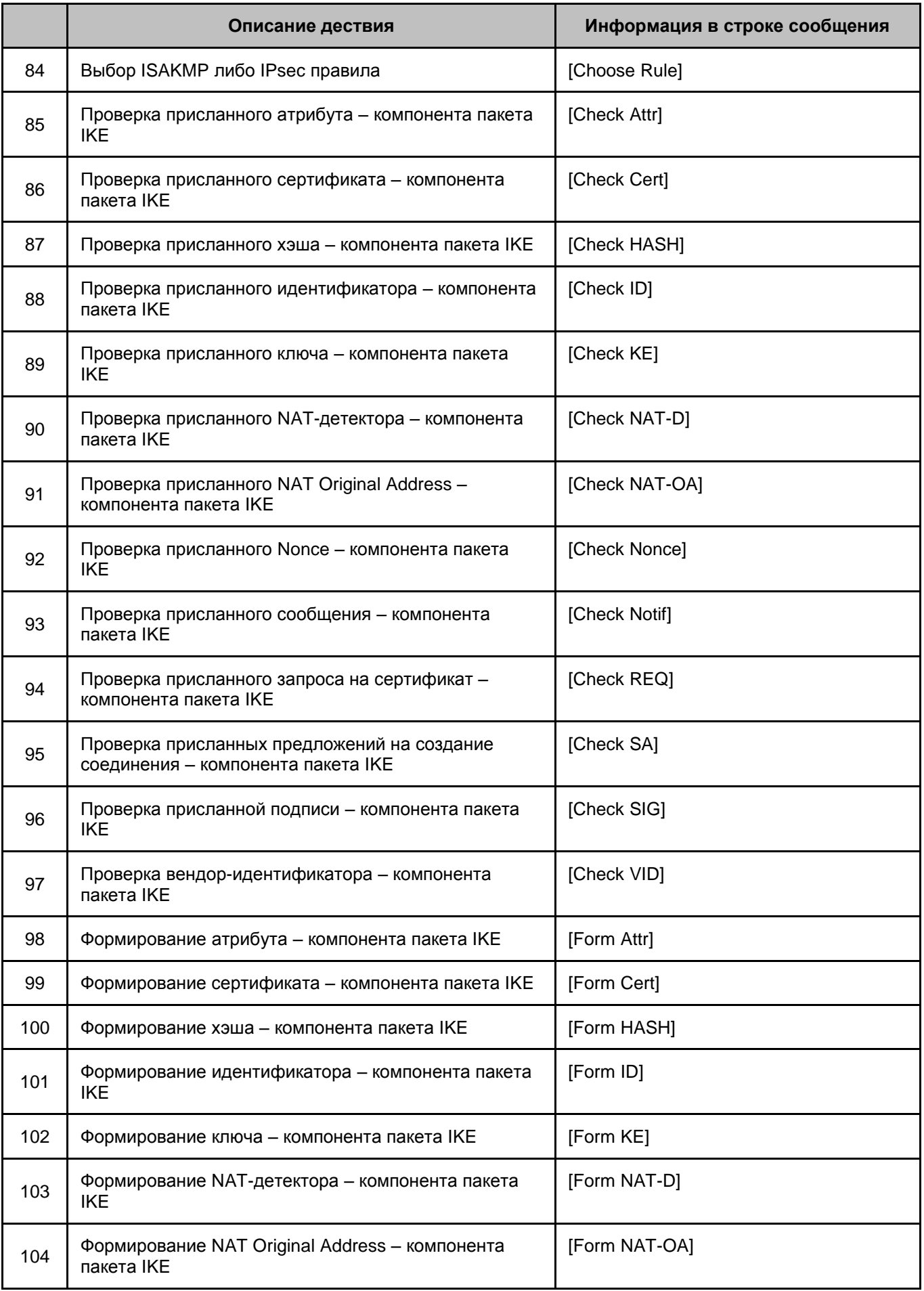

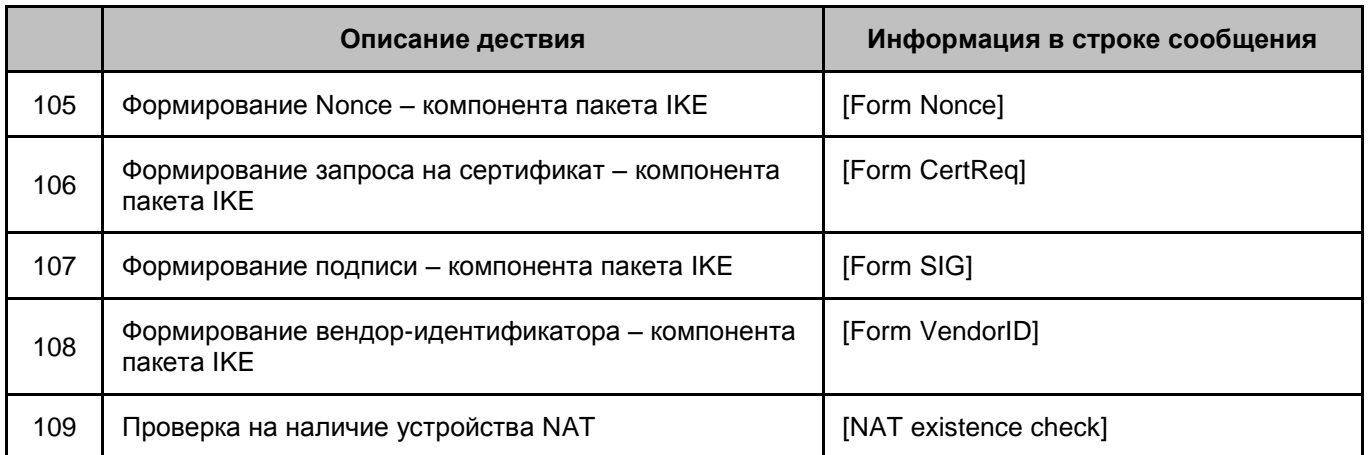

## **18. Мониторинг**

Настройка SNMP-агента производится администратором при подготовке инсталляционного пакета пользователя.

Мониторинг CSP VPN Client осуществляется по протоколу обмена SNMPv1 или SNMPv2c.

SNMP-менеджер имеет возможность запрашивать содержимое базы данных агента. Настройка SNMP-агента для выдачи статистики и база данных MIB, которую он поддерживает, описана в разделе [«Выдача статистики».](#page-210-0)

SNMP-агент может посылать SNMP-менеджеру сообщение о возникшем прерывании в виде трап-сообщения.. Настройка SNMP-агента для посылки трап-сообщений и список этих сообщений описаны в разделе [«Трап-сообщения».](#page-222-0)

В качестве SNMP-менеджера могут быть использованы:

- программный продукт CiscoWorks VPN Monitor, который входит в состав комплекта CiscoWorks VMS 2.2.
- бесплатная утилита NET-SNMP [\(http://www.net-snmp.org/](http://www.net-snmp.org/)), которая является простейшим SNMP-менеджером. При работе с SNMP-агентом нужно указывать версию SNMP –v 1 или – v 2c.

### <span id="page-210-0"></span>**18.1 Выдача статистики**

SNMP-менеджер инициирует запрос на значения одной или нескольких переменных, который посылает SNMP-агенту. SNMP-агент, отвечая на запрос, возвращает значения одной или нескольких переменных.

В конфигурационном файле задание настроек SNMP-агента для выдачи статистики SNMP-менеджеру осуществляется **[структурой SNMPPollSettings](#page-127-0).** В этой структуре указывается IP-адрес и порт, на который можно получать запросы от SNMP-менеджера, строку, играющую роль пароля при аутентификации сообщений, размещение SNMP-агента и контактное лицо.

База данных MIB, поддерживаемая SNMP-агентом, разделена на группы. В приведенной ниже таблице перечислены переменные из стандартной группы system, глобальной статистики IKE и IPsec, которые могут быть запрошены SNMPменеджером.

**Примечание 1:** при принудительном перезапуске сервиса IKE-статистика сбрасывается и начинает считаться со старта Агента. IPsec-статистика считается со старта компьютера и при принудительном перезапуске сервиса не сбрасывается.

**Примечание 2:** в IKE-статистике при подсчете трафика учитывается только количество байт в ISAKMP-пакете. У Cisco же в IKE-статистике учитываются данные из IP-заголовка, UDP-заголовка и Ethernet-заголовка пакета.

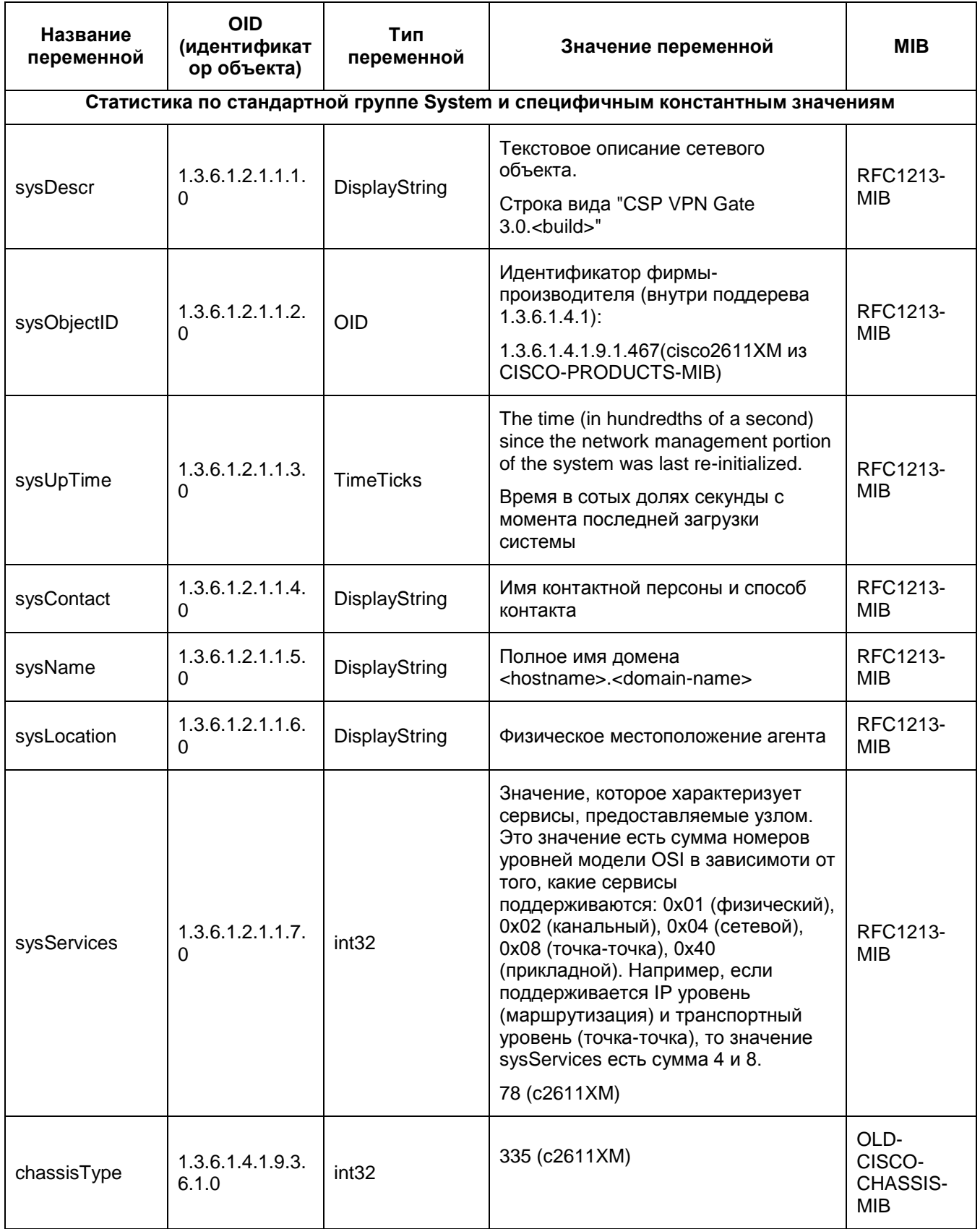

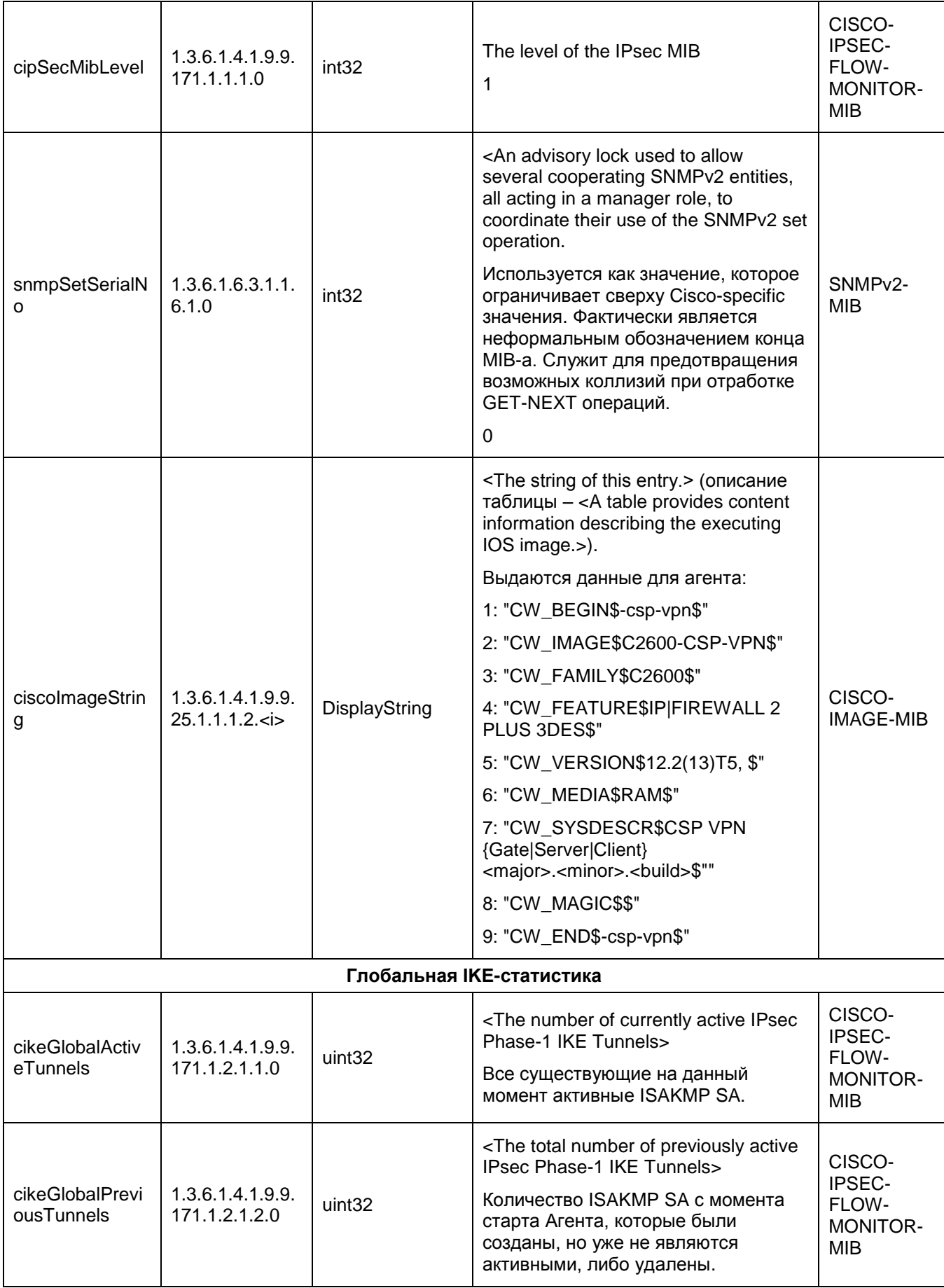

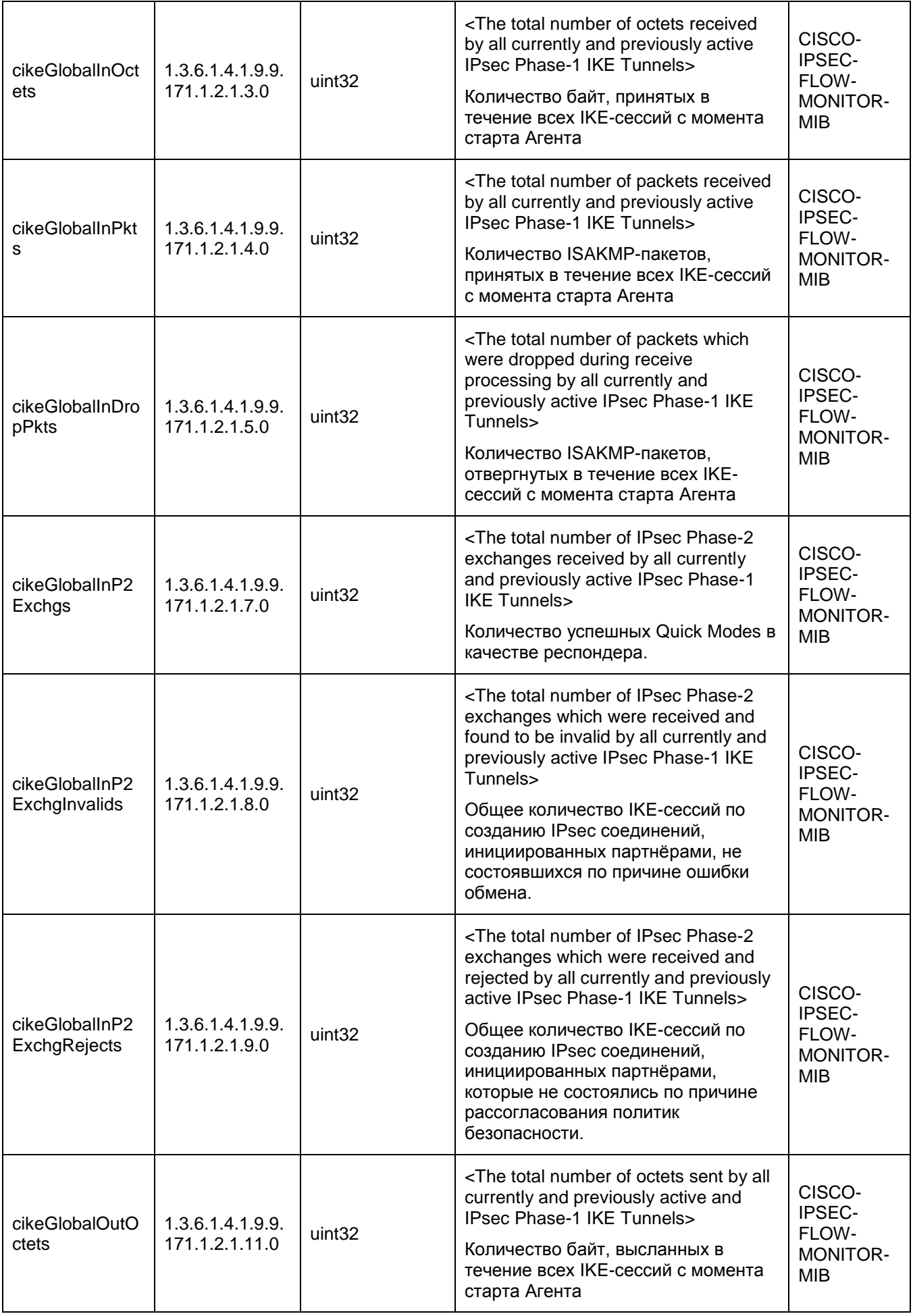

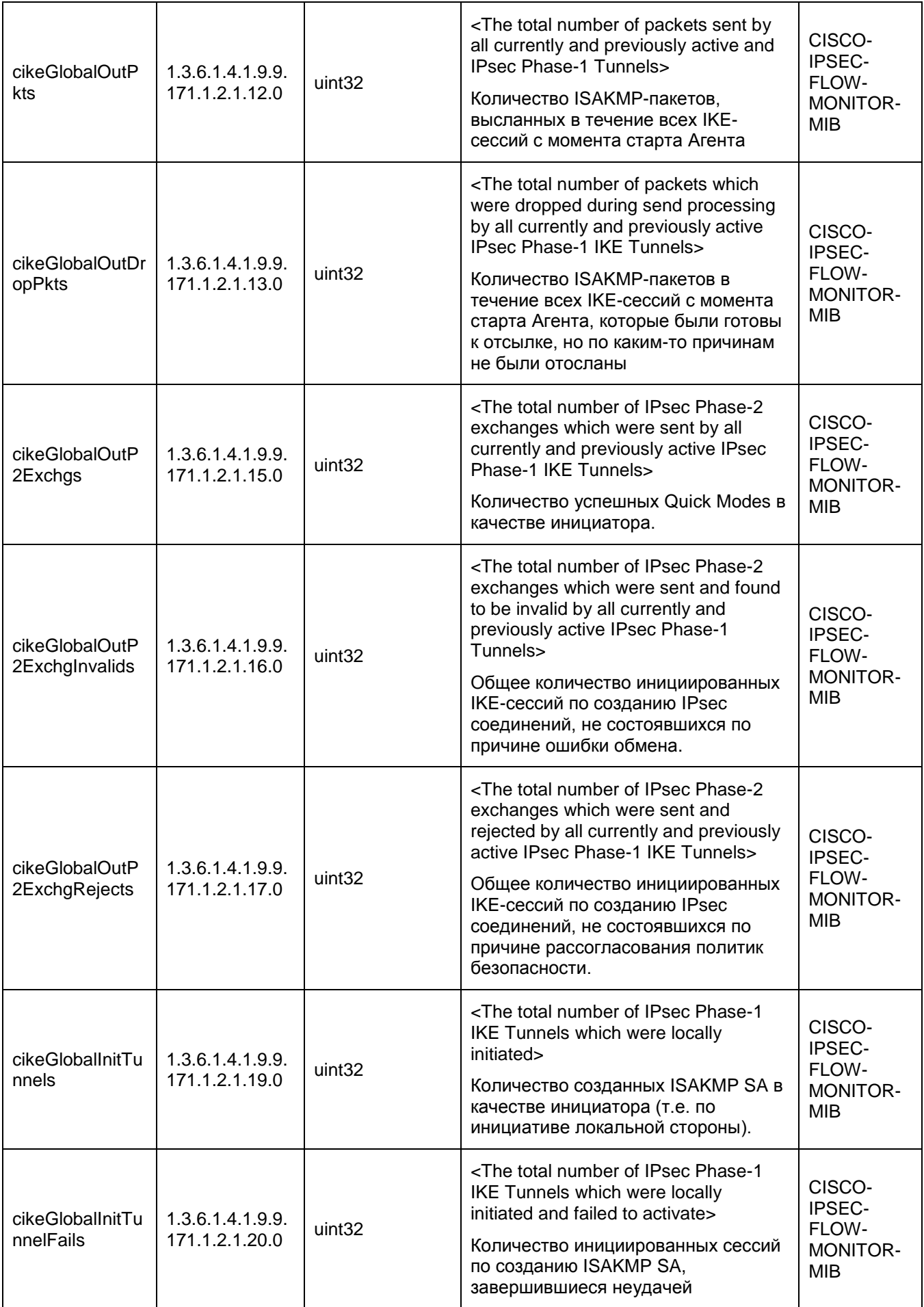

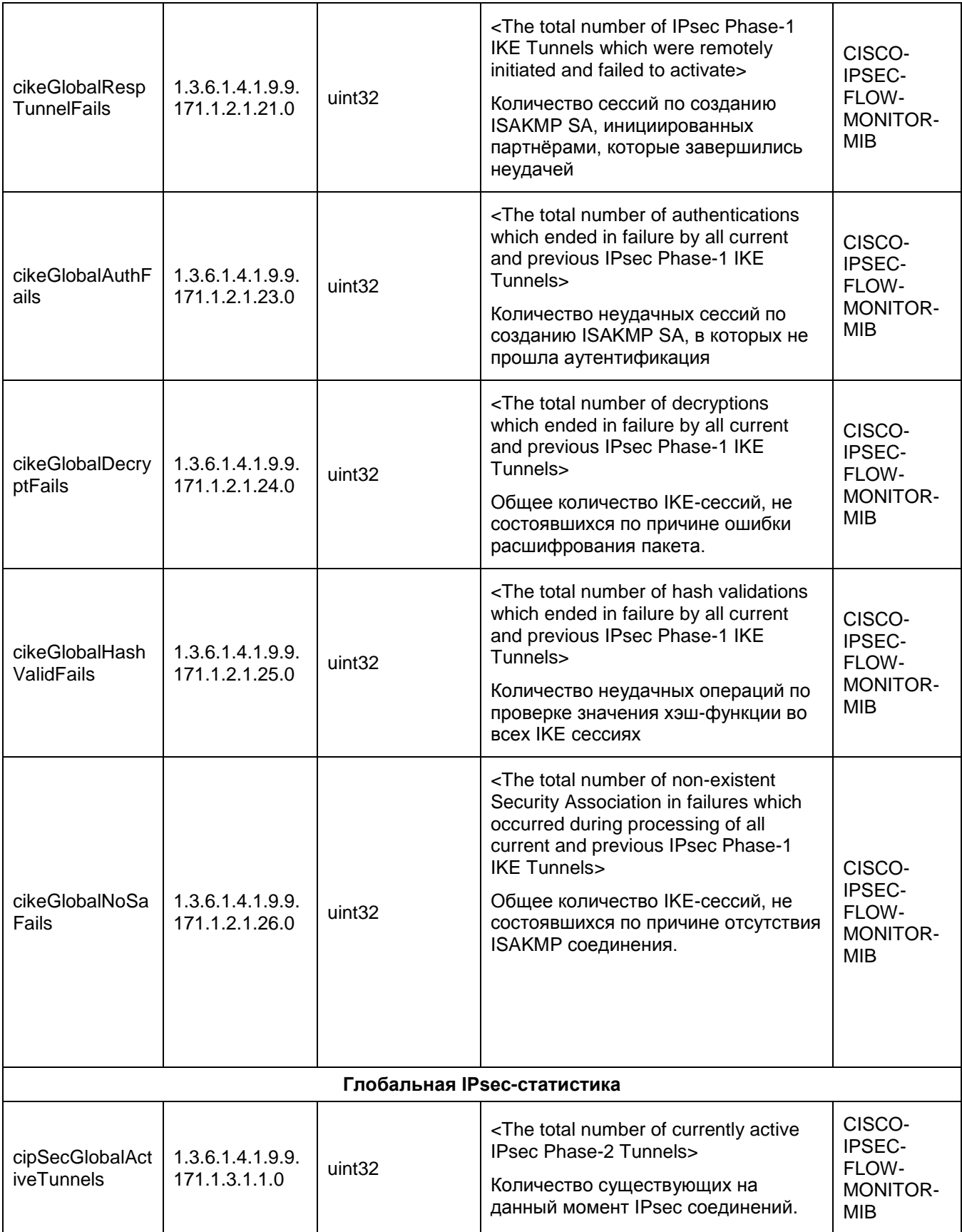
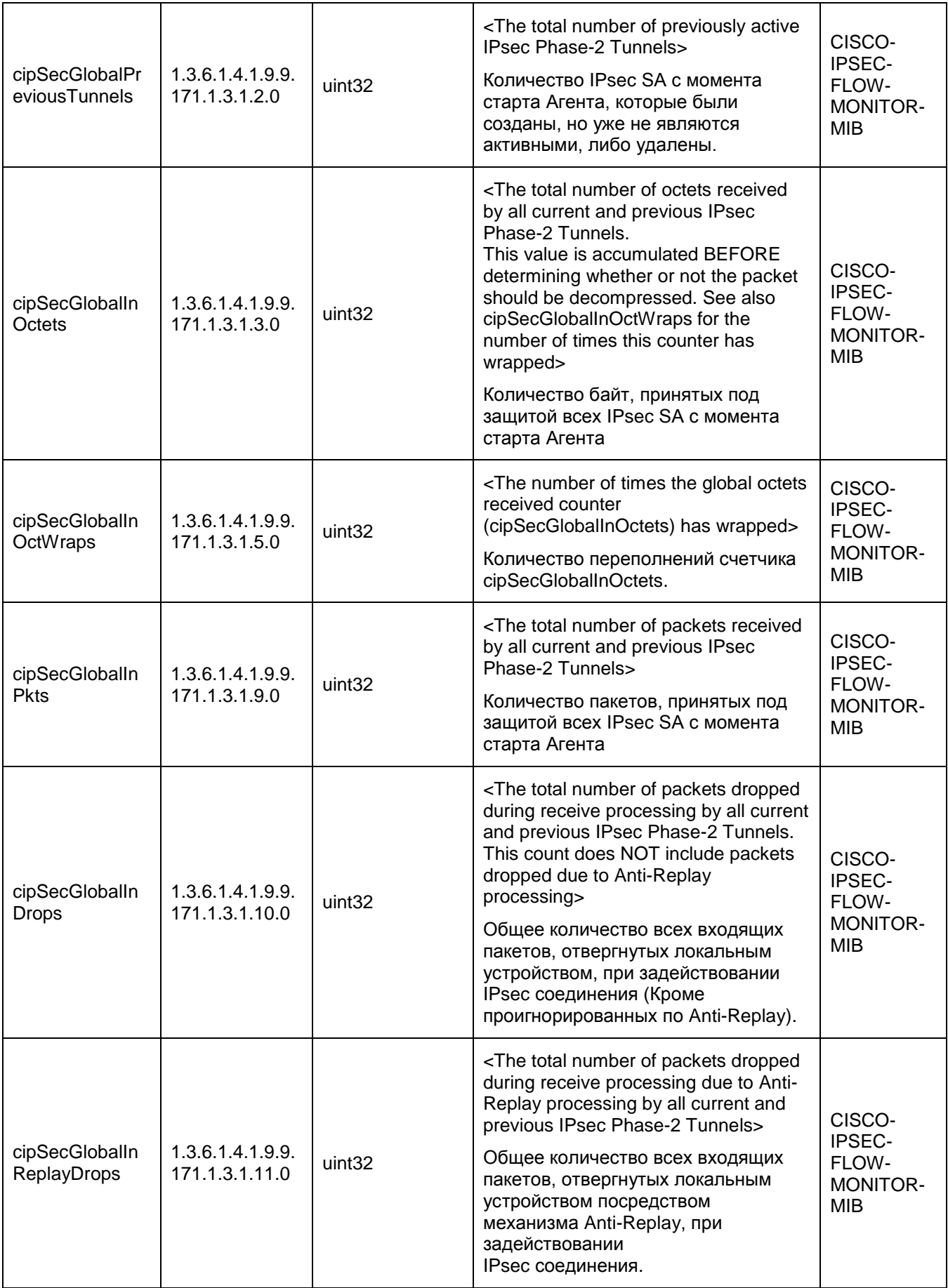

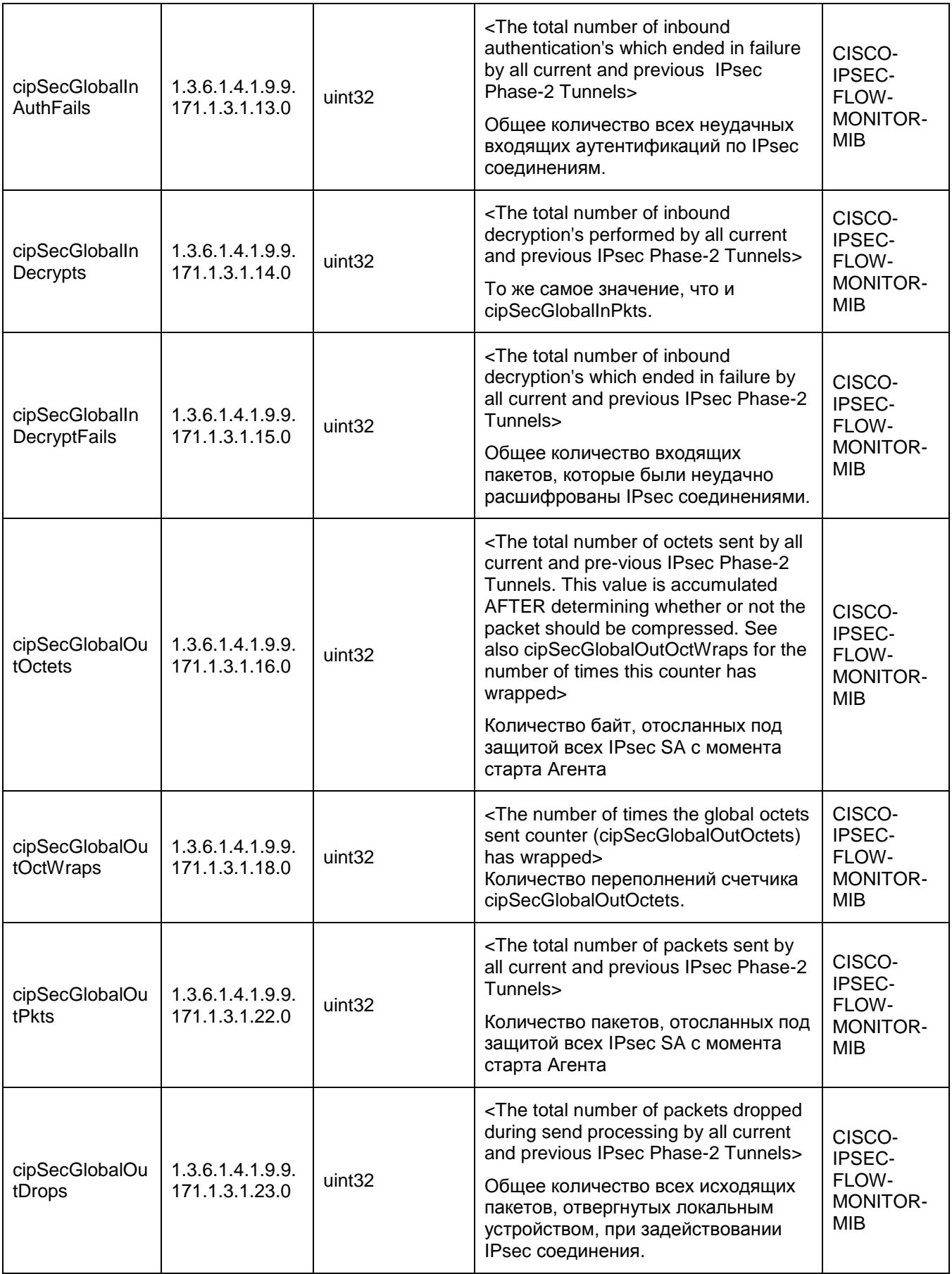

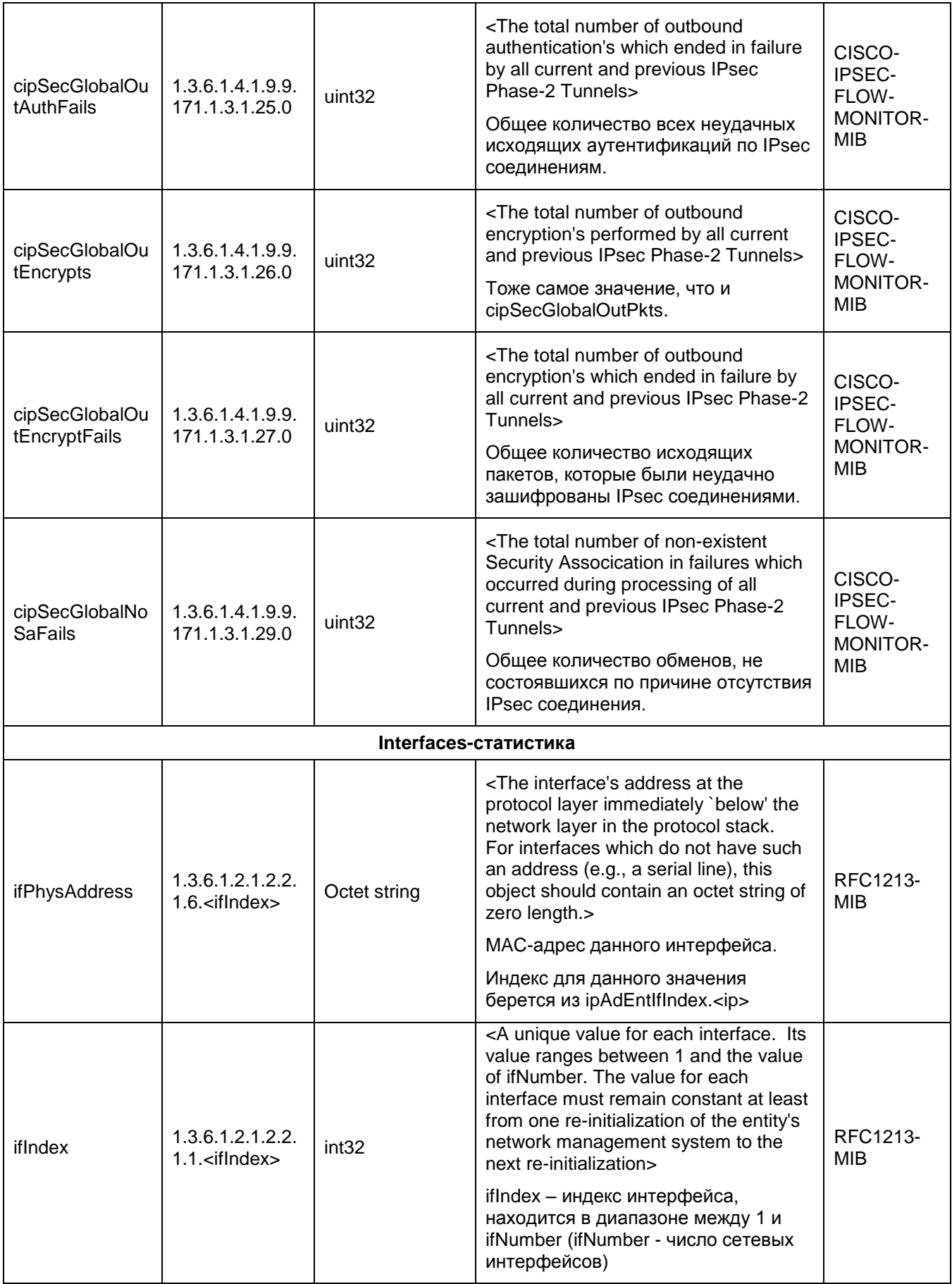

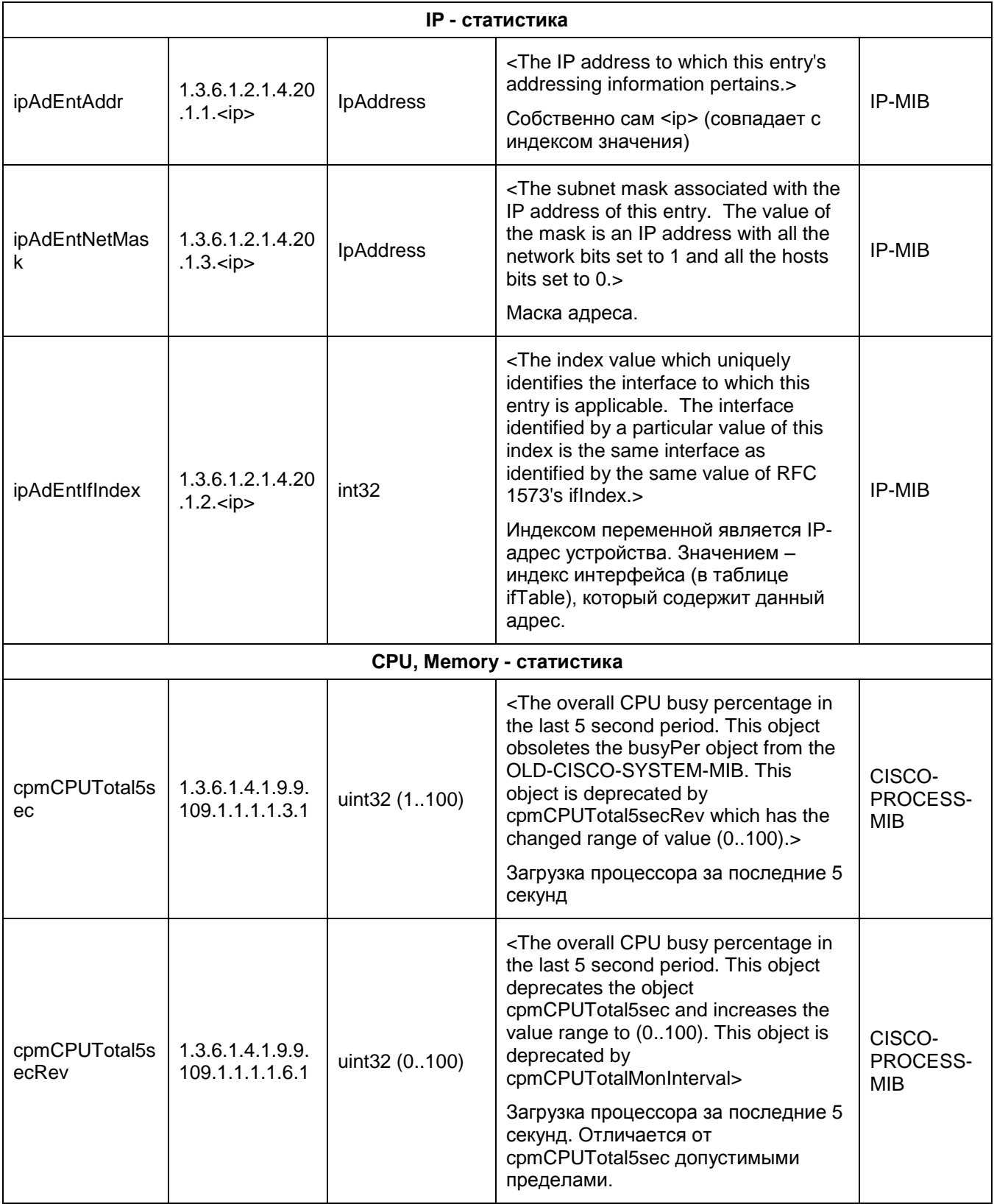

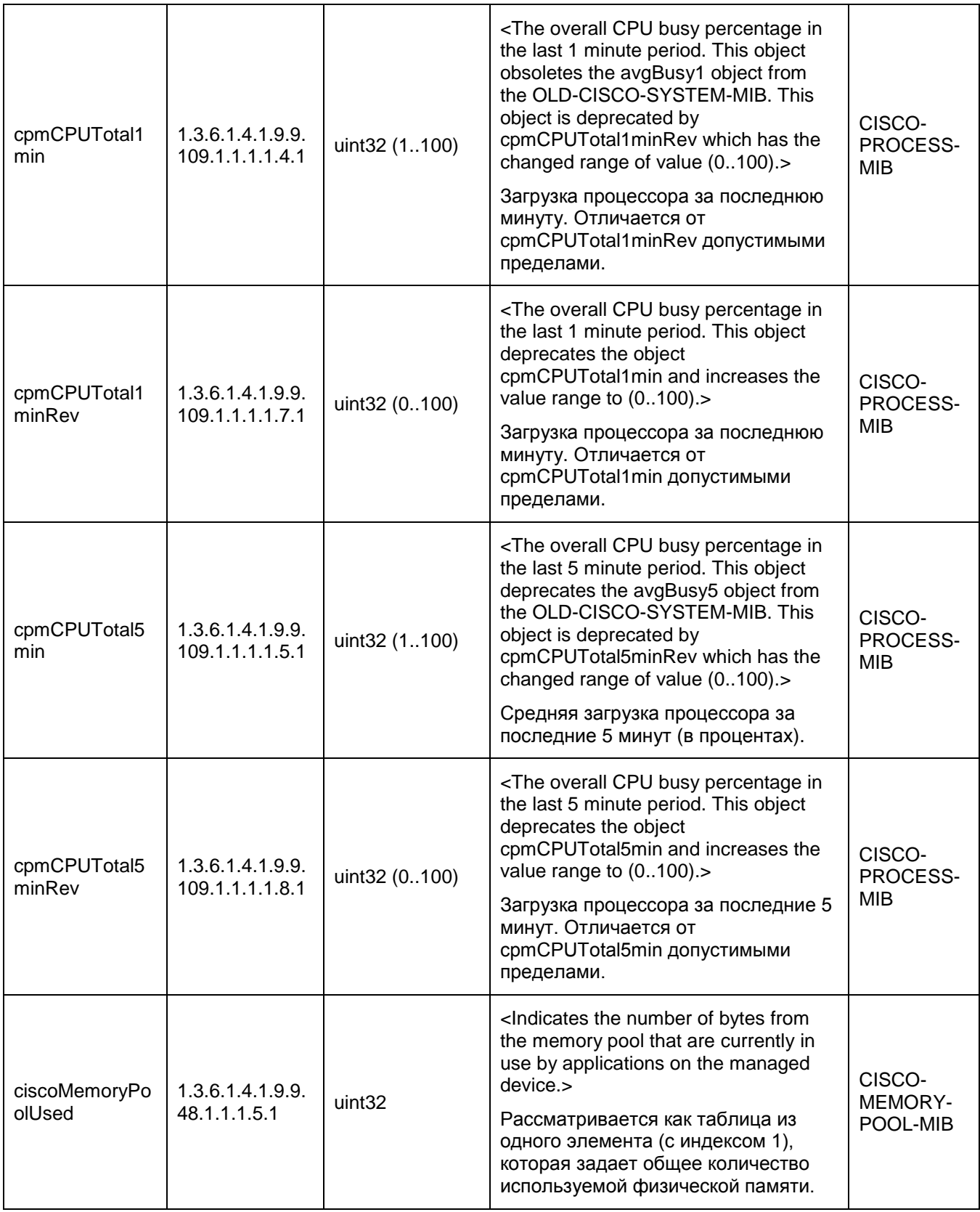

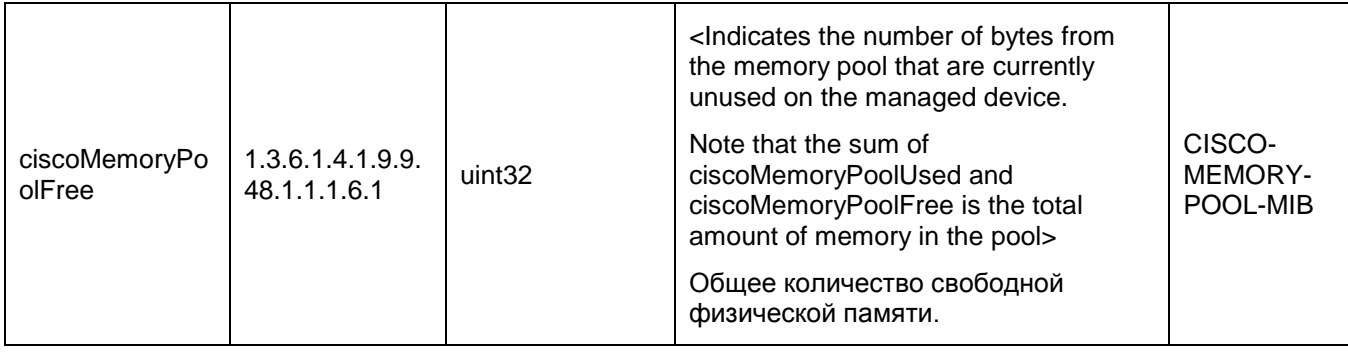

#### 18.2 Трап-сообщения

SNMP- агент посылает трап-сообщения о возникших прерываниях SNMP менеджеру.

В конфигурационном файле задание настроек SNMP-агента для посылки трап сообщений осуществляется в структурах **SNMPTrapSettings и TrapReceiver.** В этих структурах указывается IP-адрес и порт, на который отсылаются сообщения SNMP-менеджеру, идентификатор и IP-адрес отправителя трап-сообщения, версия SNMP, в которой создаются трап-сообщения.

В приведенной ниже таблице перечислены реализованные трапы и переменные, которые высылаются SNMP-менеджеру, и описание трапа.

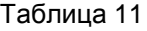

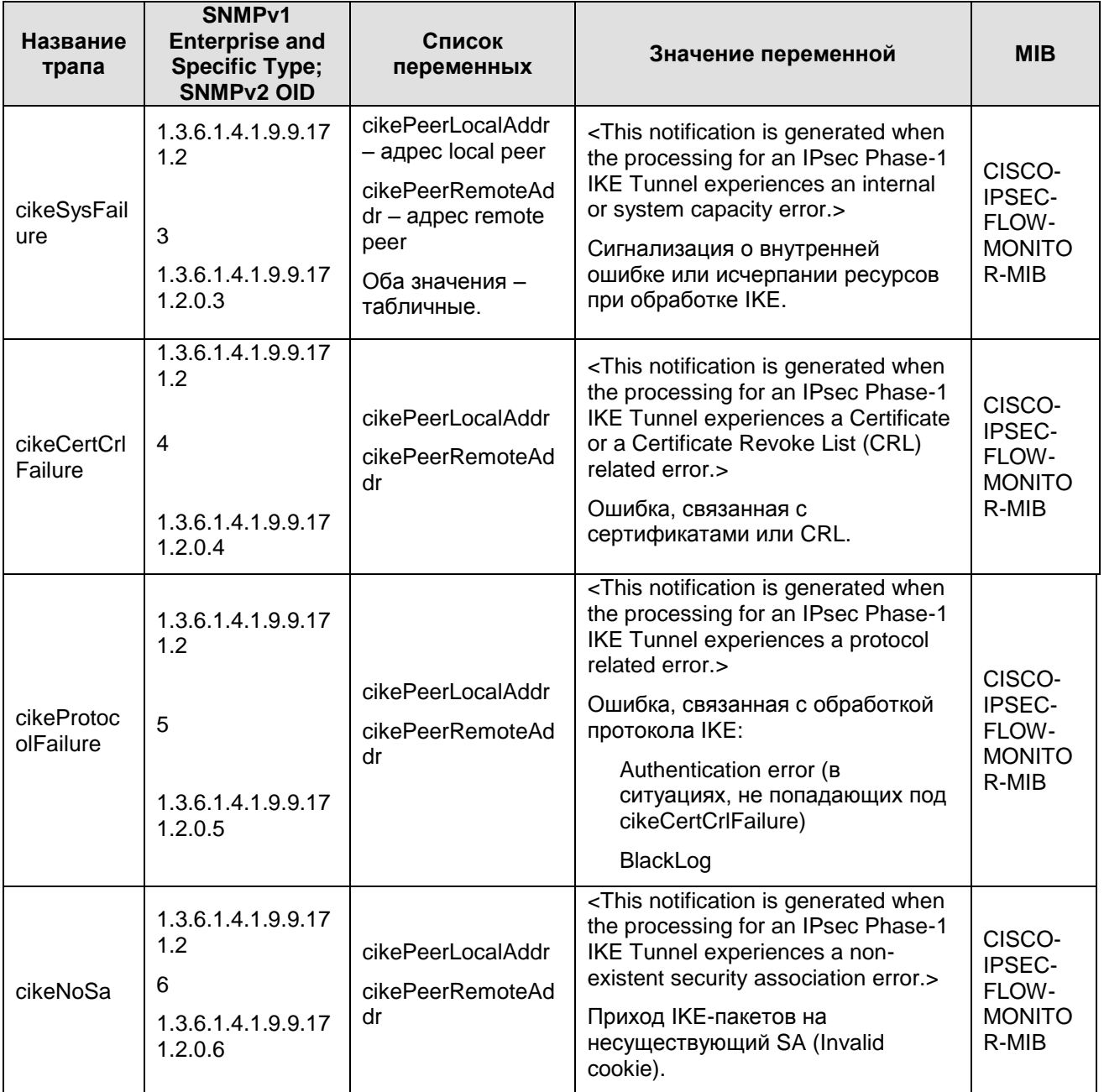

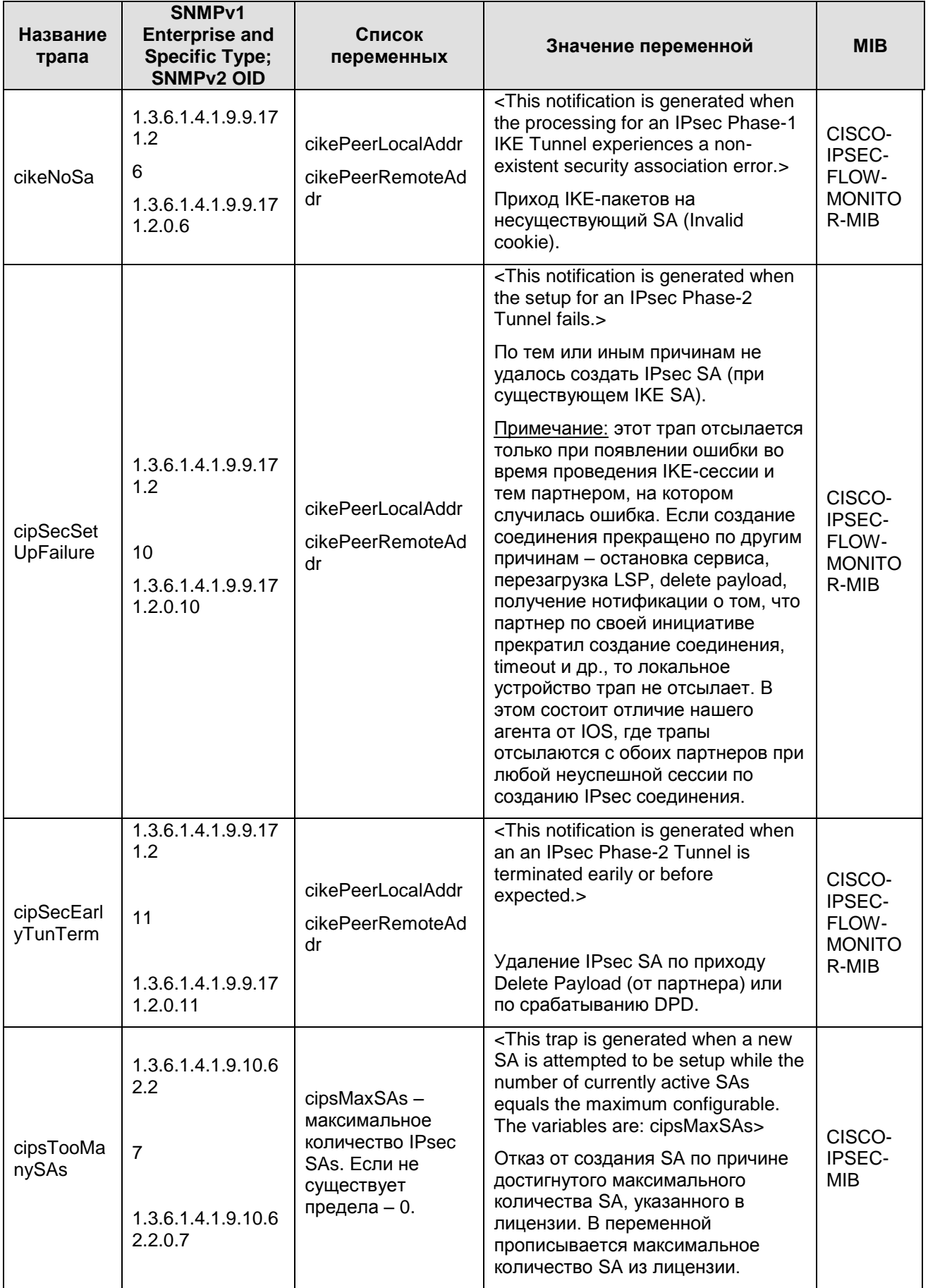

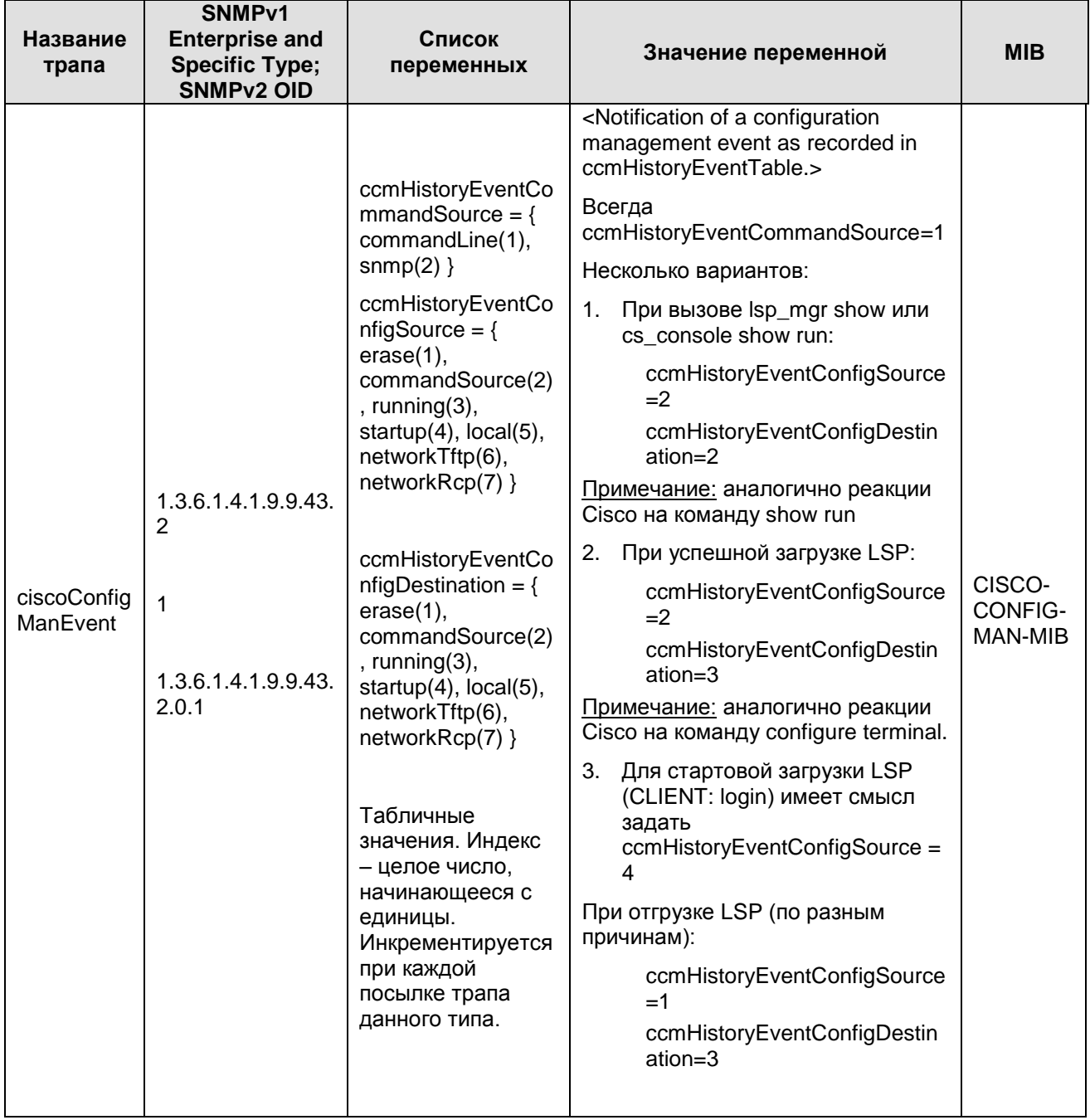

# **19. Требования к внешним мерам безопасности**

## **19.1 Физические меры безопасности**

Помещения предприятия должны удовлетворять следующим требованиям:

- Обеспечение круглосуточной охраны корпусов предприятия;
- Обеспечение контроля внешнего периметра и внутренних помещений (видеонаблюдение);
- Обеспечение пропускного режима;
- Рядом с окнами помещений не должно быть пожарных лестниц и водосточных труб;
- Двери должны быть прочными и оборудованы надежными механическими замками;
- Оборудование помещений системой пожарной сигнализации;
- Ведение Журнала выдачи ключей от входных дверей в офисы, в котором регистрируется время сдачи и выдачи ключей, фамилия сотрудника взявшего или сдавшего ключ дежурному вахтеру по зданию;
- Наличие опечатываемого сейфа, оборудованного двумя внутренними замками, для хранения СКЗИ, тестовых ключей, эталонных CD дисков с продуктом, другой конфиденциальной информации. Для сейфа должно быть два ключа - основной ключ хранится у сотрудника, отвечающего за СКЗИ, а дубликат в опечатанном его личной печатью пенале в сейфе Генерального директора.

## **19.2 Процедурные меры безопасности**

К безопасной эксплуатации продукта и обращения с СКЗИ предъявляются следующие требования:

- При приеме на работу сотрудники подписывают Обязательство о неразглашении сведений, составляющих коммерческую тайну организации
- Перечень сведений, составляющих коммерческую тайну организации, утверждается Генеральным директором;
- На предприятии должна быть разработана Инструкция по обращению с сертифицированными ФСБ/ФАПСИ шифровальными средствами (средствами криптографической защиты информации);
- Ведение Журнала учета СКЗИ, тестовых ключей на предприятии;
- Ведение Журнала учета обращения эталонных CD дисков на предприятии.

## **19.3 Технические меры безопасности**

К техническим мерам безопасности предъявляются следующие требования:

- Доступ к персональным компьютерам и средствам вычислительной техники  $\bullet$ осуществляется на основе логического имени и пароля пользователя в рамках операционных систем;
- Создание инсталляционного пакета для каждого пользователя и управление политикой безопасности пользователя осуществляется только администратором в соответствии с политикой безопасности предприятия;
- Администратор должен быть аутентифицирован и идентифицирован перед доступом к продукту с целью администрирования. Аутентификация осуществляется на основе пароля, вводимого с клавиатуры, не отображаясь на экране монитора, и выполняется операционной системой;
- Доставка контейнера с криптографическим ключом сертификата пользователя осуществляется только по доверенному каналу связи;
- Для защиты от вирусов клиентских компьютеров и серверов используются антивирусные продукты.

# **20. Приложение**

**[Утилита make\\_inst.exe](#page-228-0)**

**[Сообщения об ошибках утилиты make\\_inst](#page-235-0)**

**[Создание локального сертификата с использованием "](#page-238-0)Signal-COM CSP"**

**[Установка "](#page-238-1)Signal-COM CSP"**

**[Установка и настройка Удостоверяющего Центра. Создание СА](#page-242-0)  [сертификата](#page-242-0)**

**[Установка Admin](#page-254-0)-PKI**

**[Создание ключевой пары и запроса на локальный сертификат](#page-257-0)  [пользователя с помощью Admin](#page-257-0)-PKI**

**[Создание сертификата пользователя](#page-261-0)**

## <span id="page-228-0"></span>**20.1 Утилита make\_inst.exe**

Bызов утилиты make inst.exe должен происходить из каталога административного пакета. В противном случае будет выдано сообщение об ошибке. Утилита имеет обязательные опции и необязательные, которые заключены в квадратные скобки.

make inst.exe -o SFX file path -l LSP file path

при использовании Preshared\_Key указываются опции:

```
-kn Preshared key name
\overline{e} - \overline{e} val | -kvf file path Preshared key val}
```
при использовании сертификата указываются опции:

```
-c CA_file_path
-u USER cert file path
-uc USER cert container name
-kf Secret Key Path
[-skp Secret Key Password] | [skpf file path Secret Key Password]
[-up USER_cert_container_password] | 
[-ufp file_path_USER_cert_container_password]
```
при копировании контейнера и файла с секретным ключом на компьютере пользователя указываются опции:

```
[-cs Source_container_name]
[-cp Source_container_password] |
[-cfp file path Source container password]
[-kfs Source Secret Key Path]
```
при проверке соответствия сертификата пользователя и его секретного ключа, проводимой на компьютере администратора, указываются опции:

```
[-chksecret {on | off}] (default: off)
[-uac USER_cert_container_name_ADMIN]
[-uap USER_cert_container_password_ADMIN] |
[-uafp file_path_USER_cert_container_password_ADMIN]
[-kaf Secret_Key_Path_ADMIN]
```
при копировании контейнера в инсталляционный файл указывается опция (а также опции проверки):

[-ucpkgcopy {on | off}] (default: off)

#### локальные настройки:

```
[-q {basic | normal | silent}] (default: basic)
[-d {passall | passdhcp}] (default: passall)
[-f {ddp | dropall}] (default: ddp)
[-s {emerg |alert |crit |err |warning |notice |info |debug}] 
(default: notice)
[-t <SYSLOG_server_IP>] (default: 127.0.0.1)
[-y <log_facility>] (default: log_local7)
[-a "<Additional cmd msiexec params>"] (/l* log file.txt /i)
[-lic <license_file_path>]
[-rngc {new | exist | copy | usecert | pkgcopy} 
[-rngn RNG_Container]
[-rngs Source_RNG_Container]
[-rnga RNG_Container_ADMIN]]
[-nilogin {on | off}]
где:
```
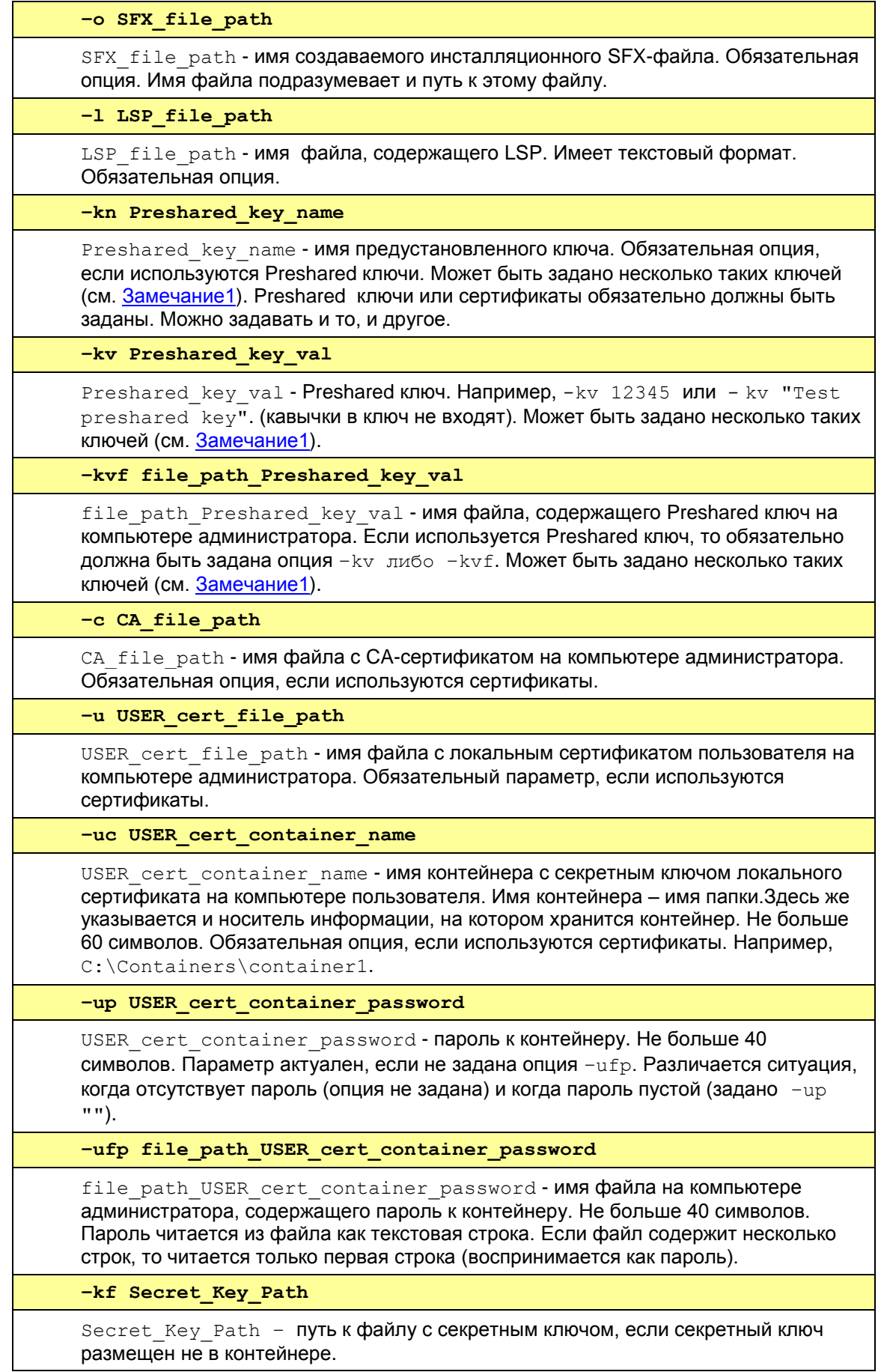

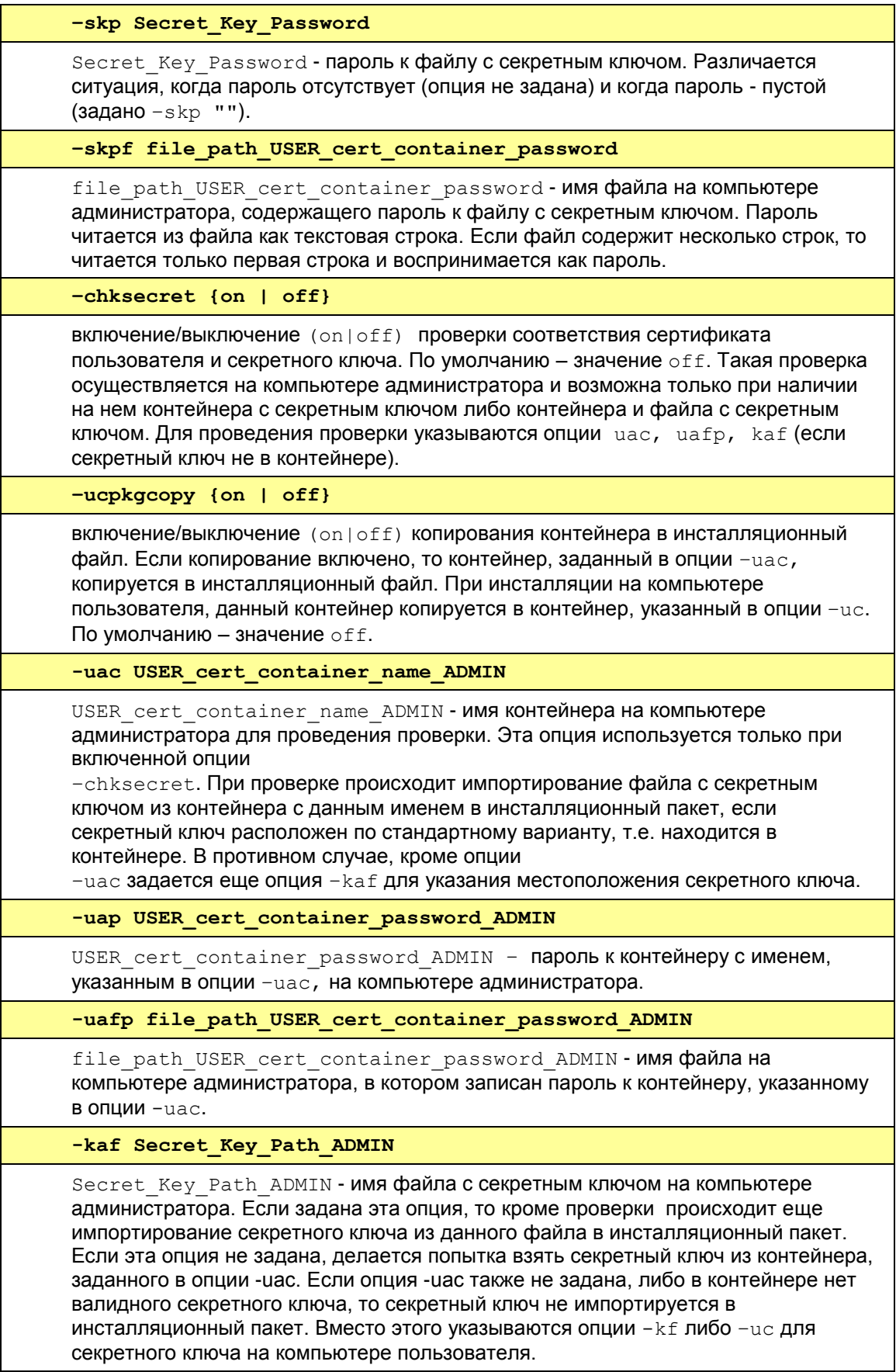

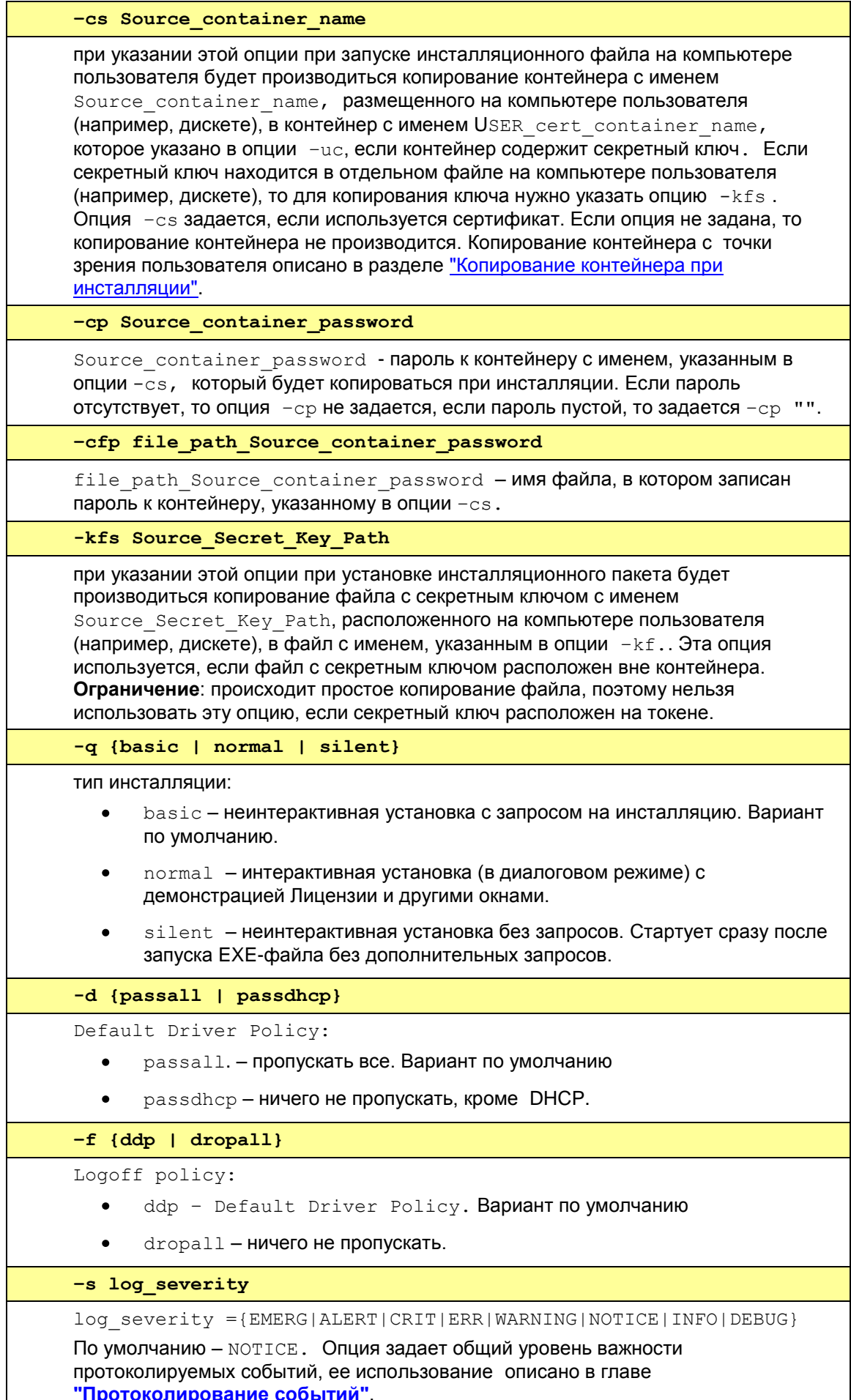

Π

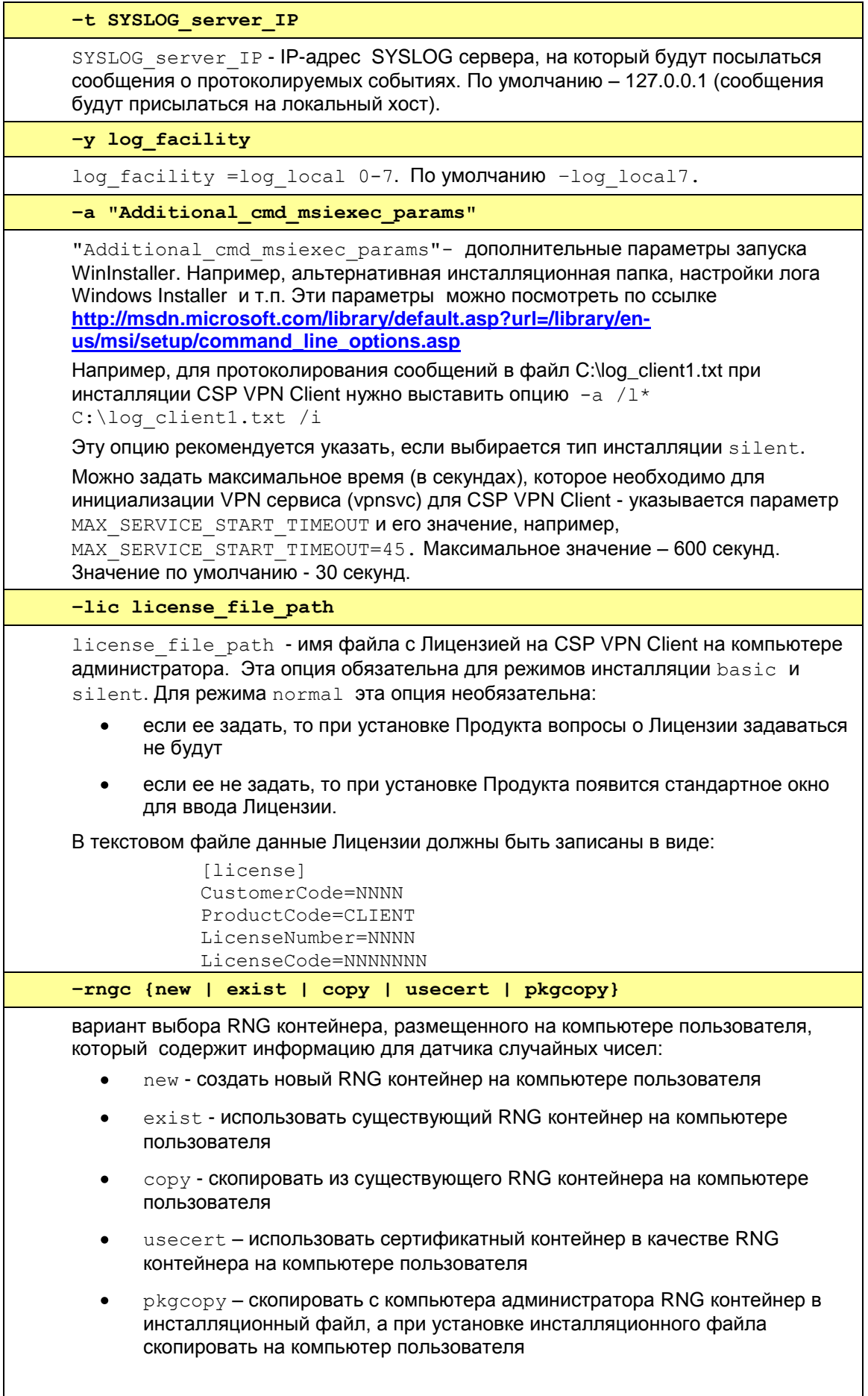

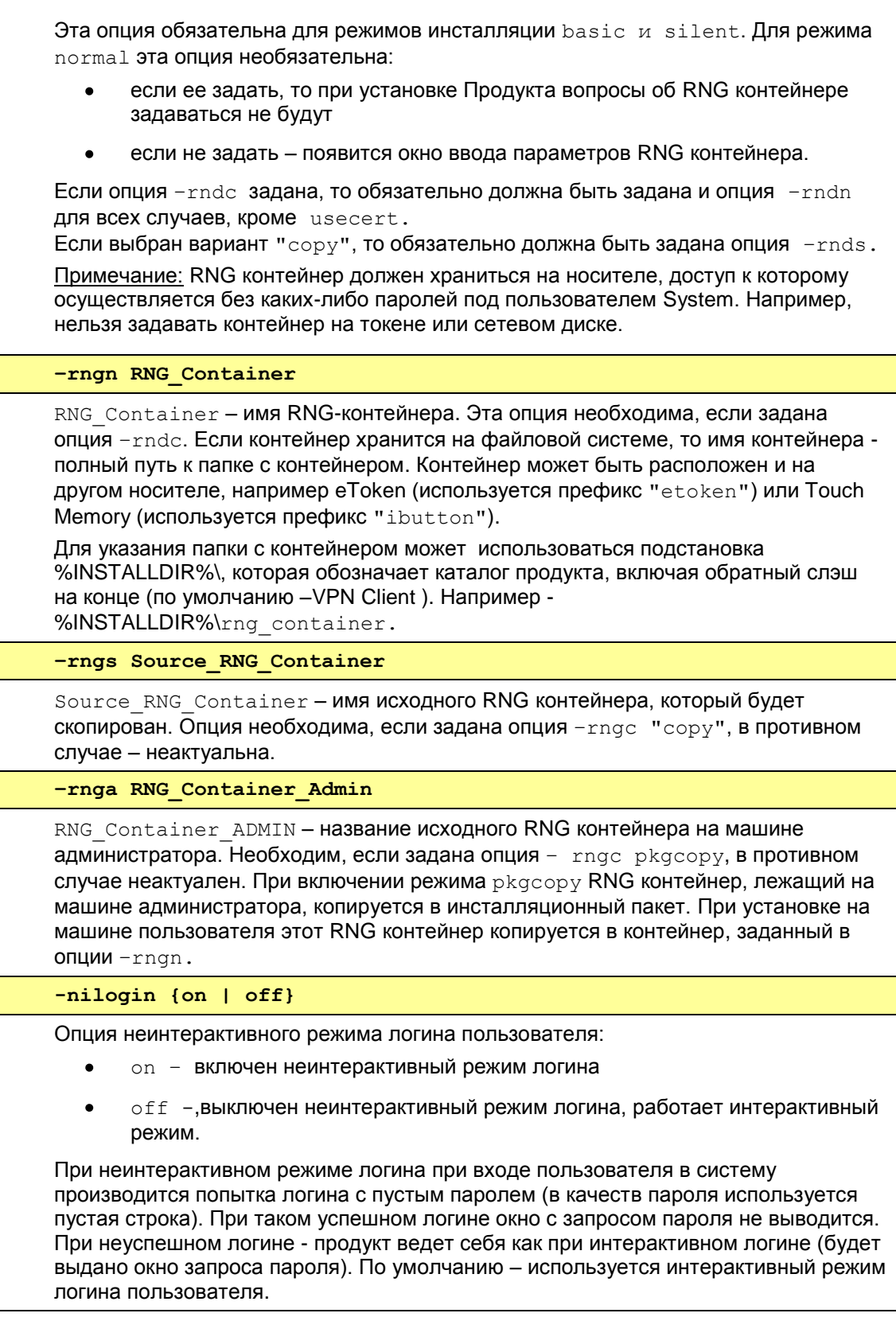

#### <span id="page-233-0"></span>**Замечание 1:**

Если задается несколько предустановленных ключей, то опции с именем ключа и самим ключом (–kn и –kv или –kvf) должны следовать одна за другой, т.е. опции –kn и –kv (-kvf), расположенные рядом, относятся к одному и тому же предустановленному ключу.

Пример: -kn key1 –kv value1 –kn key2 –kvf file\_with\_value2.

Пример неправильного задания ключей (два имени и два значения расположены подряд):

-kn key1 –kn key2 –kv value1 –kvf value2 – НЕПРАВИЛЬНО!!!

Если контейнер с секретным ключом хранится на eToken, то для указания нужных опций смотрите раздел ["Работа с контейнерами, размещенными на eToken".](#page-33-0)

## **20.2 Сообщения об ошибках утилиты make\_inst.exe**

<span id="page-235-0"></span>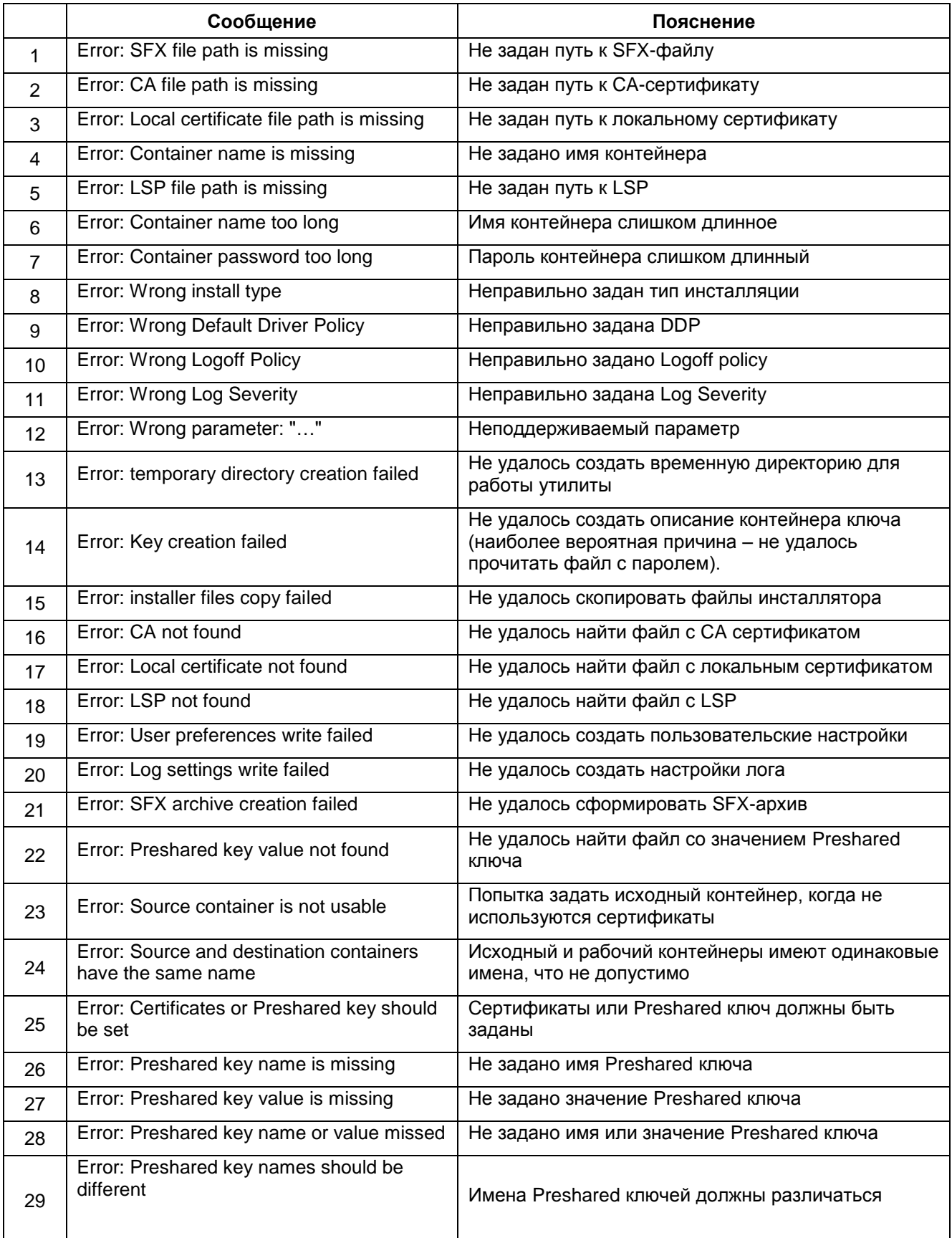

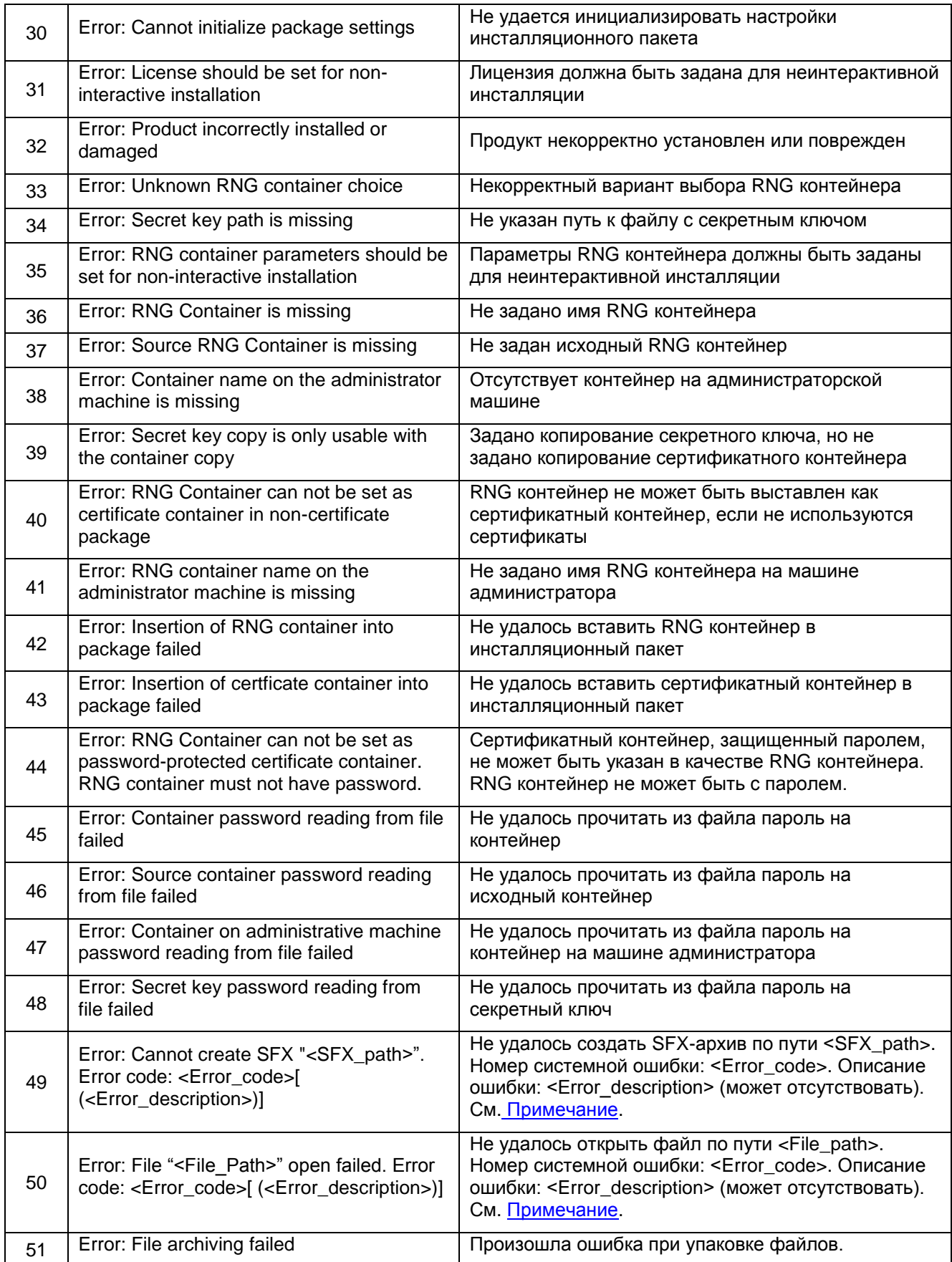

#### <span id="page-237-0"></span>Примечание:

В сообщениях, в которых фигурируют номер и описание системной ошибки, существуют особенности:

номер системной ошибки - стандартный номер ошибки Windows.

не для всех системных ошибок существуют текстовые описания, поэтому часть с описанием ошибки может отсутствовать.

описание ошибки выводится языком, стандартным для текущего пользователя. Вывод осуществляется в кодировке ANSI.

Это удобно для вывода, перенаправленного в файл или обрабатываемого GUI-программой.

Однако это может вызвать проблемы при работе из окна командной строки, поскольку там по умолчанию используется ОЕМ-кодировка. Соответственно сообщение об ошибке в окне командной строки может оказаться нечитаемым. Исправить данную ситуацию можно одним из следующих способов:

- использовать перенаправление вывода в файл.
- изменить текущую кодовую страницу для окна командной строки:  $\bullet$ 
	- открыть окно командной строки, использующее шрифты True Type (по умолчанию используются точечные шрифты, для которых описываемый метод неприменим). На практике, как правило, в подобных ситуациях используется шрифт Lucida Console.
	- вызвать команду chcp, в качестве аргумента которой прописать номер кодировки ANSI для используемого языка. Например в случае русского языка надо задать команду:
	- chcp 1251
	- после этого в текущем окне командной строки сообщения об ошибке утилиты make inst будут показываться в читаемом виде.

### <span id="page-238-0"></span> $20.3$ Создание локального сертификата с использованием "Signal-COM CSP"

Для создания локального сертификата пользователя с использованием криптопровайдера "Signal-COM CSP", который можно использовать для работы с продуктами CSP VPN Agent, опишем план действий:

- установить криптопровайдера "Signal-COM CSP"  $\bullet$
- инсталлировать и настроить Удостоверяющий Центр (Certification Authority).  $\bullet$ Описано как установить и настроить Microsoft Certification Authority, и создать СА сертификат
- установить Admin-PKI, реализующий российские криптографические алгоритмы. Создать ключевую пару и создать запрос на локальный сертификат пользователя.
- создать локальный сертификат пользователя.  $\bullet$

Приведем подробные инструкции по каждому пункту.

#### <span id="page-238-1"></span> $20.3.1$ Установка "Signal-COM CSP"

Для выполнения инсталляции необходимо:

- операционная система Windows 2000 Server (или выше)  $\bullet$
- программный продукт "Signal-COM CSP" версии 1.407 (или выше)  $\bullet$
- описание криптопровайдера "Signal-COM CSP" можно посмотреть по адресу: http://www.signal-com.ru/ru/prod/crypt/signal com/
- демо-версию этого продукта можно запросить по адресу: http://www.signal-com.ru/ru/demo/csp/index.php

Запустите инсталляцию из файла sccsp. ехе и следуйте инструкциям инсталлятора:

### **CSP VPN Client 3.0. Руководство администратора**

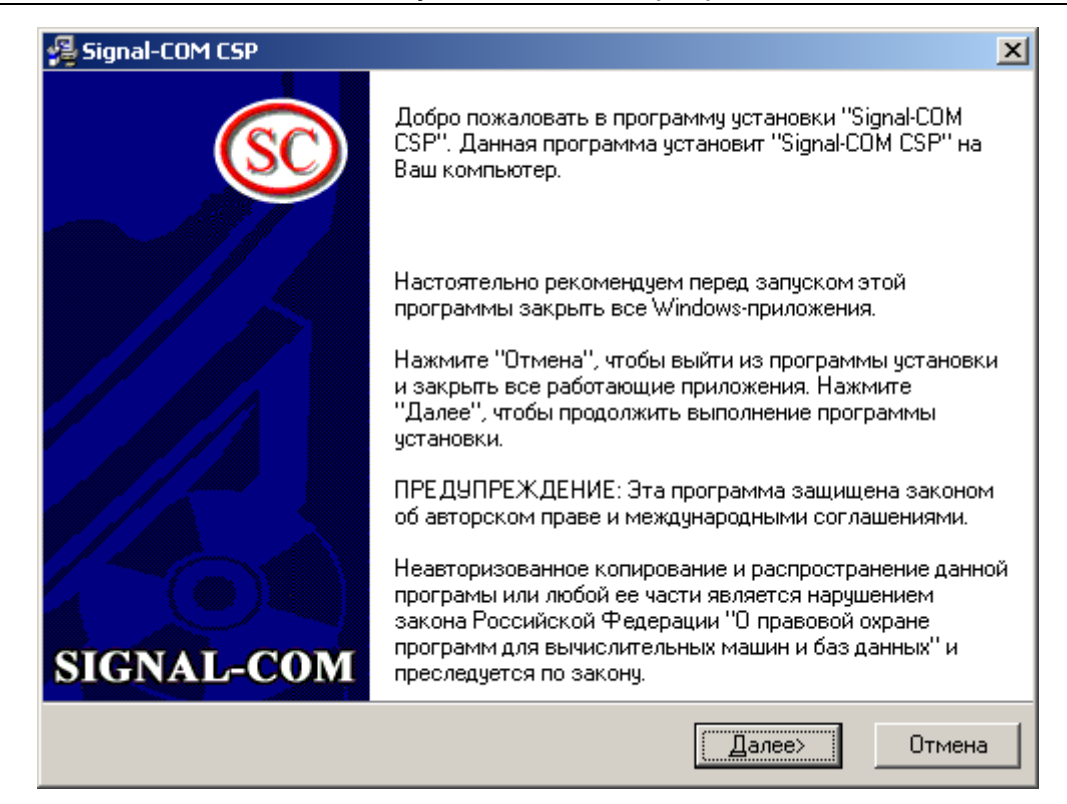

Рисунок 100

Введите требуемую информацию:

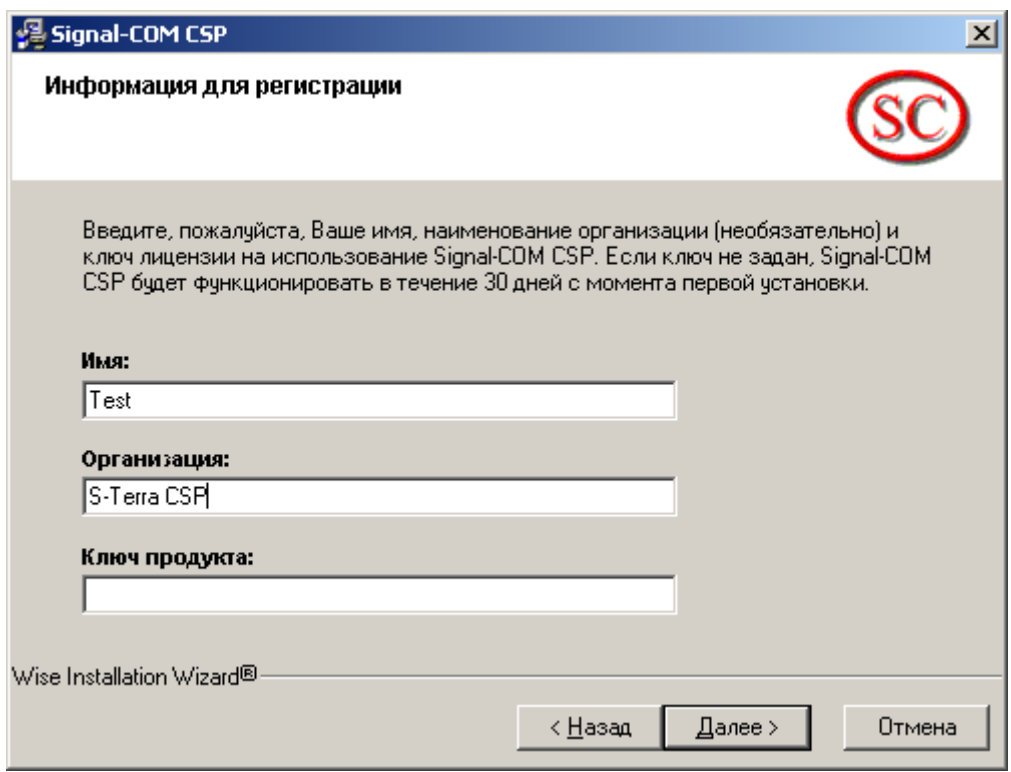

Рисунок 101

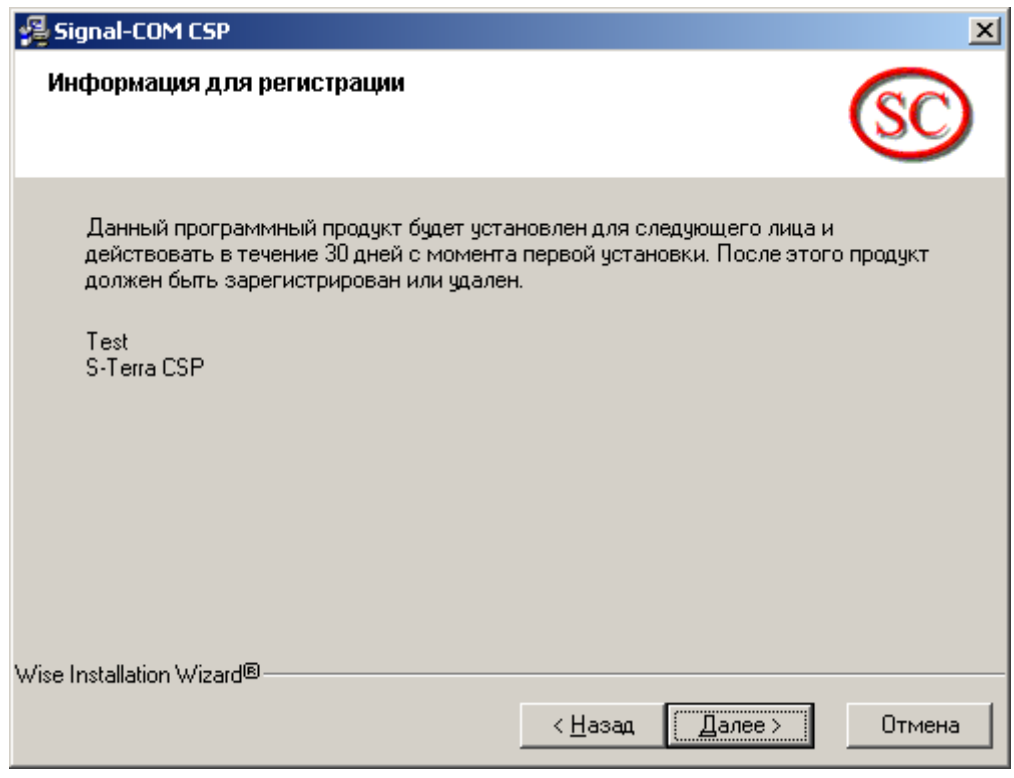

Рисунок 102

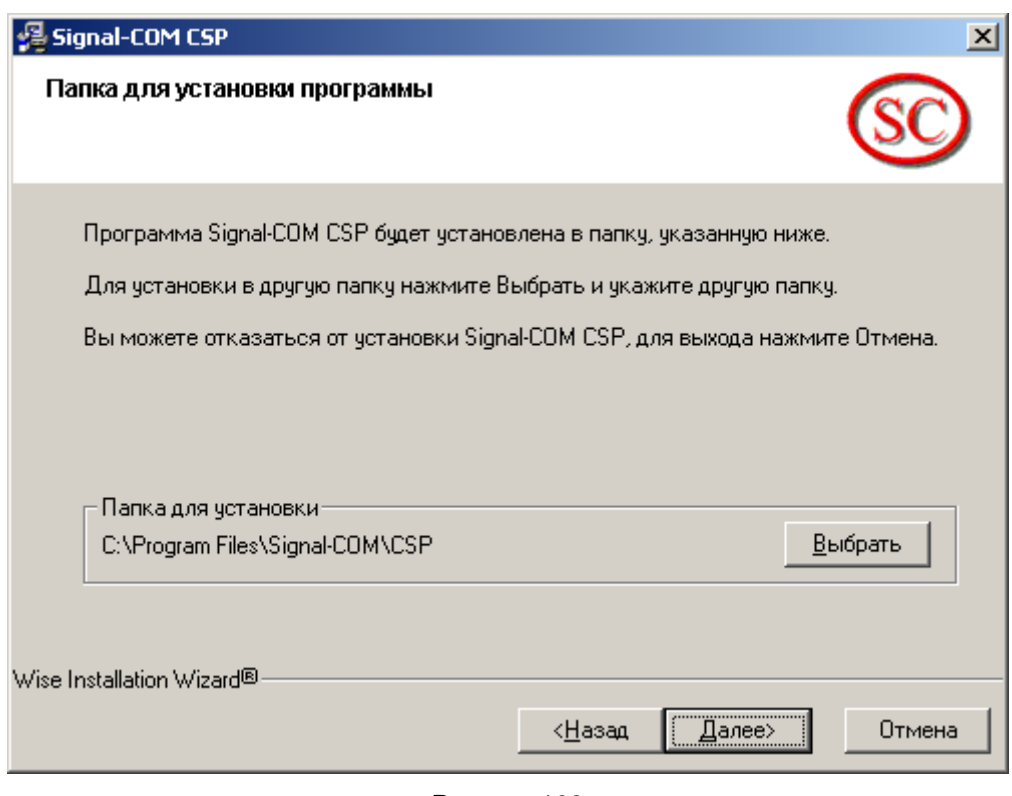

Рисунок 103

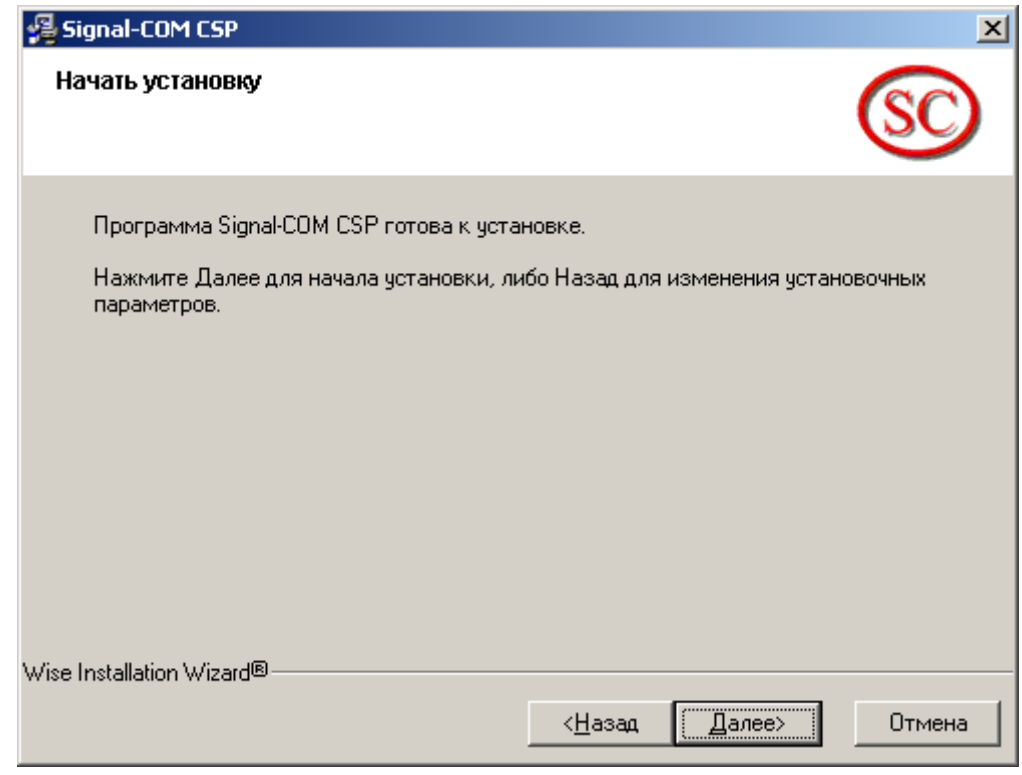

Рисунок 104

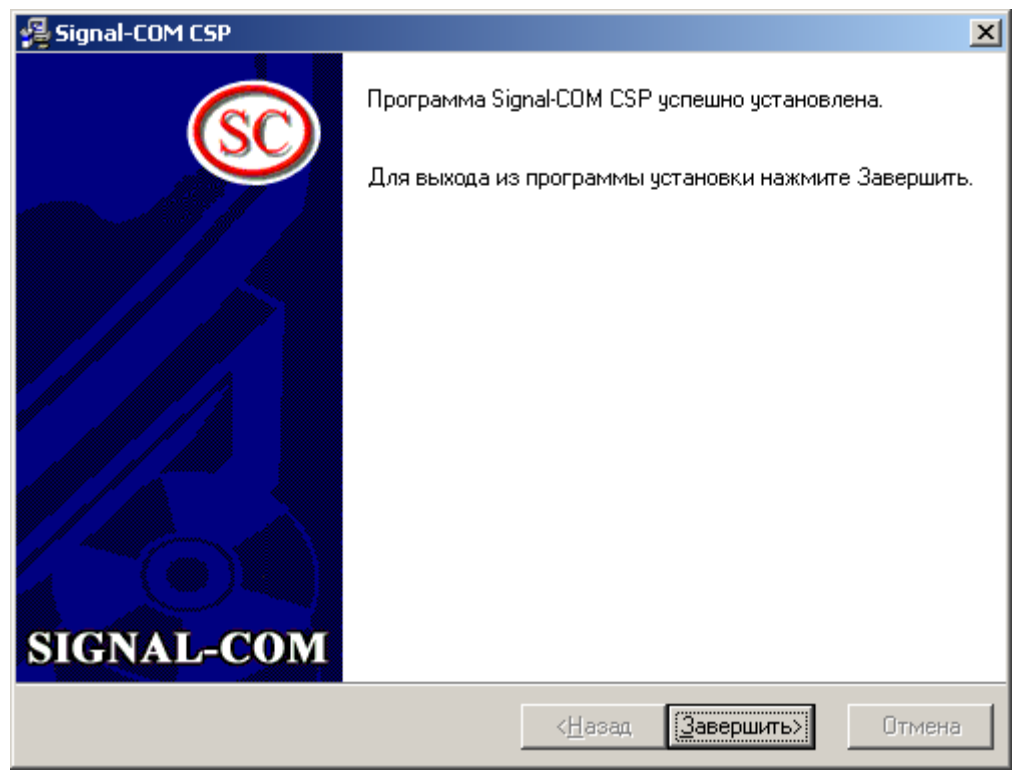

Рисунок 105

Инсталляция криптопровайдера завершена.

#### <span id="page-242-0"></span>20.3.2 Установка и настройка Удостоверяющего Центра. Создание СА сертификата

Если вам известен Удостоверяющий Центр, в который вы будете отправлять запрос на локальный сертификат, то этот раздел можно пропустить и перейти к следующему, в противном случае - создайте Удостоверяющий Центр.

На компьютере с установленной ОС Windows 2003 Server для инсталляции Удостоверяющего Центра Microsoft Certification Authority выполните следующее:

Шаг 1: в окне установки компонент Windows (Start-Settings-Control Panel-Add/Remove Programs-Add/Remove Windows Components) VCTAHOBNTE CONTACT Application Server, а нажав на кнопку Details, установите сервисы Internet Information Services (IIS) и ASP.NET. Затем установите флажок Certificate Services и HAXMUTE Next (PUCVHOK 106). ECЛИ Certificate Services VXe VCTAHOBЛеН, ТО его нужно удалить (снять флажок), а потом снова установить

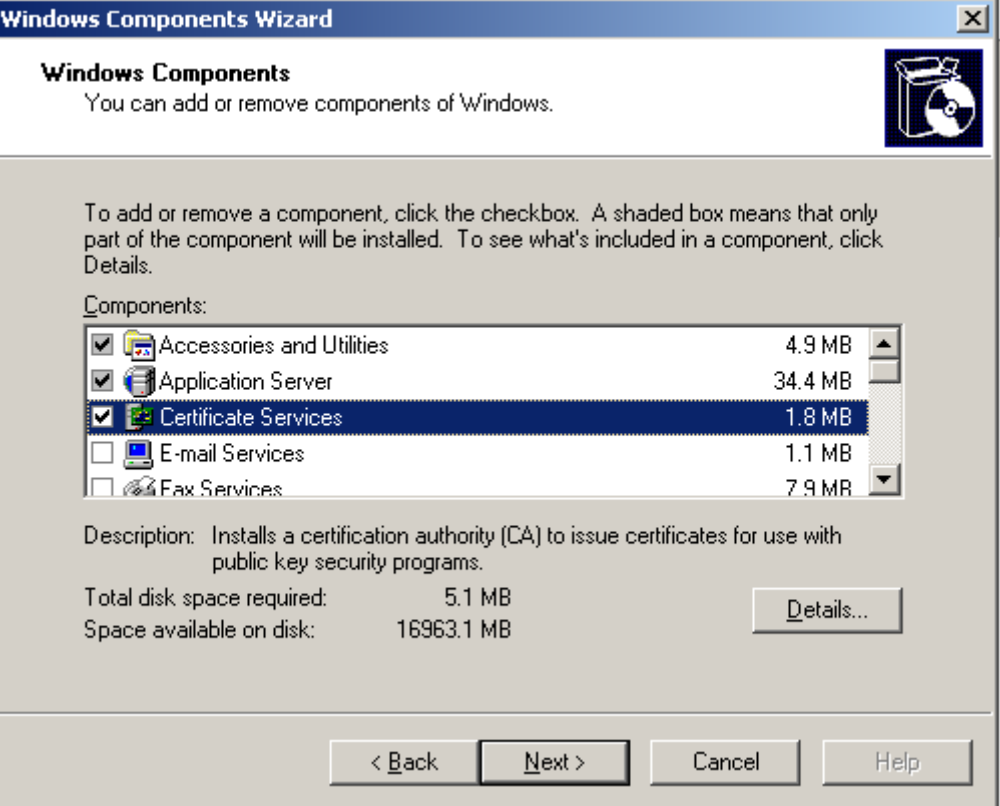

Рисунок 106

<span id="page-242-1"></span>Перед установкой Certificate Services будет выдано предупреждение (Рисунок 107). Нажмите кнопку Yes.

<span id="page-242-2"></span>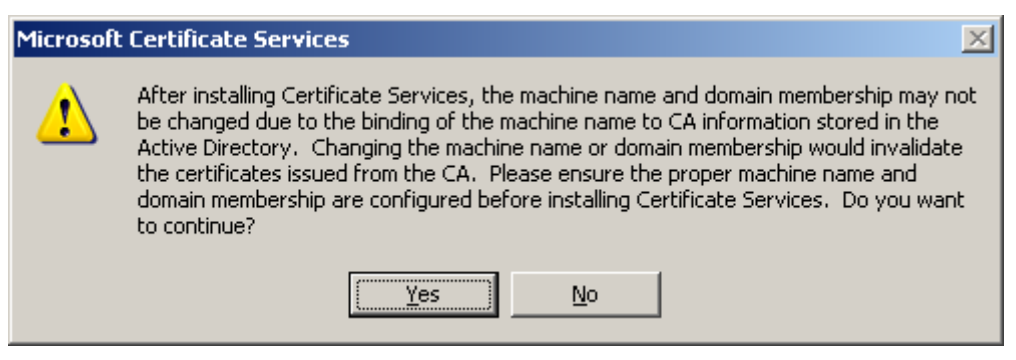

Рисунок 107

**Шаг 2:** в следующем окне выберите Удостоверяющий Центр с корневым СА сертификатом: поставьте переключатель в положение Stand-alone root CA. Установите флажок Use custom settings to generate the key pair and CA certificate и нажмите Next:

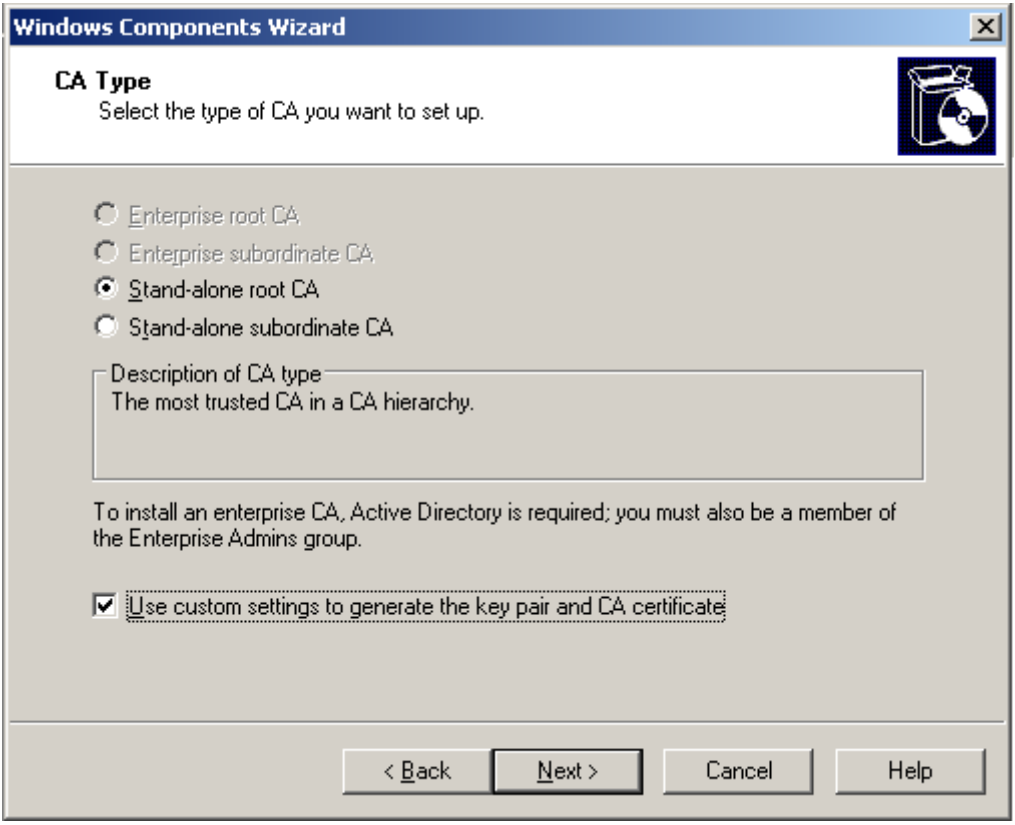

Рисунок 108

**Шаг 3:** в качестве криптопровайдера выберите Signal-COM Enhanced Cryptographic Provider (или Signal-COM Special Cryptographic Provider для использования CryptoPro совместимых алгоритмов) и нажмите Next ([Рисунок 109](#page-244-0)):

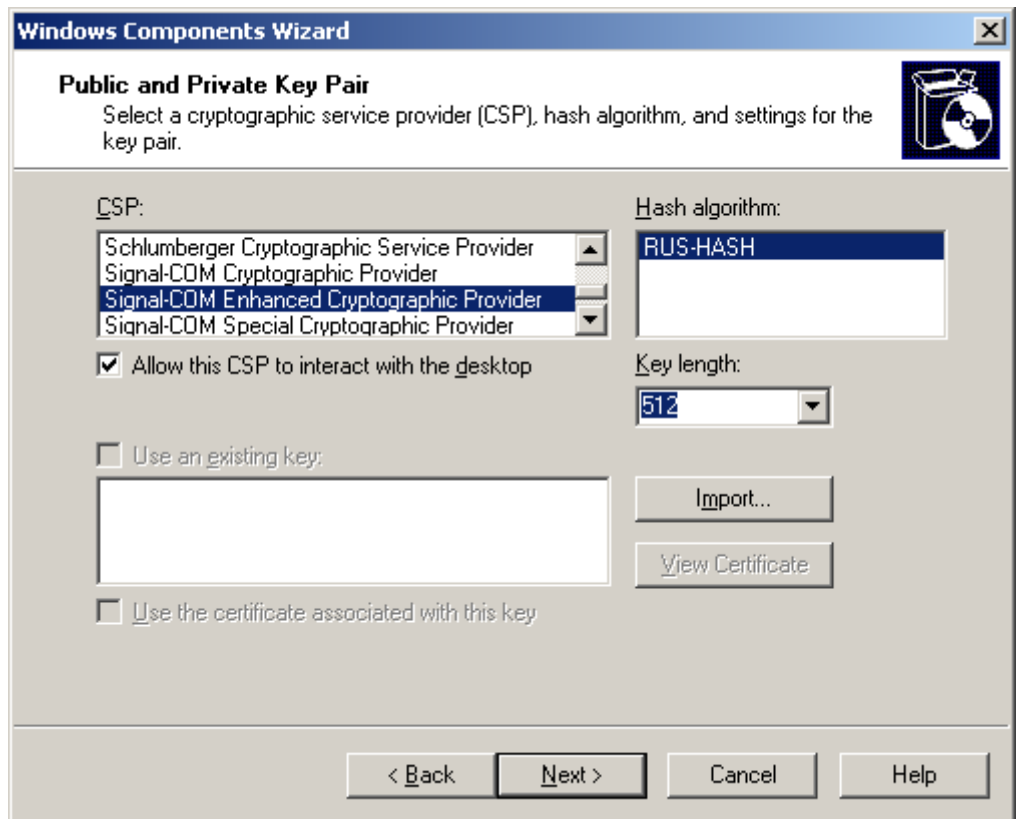

Рисунок 109

<span id="page-244-0"></span>**Шаг 4:** заполните поля для СА сертификата и нажмите Next:

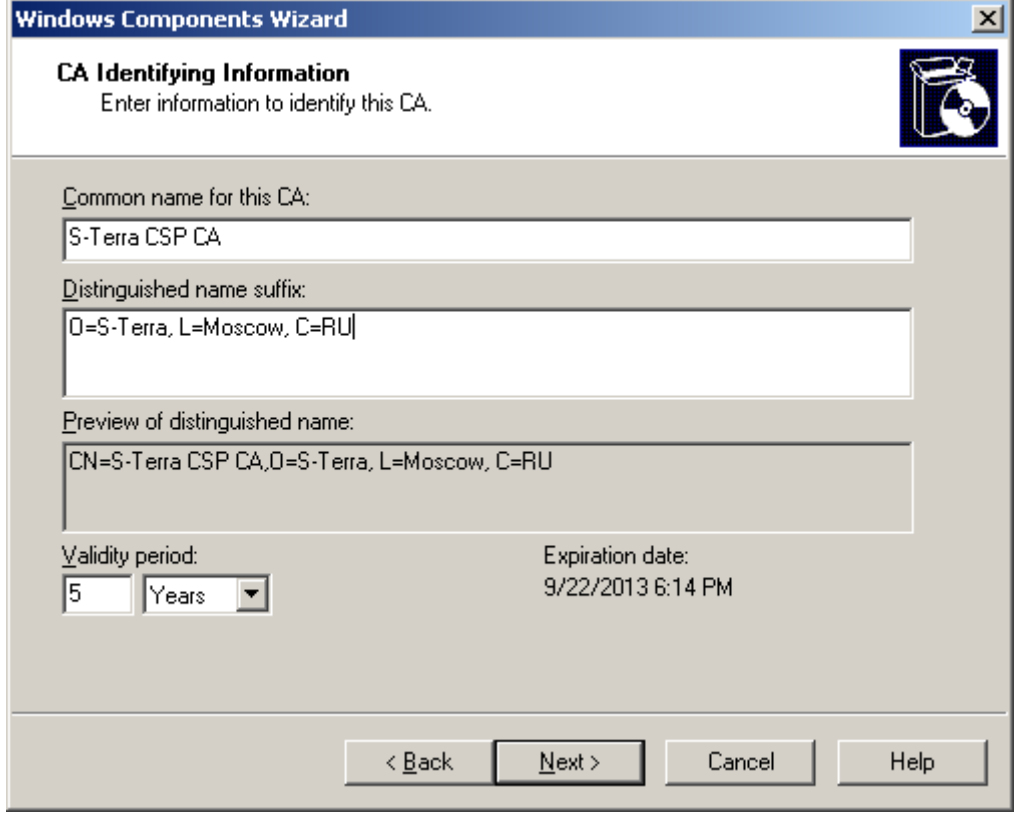

Рисунок 110

**Шаг 5:** выберите ключевой носитель - Реестр, на котором будет записан контейнер с секретным ключом для СА сертификата и нажмите ОК:

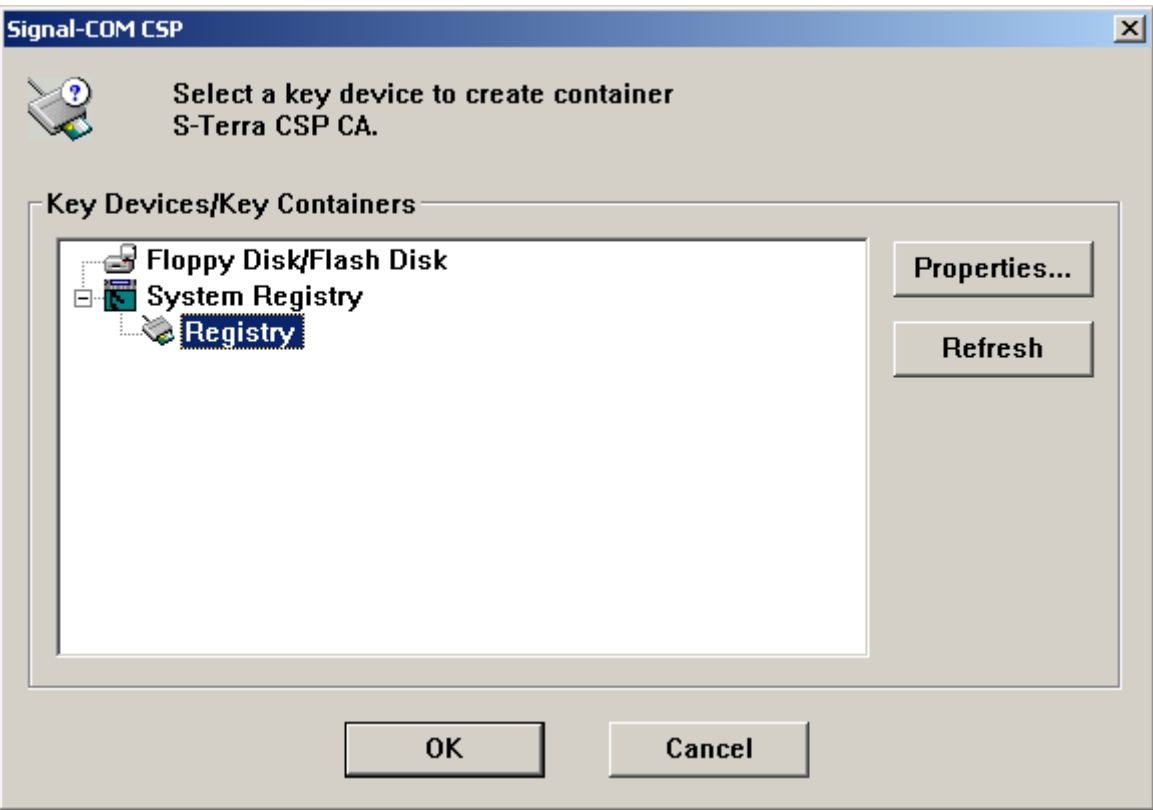

Рисунок 111

**Шаг 6:** далее происходит создание ключей для СА сертификата. На вопрос об использовании пароля к ключевому контейнеру нажмите Yes. Пароль рекомендуется, но не обязателен.

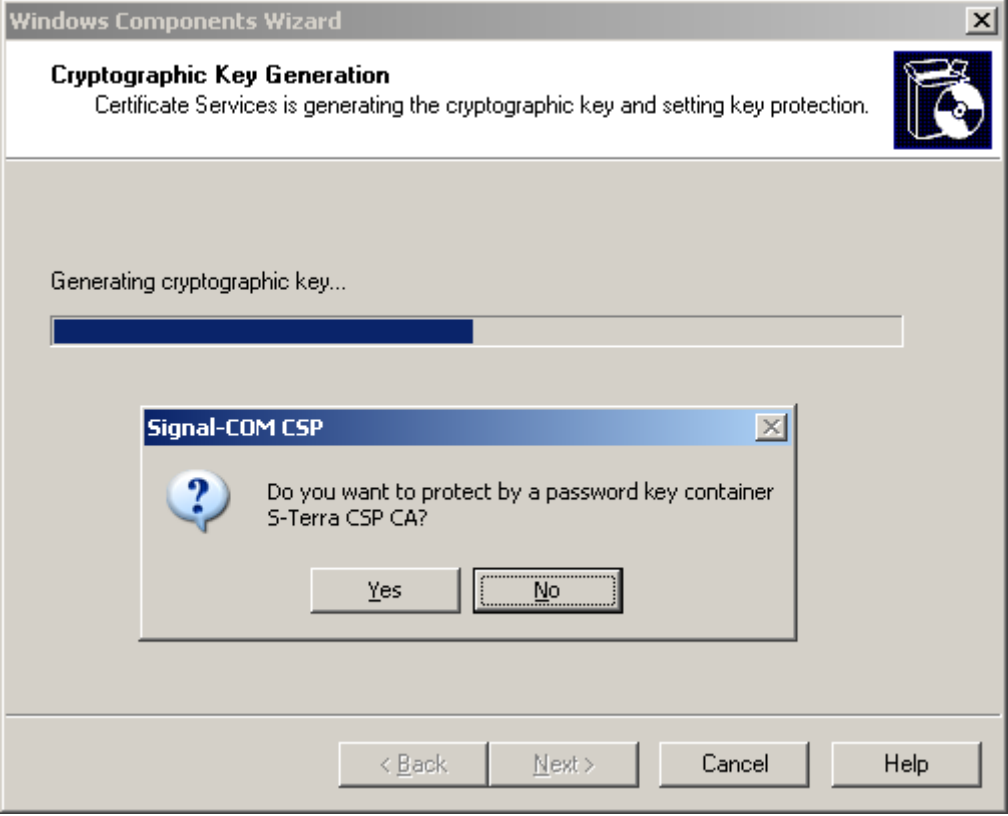

Рисунок 112

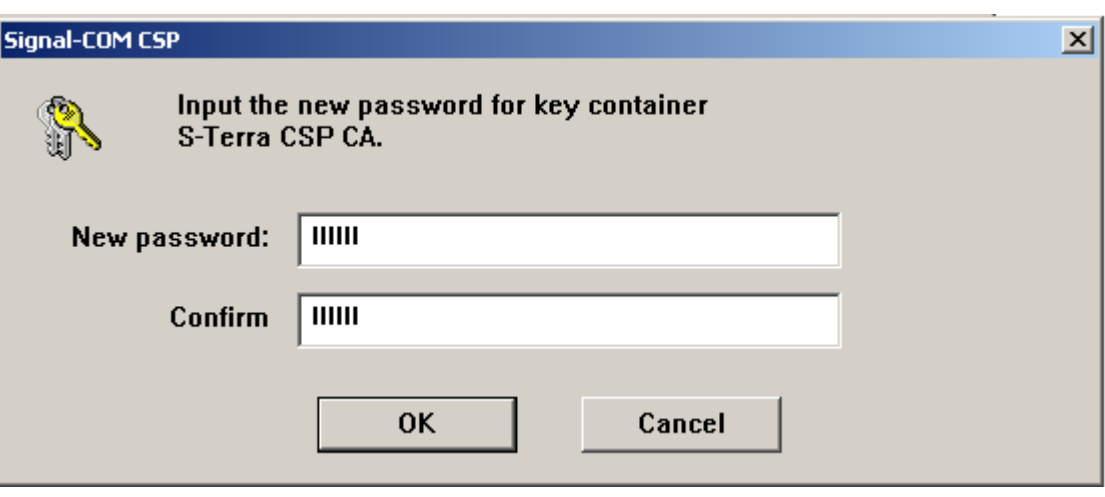

**Шаг 7:** задайте пароль к ключевому контейнеру и нажмите ОК:

Рисунок 113

**Шаг 8**: для генератора случайных чисел вводите запрашиваемые символы:

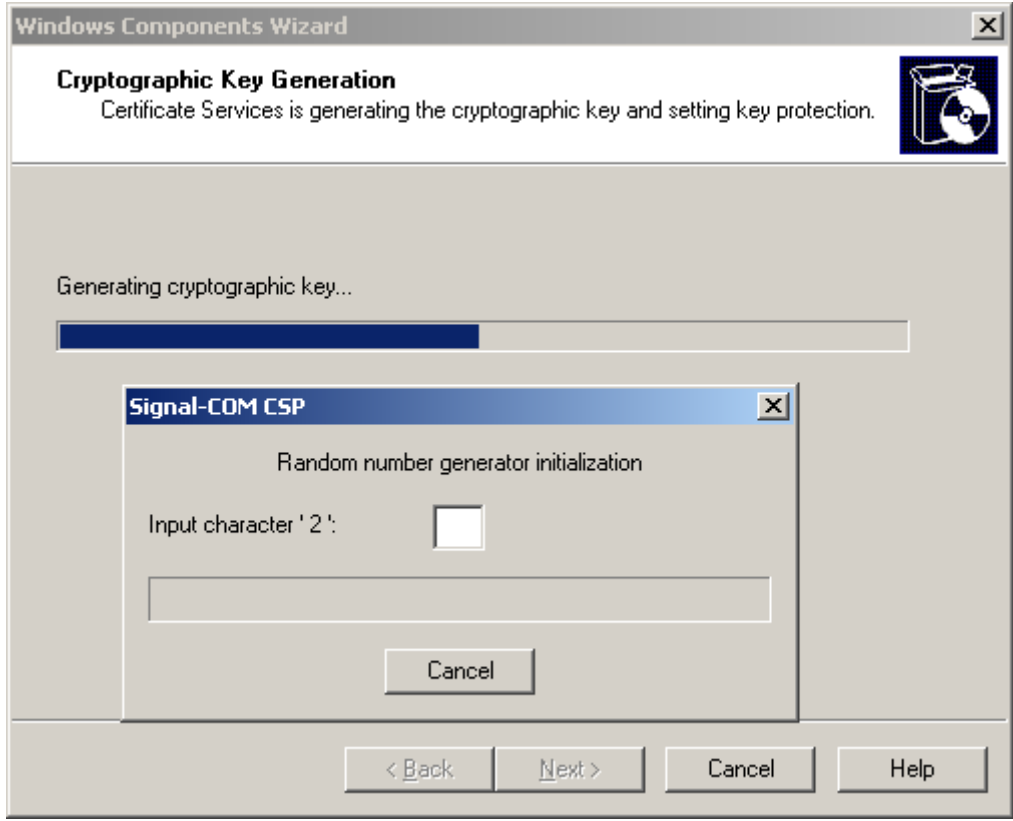

Рисунок 114

**Шаг 9:** оставьте без изменения установленные пути и нажмите Next:

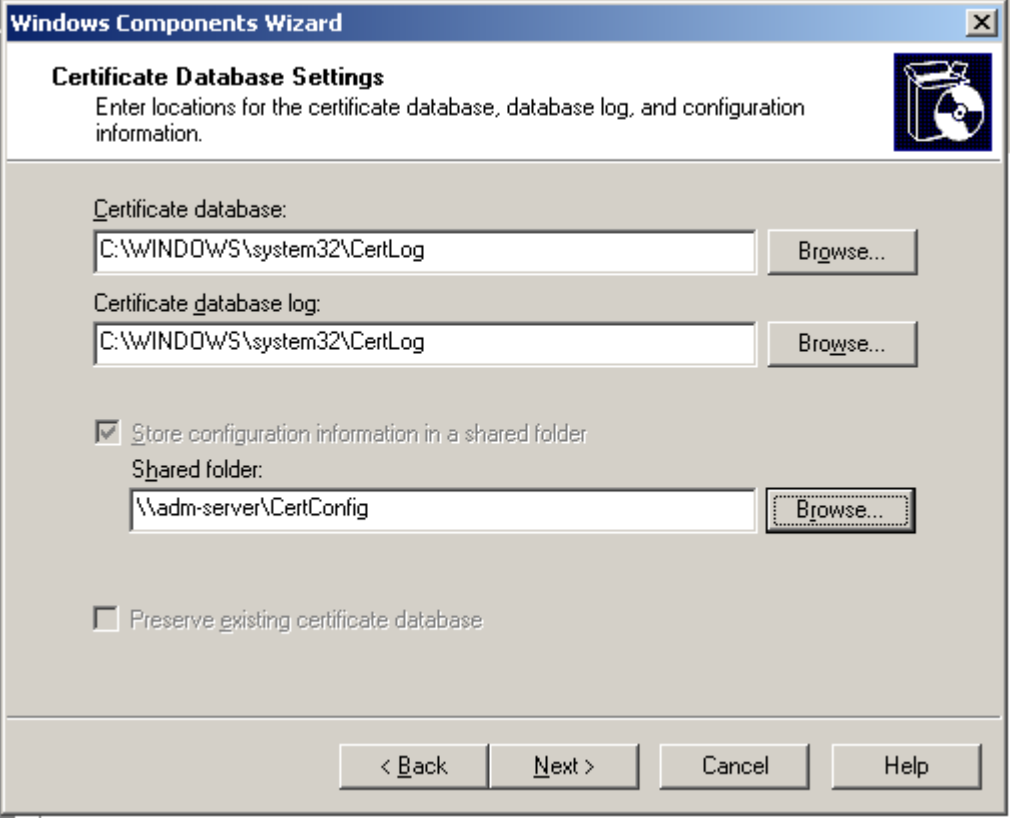

Рисунок 115

**Шаг 10:** введите еще раз пароль к контейнеру с секретным ключом СА сертификата и нажмите ОК:

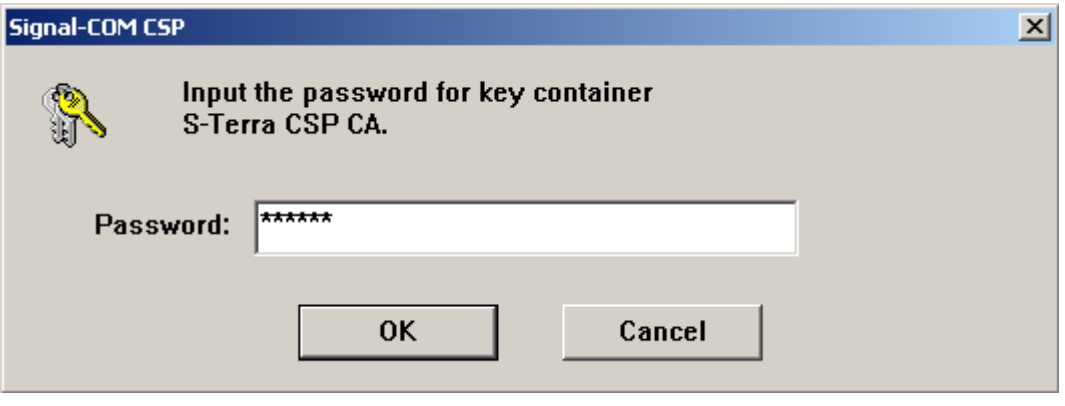

Рисунок 116

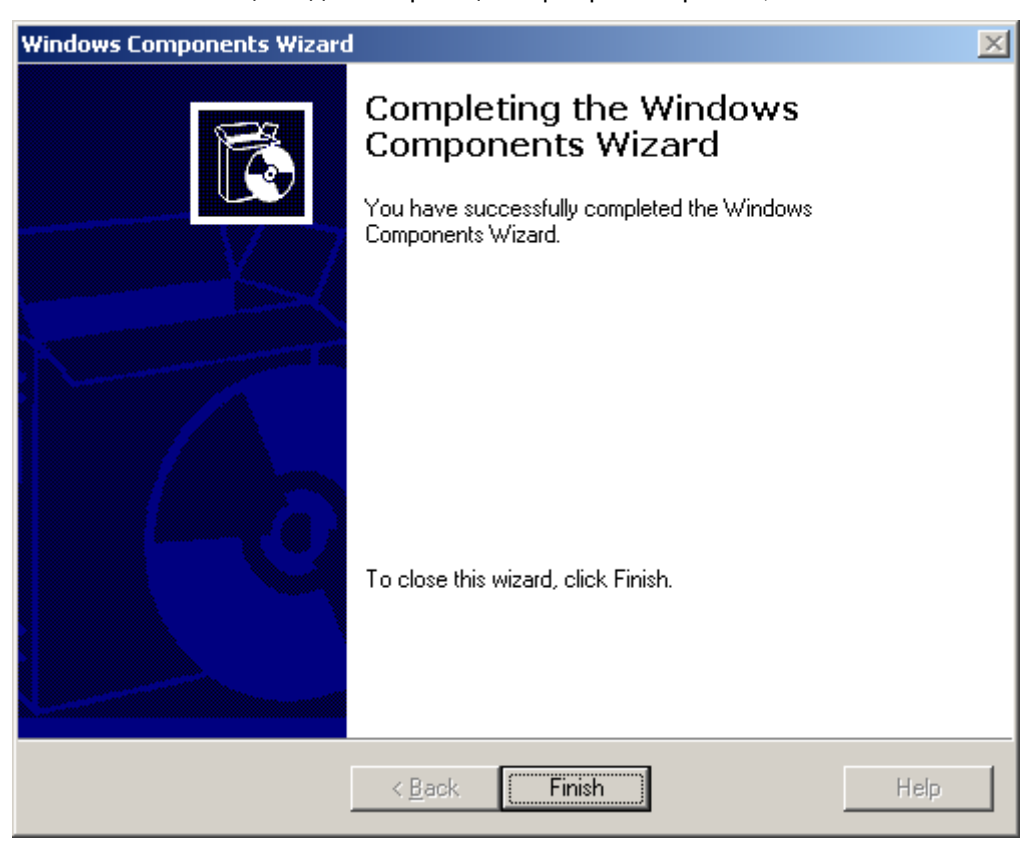

**Шаг 11:** инсталляция Удостоверяющего Центра завершена, нажмите Finish.

Рисунок 117

**Шаг 12:** для экспортирования CA сертификата в файл войдите в Certificate Authority (Start-Settings-Control Panel-Administrative Tools-Certificate Authority), выберите центр сертификации, а затем Action - Properties:

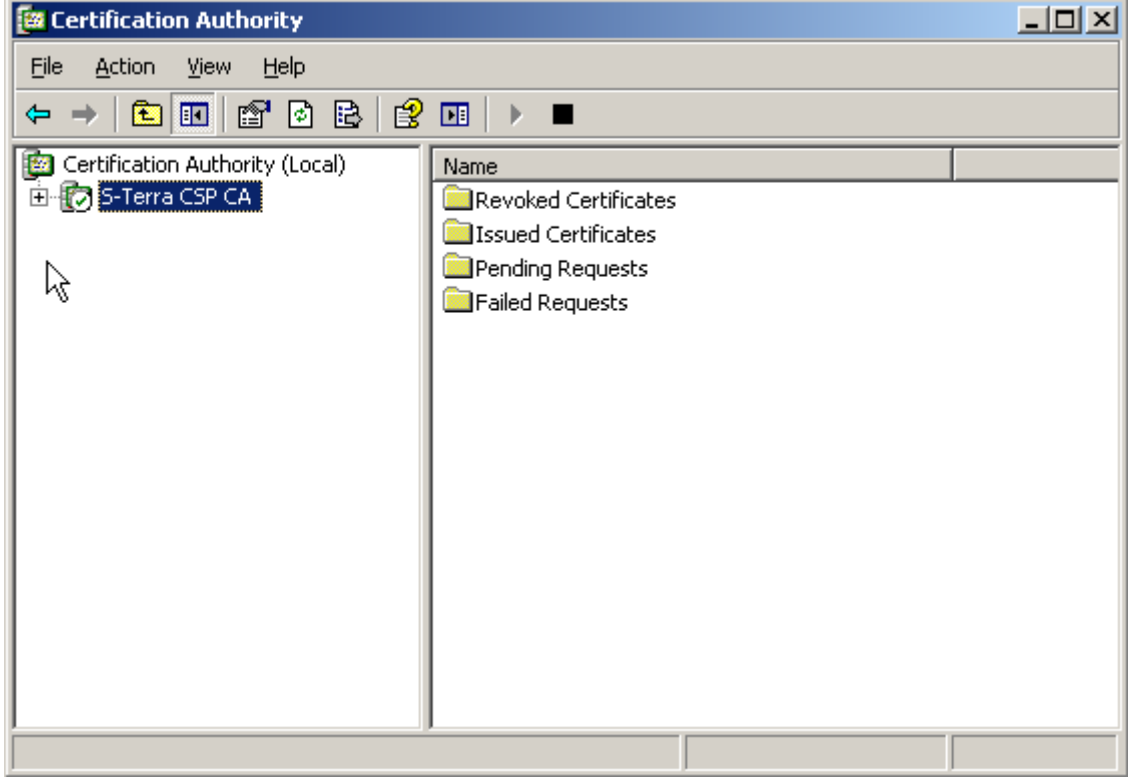

Рисунок 118

**Шаг 13:** далее во вкладке General нажмите кнопку View Certificate. В появившемся окне Certificate выберите вкладку Details и нажмите кнопку Copy to File:

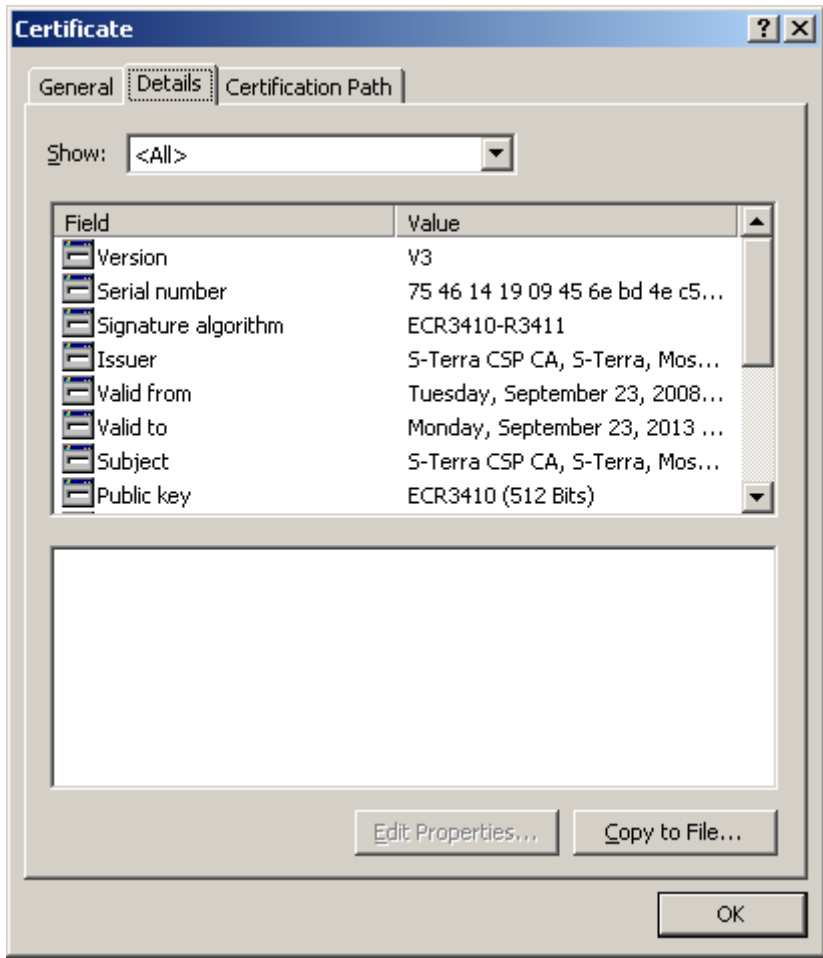

Рисунок 119

<span id="page-249-0"></span>**Шаг 14:** далее в окне визарда Certificate Export [\(Рисунок 120\)](#page-250-0) выберите формат, в котором должен быть экспортирован сертификат:

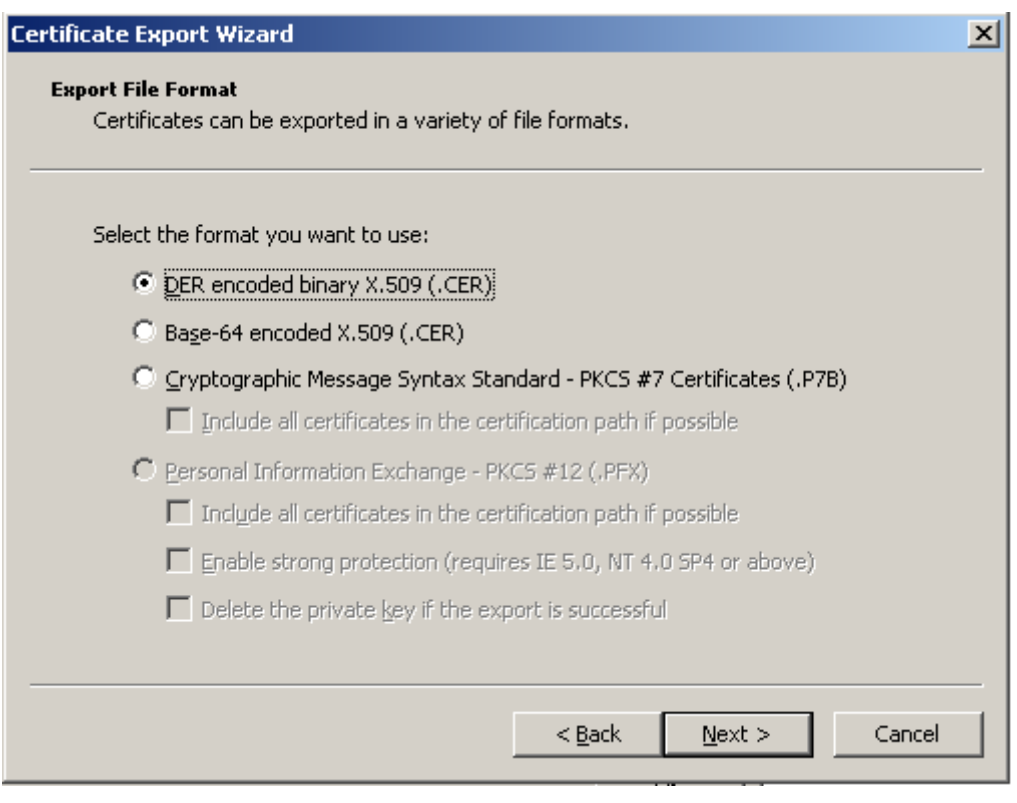

Рисунок 120

<span id="page-250-0"></span>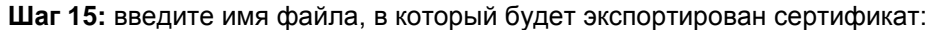

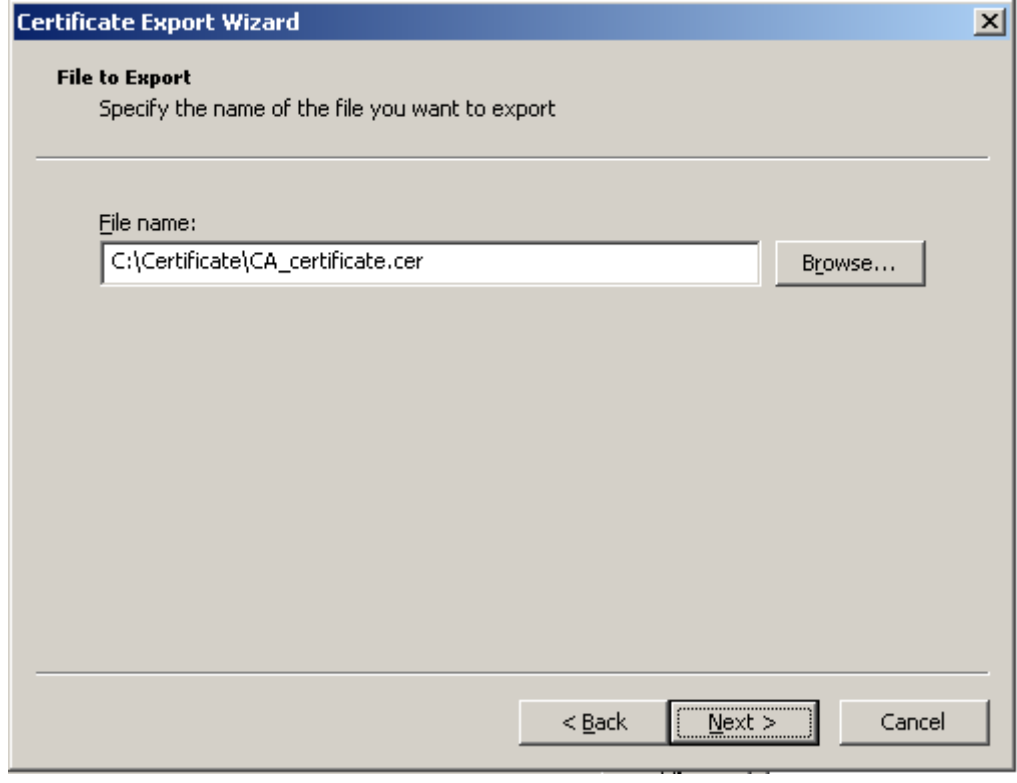

Рисунок 121

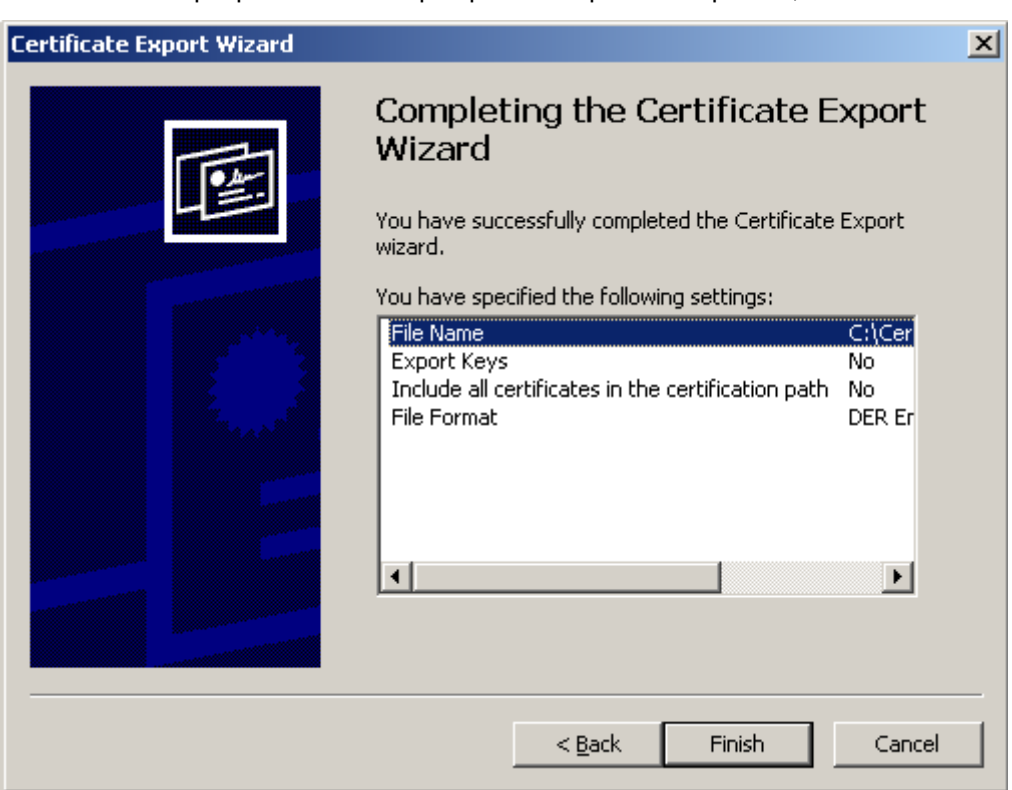

**Шаг 16:** экспортирование СА сертификата в файл завершено, нажмите Finish

Рисунок 122

Закройте окно Cerificate [\(Рисунок 119\)](#page-249-0), нажав кнопку ОК.

**Шаг 17:** для автоматического создания подписываемых сертификатов по запросу проведите некоторые настройки Удостоверяющего Центра: выберите центр сертификации, а затем Action - Properties. Далее в окне Properties во вкладке Policy Module нажмите кнопку Properties…В появившемся окне установите флажок Follow the settings in the certificate template, if applicable. Otherwise, automatically issue the certificate и нажмите OK [\(Рисунок 123\)](#page-252-0).
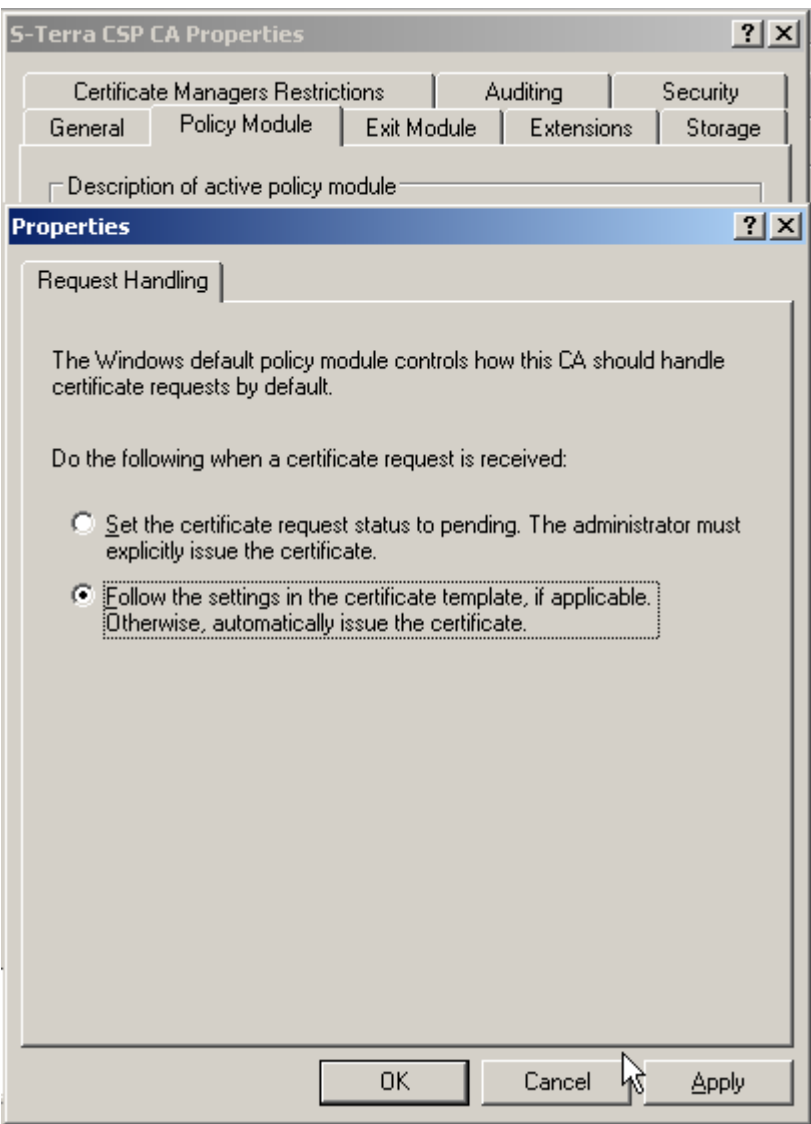

Рисунок 123

Появится предупреждение о необходимости перезапуска сервиса.

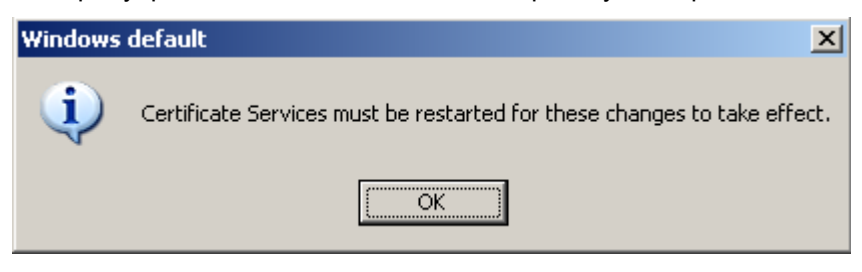

Рисунок 124

Шаг 18: в окне Certificate Authority выберите центр сертификации, затем меню Action -- All Tasks - Stop Service. После остановки сервиса выберите Start Service.

| $\Box$ D $\times$<br><b>Ex Certification Authority</b> |               |                                     |      |                                 |  |
|--------------------------------------------------------|---------------|-------------------------------------|------|---------------------------------|--|
| Eile                                                   | <b>Action</b> | View                                | Help |                                 |  |
| ⇚                                                      |               | All Tasks<br>Refresh<br>Export List |      | Start Service<br>Stop Service   |  |
| 图句<br>□【                                               |               |                                     |      | Submit new request<br>tificates |  |
|                                                        |               | Properties                          |      | jcates<br>Back up CA<br>bests   |  |
|                                                        | Help          |                                     |      | Restore CA<br>lsts              |  |
|                                                        |               |                                     |      | Renew CA Certificate            |  |
|                                                        |               |                                     |      |                                 |  |
| Contains actions that can be performed on the item.    |               |                                     |      |                                 |  |

Рисунок 125

На этом создание Удостоверяющего Центра и его СА сертификата закончено.

## **20.3.3 Установка Admin-PKI**

Для создания ключевой пары для сертификата и формирования запроса на сертификат пользователя установите программный продукт Admin-PKI.

Для выполнения инсталляции необходимо:

- операционная система Windows 2000 Server (или выше). Возможно  $\bullet$ использовать тот же компьютер, на котором установлен Microsoft Certification Authority
- программный продукт Signal-COM Admin-PKI  $\bullet$
- описание Admin-PKI можно посмотреть по адресу:  $\bullet$ **[http://www.signal-com.ru/ru/prod/pki/admin\\_pki/](http://www.signal-com.ru/ru/prod/pki/admin_pki/)**
- $\bullet$ демо-версию этого продукта можно запросить по адресу: **<http://www.signal-com.ru/ru/demo/admin-pki/index.php>**

Запустите инсталляцию из файла AdminPKI (trial).exe и следуйте инструкциям инсталлятора:

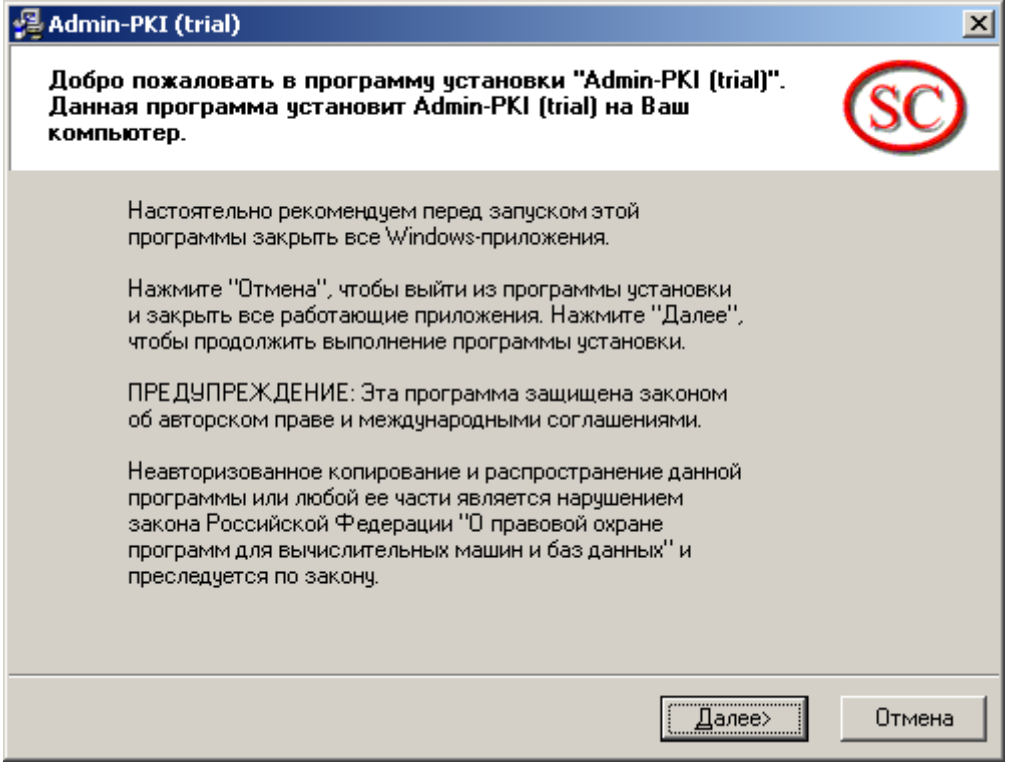

Рисунок 126

Затем во всех открывающихся окнах нажимайте кнопку Далее:

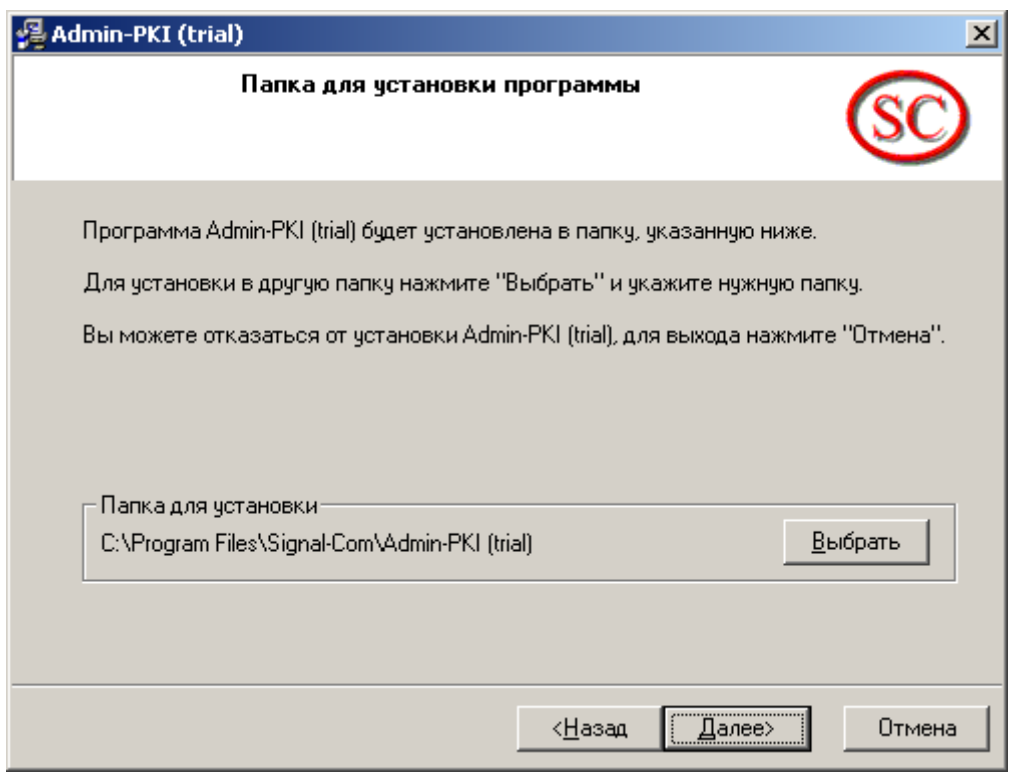

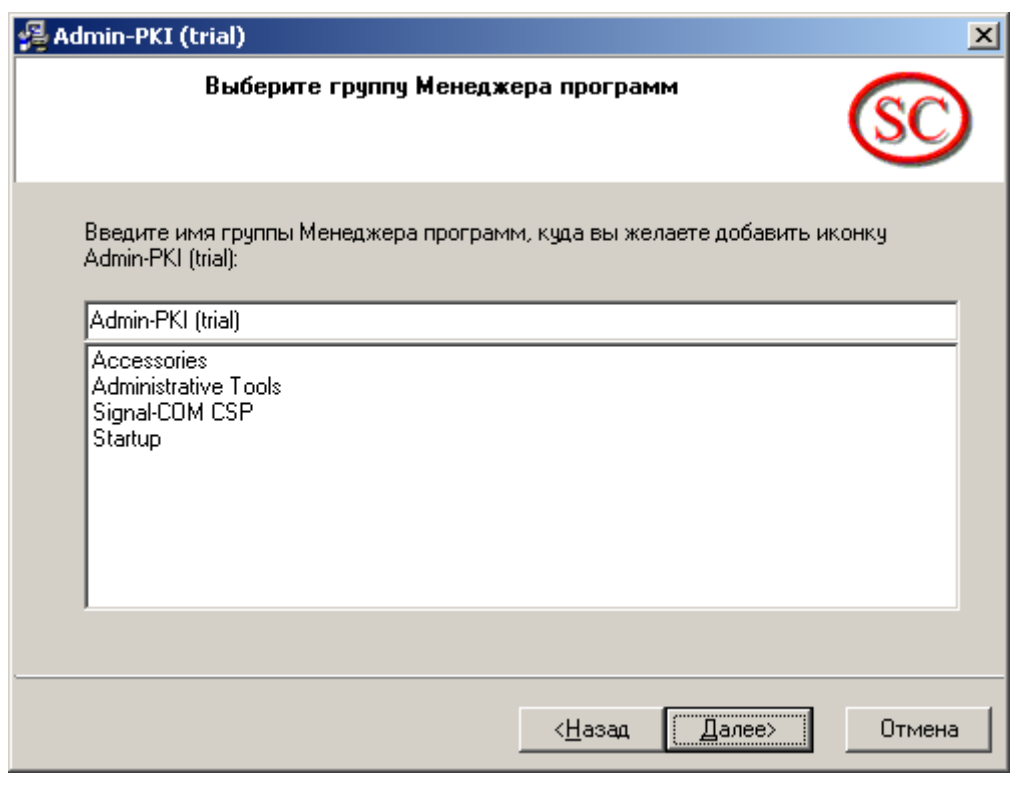

Рисунок 128

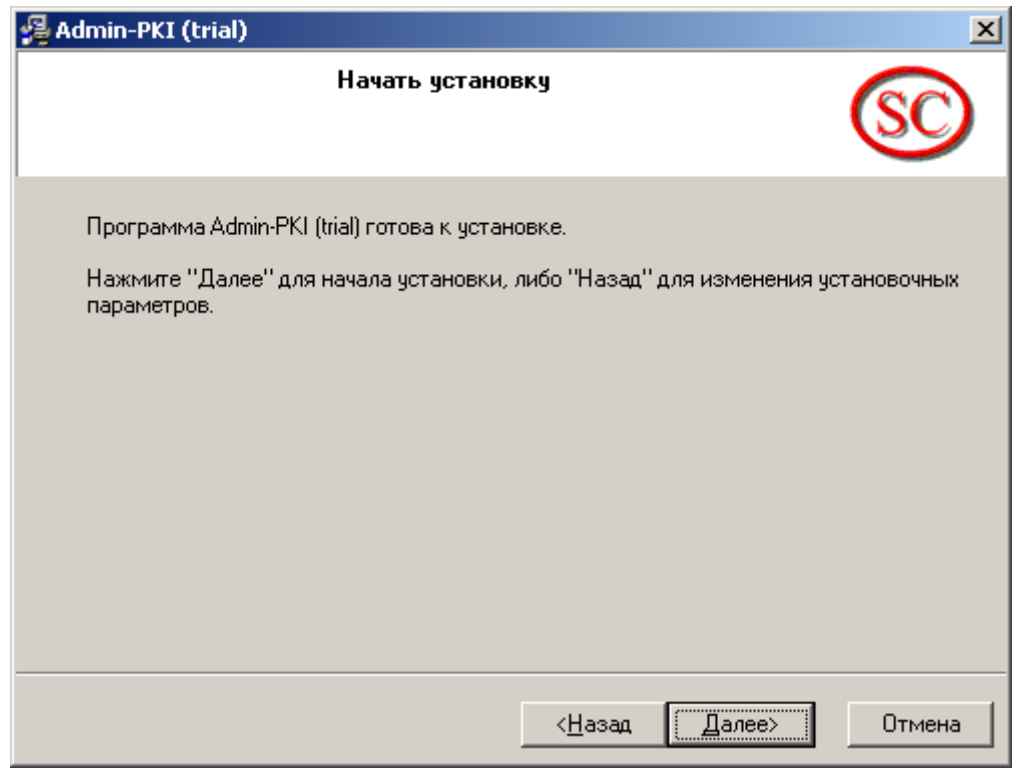

Рисунок 129

图 Admin-PKI (trial)  $\vert x \vert$ Программа Admin-PKI (trial) успешно установлена. Для выхода из программы установки нажмите.<br>"Завершить".  $\overline{\blacktriangledown}$  Запустить программу после завершения установки **SIGNAL-COM** (Завершить> Отмена  $<$  $\pm$ азад

Инсталляция завершена, нажмите Завершить.

Рисунок 130

## <span id="page-257-0"></span>**20.3.4 Создание ключевой пары и запроса на локальный сертификат с помощью Admin-PKI**

Создание ключевой пары и запроса на локальный сертификат пользователя будем проводить с помощью Admin-PKI.

**Шаг 1:** запустите Admin –PKI (Start –Programs -Admin-PKI (trial)- Admin-PKI (trial) v3). В меню Формирование выберите пункт Генерация ключей:

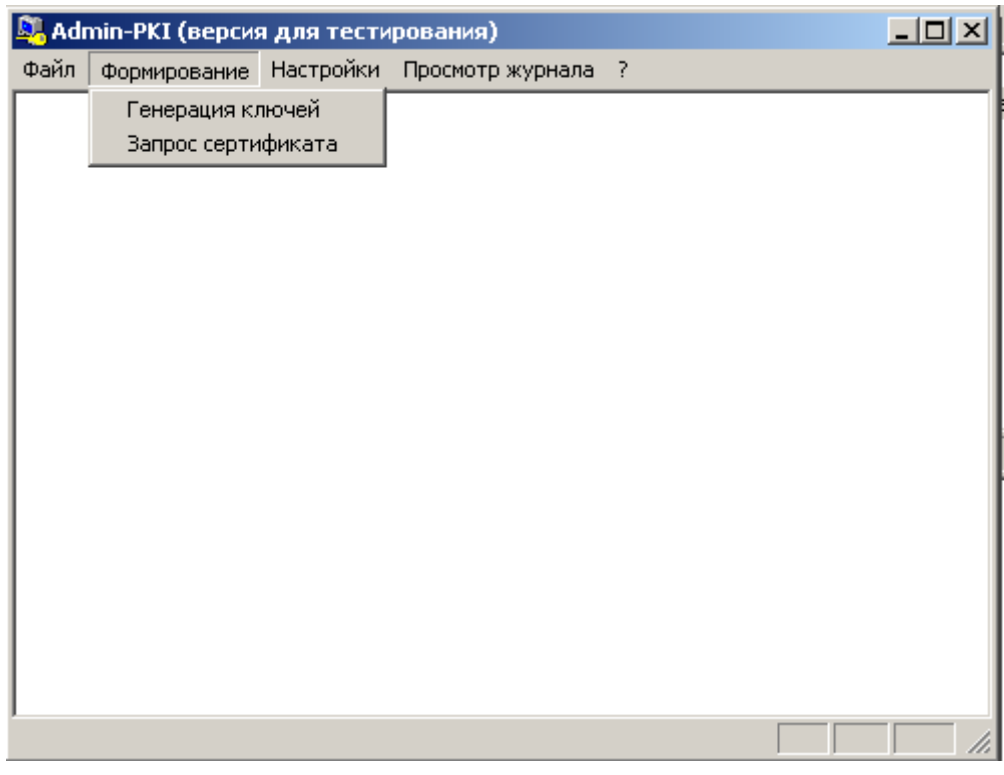

Рисунок 131

**Шаг 2:** в поле Каталог ключевого носителя задайте контейнер в виде каталога.

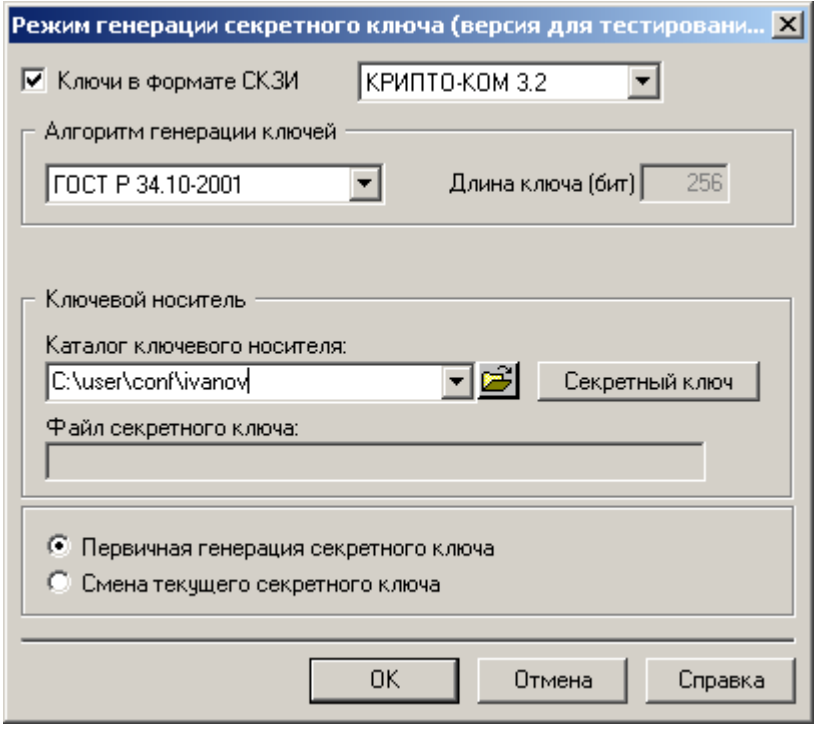

Рисунок 132

**Шаг 3:** если секретный ключ пользователя нужно разместить не в контейнере, а в отдельном файле, то в окне "Режим генерации секретного ключа" нажмите кнопку "Секретный ключ" и в окне " Файл секретного ключа" укажите имя секретного ключа и нажмите ОК:

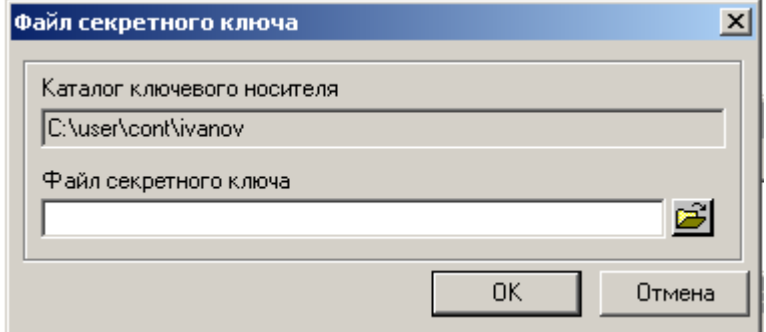

Рисунок 133

**Шаг 4:** на вопрос о задании нового каталога (контейнера) ответьте Yes:

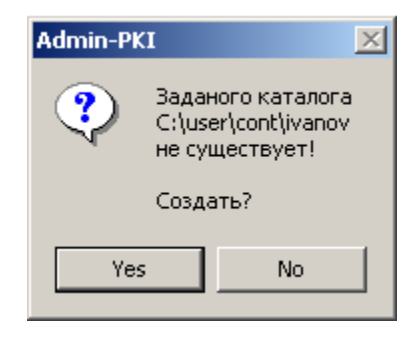

Рисунок 134

**Шаг 5:** ввести запрашиваемые параметры для сертификата пользователя и в поле «Файл запроса» указать имя файла, в который будет записан запрос на сертификат пользователя, и нажать ОК:

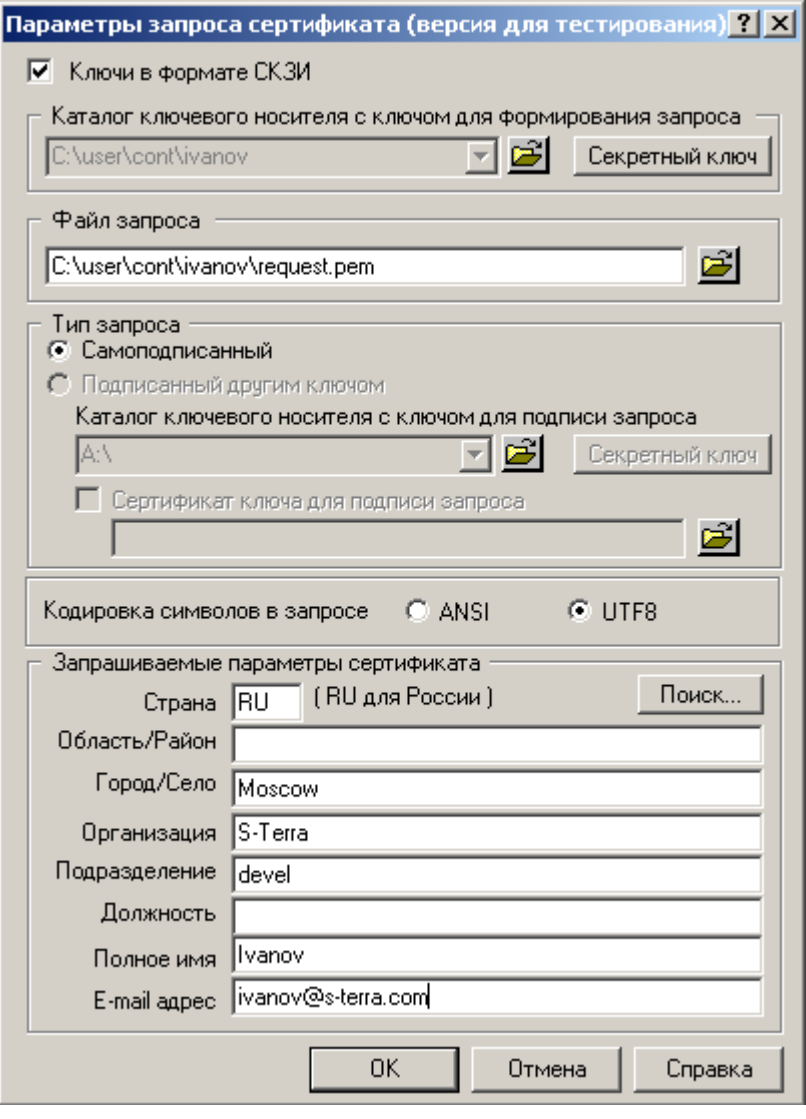

Рисунок 135

**Шаг 6:** в окне отчета о выполненных операциях нажмите ОК:

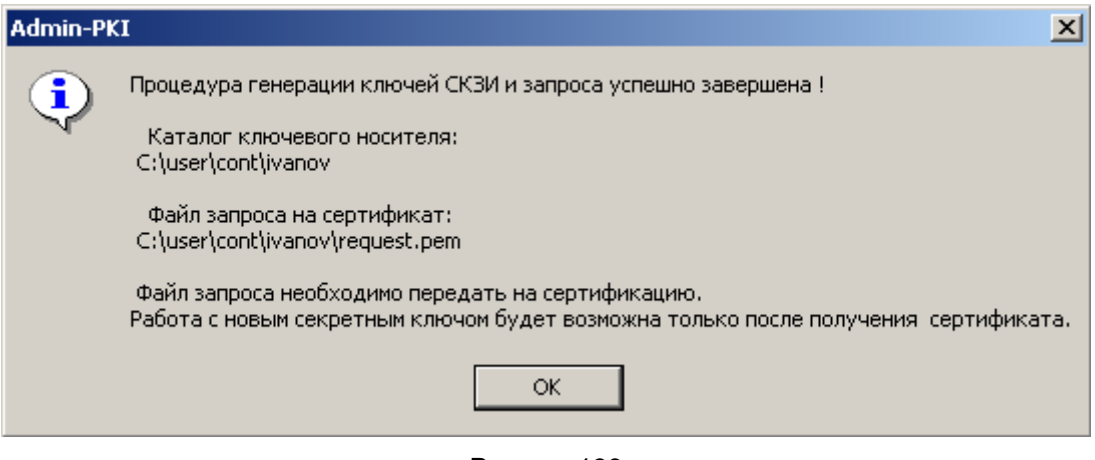

**Шаг 7:** в окне на вопрос о сохранении в буфере обмена запроса на сертификат нажмите Yes:

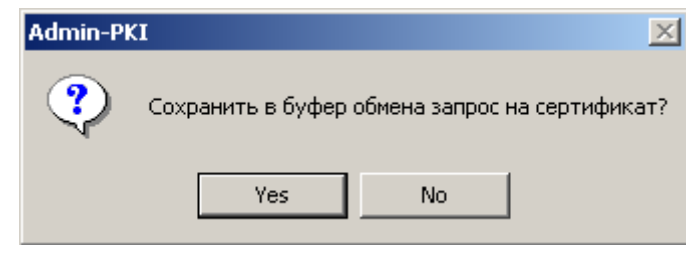

Рисунок 137

**Шаг 8:** на вопрос о передаче запроса на сертификат в Удостоверяющий Центр по Email нажмите  $No:$ 

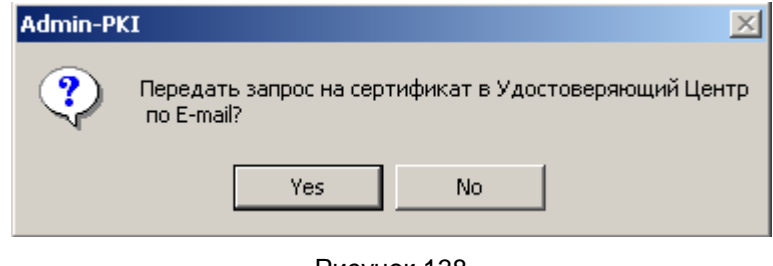

Рисунок 138

**Шаг 9:** на вопрос о передаче запроса на сертификат в Удостоверяющий Центр через Web-интерфейс Удостоверяющего Центра нажмите No:

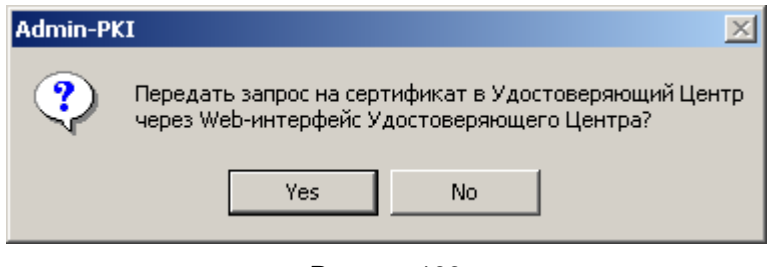

Рисунок 139

**Шаг 10:** на вопрос о распечатке запроса на сертификат нажмите No:

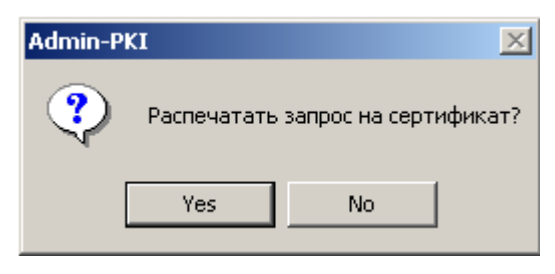

Рисунок 140

После этого Admin-PKI можно закрыть.

Контейнер с ключевой информацией и секретным ключом размещен в указанном Вами каталоге. А запрос на сертификат – в указанном файле. В данном примере:

- каталог контейнера C:\user\cont\ivanov  $\epsilon$
- файл запроса на сертификат пользователя C:\user\cont\ivanov\request.pem.

## 20.3.5 Создание сертификата пользователя

Для создания сертификата пользователя нужно отослать запрос на сертификат в Удостоверяющий Центр, имеющий СА сертификат, созданный с использованием криптопровайдера Signal-COM CSP. В разделе "Установка и настройка Удостоверяющего Центра. Создание СА сертификата" описана установка и настройка такого УЦ Microsoft Certification Authority и создание для него СА сертификата.

Шаг 1: для отсылки запроса запустите Microsoft Internet Explorer и в поле для ввода URL с префиксом http:// укажите IP-адрес Удостоверяющего Центра и утилиту certsrv, например, http://10.0.34.33/certsrv.

Шаг 2: в появившемся окне Удостоверяющего Центра выберите задачу -Request a certificate (Рисунок 141):

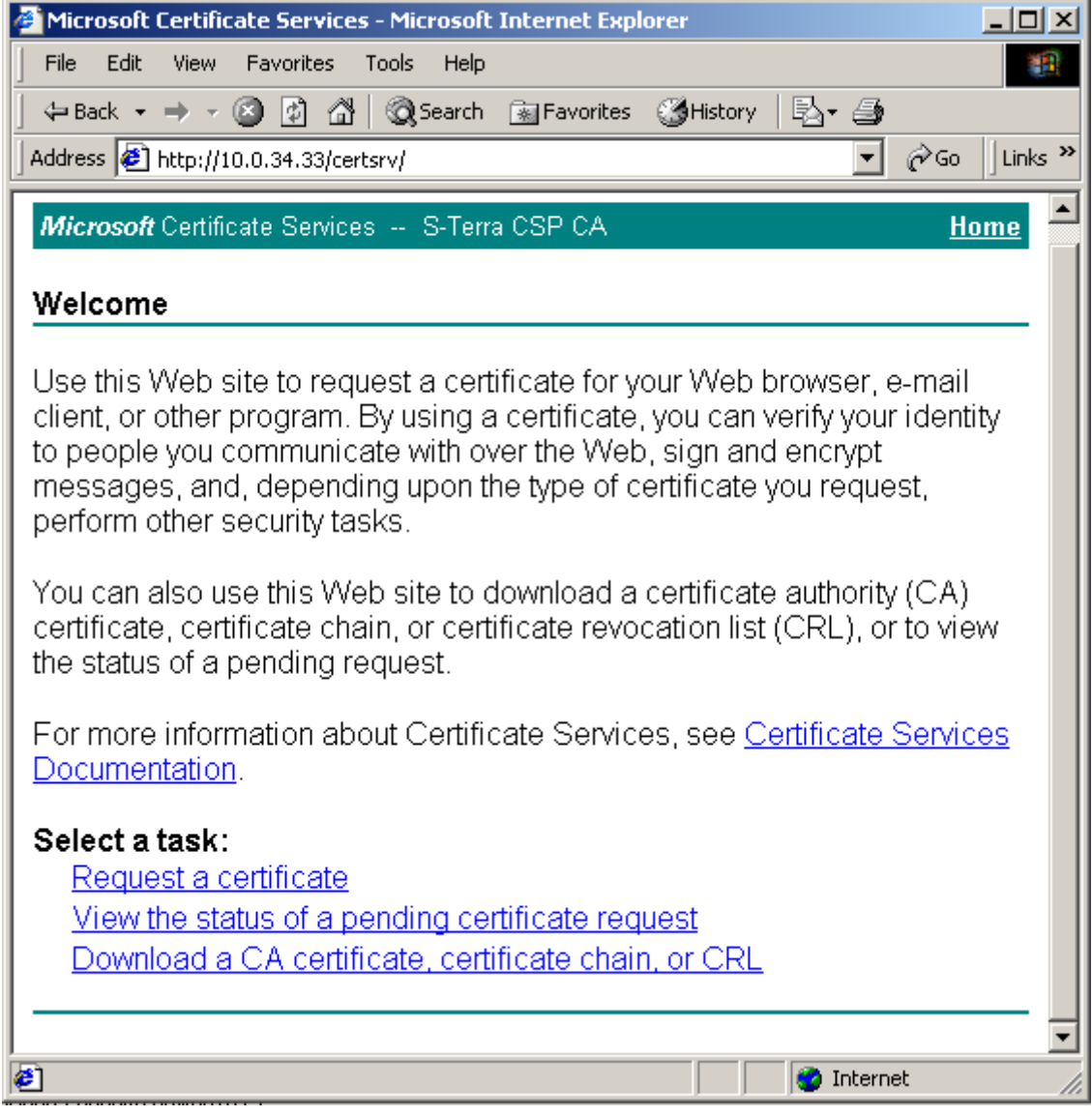

<span id="page-261-0"></span>Рисунок 141

**Шаг 3:** выберите advanced certificate request [\(Рисунок](#page-262-0) 142):

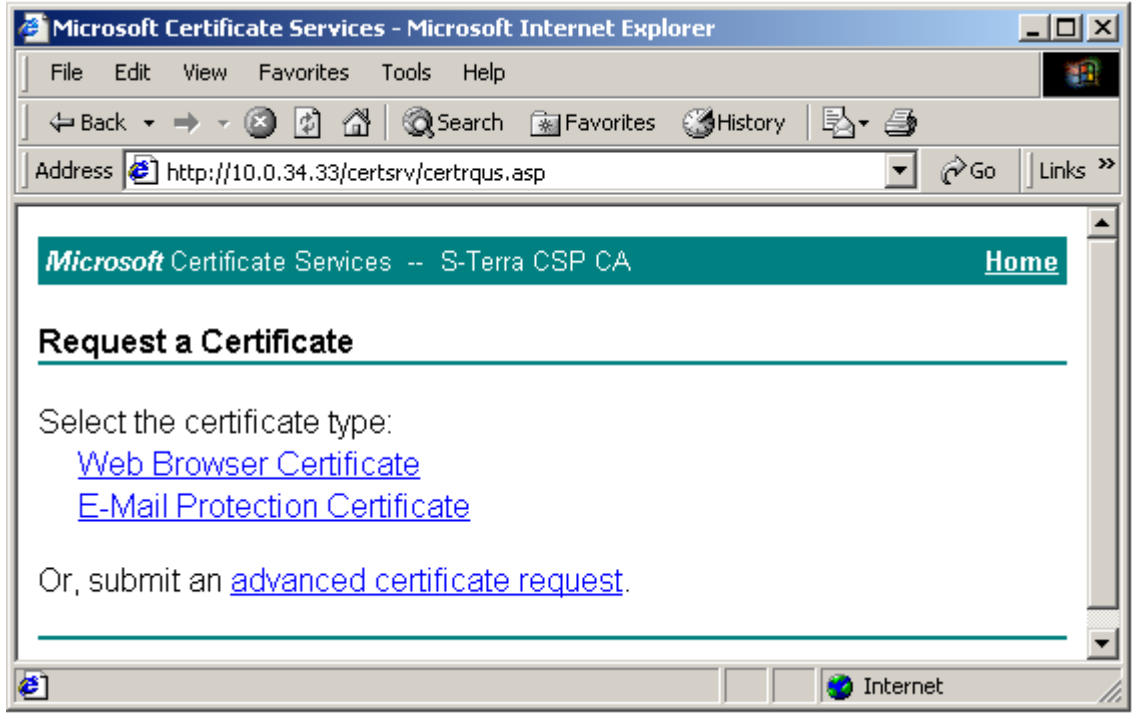

Рисунок 142

**Шаг 4:** выберите второе предложение Submit a certificate request….. ([Рисунок 143](#page-262-1)):

<span id="page-262-1"></span><span id="page-262-0"></span>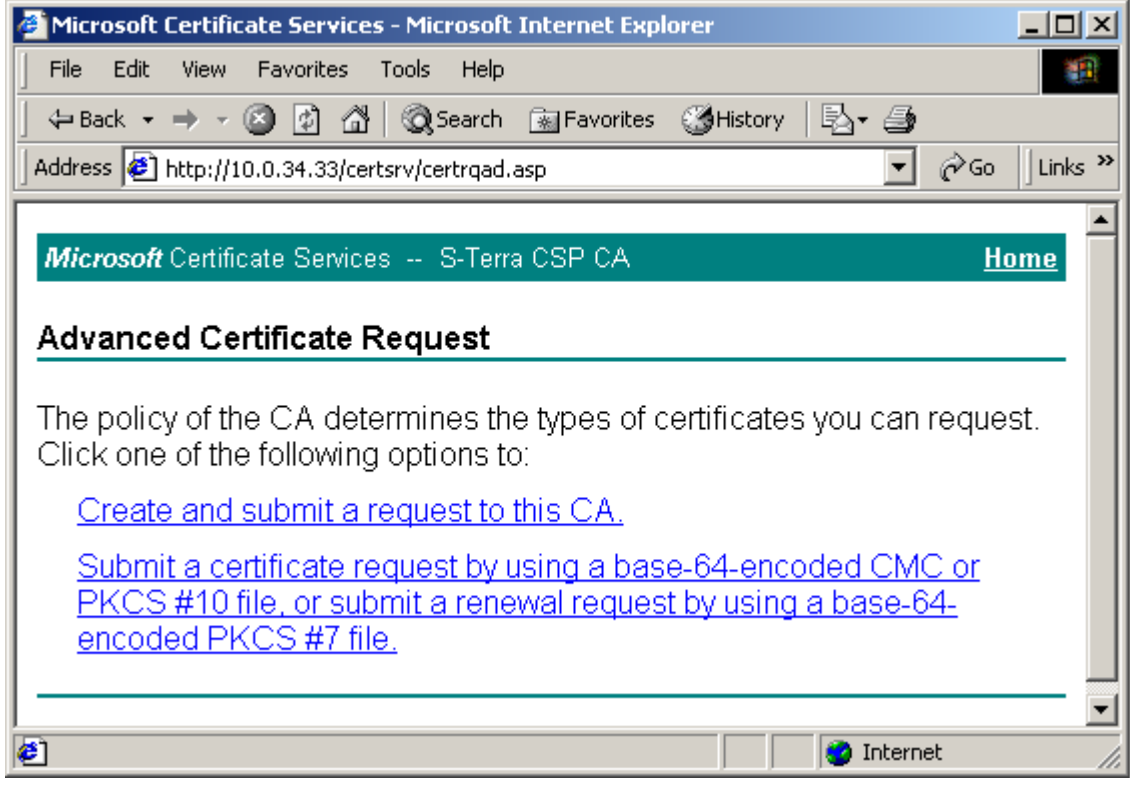

Шаг 5: скопируйте из файла запрос на сертификат, описанный и созданный в разделе "Создание ключевой пары и запроса на сертификат пользователя", и<br>вставьте его в поле Saved Request и нажмите Submit (Рисунок 144):

<span id="page-263-0"></span>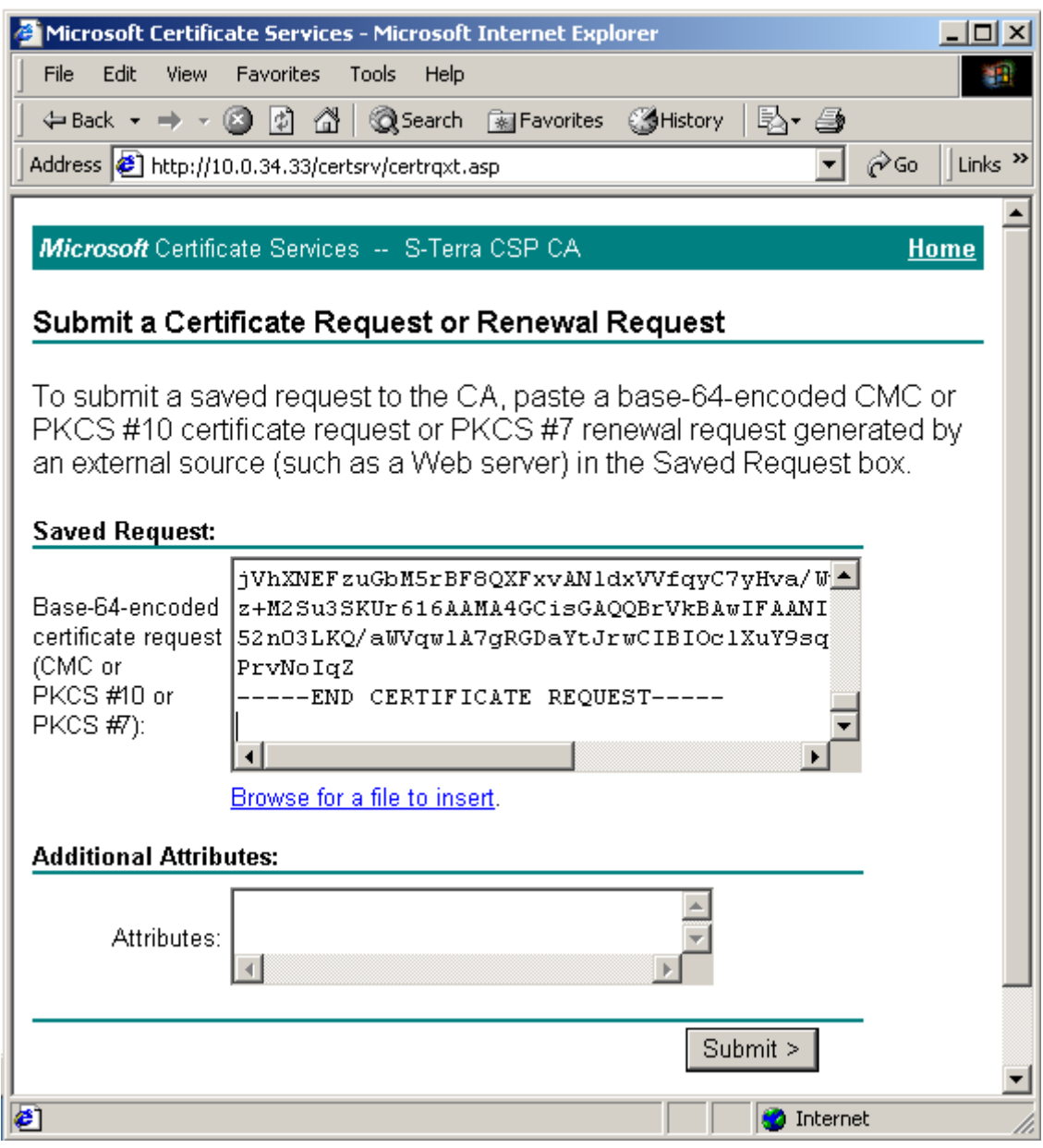

**Шаг 6:** Удостоверяющий Центр издал сертификат пользователя по полученному запросу. Выберите формат файла сертификата и нажмите Download certificate ([Рисунок 145](#page-264-0)):

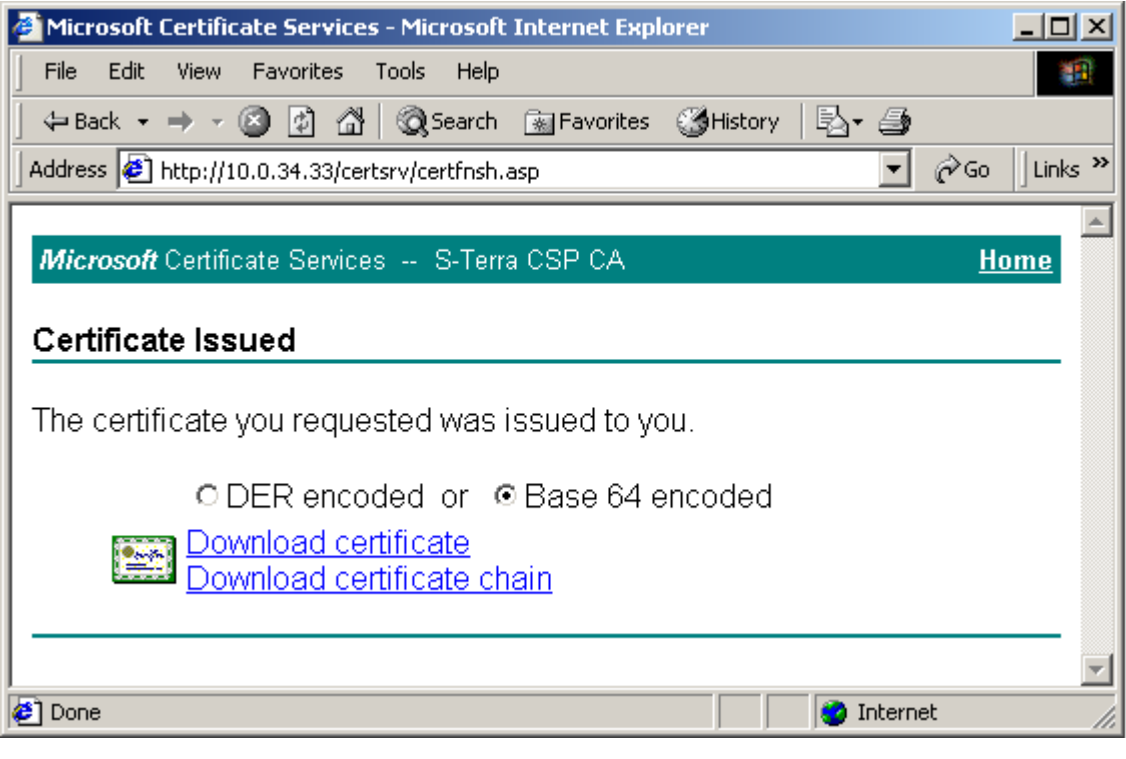

Рисунок 145

<span id="page-264-0"></span>**Шаг 7:** установите переключатель в положение Save this file to disk и нажмите ОК [\(Рисунок 146\)](#page-264-1):

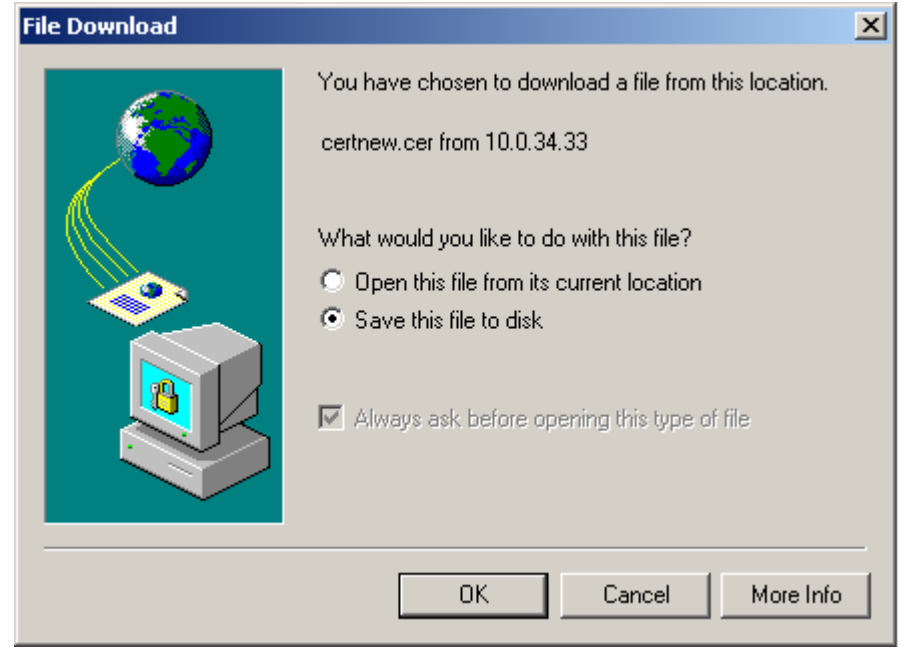

<span id="page-264-1"></span>Рисунок 146

**Шаг 8:** введите имя файла, в который будет записан сертификат пользователя и нажмите Save:

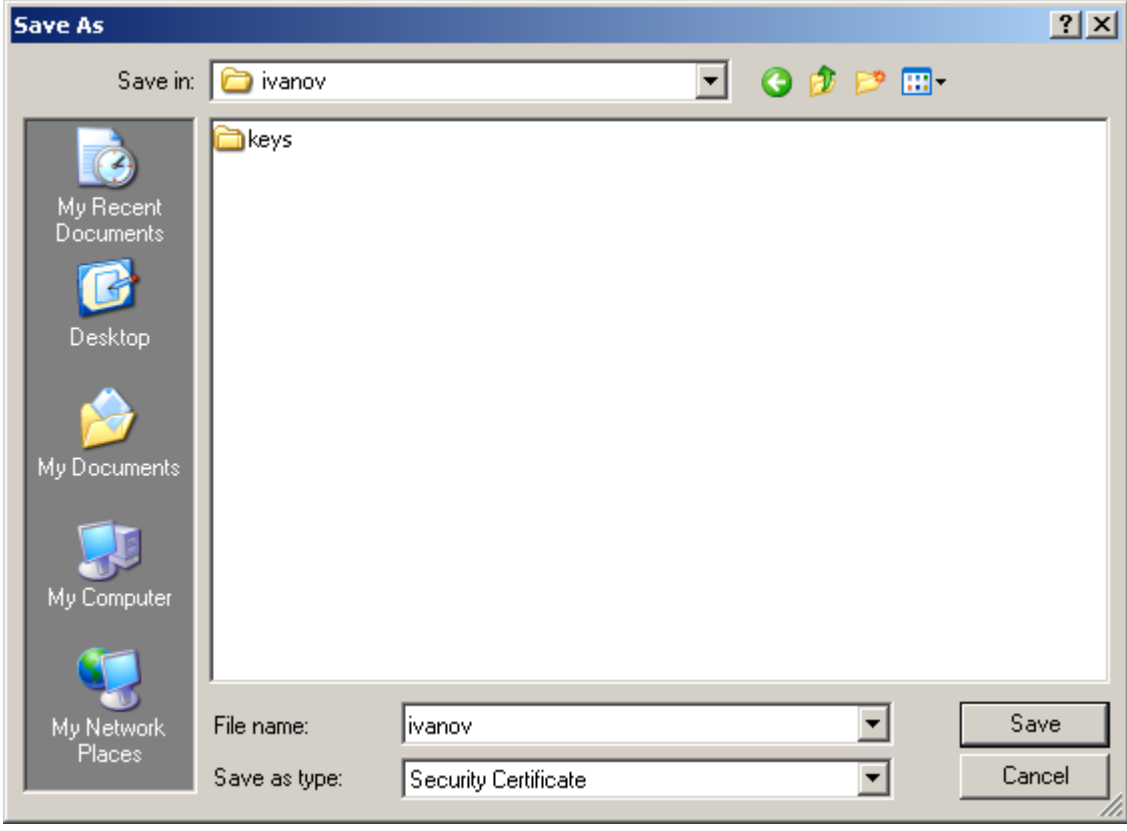

Рисунок 147

В результате всех выполненных действий мы создали СА сертификат и сертификат пользователя, и экспортировали их в файлы. Эти сертификаты можно использовать при работе с продуктами CSP VPN Agent. Секретный ключ сертификата пользователя размещен в контейнере – C:\user\cont\ivanov. Для удобства и безопасности контейнер с секретным ключом лучше размещать на внешнем ключевом носителе.